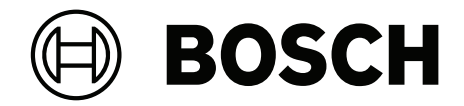

## **DICENTIS**

회의 시스템

**ko** 구성 설명서

## **목차**

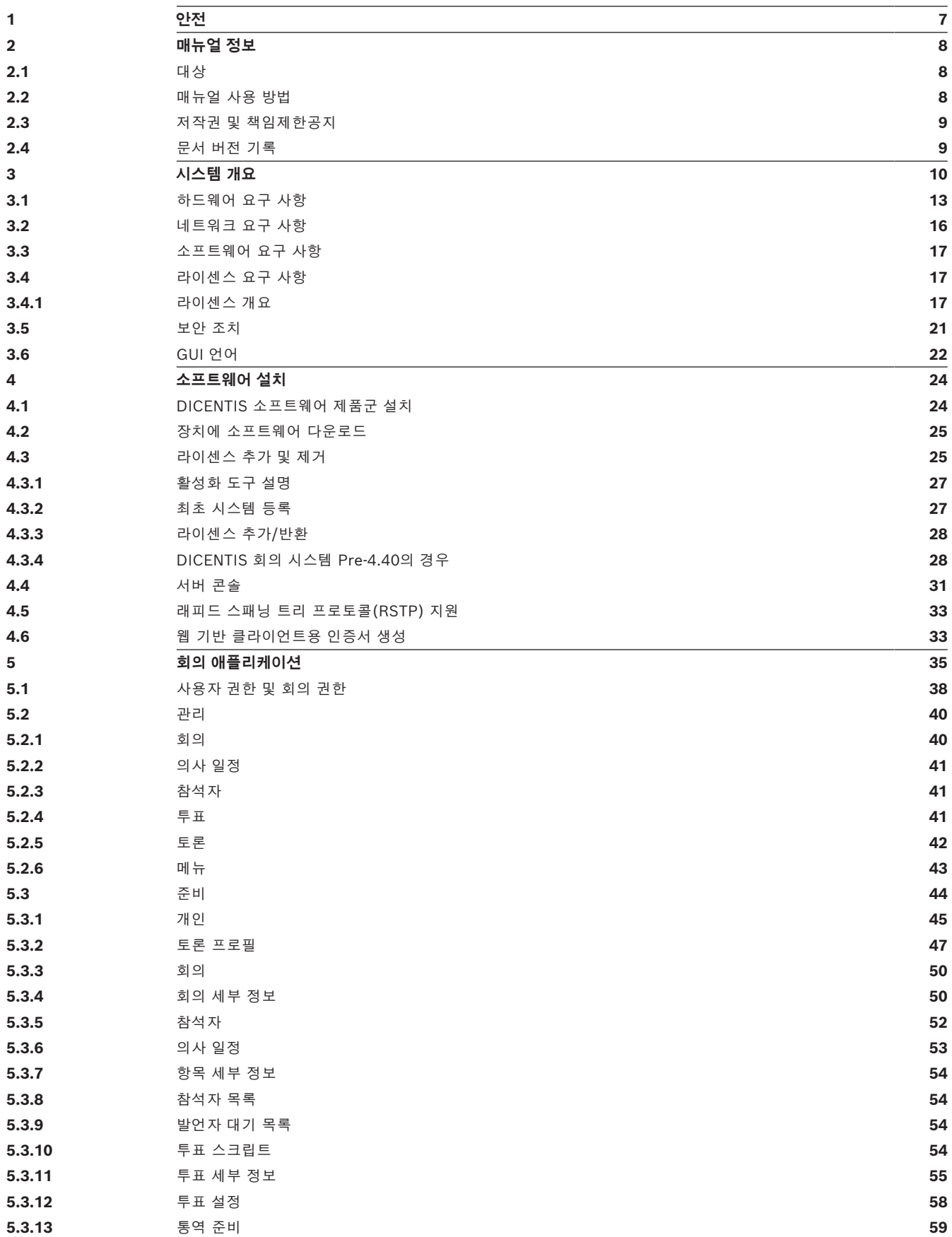

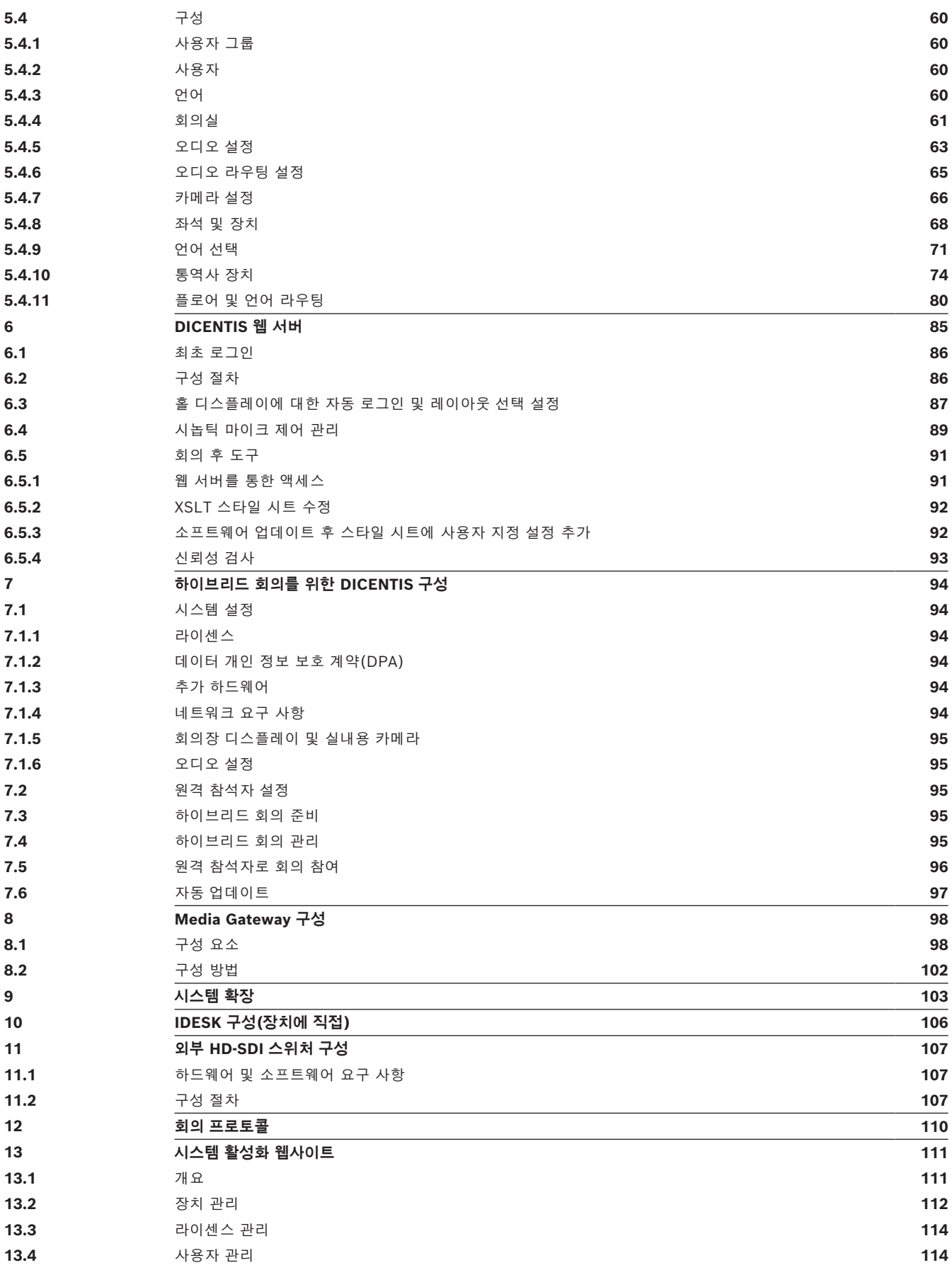

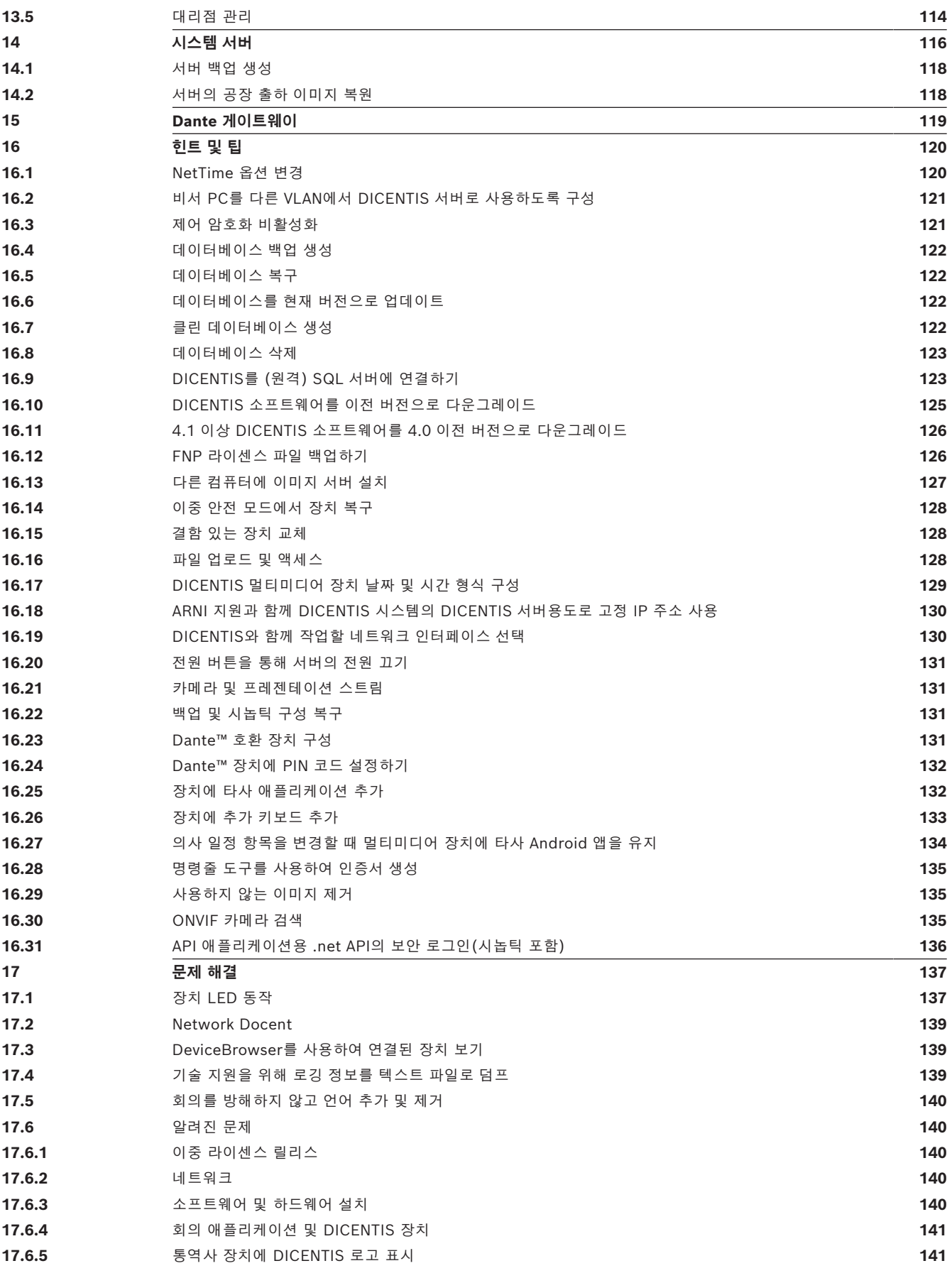

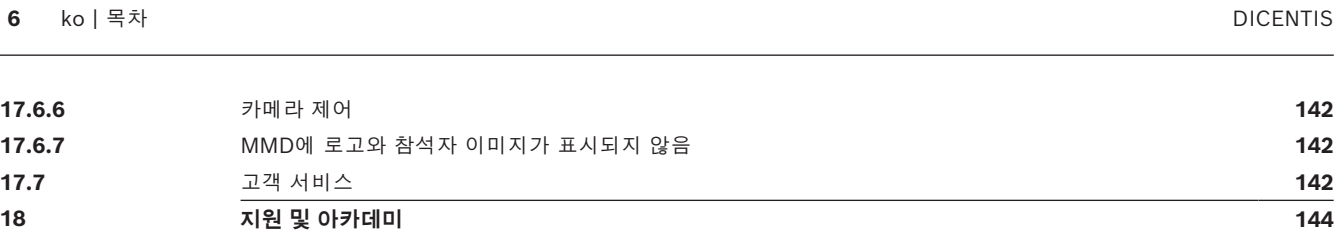

## **1 안전**

<span id="page-6-0"></span>제품을 설치하고 운영하기 전에 별도의 다국어 문서: 중요 안전 지침(Safety\_ML)으로 제공되는 중요 안전 지침을 항상 읽어 보십시오. 중요 안전 지침은 주전원 공급 장치에 연결될 수 있는 모든 장비와 함 께 제공됩니다.

#### **안전 조치**

DICENTIS 회의 시스템 제품 중 일부는 공공 주전원 네트워크에 연결되도록 설계되었습니다. 감전 위험을 방지하기 위해 주전원 공급 장치의 연결이 끊어진 상태에서 모든 조작을 수행해야 합니다. 장비가 켜진 상태에서의 조작은 장비를 끄는 것이 불가능한 경우에만 승인됩니다. 자격을 갖춘 인력만 이 작업을 수행할 수 있습니다.

**노후한 전기/전자 장비**

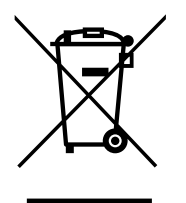

이 제품 및/또는 배터리는 가정 폐기물과 분리하여 별도 폐기해야 합니다. 장비 재사용 및/또는 재활용 을 위해서 지역의 현행 법규에 따라 해당 장비를 폐기합니다. 이렇게 하면 리소스의 소모를 줄이고 직 원 안전과 환경을 보호하는 데 도움이 될 수 있습니다.

#### **최신 소프트웨어 사용**

장치를 처음 작동하기 전에 해당 소프트웨어 버전의 최신 릴리스를 설치했는지 확인하십시오. 일관된 기능, 호환성, 성능 및 보안을 위해 장치의 작동 수명 동안 소프트웨어를 정기적으로 업데이트하십시 오. 소프트웨어 업데이트에 대한 제품 설명서의 지침을 따르십시오.

다음 링크에 더 자세한 정보가 나와 있습니다.

- 일반 정보: <https://www.boschsecurity.com/xc/en/support/product-security/>
- 식별된 취약점 및 제안된 솔루션 목록인 보안 권고 사항: [https://www.boschsecurity.com/xc/](https://www.boschsecurity.com/xc/en/support/product-security/security-advisories.html) [en/support/product-security/security-advisories.html](https://www.boschsecurity.com/xc/en/support/product-security/security-advisories.html)

Bosch는 오래된 소프트웨어 구성 요소로 제품을 작동하여 발생되는 손상에 대해 어떠한 책임도 지지 않습니다.

## **2 매뉴얼 정보**

<span id="page-7-0"></span>이 매뉴얼에서는 DICENTIS 회의 시스템에서 회의를 구성 및 준비하고 준비된 회의를 관리하는 데 필 요한 정보를 제공합니다. 이 매뉴얼에서는 하드웨어 설치 및 사용자 운영 지침을 제공하지 않습니다. 필요한 경우 DICENTIS 하드웨어 설치 매뉴얼과 DICENTIS 사용자 운영 매뉴얼을 참조하십시오.

이 매뉴얼은 Adobe PDF 형식의 디지털 문서로 제공됩니다. 제품 관련 내용은 [www.boschsecurity.co.kr에](http://www.boschsecurity.com)서 해당 정보를 참조하십시오.

### **2.1 대상**

<span id="page-7-1"></span>이 매뉴얼은 DICENTIS 회의 시스템의 기술자, 시스템 통합업체 및 준비된 회의를 관리 및/또는 준비 할 권한을 가진 사람들을 대상으로 합니다. 이 매뉴얼을 사용하려면 DICENTIS 회의 시스템의 교육 코 스를 이수해야 합니다.

## **2.2 매뉴얼 사용 방법**

<span id="page-7-2"></span>시스템 설치 및 유지보수 시 다음 장을 참조하십시오.

- **안전** 시스템을 설치 또는 운영하기 전에 읽어야 하는 중요 안전 정보가 수록되어 있습니다.
- **매뉴얼 정보** 이 섹션에서는 이 매뉴얼의 대상에 관한 정보를 제공하고 이 매뉴얼을 사용하는 방 법을 설명합니다.
- **시스템 개요** DICENTIS 회의 시스템에 대한 고급 설명을 제공합니다. 시스템 하드웨어 및 소프 트웨어에 대한 간략한 설명과 소프트웨어 라이센스/모듈의 개요가 포함됩니다.
- **소프트웨어 설치** DICENTIS 소프트웨어 제품군을 설치하고 DICENTIS 장치에 소프트웨어를 다 운로드하여 시스템을 최초로 구성하는 방법을 설명합니다. 또한 시스템 등록에 필요한 활성화 도 구를 포함한 서버 소프트웨어에 대해서도 설명합니다.
- **회의 애플리케이션** DICENTIS 시스템 소프트웨어의 모든 메뉴 항목에 대해 설명합니다. 이 섹션 에서는 사용자가 DICENTIS 시스템에서 사용 가능한 모든 라이센스를 보유한 것으로 가정합니다. **참고**: 필요한 소프트웨어 라이센스가 설치되지 않은 경우 이 매뉴얼에서 설명하는 일부 메뉴 항목 이 시스템에 존재하지 않을 수 있습니다. 시스템 소프트웨어에서 메뉴 항목을 탐색할 때 좌측 창의 작은 삼각형을 사용하여 탐색 트리에서 모든 옵션을 확장하십시오. 이 장의 하위 섹션에서 이들 옵션에 대해 순서대로 설명합니다.
- **DICENTIS 웹 서버**  시놉틱 사이트를 구성하고 관리하는 방법을 설명합니다. 의장 또는 사무원 은 발언자 회의실의 시각적 레이아웃을 통해 발언을 허용 또는 중단하여 회의 제어를 강화할 수 있습니다. 또한 마이크 제어 간을 전환하고, 다양한 방법으로 투표 결과를 표시하고, 투표 및 회의 파일에 액세스할 수 있습니다. 이 장에서는 의사록 작성에 사용될 수 있는 자동 생성 XML 회의 메 모 및 투표 기록 파일에 대한 정보도 제공합니다. 현지 언어로 정보를 표시할 수 있는 XSLT 스타 일 시트 수정에 대한 설명도 포함됩니다.
- **시스템 확장** 시스템 확장을 위한 요구 사항, 즉 ARNI(Audio Routed Network Interface)를 사 용하여 시스템에 DICENTIS 장치를 추가하는 방법을 설명합니다.
- **IDESK 구성(장치에 직접)** 장치 자체에서 DCNM-IDESK/DCNM-IDESKVID를 구성하는 방법을 설명합니다. 이를 통해 부스 및 데스크 번호와 사용 가능한 언어를 할당하고, 디스플레이 밝기를 조정하고, 출력 A - B - C를 선택하고 사용된 헤드폰과 AV 동기화(DCNM-IDESKVID만 해당) 및 자동 구성 데스크를 설정하고 시스템 정보를 볼 수 있습니다.
- **외부 HD-SDI 스위처 구성**  HD-SDI 비디오 신호를 동적으로 전환하기 위해 DICENTIS 회의 시 스템에 비디오 스위처를 추가하는 방법을 설명합니다. 이렇게 하면 카메라의 비디오 신호를 회의 장 디스플레이에서 짧은 지연 시간으로 표시할 수 있습니다.
- **회의 프로토콜** 회의 프로토콜, 플랫폼 독립형 프로토콜, DICENTIS 웹 서버 요구 사항에 대한 정 보를 제공합니다.
- **시스템 활성화 웹 사이트**  DICENTIS 라이센스를 활성화하고, 수신된 라이센스를 보고, 사용자 및 (하위) 대리점을 생성하고 유지하는 작업 등에 사용되는 Bosch 시스템 활성화 사이트에 대한 정보를 제공합니다.
- **시스템 서버**  DICENTIS 시스템 서버 PC를 연결하고 구성하는 방법을 설명합니다.
- **Dante 게이트웨이**  Dante 게이트웨이 인터페이스가 작동하는 방식을 설명하고 OMNEO 측과 Dante™ 측을 구성하는 방법에 대한 정보를 제공합니다.
- **힌트 및 팁**  시스템 업그레이드, 유지보수 및 사용에 대한 유용한 정보를 제공합니다. 이 장의 시 작 부분에 힌트 및 팁에 대한 개요가 포함되어 있습니다.
- **문제 해결** 어디서 문제 해결 정보를 찾을 수 있는지 설명하고 알려진 문제 및 그 해결책을 제공 합니다.

## **2.3 저작권 및 책임제한공지**

<span id="page-8-0"></span>All rights reserved. 이 문서의 어떠한 부분도 게시자의 사전 서면 허락 없이 복사, 녹화 등 전자적 또 는 기계적 방법의 어떠한 형태나 수단으로도 복제하거나 전송할 수 없습니다. 복제 및 발췌 허락을 얻 는 방법에 관한 내용은 Bosch Security Systems B.V.에 문의하십시오. 내용과 그림은 예고 없이 변경될 수 있습니다.

## **2.4 문서 버전 기록**

<span id="page-8-1"></span>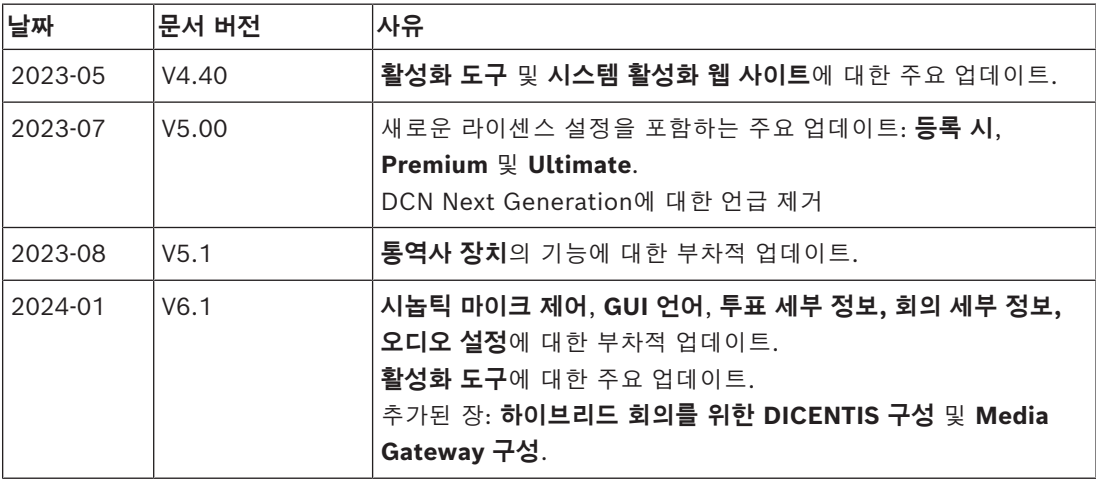

## **3 시스템 개요**

<span id="page-9-0"></span>DICENTIS 회의 시스템은 OMNEO 호환 이더넷 네트워크에서 실행되는 IP 기반 회의 시스템으로 오디 오, 비디오 및 데이터 신호를 분배 및 처리하는 데 사용합니다.

중요한 정보를 보려면 최신 '릴리스 노트'를 참조하십시오.

DICENTIS 회의 시스템을 설치, 구성, 준비 및 운영하기 전에 DICENTIS 회의 시스템 교육에 참여하는 것이 좋습니다.

이 시스템 개요에는 리던던트 네트워크 옵션에 관한 내용이 나오지 않습니다. 자세한 정보는 리던던시 옵션를 참조하십시오.

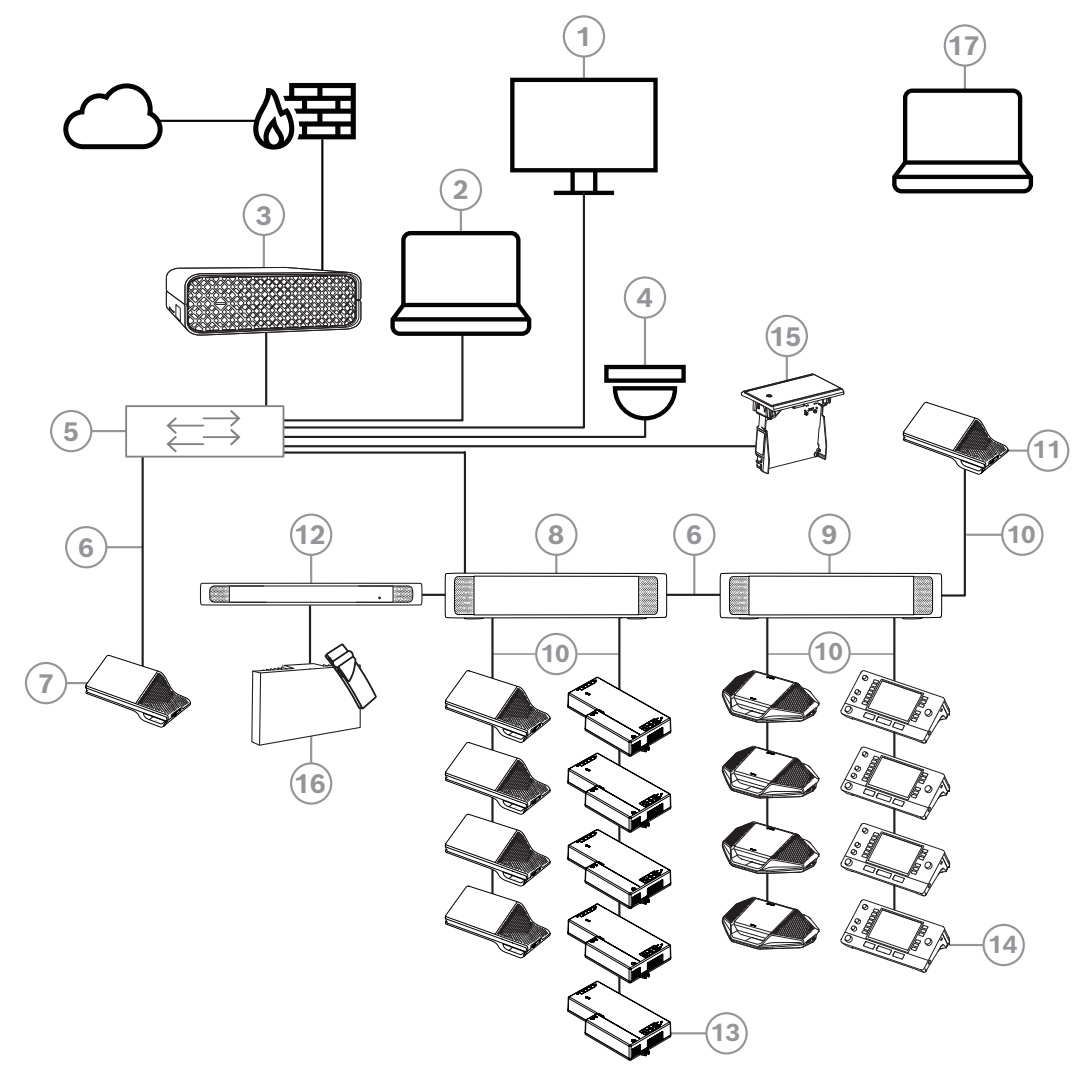

**그림 3.1:** 일반적인 DICENTIS 회의 시스템 설정 일반적인 DICENTIS 회의 시스템 구성:

- 1. 회의실 홀 디스플레이:
- 회의 또는 회의 메모의 개요 레이아웃을 표시합니다.
- 2. 클라이언트 PC:
- 회의를 관리하고, 회의를 준비하고, 시스템을 구성하는 데 사용합니다.
- 3. DICENTIS 시스템 서버:
- 시스템의 중심부입니다. 기능 사용 시 라이센스를 부여하고 시스템을 구성 및 제어합니다.
- 4. 선택형 비디오 카메라(Onvif Profile-S, 호환 카메라, CGI 명령을 통한 Sony IP 카메라 또는 Panasonic HD 통합 IP) + 외부 전원 공급:
- 발언하는 참석자의 이미지를 캡처합니다.
- 5. 이더넷 스위치:
	- 일부 포트에서 PoE와 함께 사용되는 이더넷 스위치입니다.
		- 이더넷을 통해 시스템 데이터를 라우팅합니다.
		- PoE를 통해 DICENTIS 장치에 전원을 공급합니다.
- 6. CAT-5e 이더넷 케이블(최소 요구 사항).
- 7. 멀티미디어 장치**:**
- DICENTIS 장치 하나만 여기에 연결해야 합니다.
- 8. 파워링 스위치:
- 시스템에 연결된 DICENTIS 장치 수를 늘릴 때 사용됩니다.
- 9. 오디오 프로세서 및 파워링 스위치:
- 시스템 오디오를 제어하고 시스템을 통해 오디오를 라우팅하며 DICENTIS 장치에 전원을 공급합 니다.
- 10. 시스템 네트워크 케이블:
- DICENTIS 장치, 오디오 프로세서 및 파워링 스위치 및 하나 이상의 파워링 스위치 간을 연결합니 다.
- 11. 멀티미디어 장치:
- 이 장치는 "시스템 전원 켜기/끄기"에 사용됩니다. 또한 오디오 프로세서 및 파워링 스위치 또는 파워링 스위치의 전원 소켓에 항상 연결되어 있습니다. **참고**: 여기에는 DICENTIS 멀티미디어 장치를 하나만 연결해야 합니다.
- 12. 트랜스미터 OMNEO:
- 이 장치는 무선 언어 전달을 허용합니다.
- 13. 매립형 베이스 장치:
- 이 장치는 매립형 솔루션에서 사용하기 위한 것으로 여러 가지 기능을 추가할 수 있도록 해 줍니 다.
- 14. 통역사 장치**:**
- DICENTIS 회의 시스템을 위한 다양한 전문 통역 시설이 제공됩니다. **참고:** 부스당 최대 10대의 장치를 설치할 수 있습니다.
- 15. 매립형 언어 선택기:
- 이 장치를 사용하면 참석자가 원하는 언어를 쉽게 선택할 수 있습니다.
- 16. IR 전달:
- 적외선 전달을 통해 INT-TXO의 신호가 실내의 라디에이터로 전송됩니다.
- 17. 노트북:
- 원격으로 참여하는 회의 참석자가 사용합니다.

DICENTIS 회의 시스템의 일반적인 카메라 설정은 다음과 같이 구성됩니다.

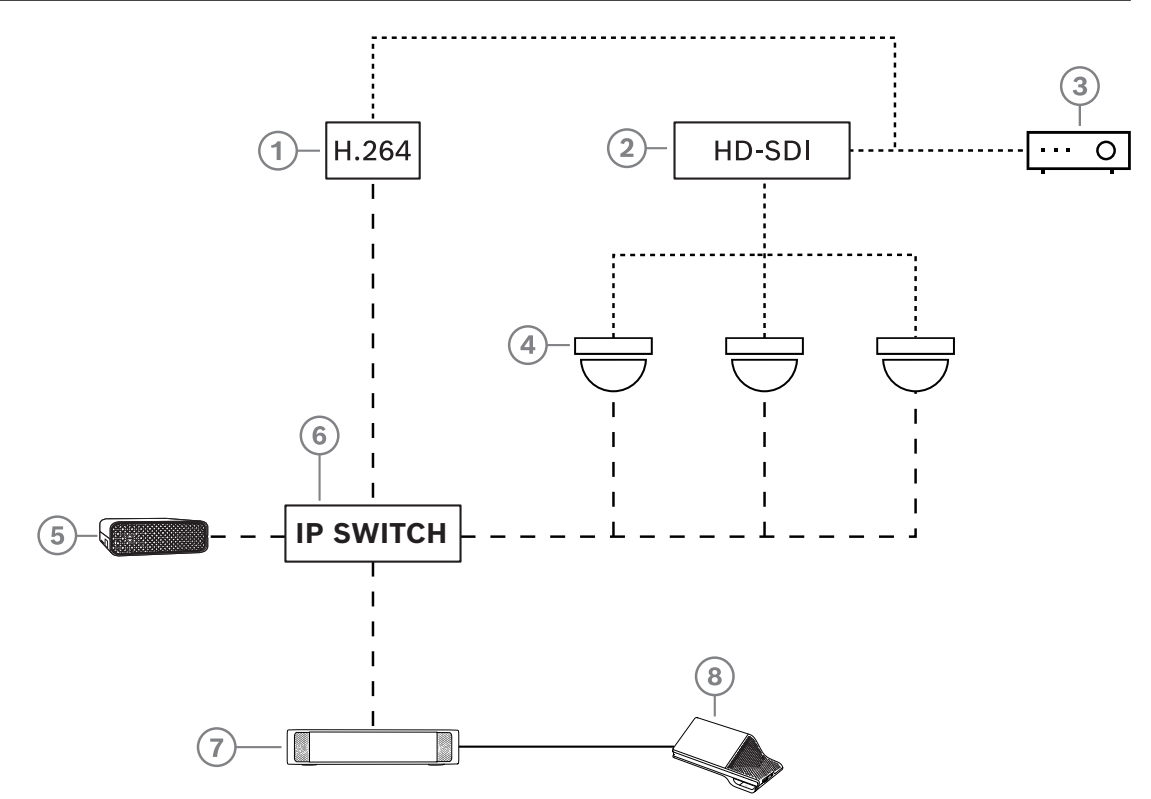

**그림 3.2:** 일반적인 카메라 설정

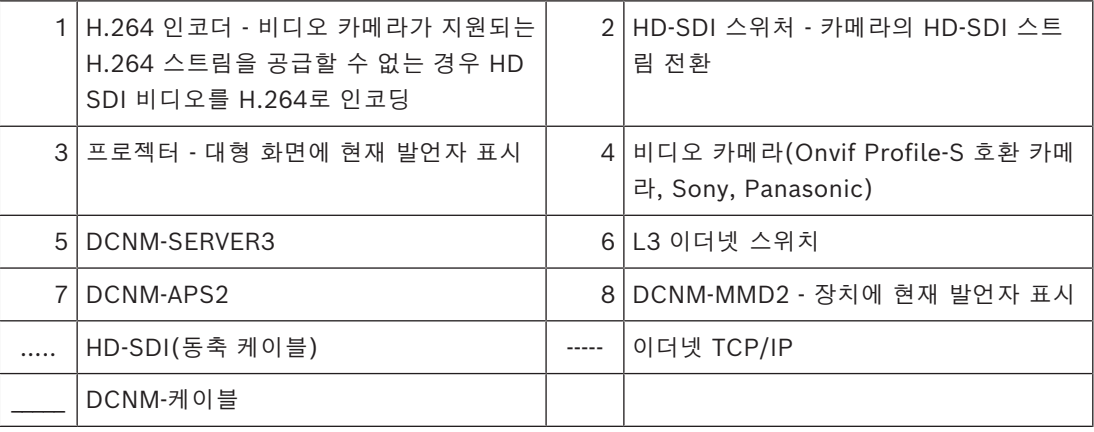

#### **DICENTIS 소프트웨어 제품군**

DICENTIS 회의 시스템 소프트웨어는 다음과 같은 용도로 사용됩니다.

– DICENTIS 회의 시스템을 제어하고 모니터링합니다.

– 회의실에서 개최되는 회의를 제어합니다.

각 회의는 의사 일정 하나와 여러 항목으로 이루어지며, 각 항목에는 토론이 포함됩니다. DICENTIS 소프트웨어 제품군은 다음 2가지 주요 부분으로 구성됩니다.

- 1. DICENTIS소프트웨어 서버.
- 2. **회의 애플리케이션**

#### **DICENTIS 소프트웨어 서버**

DICENTIS 소프트웨어 서버는 Windows 서비스 세트입니다. 이러한 서비스의 경우 사용자 인터페이 스가 없고, 모든 DICENTIS 장치 및 회의 애플리케이션을 실행하는 클라이언트 PC를 제어하고 모니터 링하기 위해 백그라운드에서 실행됩니다. 소프트웨어 서버에는 라이센스 활성화 모듈도 있습니다. 이 모듈은 DICENTIS 회의 시스템의 라이센스를 활성화하고 처리(처리는 하나 이상의 라이센스로 구성 됨)를 추가 및 반환하기 위해 필요합니다. *[라이센스 추가 및 제거, 페이지 25](#page-24-1)*를 참조하십시오.

#### **DICENTIS 회의 애플리케이션**

DICENTIS 회의 애플리케이션은 PC 사용자 인터페이스 역할을 하며 시스템을 구성하고, 회의를 준비 및 관리합니다.

서비스가 실행되는 PC는 시스템을 제어하는 서버 역할을 하므로 작동하는 DICENTIS 회의 시스템에 서 사용자 조작이 필요하지 않습니다. 회의를 관리하기 위한 기본 기능은 멀티미디어 장치에서 사용할 수 있습니다. 선택적으로, 회의 애플리케이션을 서버 PC에 설치하여 회의를 제어하고 모니터링할 수 있습니다. 필요한 경우 회의 애플리케이션을 클라이언트 PC에 대신 설치할 수도 있습니다. 이는 일반 적으로 기술 본부에 위치하는 19인치 랙에 서버 PC를 설치할 수 있다는 것을 의미합니다. 멀티 PC에 서 회의 애플리케이션을 동시에 실행할 수도 있습니다.

시스템 오디오는 DICENTIS 오디오 프로세서 및 파워링 스위치(DCNM-APS 또는 DCNM-APS2)에 의 해 제어됩니다. 따라서 오디오 프로세서 및 파워링 스위치가 없다면 시스템에서 오디오가 재생되지 않 습니다.

## **3.1 하드웨어 요구 사항**

#### <span id="page-12-0"></span>**시스템 요구사항**

이 섹션에는 시스템의 각 부분에 대한 최소 요구 사항이 나열되어 있습니다. 필수 또는 옵션인 부분에 대한 개요는 *[시스템 개요, 페이지 10](#page-9-0)* 섹션을 참조하십시오.

#### **PC**

DICENTIS 시스템에서 서비스를 실행하는 컴퓨터의 최소 PC 요구 사항은 다음과 같습니다.

- 식별 기능이나 참석자 이미지가 없는 최대 100개의 장치
- 식별 기능이나 참석자 이미지가 있는 최대 100개의 장치
- 식별 기능이나 참석자 이미지가 없는 최대 1500개의 장치
- 식별 기능이나 참석자 이미지가 있는 최대 1500개의 장치

서버 소프트웨어(회의 애플리케이션 옵션)를 실행하는 PC는 다음 중 하나일 수 있습니다.

- Windows Server 2022 또는
- Windows Server 2019

각 용도에는 다음과 같이 최소 요구 사항이 있습니다.

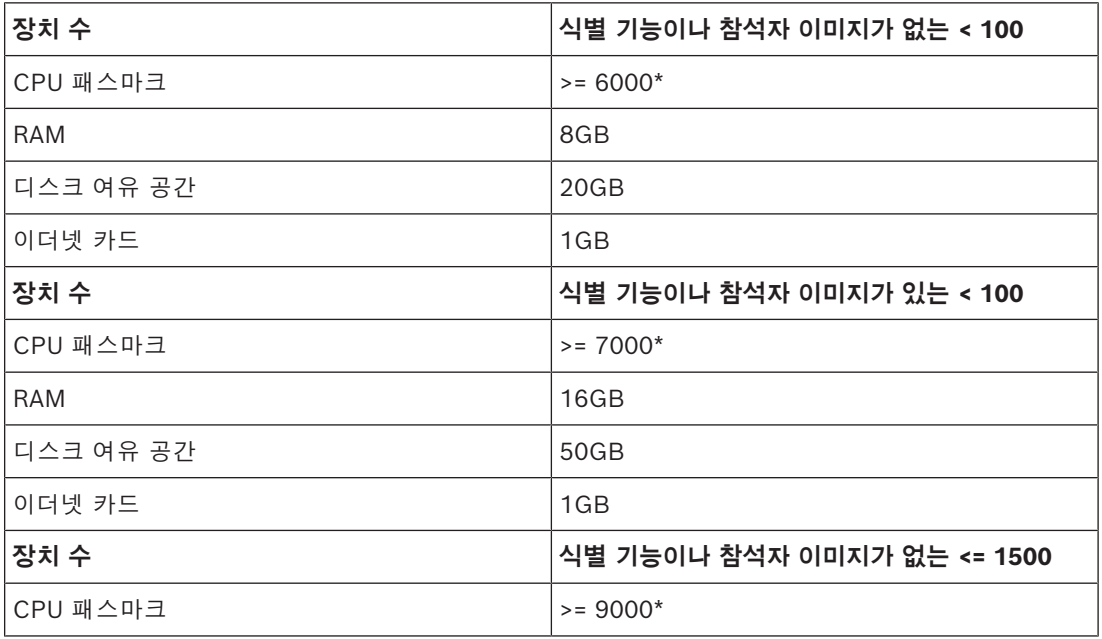

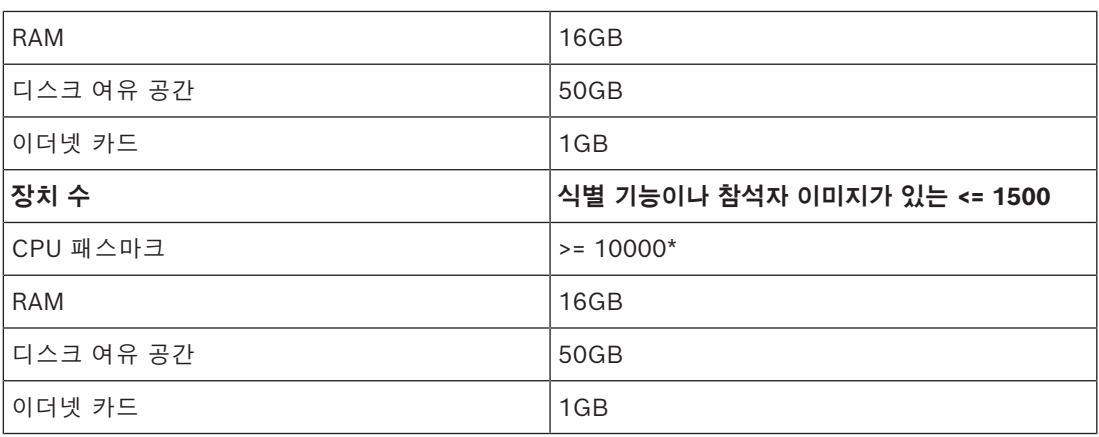

## **회의 애플리케이션만 실행하는 PC**

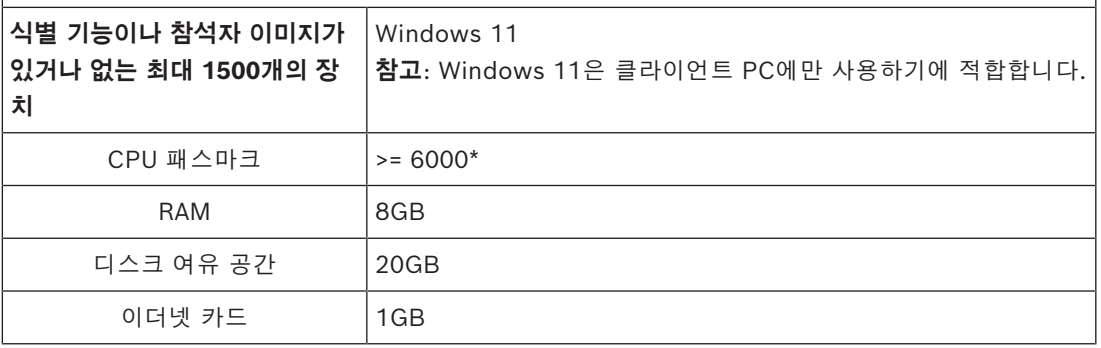

**참고:** 프로세서의 전력은 해당 제품이 다음 프로세서 제품군보다 더 안정적인 벤치마크 점수를 제공하 기 때문은 CPU 패스마크 점수로 측정됩니다.

- 다양한 프로세스 브랜드와 제품군을 사용할 수 있습니다.
- 노트북용 프로세서는 데스크톱용 프로세서만큼 강력하지 않습니다(예: 둘 다 i7일 경우).
- 최신 버전의 동일 프로세서가 기존 버전보다 속도가 더 빠릅니다.

#### **프로세서의 패스마크 점수를 확인하려면**

- 1. [https://www.cpubenchmark.net/CPU\\_mega\\_page.html로](https://www.cpubenchmark.net/CPU_mega_page.html) 이동합니다.
- 2. CPU 이름 텍스트 상자에 프로세서(예: i7-12700)를 입력합니다.

3. CPU 표시 열에 CPU 패스마크 점수(예: i7-12700 점수 31114)가 있는지 확인합니다.

또는 텍스트 상자 CPU 이름을 지우고 CPU 표시 열을 정렬한 다음 예를 들어, 7000점을 초과하는 프 로세스를 확인할 수 있습니다.

#### **스위치**

DICENTIS에 사용된 스위치에 다음의 최소 요구 사항과 권장 사항이 적용됩니다.

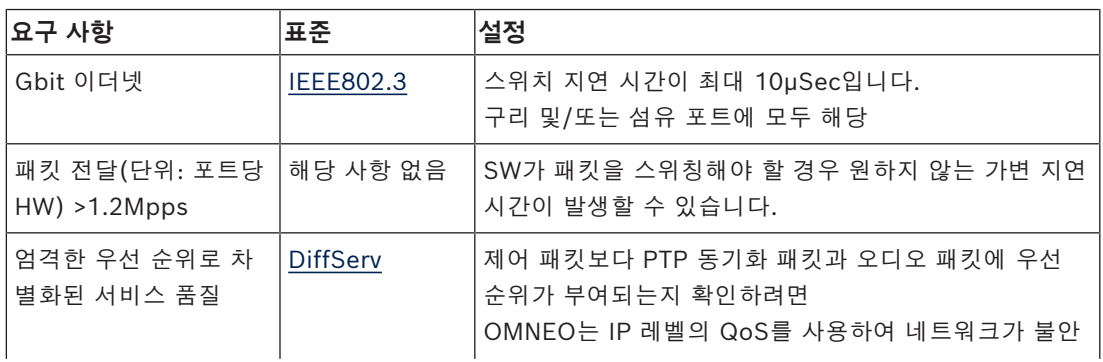

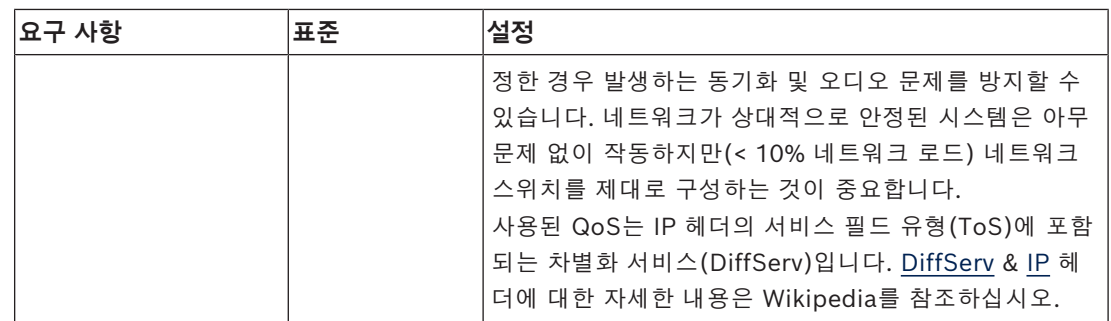

**경고:** QoS에 IEEE802.1p를 사용하지만 레이어 2로 제한됩니다. OMNEO는 IP 통신을 사용하기 때 문에 이 메커니즘이 적절하지 않을 수 있으니 사용된 장치가 DiffServ QoS를 사용하고 있는지 확인 하십시오.

아래의 표에서는 다음 스위치에 구성되어야 할 사용한 **DSCP 값**에 대한 개요가 제공됩니다.

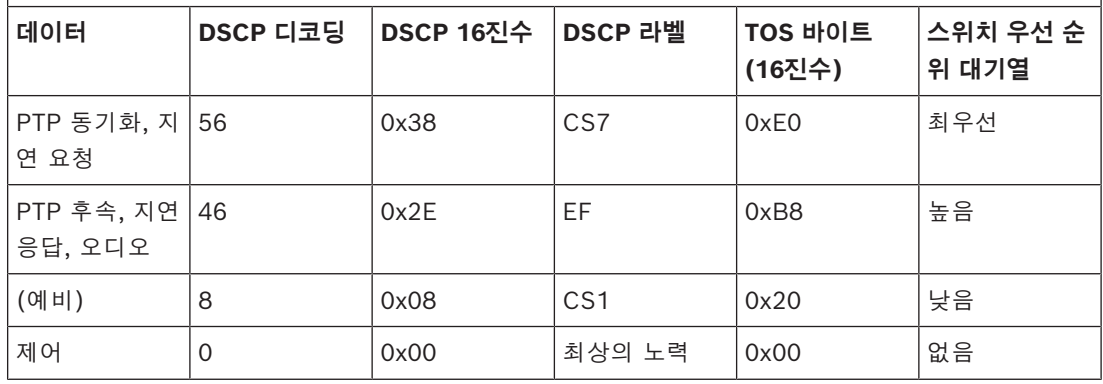

**경고:** 가장 높은 우선 순위 대기열이 브랜드마다 다를 수 있으므로 #1(또는 #8)의 라벨이 있는지 철 저하게 확인하십시오. 그러나 브랜드가 다르면 일관성이 유지되지 않습니다. 설정이 잘못되면 우선 순위가 부여되지 않는 경우보다 안 좋습니다.

스위치를 구성하여 DiffServ(DSCP) 서비스 품질을 지원해야 합니다. DiffServ 메커니즘이 작동하려 면 스위치에는 4개의 우선 순위 대기열이 있어야 합니다.

**경고:** VOIP QoS 설정은 사용하지 마십시오!

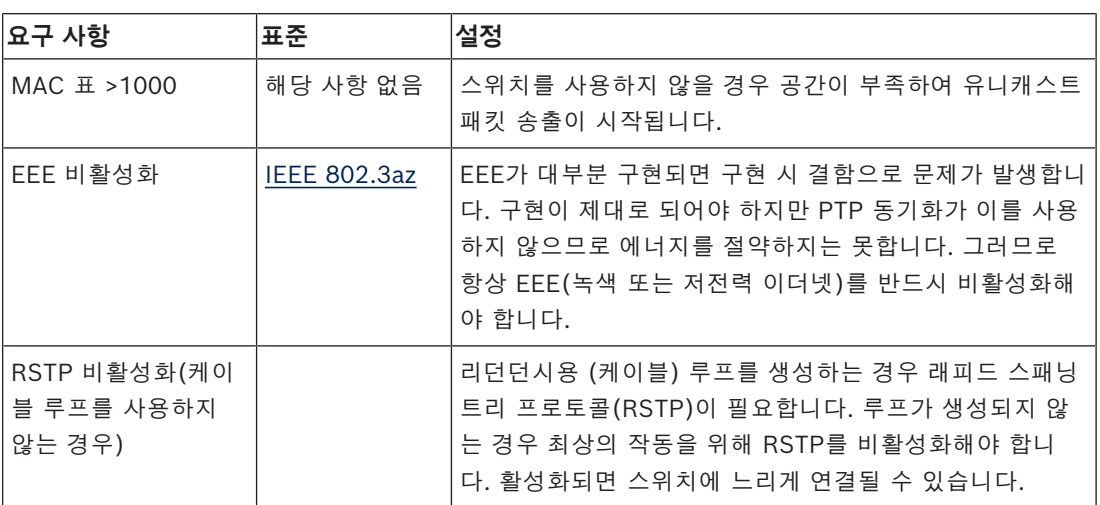

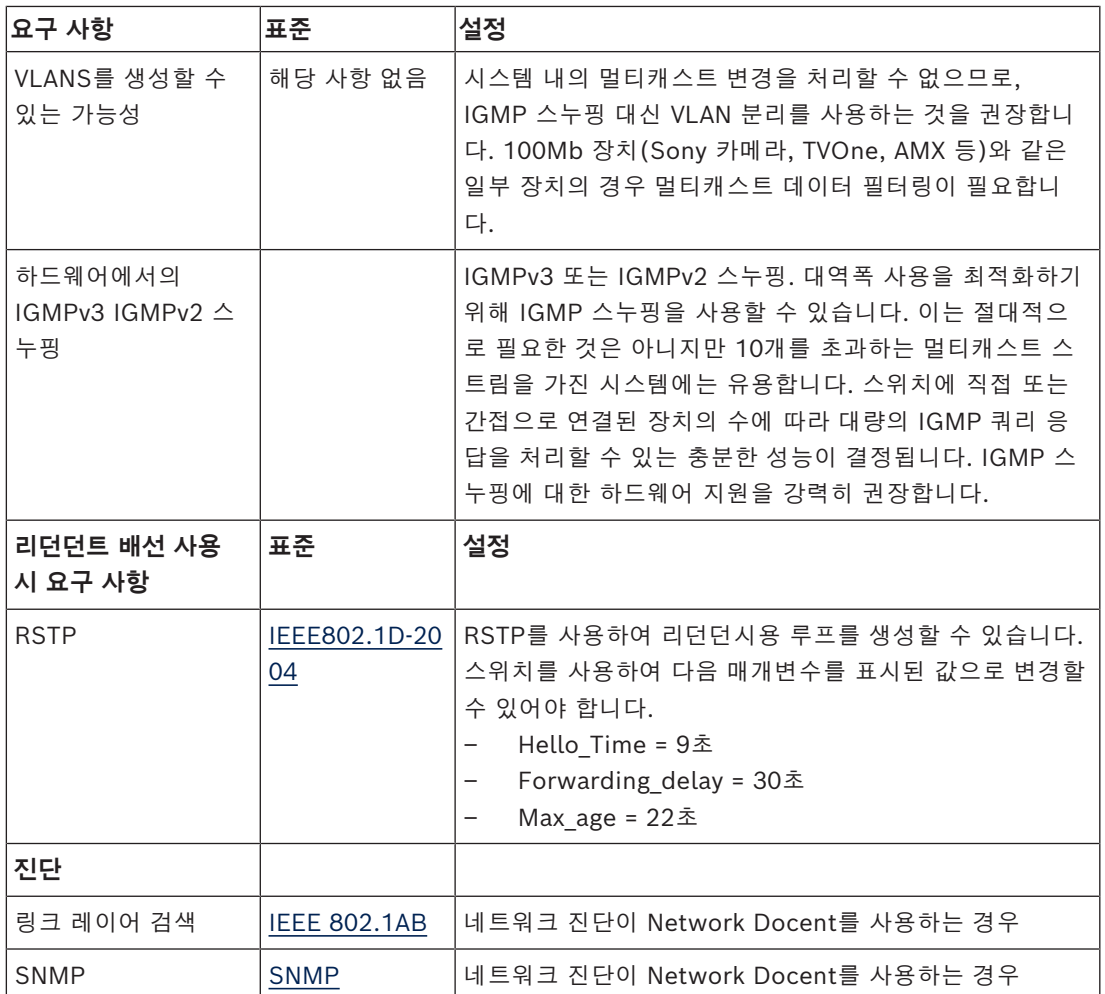

#### **라우터**

라우터에 적용되는 최소 요구 사항은 다음과 같습니다.

- 1Gbit 이상의 이더넷 포트
- PIM‑DM 또는 양방향 PIM 지원
- 라우팅 지연을 최소화하기 위해 하드웨어에서 IP 라우팅 수행(예: '계층 3 스위치')
- 패킷 전달 속도: 포트당 > 1,000,000패킷/초(예: 8개 포트 라우터에 대해 8Mpps)
- 스위칭 포트당 비차단 뒷면 패널 즉, 포트당 2Gbit(예: 8개 포트 라우터에 대해 16Gbps)
- 직접 연결된 서브넷당 최소 주소 1,000개의 MAC 주소 테이블

#### **참조:**

<span id="page-15-0"></span>*– [시스템 개요, 페이지 10](#page-9-0)*

## **3.2 네트워크 요구 사항**

DICENTIS 회의 시스템을 독립형 시스템으로 사용 중인 경우 다이내믹 링크 로컬 주소라고 하는 주소 를 사용합니다. 따라서 서버 PC 및 클라이언트 PC의 TCP/IPv4 설정을 "Obtain an IP address automatically(자동으로 IP 주소 받기)"로 설정해야 합니다. 일반적으로 이 설정이 기본 설정이므로, 별도로 PC 네트워크 구성 설정을 지정할 필요가 없습니다. 인터넷 액세스와 같이 추가 기능이 필요한 경우 다이내믹 링크 로컬 주소를 사용할 수 없습니다. 이 경

우 인터넷 액세스를 제공하려면 DICENTIS 장치 및 PC를 DHCP 서버 및 게이트웨이에 연결해야 합니 다. DICENTIS 회의 시스템이 로컬 네트워크에 포함될 경우 네트워크를 설정하는 방법은 현지 IT 부서 에 문의하십시오.

**i**

DHCP 서버는 RFC 4676을 준수해야 하며 30초당 500개 요청을 처리할 수 있어야 합니다. 대부분의 가정용 라우터/무선 액세스 포인트에 사용되는 소비자 등급 DHCP 서버는 이 요구 사항을 충족하지 못 하며 예기치 않거나 요청하지 않은 동작이 발생할 것입니다.

Windows 서버의 DHCP 서버 기능은 이러한 요구 사항을 준수합니다.

DICENTIS 회의 시스템 서비스에서는 통신용으로 포트 13 및 9710을 사용합니다. DICENTIS 서버 컴 퓨터에서 다른 애플리케이션이 이 포트를 사용하지 않는지 확인합니다.

#### **참고!**

이더넷 네트워크 설정 방법은 이 매뉴얼의 범위를 벗어납니다.

## **3.3 소프트웨어 요구 사항**

<span id="page-16-0"></span>서버 PC의 경우, DICENTIS는 다음이 필요합니다.

- Windows Server 2016(.NET Framework 3.5 기능 포함)
- Windows Server 2019(.NET Framework 3.5 기능 포함)

모든 버전에 최신 서비스 팩 및 업데이트가 설치되어 있어야 합니다.

**참고**: DICENTIS 서비스를 실행하는 네트워크 어댑터의 네트워크 프로필을 비공개(공개 아님)로 설정 해야 ONVIF 카메라를 검색할 수 있으며 불필요한 로깅을 방지할 수 있습니다.

## **3.4 라이센스 요구 사항**

<span id="page-16-1"></span>DICENTIS 회의 시스템을 사용하려면 먼저,

- 1. 서버 PC에 DICENTIS 시스템 서버 소프트웨어(DCNM‑LSYS) 라이센스를 설치해야 합니다. 자세 한 내용은 *[DICENTIS 소프트웨어 제품군 설치, 페이지 24](#page-23-1)*을 참조하십시오.
- 2. DICENTIS 소프트웨어를 활성화해야 합니다.

그런 다음 추가 라이센스를 구매하여 시스템에 기능을 추가할 수 있습니다. 자세한 내용은 *[라이센스 개](#page-16-2) [요, 페이지 17](#page-16-2)*을 참조하십시오.

#### **3.4.1 라이센스 개요**

<span id="page-16-2"></span>DICENTIS 시스템은 다음을 통한 참석자 기반 라이센스 모델을 제공합니다.

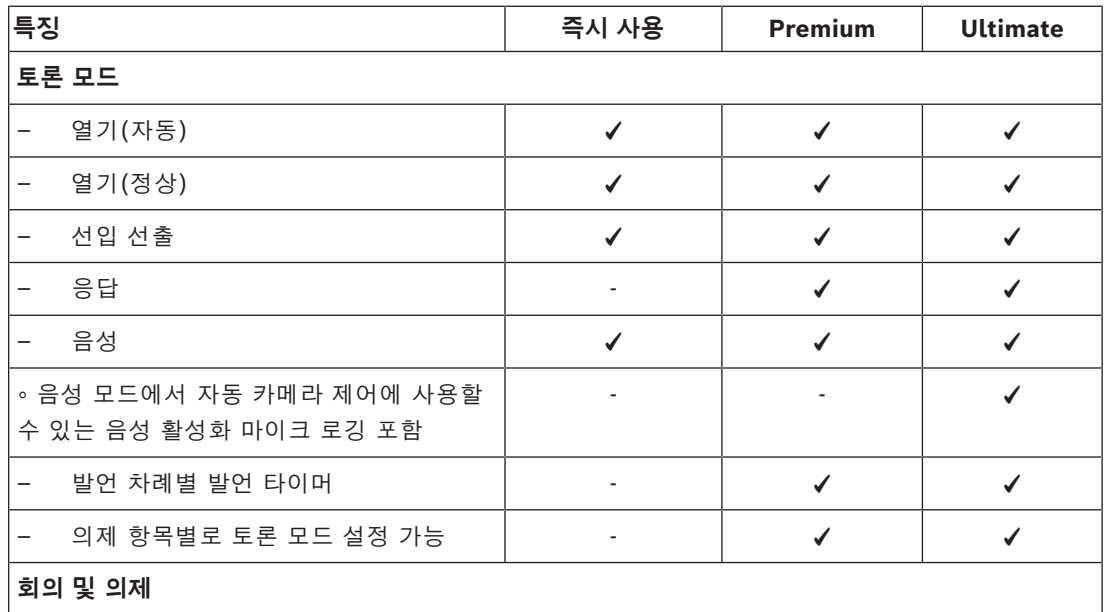

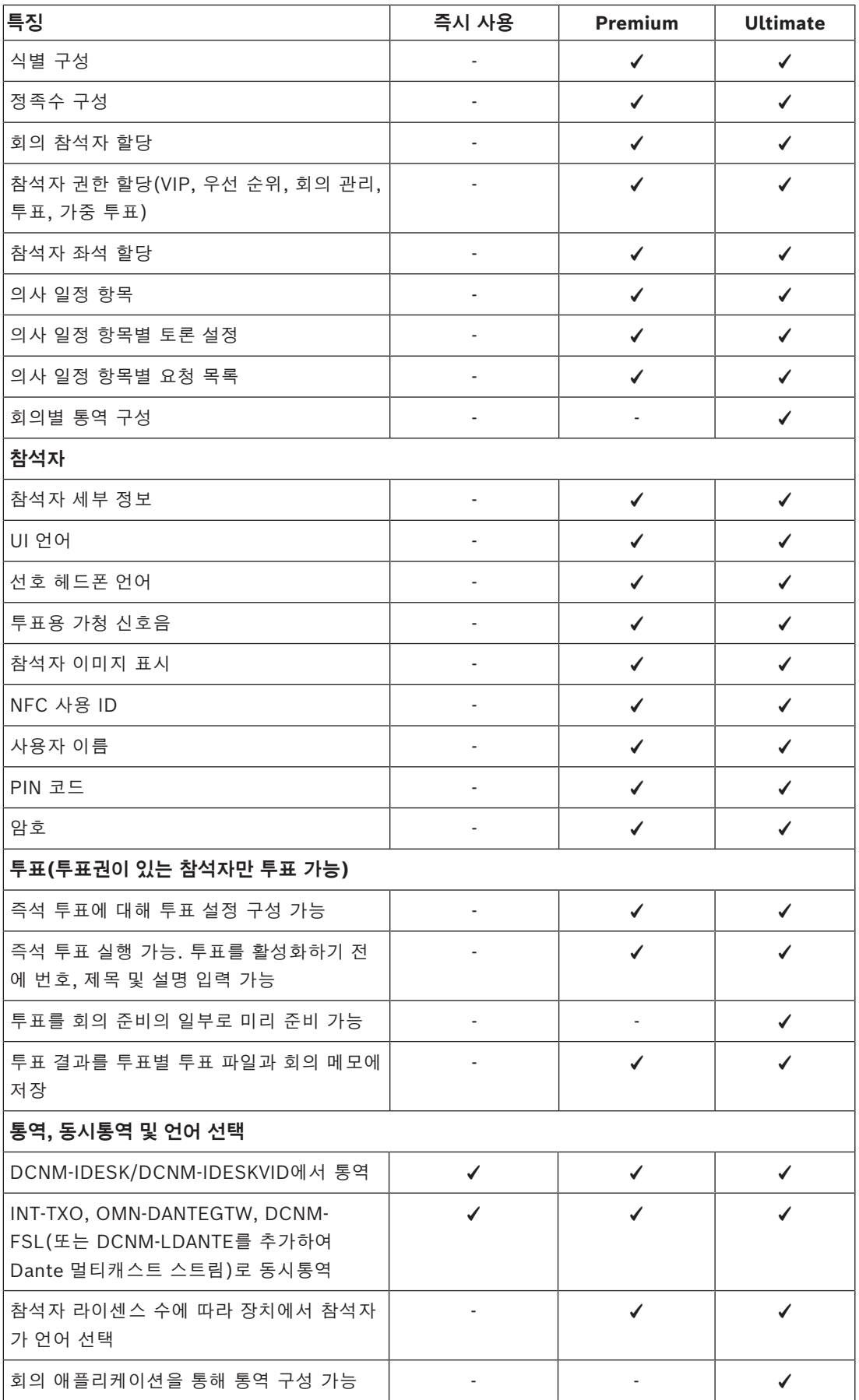

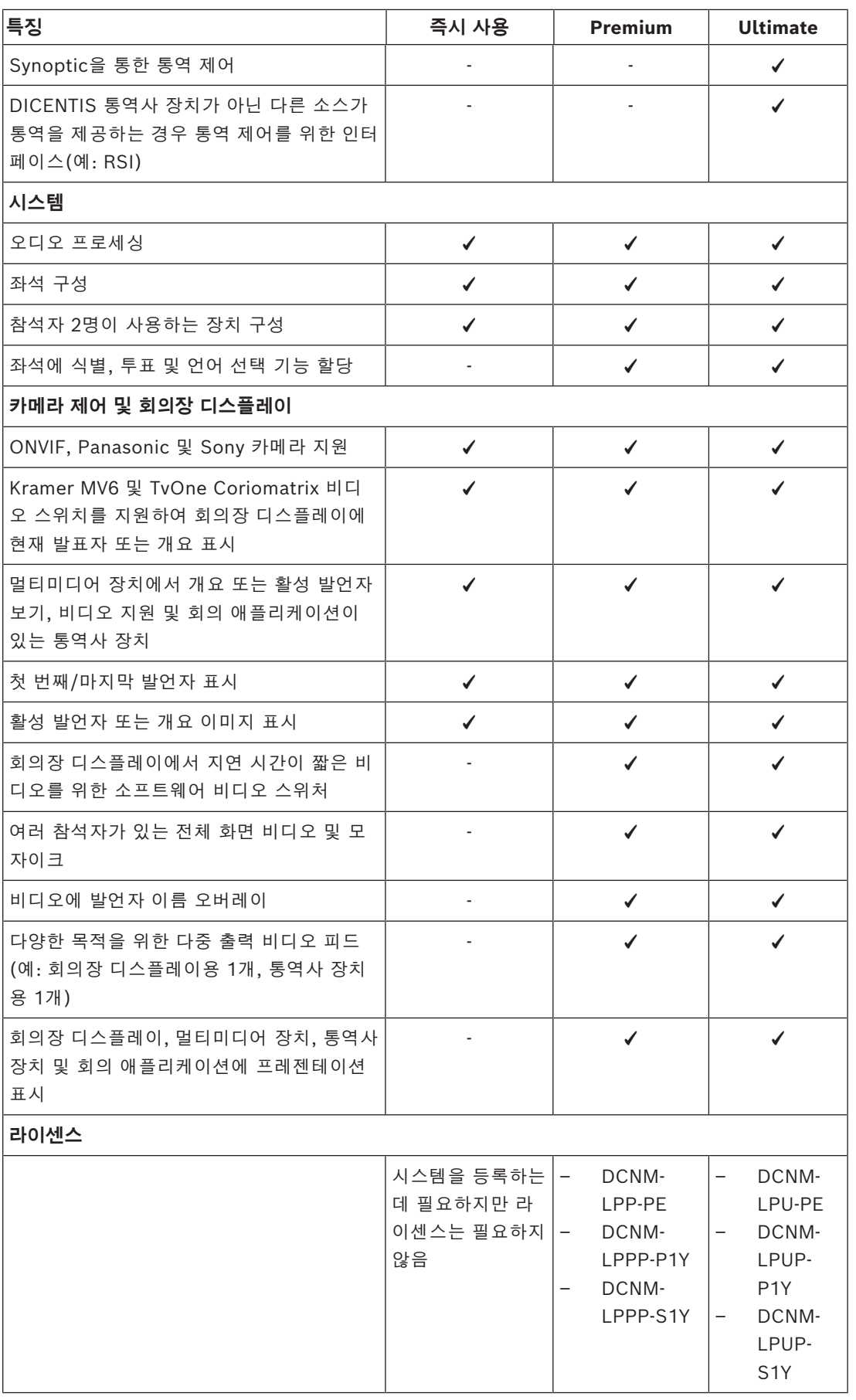

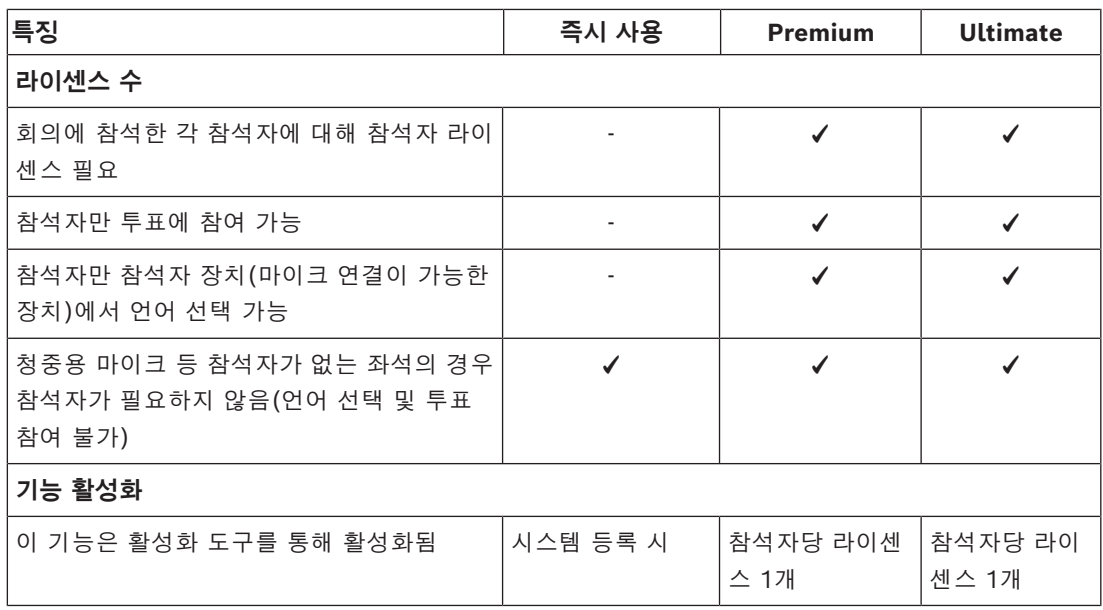

**표 3.1:** DICENTIS 라이센스 서비스 비교

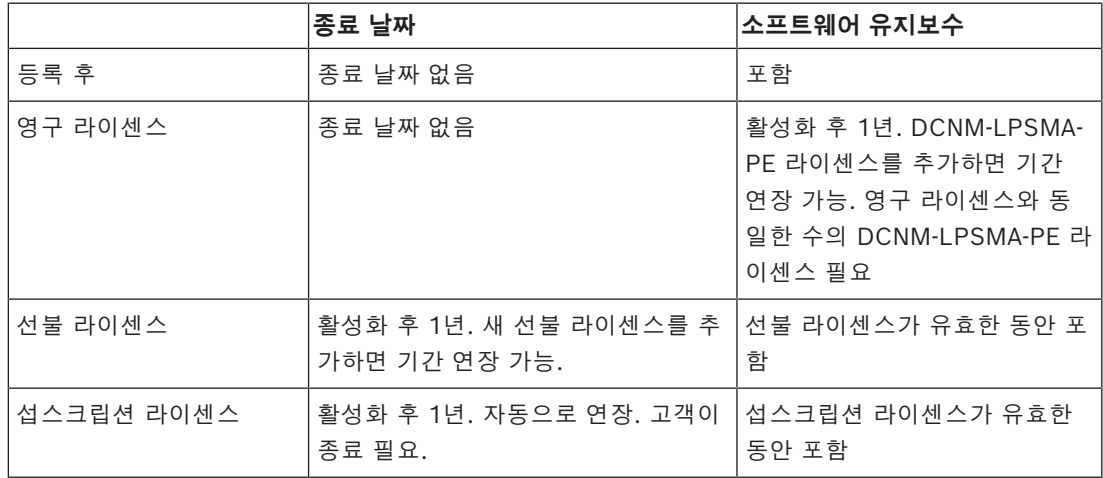

#### **라이센스:**

#### **DCNM-LPP-PE 참석자 Premium 영구**

DCNM-LPP-PE는 Premium 기능 팩을 활성화하는 참석자 기반 영구 라이센스입니다. 여기에는 다양 한 식별 옵션과 함께 투표 및 통역 기능을 활성화하는 기능이 포함됩니다.

#### **DCNM-LPU-PE 참석자 Ultimate 영구**

DCNM-LPU-PE는 Ultimate 기능 팩을 활성화하는 참석자 기반 영구 라이센스입니다. 여기에는 다양 한 식별 옵션과 함께 고급 투표 및 통역 기능을 활성화하는 완전한 기능 세트가 포함됩니다.

#### **DCNM-LPSMA-PE 소프트웨어 유지보수 계약**

소프트웨어 유지보수 계약(SMA) 기간은 1년, 2년 또는 5년에서 선택할 수 있습니다. 라이센스가 부여 된 시스템 및 좌석 단위 소프트웨어 업그레이드뿐만 아니라 타사 호환성 업데이트가 포함됩니다. – 최상의 시스템 성능 구현

– 고가의 하드웨어 대신 소프트웨어를 간편하게 업그레이드

#### – 정기적인 업데이트

#### **DCNM-LPPP-P1Y 참석자 Premium Pro 선불**

DCNM-LPPP-P1Y는 Premium 기능 팩을 활성화하는 참석자 기반 연간 선불 라이센스입니다. Premium 기능 팩은 다양한 식별 옵션과 함께 투표 및 통역 기능을 지원합니다. 회의 관리자는 강력한 DICENTIS 소프트웨어를 사용하여 쉽고 효과적으로 회의를 준비하고 관리할 수 있습니다.

#### **DCNM-LPUP-P1Y 참석자 Ultimate Pro 선불**

DCNM-LPUP-P1Y 참석자 기반 연간 선불 라이센스 플랜은 참석자를 위한 Ultimate 기능 팩을 지원합 니다. 여기에는 다양한 식별 옵션과 함께 고급 투표 및 통역 기능을 활성화하는 모든 기능이 포함됩니 다. 회의 관리자는 강력한 DICENTIS 소프트웨어 제품군을 사용하여 쉽고 효과적인 방법으로 회의를 준비하고 관리할 수 있습니다.

#### **DCNM-LPPP-S1Y 참석자 Premium Pro 자동 섭스크립션**

The DCNM-LPPP-S1Y는 Premium 기능 팩을 활성화하는 참석자 기반 영구 라이센스입니다. 여기에 는 다양한 식별 옵션과 함께 투표 및 통역 기능을 활성화하는 기능이 포함됩니다. 회의 관리자는 강력 한 DICENTIS 소프트웨어 제품군을 사용하여 쉽고 효과적으로 회의를 준비하고 관리할 수 있습니다.

#### **DCNM-LPUP-S1Y 참석자 Ultimate Pro 섭스크립션**

DCNM-LPUP-S1Y는 참석자를 위한 Ultimate 기능 팩을 활성화하는 참석자 기반 연간 섭스크립션 라 이센스 플랜입니다. 여기에는 다양한 식별 옵션과 함께 고급 투표 및 통역 기능을 활성화하는 완전한 기능 세트가 포함됩니다. 회의 관리자는 강력한 DICENTIS 소프트웨어 제품군을 사용하여 쉽고 효과 적인 방법으로 회의를 준비하고 관리할 수 있습니다.

#### **DCNM-LDANTE DICENTIS 단테 스트림 1개용 라이센스**

이 소프트웨어 라이센스로 DICENTIS 회의 시스템을 Dante 기반의 다른 시스템과 인터페이스할 수 있 도록 하고 통역된 언어를 레코딩하거나 서드 파티 토론 또는 통역 시스템과의 인터페이스 기능을 제공 하여 Dante 멀티캐스트 오디오 스트림을 전송하거나 수신할 수 있습니다.

- 최대 100개의 통역된 언어를 Dante 오디오 스트림으로 전송 가능
- 최대 100개의 통역된 언어를 Dante 오디오 스트림으로 수신 가능
- <span id="page-20-0"></span>– 스트림당 하나의 라이센스 필요

## **3.5 보안 조치**

설치자는 인터넷과 로컬 유선 또는 무선 네트워크를 통해 시스템의 부적절한 사용을 방지하기 위한 보 안 조치를 취합니다.

보안을 강화하기 위해 다음과 같은 항목을 고려하십시오.

- 기본 관리자 암호 변경
- DICENTIS 서버 컴퓨터에 대한 무단 액세스 방지
- DICENTIS 네트워크의 이더넷 연결에 대한 물리적 및 논리적 무단 액세스 방지
- 별도의 VLAN에 DICENTIS 네트워크 배치
- 방화벽 사용
- 최신 Windows 보안 업데이트 설치
- 최신 버전의 바이러스 스캐너 설치
- 모든 DanteTM 장치에 PIN 코드 설정(자세한 지침은 *[Dante™ 장치에 PIN 코드 설정하기, 페이지](#page-131-0) [132](#page-131-0)* 참조)

시스템을 사용하지 않는 시간(예:일요일 오전 1시)에 Windows 업데이트가 실행되도록 예약하십시오. Windows 작업 관리자를 통해 업데이트를 예약할 경우 업데이트 후 재부팅이 필요하면 자동으로 재부 팅하도록 구성할 수도 있습니다.

## **3.6 GUI 언어**

<span id="page-21-0"></span>DICENTIS 회의 시스템은 다음 GUI 언어를 사용합니다.

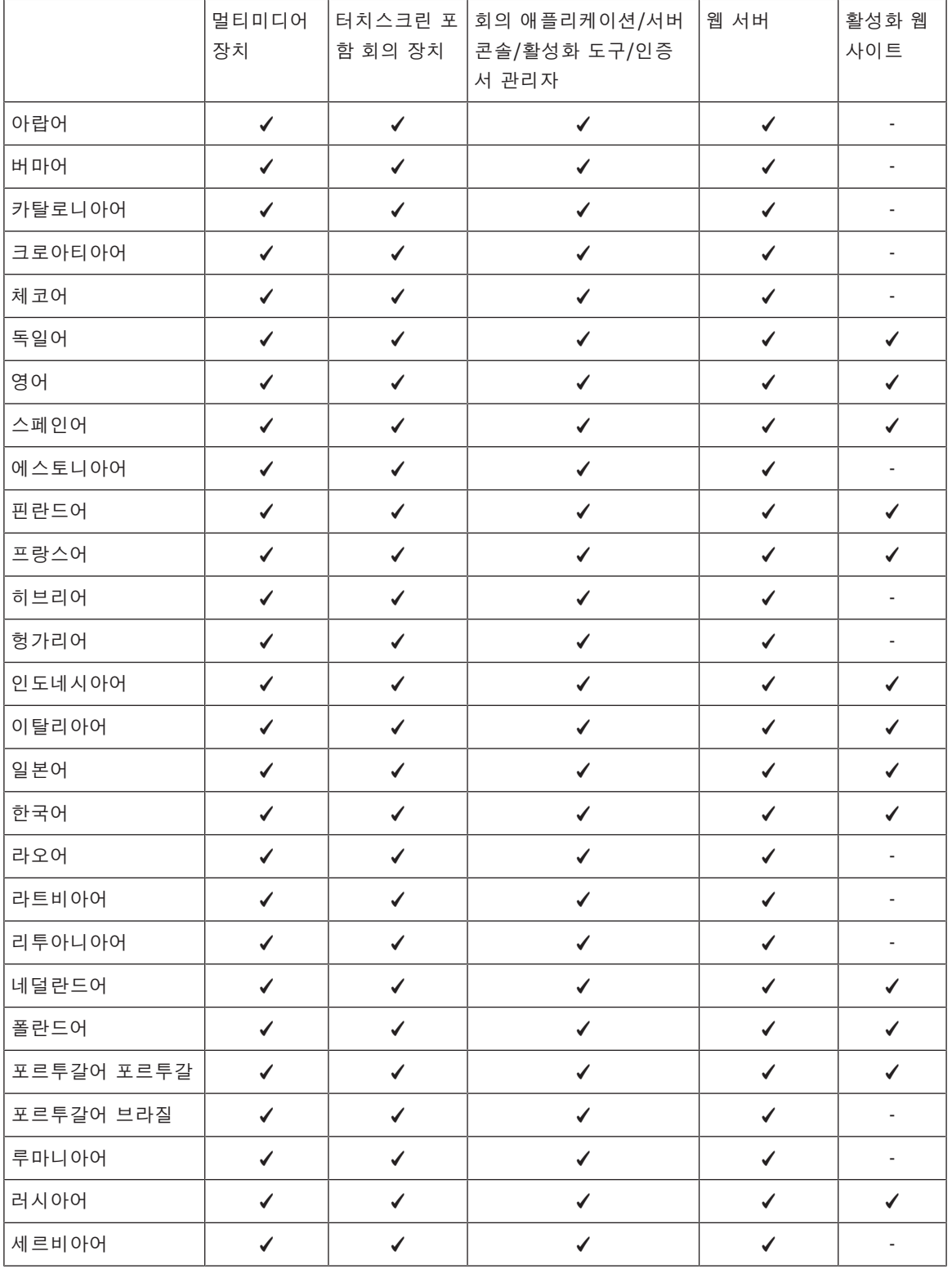

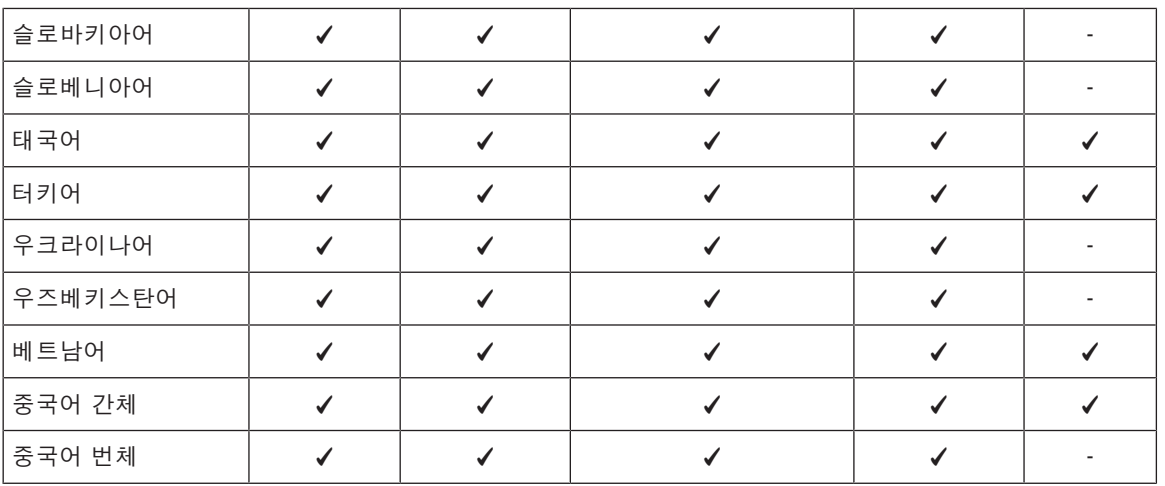

## **4 소프트웨어 설치**

<span id="page-23-0"></span>DICENTIS 회의 시스템을 사용하려면 먼저 이 시스템을 구성해야 합니다. 시스템을 구성하는 순서는 다음과 같습니다.

- **네트워크 설치:**
	- 이 내용은 Bosch Security Systems B.V. 매뉴얼에서 다루지 않으며 현지 IT 부서와 함께 정의해야 합니다. *[하드웨어 요구 사항, 페이지 13](#page-12-0)* 및 *[네트워크 요구 사항, 페이지 16](#page-15-0)*을 참조 하십시오.
- **하드웨어 장치 설치:**
	- 이 내용은 본 매뉴얼에서 다루지 않습니다. DICENTIS 하드웨어 설치 매뉴얼을 참조하십시 오. [www.boschsecurity.com](http://www.boschsecurity.com)에서 제품 관련 정보를 참조하십시오.
- **소프트웨어 설치:** *[DICENTIS 소프트웨어 제품군 설치, 페이지 24](#page-23-1)*.
- **소프트웨어를 등록하여 시스템 및 애플리케이션 소프트웨어 활성화:** *[라이센스 추가 및 제거, 페이](#page-24-1) [지 25](#page-24-1)*.
- **장치(펌웨어) 소프트웨어 업데이트:** *[장치에 소프트웨어 다운로드, 페이지 25](#page-24-0)*.
- <span id="page-23-1"></span>– **시스템 및 애플리케이션 소프트웨어 구성:** *[회의 애플리케이션, 페이지 35](#page-34-0)*.

## **4.1 DICENTIS 소프트웨어 제품군 설치**

**네트워크 인터페이스 구성**

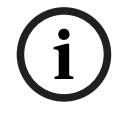

#### **참고!**

DICENTIS 소프트웨어를 설치하기 전에 서버 PC에서 네트워크 인터페이스가 하나만 활성화되어 있 는지 확인하십시오(Bluetooth도 네트워크 인터페이스로 간주됨).

#### **인터넷에서 최신 버전의 DICENTIS 시스템 서버 소프트웨어를 다운로드하여 설치합니다.**

- 1. <https://licensing.boschsecurity.com/software>로 이동합니다.
- 2. **소프트웨어** 링크(작은 사각형)를 클릭하여 최신 버전의 소프트웨어를 다운로드합니다. 여기에서 최신 버전의 릴리스 노트도 다운로드할 수 있습니다.
- 3. 화면 지침을 따릅니다.

**i**

#### **참고!**

시스템 소프트웨어 설치 시 WinPcap이 Network Docent 패키지의 일부로 설치됩니다. WinPcap 설치 프로그램을 취소할 경우 시스템 소프트웨어 설치 프로세스가 실패합니다. 설치 프로세 스를 다시 시작하고 WinPcap 설치 프로그램의 단계를 따르십시오.

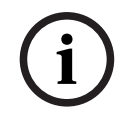

#### **참고!**

시스템 서버 소프트웨어를 설치/업그레이드한 후 최신 버전의 소프트웨어를 장치에 다운로드해야 합 니다. *[장치에 소프트웨어 다운로드, 페이지 25](#page-24-0)*의 설명을 참조하십시오.

## **4.2 장치에 소프트웨어 다운로드**

- <span id="page-24-0"></span>– DICENTIS 장치는 진단 소프트웨어가 설치된 상태로 출고되는데 이 소프트웨어를 최신 버전으로 업그레이드해야 장치를 사용할 수 있습니다.
- 시스템 서버 소프트웨어를 업그레이드한 후 모든 DICENTIS 장치를 업그레이드해야 합니다. 이렇게 하려면:
- 1. 모든 장치가 네트워크에 제대로 연결되어 있고 완전히 시작되었는지 확인하십시오.
- 2. Windows 작업 표시줄에서 **DICENTIS 서버 콘솔**을 마우스 오른쪽 버튼으로 클릭합니다.
	- 3. **장치 업그레이드**를 클릭합니다.

필요에 따라 이 절차를 사용하여 DCNM-APS2와 같은 다른 하드웨어 구성 요소를 업그레이드합니다.

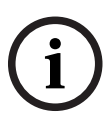

장치를 업그레이드한 후 FWUT를 닫으십시오. 그렇지 않으면 다른 애플리케이션의 오작동이 발생할 수 있습니다.

**i**

**i**

#### **참고!**

**참고!**

다운로드 프로세스 동안 DCNM‑APS가 재설정되므로 장치를 DCNM‑APS와 동시에 업그레이드하지 않는 것이 좋습니다. 그러면 장치에서 전원이 제거되어 장치 펌웨어 업그레이드가 실패하게 됩니다.

**참고!**

ARNI를 사용하는 DICENTIS 시스템에서 서버 콘솔을 통한 서비스 재시작은 최대 3분이 걸릴 수 있습 니다. 서비스를 재시작하려면 서버 콘솔에서 중지 서비스 기능을 사용하고 30초 동안 기다린 다음 서 버 콘솔에서 시작 서비스 기능을 사용하십시오.

## **4.3 라이센스 추가 및 제거**

<span id="page-24-1"></span>활성화 도구의 용도는 다음과 같습니다.

- DICENTIS 시스템을 활성화합니다.
- 시스템을 활성화 웹 사이트와 동기화합니다.
- 응답 파일을 처리합니다.

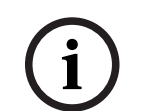

**참고!**

4.40 이전 버전에서 시스템을 활성화한 경우, 4.40 버전 이전의 활성화 도구를 계속 사용할 수 있습니 다. 활성화 도구를 최신 버전으로 업그레이드할 수도 있습니다.

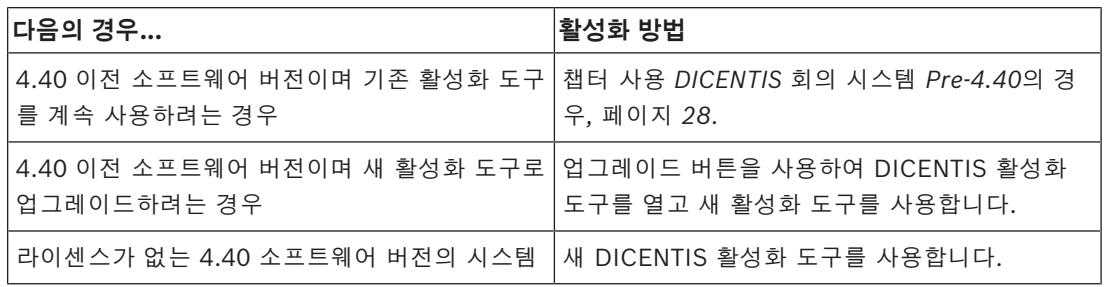

**참고**: 라이센스를 업그레이드한 후에 라이센스 추가, 반환 등의 모든 기능은 활성화 웹 사이트에서 관 리됩니다. **새로 고침** 버튼(온라인)를 통해 또는 활성화 웹 사이트에서 라이센스를 다운로드하고 활성 화 도구(오프라인)에서 처리하여 활성화 도구를 활성화 웹 사이트와 동기화합니다. 시스템을 사용하기 전에 DICENTIS 시스템 소프트웨어에 라이센스가 있어야 합니다. 그런 다음 시스 템에 유효한 소프트웨어 유지보수 계약(SMA)이 있을 경우 추가 소프트웨어 모듈을 설치하여 시스템 기능을 확장할 수 있습니다.

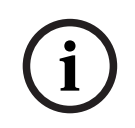

#### **참고!**

DICENTIS 시스템 소프트웨어는 DICENTIS 시스템 소프트웨어를 활성화한 날로부터 1년간 유효한 SMA를 포함합니다.

#### **4.3.1 활성화 도구 설명**

<span id="page-26-0"></span>– **라이센스 및 수량 목록** 창: 이 창은 각 라이센스에 대해 **수량**(라이센스 수), **주문 번호**, **설명**, **활성 화**(라이센스 활성화 날짜) 및 **만료**(라이센스 만료 날짜) 항목을 표시합니다.

**메모:** 표시된 라이센스의 활성화 날짜는 실제 활성화 날짜 하루 전입니다. **만료** 필드에 표시된 날짜가 정확합니다.

- **Software Maintenance Agreement**(소프트웨어 유지 보수 계약) 하단 표시줄: 소프트웨어 유 지보수 계약(SMA) 종료 날짜를 표시합니다. SMA 종료 날짜가 경과하면 이 날짜가 빨간색 텍스 트로 변하고 추가로 **시스템이 작동하지 않습니다! 추가 SMA가 필요합니다.** 메시지가 창 하단에 빨간색 텍스트로 표시됩니다.
- **Device ID**(장치 ID): 시스템의 ID를 표시합니다.
- **시스템 등록**(Register system): 이 버튼을 사용하여 시스템을 등록합니다.
- **라이센스 관리**(Manage licenses): 이 버튼을 사용하여 등록된 시스템의 라이센스를 관리합니다. 시스템 활성화 웹 사이트가 열립니다. 자격 증명으로 로그인하여 **장치 관리** 페이지에 액세스합니 다.
- **Refresh**(새로 고침): 이 버튼을 사용하여 활성화 도구를 활성화 웹 사이트(온라인 모드)와 동기 화합니다.
- **Process license file**(라이센스 파일 처리): 이 버튼을 사용하여 활성화 웹 사이트에서 검색한 라 이센스 파일을 처리합니다(오프라인 모드).

**새로 고침** 또는 **응답 파일 처리** 버튼을 클릭하면 만료된 라이센스가 **활성화 도구**에서 사라집니다. 만료 된 라이센스는 **시스템 활성화 웹사이트**에 계속 표시됩니다.

– **Return fulfillments**(처리 반환): 이 버튼을 사용하여 필요에 따라 처리/라이센스를 반환합니다. 예를 들어, 소프트웨어를 다른 서버에 설치하려는 경우 등 더 이상 특정 기능이 시스템에 필요하 지 않을 때 이 절차를 수행합니다.

#### **4.3.2 최초 시스템 등록**

<span id="page-26-1"></span>아래와 같이 최초 사용을 위해 시스템을 등록합니다. 시작하기 전에 다음이 준비되어 있는지 확인합니다.

- 
- 인터넷을 사용할 수 있는 PC
- USB 스틱(오프라인 활성화용)

**i**

#### **참고!**

다음 단계를 수행하려면 사용자 계정에 "기술자 권한"이 있어야 합니다. 조직의 '관리 사용자'가 이러 한 권한을 부여할 수 있습니다.

#### **시스템 등록**

DICENTIS 활성화 도구를 처음 열면 **시스템 등록** 버튼을 클릭할 수 있습니다. 처음으로 등록하면 **시스 템 등록** 버튼이 **라이센스 관리** 버튼으로 바뀝니다.

즉시 사용 라이센스 옵션의 사용 가능한 기능에 대한 자세한 내용은 *[라이센스 개요, 페이지 17](#page-16-2)*를 참조 하십시오.

온라인 및 오프라인 방법으로 시스템을 등록할 수 있습니다.

#### **온라인 방법을 통해 시스템을 등록하려면:**

- 1. Windows 작업 표시줄에서 **DICENTIS 서버 콘솔**을 마우스 오른쪽 버튼으로 클릭한 다음 **라이센 스 활성화**를 선택합니다.
- 2. **시스템 등록**을 클릭합니다.
- 3. 필수 정보를 입력합니다.
- 4. **온라인** 탭을 선택합니다.
- 5. 사용자의 **이메일** 및 **암호**를 입력합니다.
- 6. **시스템 등록**을 클릭합니다. 등록 프로세스 동안 진행률 메시지 패널에 상태 메시지가 표시됩니다. 시스템 등록이 완료되었습 니다.

#### **오프라인 방법을 통해 시스템을 등록하려면:**

- 1. 서버 PC의 Windows 작업 표시줄에서 **DICENTIS 서버 콘솔**을 마우스 오른쪽 버튼으로 클릭한 다음 **라이센스 활성화**를 선택합니다.
- 2. **시스템 등록**을 클릭합니다.
- 3. 필수 정보를 입력합니다.
- 4. **오프라인** 탭을 선택합니다.
- 5. **요청 생성** 버튼을 클릭합니다. 시스템이 요청 파일을 생성합니다.
- 6. 새로 생성된 **요청 파일**을 USB 스틱에 저장합니다.
- 7. 인터넷 액세스가 있는 컴퓨터에서 [https://licensing.boschsecurity.com을](https://licensing.boschsecurity.com/) 방문합니다.
- 8. 사용자 이름과 암호(기술자 권한 포함)를 사용하여 활성화 웹사이트에 로그인합니다.
- 9. **라이센스 관리** 탭 페이지를 선택합니다.
- 10. USB 스틱에서 **요청 파일**을 업로드합니다.
- 11. **처리** 버튼을 클릭합니다.
- 12. **요청 파일**을 처리하면 처리가 완료되었음을 확인하는 메시지를 받게 됩니다. **파일에 저장** 버튼을 클릭하여 **응답 파일**을 저장합니다.
- 13. 서버 PC에서 **활성화 도구**를 다시 시작합니다.
- 14. **시스템 등록**을 클릭합니다.
- 15. **오프라인** 탭을 클릭합니다.
- 16. **라이센스 파일 처리** 버튼을 클릭합니다. 파일 처리 창이 나타납니다.
- 17. **응답 파일**을 업로드하고 **처리** 버튼을 클릭합니다. 시스템 등록이 완료되었습니다.

#### **참고!**

<span id="page-27-0"></span>시스템을 성공적으로 등록한 후 DICENTIS 활성화 도구에서 **라이센스 관리** 버튼을 클릭하여 라이센 스를 관리할 수 있습니다.

#### **4.3.3 라이센스 추가/반환**

#### **i 참고!** 시스템 활성화 웹사이트는 모든 라이센스 수정을 관리합니다. 라이센스를 추가 및 제거하고 응답 파일을 업로드 및 다운로드하려면 시스템 활성화 웹사이트의 **장치 관리** 탭으로 이동합니다. *[장치 관리, 페이지 112](#page-111-0)*를 참조하십시오.

#### **4.3.4 DICENTIS 회의 시스템 Pre-4.40의 경우**

#### <span id="page-27-1"></span>**활성화 도구 설명**

- **처리** 창: 시스템에서 활성화된 처리를 표시합니다. 복수의 처리가 활성화된 경우 **처리** 창 상단에 **모든 처리** 줄이 표시됩니다. 처리 줄을 선택하면 **라이센스 및 수량 목록** 창에 관련 라이센스가 표 시됩니다. 처리 줄은 다음의 색상 코드를 사용합니다.
	- 검은색: 처리가 정상입니다.
	- 주황색: 신뢰할 수 없는 처리이며 복구가 필요합니다.
	- 회색 및 취소선: 처리가 반환되었으며 제거 응답을 대기 중입니다.

**i**

- 회색 및 취소건: 처리가 만료되었습니다(시간 제한됨). 라이센스를 반환하여 시스템을 정리 합니다.
- **라이센스 및 수량 목록** 창: 이 창은 각 라이센스에 대해 **수량**(라이센스 수), **주문 번호**, **설명**, **활성 화**(라이센스 활성화 날짜) 및 **만료**(라이센스 만료 날짜) 항목을 표시합니다.
- **소프트웨어 유지보수 계약** 창: 소프트웨어 유지보수 계약(SMA) 종료 날짜를 표시합니다. SMA 종료 날짜가 경과하면 이 날짜가 빨간색 텍스트로 변하고 추가로 **시스템이 작동하지 않습니다! 추 가 SMA가 필요합니다.** 메시지가 창 하단에 빨간색 텍스트로 표시됩니다.
- **처리 추가**: 이 버튼을 사용하여 처리를 추가합니다. 처리는 시스템에 추가 기능을 추가할 수 있는 하나 이상의 라이센스로 구성됩니다.
- **처리 반환**: 이 버튼을 사용하여 필요에 따라 처리/라이센스를 반환합니다. 예를 들어, 소프트웨어 를 다른 서버에 설치하려는 경우 등 더 이상 특정 기능이 시스템에 필요하지 않을 때 이 절차를 수 행합니다.

# **i**

**라이센스 업데이트** 버튼을 클릭하거나(온라인 모드) 활성화 사이트에서 응답 파일을 다운로드하고 활 성화 도구에서 해당 응답 파일을 처리하여(오프라인 모드) 활성화 도구 버전을 업그레이드할 수 있습 니다.

### **4.3.4.1 최초 시스템 활성화**

**참고!**

<span id="page-28-0"></span>아래와 같이 최초 사용을 위해 시스템을 활성화합니다.

- 시작하기 전에 다음이 준비되어 있는지 확인합니다.
	- 활성화 ID(소프트웨어 라이센스를 구매하면 이메일로 발송됨).
	- 기술자 권한.
	- 인터넷에 연결된 PC.
	- USB 스틱(오프라인 활성화용).

#### **참고!**

**i**

다음 단계를 수행하려면 사용자 계정에 "기술자 권한"이 있어야 합니다. 조직의 "관리 사용자"가 이러 한 권한을 부여할 수 있습니다.

#### 서버 PC에서

- Windows 작업 표시줄에서 **DICENTIS 서버 콘솔**을 마우스 오른쪽 버튼으로 클릭하고 **라이센스 활성화**를 클릭하여 DICENTIS 활성화 도구를 시작합니다.
- **처리 추가** 버튼을 클릭합니다.
- 활성화 ID를 포함하여 필요한 정보를 모두 입력합니다. 활성화 ID는 **시스템 활성화 웹 사이트**의 **개요** 페이지에 있으며(*[개요, 페이지 111](#page-110-1)* 참조) 소프트웨어 라이센스 구매 후 수신한 이메일에 포 함되어 있습니다.

#### **온라인 활성화용**

- **온라인** 탭에서 대리점 사이트의 **사용자 이름**과 **암호**를 입력한 다음 **라이센스 활성화**를 클릭합니 다.
- 활성화 프로세스 동안 **진행률** 메시지 패널에 상태 메시지가 표시됩니다.
- **서비스 재시작**을 마우스 오른쪽 버튼으로 클릭하여 서비스를 재시작합니다(*[서버 콘솔, 페이지](#page-30-0) [31서버 콘솔, 페이지 31](#page-30-0)* 참조). 이제 시스템이 활성화되었습니다.

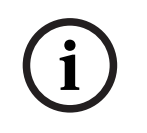

#### **참고!**

2024-01 | 6.1 | 구성 설명서 Bosch Security Systems B.V. **i** 인터넷 연결에 프록시 구성이 필요할 경우 "**이 링크를 사용하여 프록시 설정 구성**"을 클릭하여 프록시 구성에 직접 액세스할 수 있습니다. 여기서 "**로컬 주소의 프록시 서버 바이패스**" 체크박스를 클릭하면 로고와 이미지를 제대로 로컬 네트워크에 표시할 수 있습니다.

#### **오프라인 활성화용**

계속 서버 PC에서

- **오프라인** 탭에서 **요청 생성** 버튼을 클릭하고 **요청 파일**을 USB 스틱에 저장합니다.
- 활성화 도구를 열어두면 활성화 웹 사이트에서 **응답 파일**을 쉽게 처리할 수 있습니다. – **참고:** 목록에 활성화 ID가 있는 경우에만 **요청 생성** 버튼에 액세스할 수 있습니다.
- 인터넷 액세스가 있는 컴퓨터에서 [https://licensing.boschsecurity.com을](https://licensing.boschsecurity.com) 방문하십시오.
- 사용자 이름과 암호(기술자 권한과 함께)로 로그인합니다.
- **라이센스 관리** 탭 페이지를 선택합니다.
- USB 스틱을 사용하여 이 페이지에서 **요청 파일**을 처리합니다.
- **요청 파일**을 처리한 후 **응답 파일**을 USB 스틱에 저장합니다.
- 다시 서버 PC에서
- USB 스틱을 삽입합니다.
- **처리 추가** 창에서 **응답 처리** 버튼을 클릭합니다.
- **응답 파일**을 업로드합니다.
- **서비스 재시작**을 마우스 오른쪽 버튼으로 클릭하여 서비스를 재시작합니다(*[서버 콘솔, 페이지](#page-30-0) [31](#page-30-0)* 참조). 이제 시스템이 활성화되었습니다.

#### **참조:**

- *– [개요, 페이지 111](#page-110-1)*
- *– [서버 콘솔, 페이지 31](#page-30-0)*

#### **4.3.4.2 추가 처리/라이센스 추가**

<span id="page-29-0"></span>시스템에 추가 처리/라이센스를 추가하려는 경우 시스템에 유효한 SMA가 있어야 합니다. 그래야 최신 DICENTIS 기능이 올바로 작동합니다.

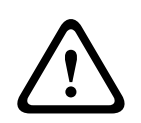

**주의!**

유효한 SMA 없이 DICENTIS 시스템을 업그레이드할 경우 시스템이 작동을 멈출 수 있습니다.

다음과 같이 추가 처리/라이센스를 추가합니다.

- 1. 활성화 도구를 열고 시스템의 활성화 날짜를 확인합니다. 시스템이 활성화된 지 1년 미만인 경우 안심하고 설치를 계속할 수 있습니다.
- 2. **SMA 종료 날짜**가 창 하단에 빨간색 텍스트로 표시되면 SMA를 연장해야 합니다.
- 3. 소프트웨어 버전 1.3 이하: 창 하단에 **SMA 종료 날짜:** 필드가 표시되지 않고 시스템이 활성화된 지 1년 이상이 경과한 경우 다음과 같이 SMA 종료 날짜가 아직 유효한지 계산해야 합니다.
	- 활성화 날짜에 1년을 더합니다.
	- 라이센스 목록에 포함된 각 DCNM-1SMA의 활성화 날짜에 1년을 더합니다.
	- 라이센스 목록에 포함된 각 DCNM-2SMA의 활성화 날짜에 2년을 더합니다.
	- 라이센스 목록에 포함된 각 DCNM-5SMA의 활성화 날짜에 5년을 더합니다.
- 4. 결과가 오늘 날짜 이후일 경우 안심하고 설치를 계속할 수 있습니다.
- 5. 결과가 오늘 날짜 이전이면 SMA를 연장해야 합니다. 업그레이드 후에는 DICENTIS 소프트웨어 를 시작할 수 없습니다.
- 6. 처리를 추가하려면 처리 추가 버튼을 클릭하고 '최초 활성화' 절차의 각 단계를 반복합니다.

7. 처리를 추가한 후 **SMA 종료 날짜**가 창 하단에 빨간색 텍스트로 표시되면 SMA를 연장해야 합니 다.

#### **4.3.4.3 라이센스 반환 및 복구**

#### **라이센스 반환**

활성화 도구의 **라이센스 반환** 기능을 사용하여 다음 작업을 수행할 수 있습니다.

– 라이센스 반환.

– 라이센스 해제. 그러면 DICENTIS 소프트웨어를 다른 서버에 설치할 수 있습니다. 온라인과 오프라인 모두에서 라이센스를 반환할 수 있습니다.

온라인에서 라이센스를 반환하려면,

- 1. **처리 반환** 버튼을 클릭합니다.
- 2. **온라인** 탭에서 대리점 사이트의 **사용자 이름**과 **암호**를 입력한 다음 **처리 반환** 버튼을 눌러 처리를 반환합니다.

오프라인에서 라이센스를 반환하려면,

- 1. **처리 반환** 버튼을 클릭합니다.
- 2. **오프라인 탭**에서 반환할 처리를 선택합니다.
- 3. 반드시 **응답 메시지 처리** 버튼을 눌러 프로세스를 완료해야 합니다.
- 웹 사이트에서의 절차는 라이센스 활성화 절차와 비슷합니다.

#### **라이선스 복구**

라이선스가 손상되면 소프트웨어가 제대로 작동하지 않습니다. 서버 콘솔은 화면에 경고 메시지를 표 시하여 문제를 알려 줍니다. 그리고 활성화 도구에서 **라이선스 복구** 버튼이 활성화됩니다. 라이센스를 복구하려면 **라이센스 복구** 버튼을 클릭하고 화면 지침을 따릅니다. 웹 사이트에서의 절차 는 라이센스 활성화 절차와 비슷합니다. 자세한 내용은 *[추가 처리/라이센스 추가, 페이지 30](#page-29-0)*을 참조하 십시오.

#### **참조:**

<span id="page-30-0"></span>*– [라이센스 추가 및 제거, 페이지 25](#page-24-1)*

## **4.4 서버 콘솔**

DICENTIS 서버 콘솔 아이콘은 DICENTIS 서버 PC의 알림 영역, 즉 작업 표시줄 우측으로 시간 옆에 표시됩니다.

다음 작업을 수행하려면 **DICENTIS 서버 콘솔**을 마우스 오른쪽 버튼으로 클릭합니다. **서비스 시작/서비스 재시작/서비스 중지**

- 이 옵션들을 사용하여 서비스를 수동으로 시작/재시작/중지합니다.
- **장치 업그레이드.**
- 펌웨어 업그레이드 도구를 사용하여 장치를 서비스의 최신 지원 버전으로 업그레이드합니다(자 세한 내용은 *[장치에 소프트웨어 다운로드, 페이지 25](#page-24-0)* 참조).

#### **데이터베이스를 관리합니다.**

- 이 옵션을 사용하면 데이터베이스를 쉽게 관리할 수 있습니다. 지원되는 작업은 다음과 같습니다.
	- 현재 데이터베이스의 백업을 생성합니다.
		- 데이터베이스를 가져오고 현재 버전으로 업그레이드합니다.
	- 빈 데이터베이스를 생성합니다. 빈 구성으로 시작하고 싶을 때 이 기능을 사용합니다.
- 데이터베이스를 가져오되 업그레이드는 하지 않습니다. 이전 DICENTIS 버전으로 다운그레 이드하려는 경우 이 기능을 사용합니다.
- 데이터 베이스를 삭제합니다. 이전 DICENTIS 버전으로 다운그레이드하고 빈 데이터베이스 로 시작하려는 경우 이 기능을 사용합니다.
- **파일 위치** 필드는 백업 또는 가져오기 위치를 선택하는 데 사용됩니다.
- 아래의 **데이터베이스 관리** 창에서 선택한 작업의 진행 상황을 확인할 수 있습니다. 작업이 성공적 으로 완료되거나 취소되면 창이 닫힙니다.

#### **참고!**

**작업을 시작하면 DICENTIS 서비스가 자동으로 중지됩니다. 또한 작업이 완료된 후 DICENTIS 서비 스가 자동으로 다시 시작됩니다. 단, 다음 작업은 예외입니다.**

- 데이터베이스를 가져오되 업그레이드는 하지 않습니다. 이전 DICENTIS 버전으로 다운그레이드하 려는 경우 이 기능을 사용합니다.

- 데이터 베이스를 삭제합니다. 이전 DICENTIS 버전으로 다운그레이드하려는 경우 이 기능을 사용합 니다.

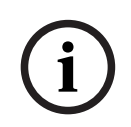

**i**

#### **참고!**

이전 DICENTIS 버전으로 생성된 데이터베이스를 가져오거나 업그레이드할 수 있습니다. 그러나 최 신 DICENTIS 버전으로 생성된 데이터베이스는 가져올 수 없습니다.

#### **라이센스 활성화.**

– 라이센스를 활성화하려면 여기를 클릭합니다(자세한 내용은 *[최초 시스템 활성화, 페이지 29](#page-28-0)* 참 조).

#### **활성화 도구 시작**.

– 라이센스를 추가하거나 삭제합니다. *[라이센스 추가 및 제거, 페이지 25](#page-24-1)* 장을 참조하십시오. DICENTIS 서버의 상태를 나타내는 아이콘이 표시됩니다.

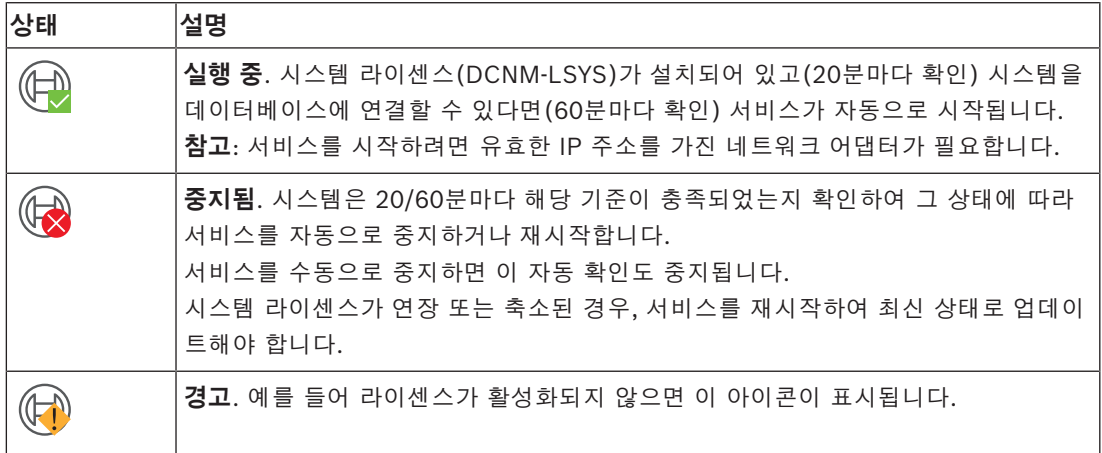

#### **서버 콘솔 아이콘을 계속 표시하는 방법**

기본적으로 서버 콘솔 아이콘은 이벤트 시에만 표시됩니다. 이 아이콘을 계속 표시하려면

- 1. **알림 영역 아이콘** 창을 선택합니다.
	- Windows Server 2012 R2 및 Windows Server 2016 시작 화면으로 이동하여 알림을 입력합니다. 결과를 **설정** 기준으로 필터링한 후, **알림 영역 아이콘**을 클릭합니다.
- 2. 슬라이더 막대를 사용하여 **DICENTIS 서버 콘솔**까지 아래로 스크롤합니다.
- 3. **아이콘 및 알림 표시**를 선택합니다.
- 4. **확인을 클릭합니다.** 이제 서버 콘솔 아이콘이 계속 표시됩니다.

<span id="page-32-0"></span>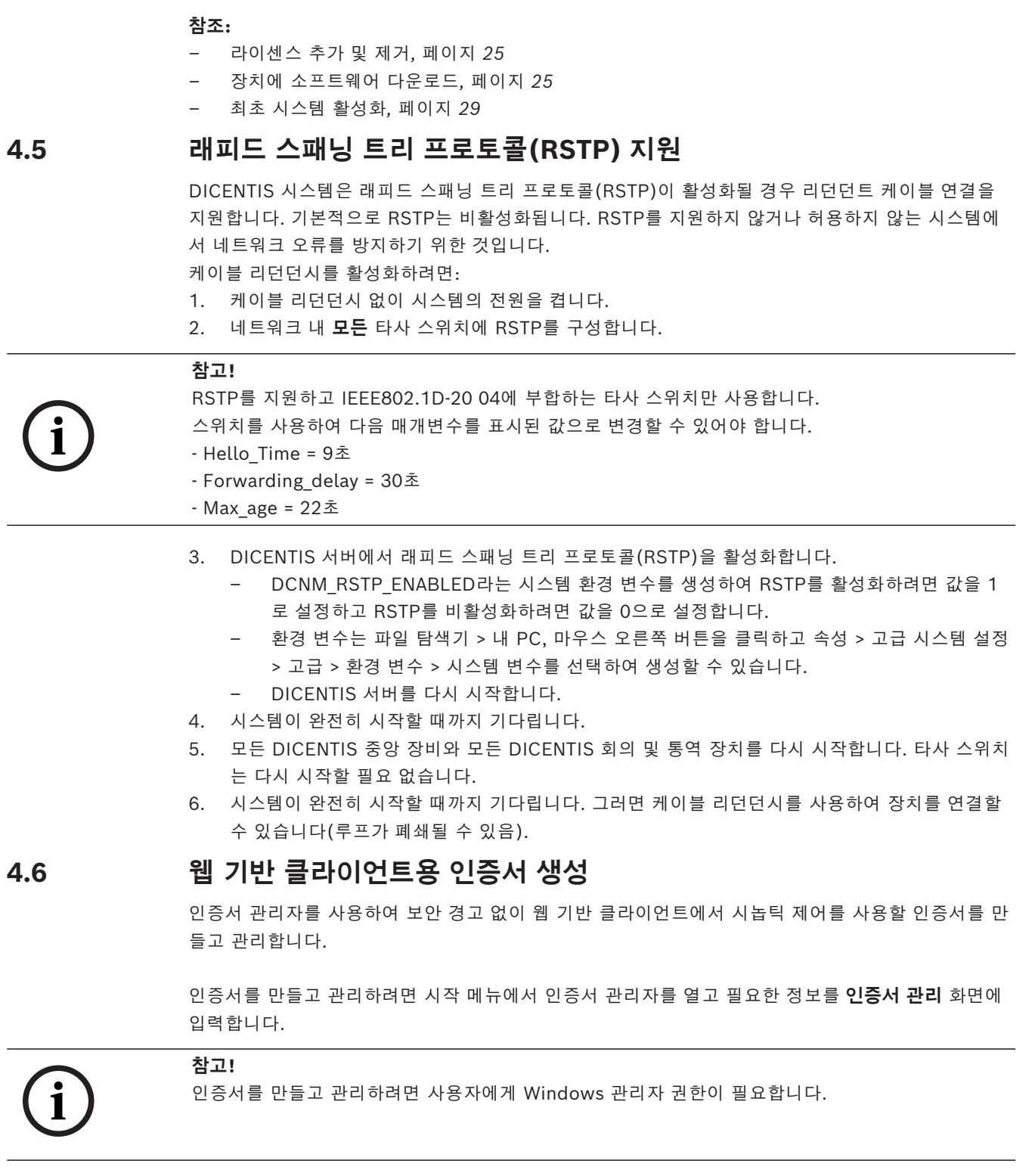

#### <span id="page-32-1"></span>**루트 인증서**

루트 인증서가 이미 있는 경우 폴더 아이콘을 선택하여 기존 인증서를 검색하고 **루트 인증서 암호** 필드 에 암호를 입력합니다.

#### **참고!**

기존 루트 인증서를 사용하는 경우 루트 인증서 .pfx 및 .crt 파일은 동일한 폴더에 있어야 하며 파일 이름은 <이름>-private.pfx 및 <이름>.crt입니다.

루트 인증서가 없는 경우 **생성** 버튼을 사용하여 새 루트 인증서를 생성합니다.

#### **루트 인증서 생성**

- **루트 인증서**: 새 루트 인증서의 이름을 입력합니다.
- **경로**: 새 루트 인증서를 저장할 폴더를 선택합니다.
- **루트 인증서 암호:** 새 루트 인증서의 보안 암호를 입력합니다.

**루트 인증서 생성**을 클릭하여 **인증서 관리** 화면으로 돌아가면 루트 인증서 세부 정보가 자동으로 입력 됩니다.

#### **서버 인증서**

- **서버 인증서:** 새 서버 인증서의 이름을 입력합니다.
- **경로:** 새 서버 인증서를 저장할 폴더를 선택합니다.
- **서버 인증서 암호:** 새 서버 인증서의 보안 암호를 입력합니다.
- **DNS 이름**: DICENTIS 서버의 DNS 이름을 모두 입력합니다.
- **IP 주소**: DICENTIS 서버의 IP 주소를 모두 입력합니다.

# **i**

**참고!**

서버의 호스트 이름 또는 IP 주소가 변경되면 새 서버 인증서를 생성해야 합니다. 동일한 루트 인증서 를 사용할 수 있으므로 클라이언트가 새 루트 인증서를 설치할 필요가 없습니다.

**생성 및 설치**를 클릭하여 새 서버 인증서를 생성 및 설치하고 시놉틱 브라우저에서 루트 인증서를 다운 로드한 후 설치합니다. **생성**을 클릭하여 서버 인증서를 생성합니다. 그런 다음 나중에 설치할 수 있습니다.

 $\begin{array}{ll} \displaystyle \overbrace{\left\{ \begin{array}{cl} \displaystyle \overbrace{\left\{ 0 \right\}}& \displaystyle \overbrace{\left\{ 0 \right\}}& \displaystyle \overbrace{\left\{ 0 \right\}}& \displaystyle \overbrace{\left\{ 0 \right\}}& \displaystyle \overbrace{\left\{ 0 \right\}}& \displaystyle \overbrace{\left\{ 0 \right\}}& \displaystyle \overbrace{\left\{ 0 \right\}}& \displaystyle \overbrace{\left\{ 0 \right\}}& \displaystyle \overbrace{\left\{ 0 \right\}}& \displaystyle \overbrace{\left\{ 0 \right\}}& \displaystyle \overbrace{\left\{ 0 \right\}}& \displaystyle \overbrace{\left\$ **힌트:** 사이트에 클라이언트에서 연결해야 하는 DICENTIS 서버가 여러 개 있는 경우, 한 서버에서 루 트 인증서를 생성하고 다른 서버에서 이 인증서를 사용하여 서버 인증서를 생성합니다. 이 경우 클라이 언트는 루트 인증서 1개만 설치하여 모든 DICENTIS 서버에 액세스할 수 있습니다.

자세한 내용은 *[명령줄 도구를 사용하여 인증서 생성, 페이지 135](#page-134-0)*을 참조하십시오.

## **5 회의 애플리케이션**

<span id="page-34-0"></span>회의 애플리케이션은 다음 4가지 주요 부분(올바른 라이센스를 사용하는 경우에만 이용 가능)으로 구 성됩니다.

- 1. *[관리, 페이지 40](#page-39-0)*: 회의를 관리합니다.
- 2. *[DICENTIS 웹 서버, 페이지 85](#page-84-0)*: 시놉틱 마이크 제어를 구성하고 관리합니다.
- 3. *[준비, 페이지 44](#page-43-0)*: 회의를 준비합니다.
- 4. *[구성, 페이지 60](#page-59-0)*: DICENTIS 시스템을 구성합니다.

#### **회의 애플리케이션 시작**

- 1. **Windows 시작 메뉴**에서 **모든 프로그램** > **Bosch > DICENTIS** *>* **회의 애플리케이션**을 선택합니 다. 로그인 대화 상자가 표시됩니다.
- 2. 애플리케이션에 로그인하려면 **사용자 이름** 및 **비밀번호**를 입력합니다. 기본 애플리케이션 **언어**를 선택할 수도 있습니다.

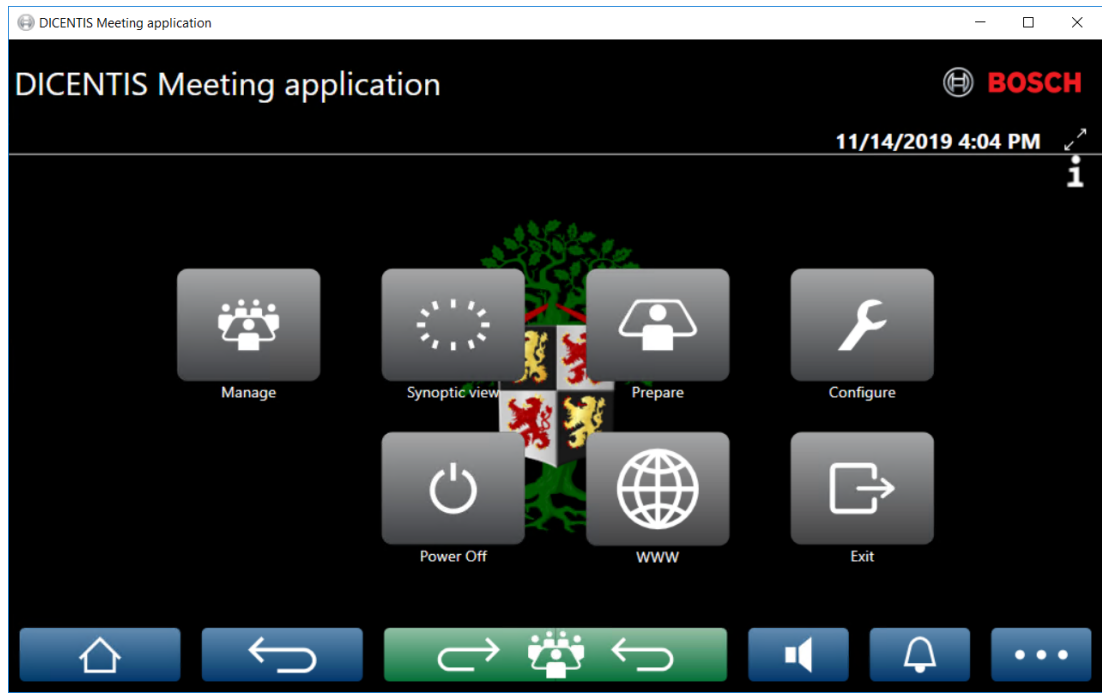

**그림 5.1:** 회의 애플리케이션 메인 화면(모든 아이콘 표시)

#### **회의 애플리케이션 이동 및 크기 조정**

화면 우측 상단의 날짜와 시간 옆에 있는  $\swarrow$  및  $\swarrow$  아이콘을 사용하여 회의 애플리케이션 창을 전체 화면과 창 모드 사이에서 전환할 수 있습니다.

애플리케이션 창의 제목 표시줄을 클릭한 상태로 유지하여 창을 이동할 수 있습니다. 또, 모서리/귀퉁 이를 드래그하여 창의 크기를 조정할 수도 있습니다.

애플리케이션에서 나가면 창의 크기와 위치가 저장됩니다.

#### **회의 애플리케이션 자동 로그인**

기본적으로, DICENTIS 회의 애플리케이션은 Windows 로그인 사용자 이름이 DICENTIS 시스템 사용 자 이름과 동일하면 자동으로 로그인됩니다. 이 경우, 이 사용자의 권한이 DICENTIS 회의 애플리케이 션에서 사용됩니다.

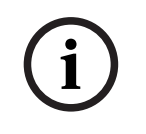

#### **참고!**

기본 **사용자 이름**은 "**admin**"이고 **비밀번호**는 비어 있습니다. 기본 **언어**는 운영 체제의 언어입니다. 기본 언어를 사용할 수 없는 경우 영어가 자동으로 선택됩니다. 보안을 위해 기본 암호를 새 암호로 변경하는 것이 좋습니다.

**회의 애플리케이션 자동 로그인 비활성화/활성화**

자동 로그인 기능은 다음과 같이 비활성화 또는 활성화할 수 있습니다.

- 1. Windows 탐색기에서 **C:\Programs (x86)\Bosch\DICENTIS**를 선택합니다.
- 2. **Bosch.Dcnm.UserInterfaces.MeetingManager.exe.config**를 엽니다.
	- 자동 로그인을 비활성화하려면 키를 **true** 에서 **false** 로 설정합니다.<add key="ENABLE\_AUTOMATIC\_WINDOWS\_AUTHENTICATION\_TO\_LOGIN" value="false"/ >
	- 자동 로그인을 활성화하려면 키를 **false**에서 **true**로 설정합니다. <add key="ENABLE\_AUTOMATIC\_WINDOWS\_AUTHENTICATION\_TO\_LOGIN" value="true"/>

#### **Windows Server를 통한 인증**

2022 - The Mathematics and the Mathematics and the Mathematics and the Mathematics and the Mathematics and the Mathematics and the Mathematics and the Mathematics and the Mathematics and the Mathematics and the Mathematic 기업 네트워크와 DICENTIS 회의 시스템 간 사용자 및 암호 데이터를 동기화할 수 있습니다. 조직의 일부인 사용자가 이미 사용자 이름과 암호로 Microsoft 시스템에 등록한 경우가 있습니다. 이 옵션이 설정된 경우 사용자는 Windows 인증에서 사용하는 사용자 이름 및 암호를 그대로 사용하여 회의 장 치에 로그인할 수 있습니다. 사용자 이름 및 암호는 기업 네트워크의 컴퓨터에서 확인됩니다. 일반적으로 인증 서비스는 기업 네트워크의 일부입니다. IT 부서는 멀티캐스트 트래픽(오디오)이 기업 네트워크에 영향을 주는 것을 원하지 않으므로 DICENTIS 시스템을 기업 네트워크에서 분리하려고 합 니다. DICENTIS 시스템은 기업 네트워크의 일부가 되지 않은 상태에서 기업 네트워크에 액세스할 수 있어야 합니다. 이는 다음과 같은 방법으로 해결할 수 있습니다.

- 네트워크에서 DICENTIS 시스템을 위해 다른 VLAN에 있는 별도의 서브넷을 생성합니다.
- DICENTIS 및 기업 서브넷 간 라우팅을 생성합니다.

**참고:** DICENTIS 시스템 및 기업 네트워크 간 디딤돌로 DICENTIS 서버를 사용하는 솔루션을 생성하 기 위해 DICENTIS 서버의 보조 NIC를 사용하지 마십시오.

– 기업 도메인에 속한 컴퓨터를 사용하는 파일 서버에서 공유를 액세스하여 모든 것이 작동하는 경 우 테스트를 진행합니다. 아래 개략적인 내용을 참조하십시오.

회의 애플리케이션은 다음 4가지 주요 부분(올바른 라이센스를 사용하는 경우에만 이용 가능)으로 구 성됩니다.

- 1. *[관리, 페이지 40](#page-39-0)*: 회의를 관리합니다.
- 2. *[DICENTIS 웹 서버, 페이지 85](#page-84-0)*: 시놉틱 마이크 제어를 구성하고 관리합니다.
- 3. *[준비, 페이지 44](#page-43-0)*: 회의를 준비합니다.
- 4. *[구성, 페이지 60](#page-59-0)*: DICENTIS 시스템을 구성합니다.
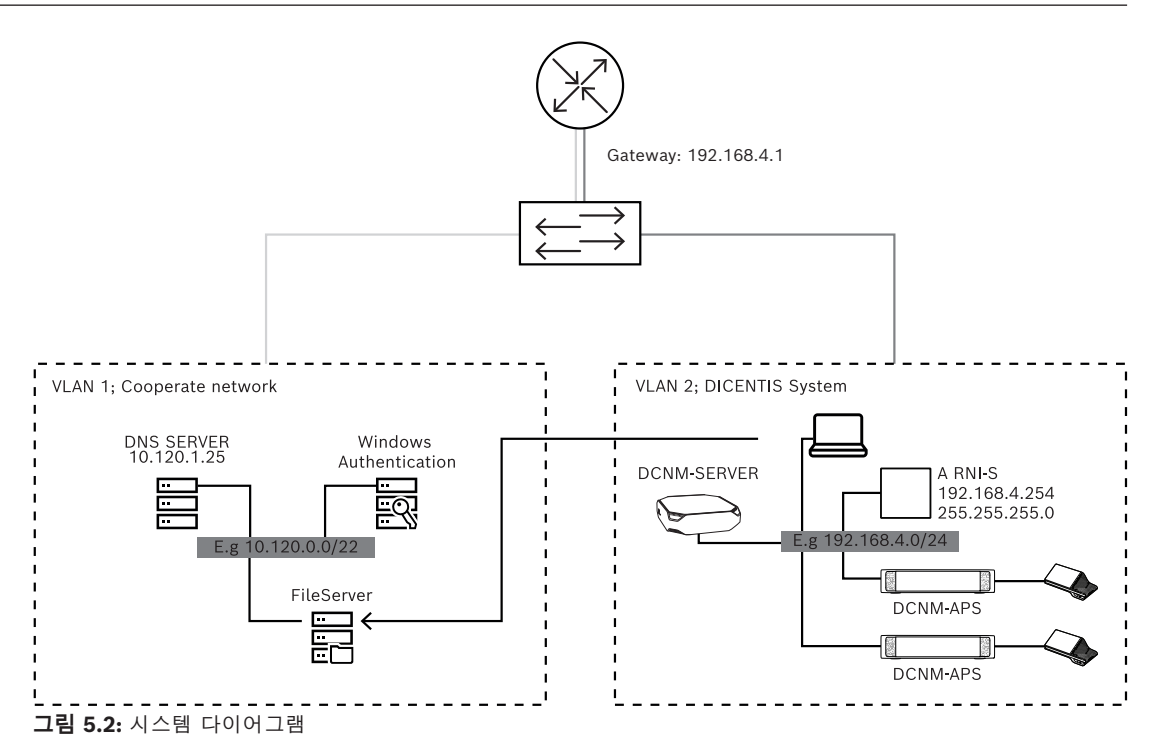

450개가 넘는 노드가 포함된 DICENTIS 회의 시스템인 경우 ARNI가 필요합니다. ARNI를 통한 시스템 구성 방법:

- ARNI에서 올바른 게이트웨이 주소를 정의하면 기업 네트워크에 대한 라우팅이 작동합니다.
- DICENTIS 서브넷에 대한 DHCP 서버로 ARNI를 사용합니다.
	- DNS Parent 주소를 구성합니다. 이는 기업 네트워크의 DNS 서버 주소입니다.

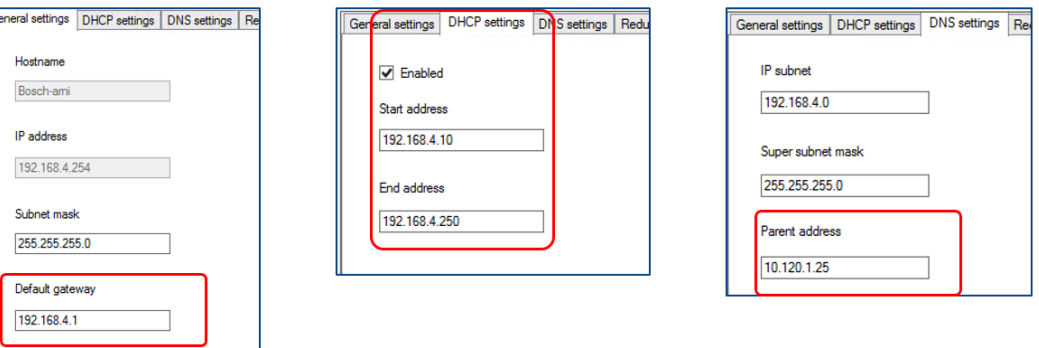

**그림 5.3:** ARNI를 사용하는 시스템 구성

Windows Server를 통한 인증을 활성화하려면:

- 1. Windows 인증 서버를 사용하는 중앙 시스템에서 멀티미디어 장치를 사용하는 모든 사람이 등록 되었는지 확인합니다(이름, 성, 사용자 이름 및 암호 포함). 사용자 이름은 Windows 인증 시스템 에서 사용자에게 지정된 사용자 이름과 같아야 합니다.
- 2. Windows Server 인증에 사용할 사용자 그룹 "참석자 그룹"을 구성합니다.
	- 회의 애플리케이션에서 **구성**을 엽니다.
	- **사용자 그룹**으로 이동합니다.
	- **참석자 그룹**을 선택합니다.
	- **Windows 인증**을 선택합니다.

*[사용자 그룹, 페이지 60](#page-59-0)*도 참조하십시오.

**참고:** Windows 인증은 사용자 그룹별로 적용됩니다. 서비스 기술자와 같은 조직 외부의 사용자 그룹 은 일반적으로 고객의 인증 시스템에 등록되지 않습니다. 이러한 그룹에 대해서는 **Windows 인증**이 활성화되지 않습니다. 이는 암호를 회의 애플리케이션에 저장해야 함을 의미합니다.

# **5.1 사용자 권한 및 회의 권한**

기능을 사용하려면 특정 권한이 필요합니다. DICENTIS는 다음 2가지 유형의 권한을 제공합니다.

- 1. **사용자 권한**
	- 사용자 권한은 *[사용자 그룹, 페이지 60](#page-59-0)*에서 정의됩니다.
	- 2. **회의 권한**
		- 회의 권한은 회의에서 **좌석별**, **참석자별**로 정의됩니다.
		- Seat assignment를 참조하십시오.
		- *[참석자, 페이지 52](#page-51-0)*를 참조하십시오.

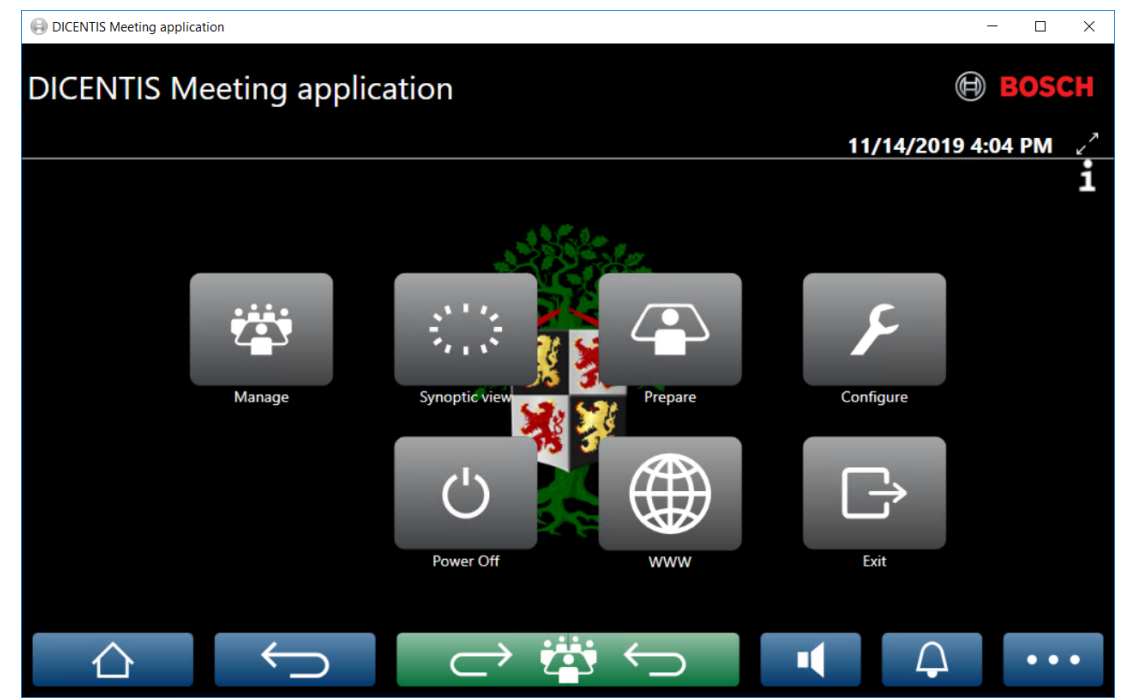

**그림 5.4:** 회의 애플리케이션 메인 화면(모든 아이콘 표시)

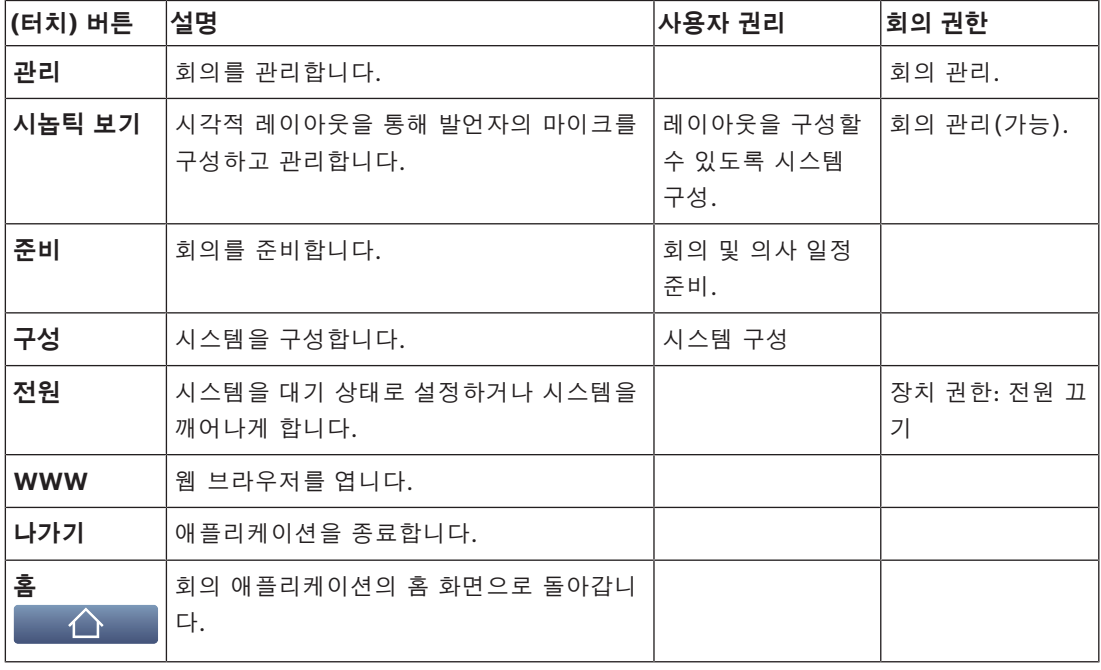

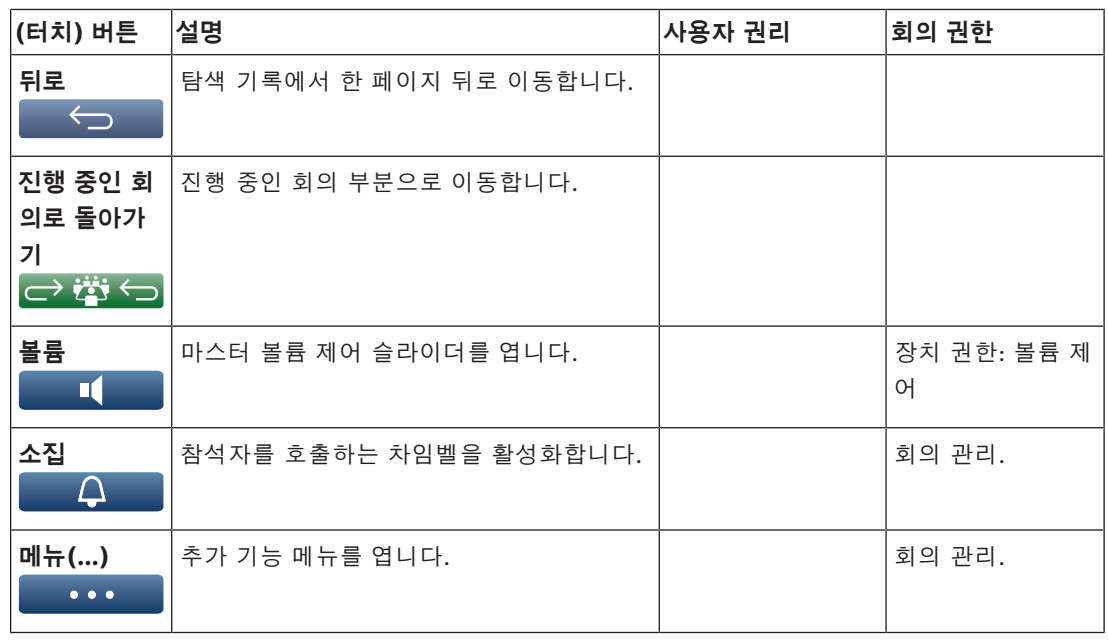

# **참고!**

회의 애플리케이션 또는 오디오 프로세서 및 파워링 스위치의 저전력 소켓에 연결된 DICENTIS 멀티 미디어 장치의 '전원 켜기' 버튼은 오디오 프로세서 및 파워링 스위치 또는 파워링 스위치 장치를 통해 전원이 공급되는 DICENTIS 장치만 켜지게 합니다. PoE 스위치를 통해 전원이 공급되는 DICENTIS 장치는 DICENTIS MMD의 '전원 켜기' 버튼을 사용하여 전원을 켜야 합니다. 이러한 장치는 PoE 포트 가 PoE 기능을 비활성화 또는 활성화할 때에도 전원이 켜집니다.

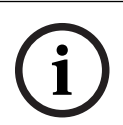

**i**

# **참고!**

멀티미디어 장치가 연결되어 있는 시스템은 멀티미디어 장치의 전원이 꺼진 후에만 DICENTIS 케이 블의 전원 리드에서 전원을 제거합니다. 따라서 시스템 전원을 끄는 시간이 늘어납니다.

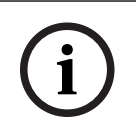

# **참고!**

DICENTIS PoE를 통해 전원을 공급 받는 토론 장치는 항상 켜져 있습니다. PoE 스위치의 이더넷 포 트에서 PoE를 비활성화하면 전원을 켜고 끌 수 있습니다.

# **5.2 관리**

이 기능은 Premium 및 Ultimate 라이센스에서만 사용할 수 있습니다.

**관리**는 회의를 관리하는 데 사용됩니다. 메인 화면에서 **관리** 버튼을 클릭하여 관리 화면을 엽니다. 처 음에는 관리 화면에 준비된 모든 회의의 목록이 표시됩니다.

준비된 회의가 없는 경우에는 목록이 비어 있습니다. 이는 기본 회의가 활성화되어 있으며 기본 토론이 열려 있다는 의미입니다. 이 기본 토론에 액세스하려면 녹색의 **진행 중인 회의로 돌아가기** 버튼을 클릭 합니다. *[토론, 페이지 42](#page-41-0)*를 참조하십시오.

# **회의 관리란 다음을 의미합니다.**

- 회의를 **활성화**하거나 **비활성화**합니다. *[회의, 페이지 40](#page-39-0)*를 참조하십시오.
- 회의를 **열거나 닫습니다**. *[회의, 페이지 40](#page-39-0)*를 참조하십시오.
- 회의 의사 일정을 **관리**합니다. *[의사 일정, 페이지 41](#page-40-0)*를 참조하십시오.
- 투표를 **관리**합니다. 투표를 참조하십시오.
- 토론을 **관리**합니다. *[토론, 페이지 42](#page-41-0)*를 참조하십시오.
- 메뉴를 **관리**합니다. 메뉴를 참조하십시오.

# **사전 조건**

- 회의 애플리케이션이 실행되는 PC에는 **회의 관리**의 회의 권한이 있어야 합니다.
- 준비된 회의만 관리할 수 있습니다. 회의 준비 관련 상세 정보는 *[준비, 페이지 44](#page-43-0)*를 참조하십시 오.

# **5.2.1 회의**

<span id="page-39-0"></span>메인 화면에서 **관리** 버튼을 클릭하여 준비된 모든 회의 목록을 표시합니다. 회의 번호 및 이름의 왼쪽 에 있는 아이콘은 회의의 상태를 나타냅니다.

- **회색**: 회의가 비활성화되었습니다.
- **녹색**: 회의가 활성화되었습니다.
- **적색**: 회의가 열려 있습니다.

# **회의 활성화**

- 회의를 활성화하려면 활성화할 회의의 **활성화** 버튼을 누릅니다.
- 회의를 활성화 또는 비활성화하지 않고 회의 내용을 표시하려면 회의 행을 클릭합니다. 회의가 활성화된 경우:
- 회의 세부 정보 화면이 열립니다.
	- 왼쪽에 의사 일정 및 할당된 참석자가 표시됩니다.
	- 오른쪽에는 회의 세부 정보 및 의사 일정이 표시됩니다.
	- 회의 애플리케이션의 헤더에 활성화된 회의의 이름이 표시됩니다.
- 준비된 모든 회의 데이터가 시스템 전역으로 전송됩니다. 데이터에는 참석자의 이름 및 회의 권한 과 할당된 좌석이 포함됩니다.
- 회의 메모 파일이 생성됩니다. 회의 중 데이터가 이 파일에 저장됩니다. 회의가 비활성화되면 파 일이 닫힙니다. 자세한 정보는 회의 후 도구를 참조하십시오.
- **자동 열기** 기능이 활성화된 경우 회의가 자동으로 열립니다.

# **활성화** 버튼이 표시되는 않는 경우:

- PC가 할당된 좌석에 "**회의 관리**" 권한이 없습니다. 또는
- 회의 애플리케이션에 로그온하는 데 사용되는 사용자 이름이 회의에 할당되지 않았거나, 해당 이 름에 "**회의 관리**" 권한이 없습니다.

# **회의 열기**

회의를 시작하려면 **열기** 버튼을 클릭합니다. **자동 시작** 옵션이 활성화된 경우 첫 번째 의사 일정 항목 이 자동으로 열립니다.

# **회의 닫기**

회의를 닫으려면 왼쪽에서 회의를 선택한 다음 오른쪽의 **닫기**를 클릭합니다. 회의가 닫히고 회의를 비 활성화할 수 있는 회의 목록이 표시됩니다.

# **5.2.2 의사 일정**

<span id="page-40-0"></span>준비된 의사 일정만 관리할 수 있습니다.

# **의사 일정 관리**

- 1. 회의가 활성화되어 있고 열려 있는지 확인합니다.
- 2. 왼쪽 창에서 **회의**를 클릭합니다.
- 3. 왼쪽 또는 오른쪽 창에서 필요한 주제를 선택합니다.
	- 회의 애플리케이션의 헤더에 열려 있는 의사 일정이 표시됩니다.

– 준비된 토론 설정 및 준비된 발언자 목록이 시스템 전역으로 전송되고 활성화됩니다.

4. 다음 의사 일정 항목으로 계속 진행하려면 의사 일정 보기에서 다음 의사 일정 항목을 엽니다.

# **5.2.3 참석자**

- 참석자 목록을 표시하려면 왼쪽 창에서 **참석자**를 클릭합니다. 오른쪽 창에 참석자 목록이 표시됩 니다.
- 왼쪽 창에서도 참석자를 보려면 **참석자** 옆의 작은 삼각형을 클릭합니다.
- 참석자에 지정된 이미지가 있을 경우 참석자 이름 옆에 이미지가 표시됩니다.
- 회의에 ID가 있을 경우 다음 정보가 오른쪽 창 상단에 표시됩니다.
	- **등록된 참석자** 수.
	- **참여 참석자** 수. 참석은 파란색 막대로 표시되고, 불참은 회색 막대로 표시됩니다.
	- **모든 참석자 로그아웃** 버튼: 회의의 모든 참석자가 로그아웃됩니다. 참석자가 회의에 참여하 려면 다시 로그인해야 합니다.
	- **참석자 로그아웃** 버튼: 참석자 세부 정보와 로그아웃 버튼을 선택하여 1인 회의 참석자를 로 그아웃합니다.

# **5.2.4 투표**

- 준비된 투표를 진행하려면:
	- 활성화된 Ultimate 라이센스가 필요합니다.
	- 사전에 메인 화면의 **준비** 버튼으로 회의를 준비합니다. 자세한 내용은 *[투표 스크립트, 페이](#page-53-0) [지 54](#page-53-0)* 및 *[투표 세부 정보, 페이지 55](#page-54-0)*를 참조하십시오.
- 활성화된 Premium 라이센스로 간단한 즉석 투표를 진행할 수 있습니다. 이 경우 회의 중에 투표 의 세부 사항을 입력하십시오.

# **투표 관리**

- 1. 회의 애플리케이션에서 **관리** 아이콘을 클릭합니다.
- 2. 회의가 활성화되어 있고 열려 있는지 확인합니다.
- 3. 화면 오른쪽 아래 모서리의 메뉴 버튼(**…**)에서 투표 아이콘(틱 마크)를 클릭하여 다음을 표시합니 다.
	- 준비된 투표의 목록(양쪽 창에 표시됨).
	- **투표 권한이 있는 참석자** 총 수 및 **참여 참석자** 수(오른쪽 창 상단에 표시됨).
	- 즉석 투표 필드(오른쪽 창 하단의 검은색/회색 영역). **참고**: 왼쪽 창에서 다른 항목을 클릭한 후 **투표**를 클릭하여 오른쪽 창에 모든 투표의 목록을 다시 표시할 수 있습니다.
- 4. 다음 중 하나를 수행합니다.
- **번호**, **주제** 및 **설명** 필드를 완성한 후 **투표 준비 완료** 버튼을 눌러 즉석 투표를 실시합니다. 또는
- 투표의 **투표 준비 완료** 버튼을 클릭하여 준비된 투표를 엽니다.
- 5. 투표 화면이 표시됩니다:
	- 화면의 상단에 투표 주제가 표시됩니다.
		- **이전** 버튼: 이전 투표를 선택합니다. 다음 경우에는 이 버튼이 숨겨집니다. - 목록에서 첫 번째 투표가 선택된 경우.
			- 즉석 투표가 사용되는 경우.
	- **다음** 버튼: 다음 투표를 선택합니다. 다음 경우에는 이 버튼이 숨겨집니다. - 목록에서 첫 번째 투표가 선택된 경우. - 즉석 투표가 사용되는 경우.
	- **회수** 버튼: 선택된 투표를 회수합니다. 예를 들어, 실수로 투표를 잘못 선택한 경우 이 버튼 을 사용하십시오.
	- **열기** 버튼**:** 선택된 투표를 엽니다.
	- **닫기** 버튼: 투표를 닫습니다.
	- **보류** 버튼: 현재 투표를 보류합니다. 참석자 투표 버튼이 일시적으로 비활성화되고 투표를 수행하거나 변경할 수 없습니다.
	- **승인** 버튼: 발의가 승인되었음을 확인합니다.
	- **거부** 버튼: 발의가 거부되었음을 확인합니다. 나중에 투표를 할 수 있습니다.
	- **중단** 버튼: 투표가 열린 이후에 현재 투표를 중단합니다. 투표 결과는 저장되지 않습니다.

**참고!**

투표권이 있는 참석자만 투표할 수 있습니다. 회의 관리자가 참석자에게 투표권을 부여합니다.

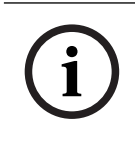

**i**

**참고!**

회의 애플리케이션에 로그인하면 투표권을 가진 참석자는 투표에 직접 참여할 수 있습니다.

## **투표 결과**

설치된 라이선스 및 시스템 설정에 따라 투표가 열리면 DICENTIS 서버에 투표 결과 파일이 생성됩니 다. 투표 중 필요할 경우 데이터가 이 파일에 저장됩니다. 투표가 닫히면 투표 결과 파일이 닫힙니다. 자세한 내용은 다음을 참조하십시오.

- *[투표 세부 정보, 페이지 55](#page-54-0)*(투표 설정을 설명).
- 회의 후 도구(투표 결과 및 회의 결과 파일에 대한 정보를 제공).

#### **참조:**

- *– [라이센스 개요, 페이지 17](#page-16-0)*
- *– [투표 스크립트, 페이지 54](#page-53-0)*
- *– [투표 세부 정보, 페이지 55](#page-54-0)*

# **5.2.5 토론**

<span id="page-41-0"></span>이 기능은 등록 시 Premium 및 Ultimate 라이센스를 통해 사용할 수 있습니다. 토론을 관리하려면 **진행 중인 회의로 돌아가기** 버튼을 클릭합니다.

왼쪽의 목록에 토론 목록이 표시됩니다. 이 목록에는 **발언**할 참석자 및 **대기** 참석자가 포함되어 있습니 다. 다음의 색상 코드 아이콘이 사용됩니다.

- **적색** 아이콘: 참석자가 발언 중입니다.
- **회색** 아이콘: 참석자 마이크가 음소거됩니다.
- **녹색** 아이콘: 참석자가 발언 대기 중입니다.
- **노란색** 아이콘: 참석자가 현재 발언자에 응답하기 위해 대기 중입니다.

토론 목록 하단의 변환 버튼을 사용하여 참석자 상태를 **대기**에서 **발언**으로 변환합니다. 발언자 목록이 가득 찬 경우 가장 길게 발언하는 참석자가 발언자 목록에서 제거됩니다.

#### **상황 메뉴**

토론 목록에는 토론을 관리할 수 있는 상황 메뉴가 있습니다. 토론 목록을 마우스 오른쪽 버튼으로 클 릭하여 상황 메뉴를 표시합니다. 상황 메뉴에는 다음과 같은 옵션이 있습니다.

- **항목**이 선택되지 않은 경우(즉 클릭되지 않은 경우):
	- **모든 발언자 중지 및 모든 요청 제거:** 모든 발언자를 중지시키고 모든 요청을 제거합니다.
	- **모든 요청 제거:** 모든 요청을 제거합니다.
	- **추가:** 메뉴를 열어 참석자를 발언자 또는 대기 참석자로 목록에 추가합니다. 필요한 참석자 를 마우스 오른쪽 버튼으로 클릭하면 참석자를 추가하고 **플로어 사용 권한 부여** 또는 **대기 목록에 추가**를 선택할 수 있습니다. **오픈 마이크 수** 및 **마이크 모드** 설정에 따라 대기 목록에 추가된 참석자가 즉시 발언자 목록으로 이동할 수 있습니다.
- **발언 참석자**를 선택하면(클릭) 다음과 같은 옵션을 사용할 수 있습니다.
	- **발언 중지:** 선택한 참석자의 발언을 중지합니다. **오픈 마이크 수** 및 **마이크 모드** 설정에 따라 첫 번째 대기 참석자가 즉시 발언자 목록으로 이동할 수 있습니다.
- **대기 참석자**를 선택하면(클릭) 다음과 같은 옵션을 사용할 수 있습니다.
	- **음소거/음소거 해제:** 마이크 입력을 음소거 또는 음소거 해제합니다. 발언자를 일시적으로 음소거하는 데 사용됩니다. 해당 발언자는 계속 활성 발언자로 유지됩니다. **응답 모드**가 사 용되는 경우에만 사용할 수 있습니다.
	- **변환:** 선택한 참석자 상태를 대기에서 발언으로 변환합니다.
	- **제거:** 선택한 대기 참석자를 목록에서 제거합니다.

# **5.2.6 메뉴**

이 밖의 관리 옵션은 화면의 오른쪽 아래 모서리의 메뉴 버튼(**...**)을 클릭하십시오. 아이콘이 포함된 팝 업 메뉴가 나타납니다. 메뉴 버튼(**...**)이 표시되지 않을 경우 좌석 및 장치 화면에서 **회의 관리** 권한 체 크박스가 선택되지 않은 것입니다. 자세한 내용은 *[좌석 및 장치, 페이지 68](#page-67-0)*을 참조하십시오.

팝업 메뉴에는 다음과 같은 옵션이 있습니다.

- **프레젠테이션**: 프레젠테이션 아이콘을 클릭한 다음 **켜기**를 클릭하여 프레젠테이션 모드를 활성화 합니다. 프레젠테이션 모드를 비활성화하려면 **끄기**를 클릭합니다.
	- 프레젠테이션 모드는 Ultimate 및 Premium 라이센스를 통해 사용할 수 있습니다.
- **토론 설정**: 토론 설정 아이콘을 클릭하여 현재 활성화된 토론의 토론 설정이 있는 패널을 엽니다. 변경된 설정은 의사 일정의 준비된 토론 설정에 저장되지 않습니다. 다음을 설정할 수 있습니다.
	- 토론 모드
	- 발언자 목록
	- 우선 순위 옵션
	- 발언 타이머(Ultimate 또는 Premium 라이센스가 있는 경우)
	- 카메라 제어 옵션. 등록 시에만 제공되는 기능입니다.
	- 멀티미디어 장치 및 회의 애플리케이션 옵션
- **팬 및 틸트 카메라 제어(PTZ)**: 팬 및 틸트 카메라 제어 아이콘을 클릭한 다음 **표시**를 클릭하여 팬 및 틸트 카메라 제어를 표시합니다. 카메라 제어를 숨기려면 **숨기기**를 클릭합니다. – 이 아이콘은 토론 화면에만 표시됩니다.
- **투표**: 투표 아이콘을 클릭하여 투표 화면으로 이동합니다. 설치된 라이센스 및 시스템 설정에 따 라 "기본" 투표와 "준비된" 투표 중 하나가 사용됩니다.
- **즉석 투표 요구 사항**:
	- 활성화된 Premium 또는 Ultimate 라이센스
	- 투표 기능은 회의 애플리케이션에서 라이센스가 부여된 좌석에 할당됩니다. 자세한 내용은 *[좌석 및 장치, 페이지 68](#page-67-0)*를 참조하십시오.
	- 참석자는 투표권이 있습니다.
	- 활성화된 회의
- 즉석 투표에는 다음과 같은 기본 설정이 있습니다.
- 답변 세트
- 과반수 설정
- 디스플레이 설정
- 개별/그룹 결과
- 총 결과

자세한 내용은 *[투표 세부 정보, 페이지 55](#page-54-0)*를 참조하십시오.

– **준비된 투표 요구 사항**:

- 활성화된 Ultimate 라이센스
- 회의 애플리케이션에서 하나 이상의 투표가 준비되었습니다. 자세한 내용은 *[투표 스크립트,](#page-53-0) [페이지 54](#page-53-0)*을 참조하십시오.
- 참석자는 투표권이 있습니다.
- 활성화된 회의

# **참조:**

- *– [좌석 및 장치, 페이지 68](#page-67-0)*
- <span id="page-43-0"></span>*– [투표 스크립트, 페이지 54](#page-53-0)*

# **5.3 준비**

이 기능은 Premium 및 Ultimate 라이센스에서만 사용할 수 있습니다. 회의 관리자는 PC를 사용하여 회의를 준비해야 합니다. 회의를 준비하려면 **준비**를 클릭합니다. **준비** 화면이 열립니다.

# **회의 준비란 다음을 의미합니다.**

- **개인을 관리**합니다.
- **회의를 추가**합니다.
	- **개인**을 회의에 추가합니다.
	- **의사 일정** 항목을 추가합니다.
	- **회의 세부 정보**를 추가합니다.
	- **투표 스크립트**와 하나 이상의 **투표**를 추가합니다.
- **토론 프로필**을 통해 토론 설정을 정의합니다.

– 로그온된 사용자는 **회의 및 의사 일정 준비** 사용자 권한이 있어야 합니다.

# **5.3.1 개인**

<span id="page-44-0"></span>시스템에 개인/이름을 추가하려면 트리(왼쪽 창)에서 **개인**을 클릭합니다. 시스템 라이센스 Premium 또는 Ultimate가 필요합니다. **개인**은 회의에 할당할 수 있습니다. *[참석자, 페이지 52](#page-51-0)*의 설명을 참조 하십시오.

편집 아이콘 및 개인 목록은 가운데 창에 표시됩니다. 목록에서 개인을 추가하거나 제거하려면 **편집 아 이콘**을 사용합니다.

각 개인에 대해 오른쪽 창에서 **일반** 및 **보안** 필드를 입력할 수 있습니다.

- **일반** 필드:
	- **이름**
	- **중간 이름**
	- **성**
	- **직위**
	- **그룹**
	- **지역**
	- **국가**
	- **장치 GUI 언어**: 드롭다운 목록을 사용하여 참석자 장치에 필요한 GUI 언어를 선택합니다. 여기서 언어를 선택하지 않으면, 회의실 페이지에서 선택한 언어를 기본 설정으로 사용합니 다.
	- **헤드폰 언어**: 드롭다운 목록을 사용하여 원하는 통역 언어를 선택합니다. 이 설정에 따라 통 역 언어가 자동으로 선택됩니다. 선택한 언어를 사용할 수 없는 경우 플로어 언어가 사용됩 니다.
	- **이메일**
	- **가청 신호음**: DCNM-DVT의 헤드폰 출력 단자에서 150밀리초 지속 시간으로 500Hz 신호음 을 들으려면 이 옵션을 선택합니다. 이는 시각 장애를 가진 참석자의 투표를 확인합니다.
	- **이미지:** 참석자 사진을 추가하려면 **변경**을 클릭합니다**.** 사용자에 대해 표시할 사진을 선택하 고 **열기**를 클릭합니다. 사진은 로그인 화면의 **목록에서 선택**, 회의 참여 사용자 목록의 참석 자 세부 정보, 그리고 참석자가 참여한 경우 DICENTIS 웹 서버에 표시됩니다. 사진을 제거 하려면 **이미지 삭제**를 클릭합니다.
- <span id="page-44-1"></span>– **보안** 필드:

**참고!**

- **사용자 이름**
- **NFC ID**: 참석자의 NFC(Near Field Communication) 태그 번호입니다. 부제 "**NFC 태그 를 사용하도록 시스템 구성**"을 참조하십시오.
- **암호**: 사용자의 암호를 변경하기 위한 버튼.
- **PIN**: 사용자의 PIN 코드를 변경하기 위한 버튼.

보안 필드는 **회의 애플리케이션** 및 멀티미디어 장치에 로그인할 때 사용됩니다.

# **NFC 태그를 사용하도록 시스템 구성**

**i**

NFC 태그는 DCNM-MMD2, DCNM-DE, DCNM-DSL, DCNM-DVT 및 DCNM-FBD2(DCNM-FIDP 필 요) 장치에서만 사용할 수 있습니다.

NFC 태그를 사용하여 참석자를 식별/인증하는 경우 비서 또는 사무원이 각 참석자에 고유한 NFC ID 를 생성해야 합니다. 이렇게 하려면:

- 1. **개인** (가운데) 창에서 NFC 태그를 지정할 이름을 클릭합니다.
- 2. 오른쪽 창에서 **NFC Id** 필드를 클릭하여 선택합니다.
- 3. 다음과 같이 시스템에 NFC Id를 식별시킵니다.
- 클라이언트(비서) PC의 USB 포트에 적합한 NFC-USB 카드 판독기가 연결되어 있는지 확 인합니다. Bosch Security Systems B.V.는 HID Omnikey 5022 CL, HID Omnikey 5421, Identiv SCM PC-Card uTrust 470x F 또는 Sony USB NFC Reader RC-S380/S 스마트 카드 판독기를 사용할 것을 권장합니다.
- USB 카드 판독기에서 NFC 태그를 스캔합니다. **NFC Id** 필드에 NFC Id가 표시됩니다.
- USB 카드 판독기가 없는 경우 **NFC Id** 필드에 NFC Id를 직접 입력할 수 있습니다.
- 2명 이상의 참석자에 대해 동일한 NFC 카드/ID가 사용될 경우 **NFC Id 필드**에 빨간색 경계 선이 표시되어 신원 확인 오류를 표시합니다.

# **개인 가져오기**

개인 및 개인 관련 데이터를 수동으로 입력하는 대신 Excel 파일(XLS)로 개인을 내보내고, 편집하고 Excel 파일(XLS)에서 개인을 가져올 수 있습니다. 시스템에서 개인 데이터를 보다 간편하게 생성하고 업데이트할 수 있습니다.

*템플릿*을 생성하여 가져오려면:

- 1. 좌/우 화살표 버튼을 클릭합니다.
- 2. **템플릿 생성** 버튼을 사용하여 템플릿 파일을 생성합니다.

**참고:** 파일 가져오기가 유효하지 않으므로 Excel 파일에 있는 첫 번째 줄 또는 열 헤더는 변경하 지 마십시오.

**참고:** 열 헤더는 회의 애플리케이션의 언어 설정에 따라 달라집니다. 동일한 언어가 회의 애플리 케이션에서 가져오기 및 내보기에 사용되고 있는지 확인합니다.

- 3. 개인 가져오기/내보내기 창을 종료합니다.
- 이 템플릿을 사용하여 적절한 양식에 개인용 데이터를 입력합니다.

시스템에서 개인을 *가져오기*하려면

- 1. 좌/우 화살표 버튼을 클릭합니다.
- 2. **Excel 파일 열기** 버튼을 클릭합니다.

가져올 개인이 포함된 Excel 파일을 선택합니다.

**참고:** Excel 파일의 유효성 여부를 확인하고 모든 오류를 표시합니다. 파일에 오류가 있으면 Excel 파일에서 오류를 수정하고 1~3단계를 반복합니다. 해당 필드는 다음과 같은 각별한 주의가 필요합니다.

- 사용자 이름(중복 여부 확인)**:** 사용자 이름이 이미 존재하는 경우 Excel 파일의 데이터로 데 이터를 덮어씁니다.
- NFC ID(중복 여부 확인)**:** 제대로 형식을 지정하고 고유해야 합니다.
- 암호: 필드가 공백일 경우 동일한 암호가 유지됩니다. 암호를 업데이트하려면 새로운 암호를 입력해야 합니다. 암호를 제거하려면 <nopassword> 텍스트를 입력해야 합니다.
- 참석자 이미지 연결 링크: 열의 그림 파일 또는 이미지 파일에 이미지 경로를 입력합니다(예: d:\image\name.png). 파일을 가져오면 이미지 또한 업데이트됩니다.
- 3. 개인 목록을 가져옵니다.

**참고:** 개인을 표시하는 표 아래 화면에 결과(오류 및 성공적으로 가져온 데이터 모두)가 표시됩니 다.

4. 개인 가져오기/내보내기 창을 종료합니다.

개인을 *내보내기*하려면

- 1. 좌/우 화살표 버튼을 클릭합니다.
- 2. 시스템에 개인이 이미 생성된 경우 **개인 내보내기** 버튼을 사용하여 XLS 파일로 최근 개인 목록을 내보낼 수 있습니다. 이 파일을 템플릿과 같은 방식으로 편집할 수 있습니다.
- 내보낸 필드 목록:
	- 이름
	- 중간 이름
- 성
- 직위
- 그룹
- 국가
- 지역
- 사용자 이름
- 암호: 이 필드는 보안상의 이유로 시스템에 암호를 입력해도 공백으로 나타납니다. 필드가 공백일 경우 동일한 암호가 유지됩니다. 암호를 업데이트하려면 새로운 암호를 입력해야 합 니다.
- PIN 코드
- NFC ID
- 이미지 파일: 이미지 서버에서 사진 연결 링크를 내보내면 Excel 파일에도 배치됩니다 (https://...../<image>.png). 이런 식으로 소스 파일을 추적할 수 있습니다. 그림 앞 가져오 기 파일에 https//에 대한 참조가 포함되어 있을 경우 이를 무시합니다.
- 장치 GUI 언어
- 헤드폰 언어
- 이메일
- 가청 신호음: 1을 입력하면 가청 신호음이 들립니다. 이 필드가 비어 있으면 소리가 나지 않 습니다.
- 3. 개인 가져오기/내보내기 창을 종료합니다.

# **참조:**

*– [참석자, 페이지 52](#page-51-0)*

# **5.3.2 토론 프로필**

<span id="page-46-0"></span>토론 프로필은 토론 설정을 정의하는 데 사용합니다. 트리에서 **토론 프로필**을 클릭합니다. 이 프로필은 의사 일정 항목을 준비하는 동안 사용됩니다.

- 토론 프로필을 추가하거나 제거하려면 **편집 아이콘**을 사용합니다.
- 다음 사항을 설정할 수 있습니다.
- **프로필 이름**: 프로필 이름입니다.

# **토론 설정**

#### – **토론 모드**:

- **열기(자동)**: 선택한 경우, 대기 목록의 대기열이 발언자 목록으로 자동으로 이동될 수 있습 니다(목록이 아직 가득 차지 않은 경우). 발언자 목록이 가득 찬 경우 마이크 요청이 대기 목 록 대기열에 등록됩니다.
- **열기(수동)**: 선택한 경우 참석자가 발언을 요청하고 대기열로 이동할 수 있습니다. 회의 애 플리케이션을 사용하는 사용자나 MMD 또는 시놉틱 애플리케이션을 사용하는 '회의 관리' 권한을 가진 참석자에게 발언 기회를 제공할 수 있습니다.
- **응답**: 이 기능은 Premium 또는 Ultimate 라이센스에서만 사용할 수 있습니다. 선택한 경우 참석자가 발언을 요청하고 대기열로 이동할 수 있습니다(녹색 아이콘). 또한 참석자가 응답을 요청하여 대기열로 이동하고 활성 발언자에 응답할 수도 있습니다(노 란색 아이콘). 회의 애플리케이션을 사용하는 사용자나 MMD 또는 시놉틱 애플리케이션을 사용하는 '회의 관리' 권한을 가진 참석자에게 발언 기회를 제공할 수 있습니다. 발언자 대기열(녹색 아이콘) 의 다음 참석자에게 발언권이 부여되면 응답 대기열(노란색 아이콘)이 삭제됩니다. 응답하 려는 발언자에게 더 이상 발언권이 없기 때문입니다.

한 명의 활성 발언자와 한 명의 활성 응답자만 발언권을 가질 수 있습니다. 이들은 토론 도중 마이크 버튼을 사용하여 일시적으로 마이크를 음소거했다가 다시 활성화할 수 있습니다. 음 소거할 경우 마이크 LED는 꺼지지만 마이크 버튼 LED는 켜집니다.

응답 요청은 터치스크린 포함 멀티미디어 장치 및 회의 장치에서만 터치스크린 상의 노란색 버튼을 사용하여 수행할 수 있습니다.

- **선입 선출**: 선택한 경우, 참석자는 자신의 마이크를 제어할 수 있습니다. 발언자 목록이 가득 찬 경우 마이크 요청은 가장 길게 발언한 참석자를 오버라이드합니다.
- **음성이 활성화됨:** 선택한 경우
	- ‑ 회의 장치의 마이크 버튼이 빨간색으로 바뀝니다.
	- ‑ 참석자가 발언하면 마이크가 활성화됩니다.
	- ‑ 참석자가 발언하기 위해 마이크 버튼을 누를 필요가 없습니다.
	- ‑ 마이크 버튼을 누르고 있으면 일시적으로 마이크가 음소거됩니다.
	- ‑ 음성 모드가 활성 상태인 동안에는 토론 목록이 삭제되고 업데이트되지 않습니다.
	- ‑ 의장은 여전히 모든 참석자를 오버라이드하는 우선 버튼을 사용할 수 있습니다.
	- ‑ 카메라 제어를 사용할 수 없습니다.
	- 이 모드는 최대 50개의 장치를 포함하는 시스템에서 사용할 수 있습니다. 이 모드는 토론 중 프로필 및 의사 일정에서 구성할 수 있습니다.
	- 마이크에 VIP 권한(*[참석자, 페이지 52](#page-51-0)* 참조)이 있는 경우 참석자가 발언할 때 마이크가 자 동으로 활성화되지 않습니다. 대신 VIP 권한이 있는 참석자가 마이크 버튼을 누르고 발언해 야 합니다.

Ultimate 라이센스를 사용하여 **음성 활성화** 모드를 확장하여 현재 발언 중인 참석자를 표시할 수 있습 니다. 이 라이센스를 사용하면 **활성 마이크 표시** 상자를 선택하여 발언자 목록에서 발언 중인 참석자를 자동으로 표시할 수 있습니다. 이렇게 하면 카메라를 발언자로 향하게 할 수 있습니다. 회의 프로토콜 및 .NET API에는 누가 발언권을 가지고 있는지 포함됩니다. 여기에서 오디오 및 비디오 레코딩과 같은 외부 애플리케이션에서 이 데이터를 사용할 수 있습니다.

# **i**

# **참고!**

이 기능은 각 참석자가 개별적인 장치를 사용하는 경우를 위해 설계되었습니다. 그렇지 않으면 시스템 은 누가 발언하고 있는지 알 수 없습니다. 주변 소음이 심하거나 반향이 심한 곳에서 이 기능을 사용하 지 마십시오.

DICENTIS 시스템은 DCA(Dynamic Channel Allocation) 기술을 사용하여 모든 마이크를 지속적으 로 감지하여 다음을 수행합니다.

- 음절 누락을 방지하기 위해 오디오가 감지되면 마이크를 빠르게 엽니다.
- 마이크 오픈 수를 줄여 최적의 음성 전달력을 위해 소음을 방지합니다.

DCA 알고리즘은 최적의 성능을 위해 마이크를 2초 동안 열어 둡니다.

오디오를 지속적으로 감지하기 때문에 아무도 말하고 있지 않은 경우에도 마이크 1개가 발언자 목록에 표시될 수 있습니다.

– **활성 마이크 표시** 상자를 선택하면 다음을 수행할 수 있습니다.

- **어택 타임** 슬라이더를 사용하여 최소 오디오 시간을 설정합니다. 최소 오디오 시간은 기침과 같 은 짧은 오디오 스파이크가 참석자를 발언자 목록에 배치하는 것을 방지합니다. 어택 타임은 오디 오가 음성으로 간주되기 전에 오디오가 필요한 시간을 설정합니다. 기본 권장 값은 2000ms입니 다. 최소값은 0ms입니다. 최대값은 10,000ms입니다.

- **릴리스 타임** 슬라이더를 사용하여 오디오 레벨이 너무 낮아지면 마이크가 켜져 있는 시간을 설 정합니다. 기본값은 500ms입니다. 최소값은 0ms입니다. 최대값은 10,000ms입니다.

- 참석자가 발언자 목록에 있을 때 빨간색 마이크 LED를 켜려면 **빨간색 마이크 LED로 활성 표시** 체크박스를 선택합니다.

- **최대 활성 마이크**의 발언자 목록에 표시되는 발언자 수를 구성합니다. 하나는 권장 값입니다.

- **발언자 목록:**
	- **최대 활성 마이크**: 발언자 목록의 최대 활성 마이크 수를 사전 선택할 수 있습니다(최대 25 개). **음성 모드** 또는 **응답**을 사용하면 비활성화됩니다.
- **발언자 마이크 음소거 허용**: 선택할 경우(기본 설정) 참석자가 왼쪽 마이크 버튼을 이용하여 마이크를 일시적으로 음소거할 수 있습니다. 비활성화할 경우 왼쪽 마이크 버튼이 오른쪽 마 이크 버튼과 동일하게 작동합니다.
- **발언자 마이크 끄기 허용**: 선택한 경우, 참석자는 자신의 마이크를 끌 수 있습니다. **열기(자 동)**가 켜지거나 **선입 선출** 또는 **음성 모드**를 사용하면 비활성화됩니다.
- **30초간 미발언 시 마이크 끄기**: 이 기능은 참석자가 마이크를 수동으로 끄는 것을 잊은 경우 에 사용할 수 있습니다. **음성 모드** 또는 **응답**을 사용하면 비활성화됩니다.
- **앰비언트 마이크**: 선택한 경우, 입력 1에 연결된 앰비언트 마이크가 활성화됩니다.
- **발언자 대기열 길이**: 대기 목록에 허용되는 최대 요청 수를 선택합니다. 최대 200개 요청을 선택할 수 있습니다. **선입 선출** 또는 **음성 모드**를 사용하면 비활성화됩니다.
- **발언 요청 허가**: 선택한 경우, 발언 요청이 허가됩니다. **열기(자동)**가 켜지거나 **선입 선출** 또 는 **음성 모드**를 사용하면 비활성화됩니다.
- **발언 요청 취소 허가**: 선택한 경우, 참석자는 자신의 발언 요청을 취소할 수 있습니다. **열기 (자동)**가 켜지거나 **선입 선출** 또는 **음성 모드**를 사용하면 비활성화됩니다.
- **응답 대기열 크기**: 응답 대기열 내 최대 요청 수입니다. 최대 99개를 선택할 수 있습니다. **응 답 모드**가 사용되는 경우에만 사용할 수 있습니다.
- **응답 요청 취소 허가**. 선택한 경우, 참석자는 자신의 발언 요청을 취소할 수 있습니다. **응답 모드**가 사용되는 경우에만 사용할 수 있습니다.
- **녹색 마이크 LED로 대기 중 표시**: 선택한 경우, 마이크 LED가 대기열의 장치에 대해 켜집니 다(선택하지 않은 경우 꺼짐). **선입 선출** 또는 **음성 모드**를 사용하면 비활성화됩니다.
- **녹색 마이크 LED 점멸로 대기열 1순위 표시**: 선택한 경우, 마이크 버튼과 마이크 LED가 대 기 목록의 첫 순위에 있는 사람에 대해 녹색으로 깜박입니다. **녹색 마이크 LED로 대기 중 표 시**도 선택하는 경우에만 사용할 수 있습니다. **선입 선출** 또는 **음성 모드**를 사용하면 비활성 화됩니다.
- **참석자 대기열 표시:** 활성화된 경우 대기열이 모든 좌석에 표시됩니다. 활성화되지 않은 경 우 회의 관리 또는 VIP 권한이 있는 좌석에만 표시됩니다. 이를 이용하여 의장과 운영자에게 대기열을 보여줄 수 있지만 모든 다른 참석자에게는 숨길 수 있습니다. 이 기능은 시놉틱 배 치도에도 사용할 수 있어 의장과 운영자는 대기열을 볼 수 있지만 참석자는 볼 수 없습니다. **선입 선출** 또는 **음성 모드**를 사용하면 비활성화됩니다.
- **우선 순위 옵션:**
	- **우선 톤**: 선택한 경우, 우선 순위를 사용할 때 우선 톤이 알림음으로 발생합니다. 기본적으로 켜짐으로 설정됩니다. 우선 톤은 의사 일정 항목별 또는 토론 중에 구성할 수 있지만 우선 톤 이 정의된 경우에만 사용할 수 있습니다.
	- **모든 발언자 음소거**: 선택한 경우, 우선 순위를 사용할 때 일시적으로 모든 발언자의 음이 소 거됩니다.
	- **마이크를 끄고 대기열 지우기**: 선택하면 우선 순위를 사용할 때 대기 목록의 모든 발언자와 사람이 취소됩니다.
- **발언 타이머:**
	- **발언 차례별 발언 시간**: 선택하면 발언 차례별로 발언 타이머를 분 및 초 단위로 최대 99분 까지 설정할 수 있습니다. 발언자가 말할 수 있게 될 때마다 지정한 시간이 주어집니다.
	- **빨간색으로 깜박이는 마이크 버튼으로 마지막 분 표시**: 선택하면 발언 시간이 마지막 분에 도달했을 때 활성 발언자 장치의 마이크 버튼이 깜박이기 시작합니다.
	- **빨간색으로 반짝이는 마이크 LED로 마지막 분 표시**: 선택하면 발언 시간이 마지막 분에 도 달했을 때 활성 발언자 장치의 마이크 LED가 깜박이기 시작합니다.
	- **발언 시간 조정**: 선택하면 토론 프로필 화면의 상단에서 +/- 아이콘을 클릭해 입력한 분과 초 로 발언 시간을 늘리거나 줄일 수 있습니다.
	- **시간 경과 시 마이크 끄기**: 선택하면 설정한 발언 시간이 경과되었을 때 마이크가 꺼집니다. 선택하지 않으면 설정한 발언 시간이 경과된 후에도 마이크가 열려 있는 상태를 유지합니다.
- **카메라 제어 옵션**(이 기능은 등록 시에만 사용할 수 있으며 Premium 또는 Ultimate 라이센스로 사용 불가):
	- **카메라 제어**: 선택한 경우, 필요에 따라 외부 또는 SDI 비디오 스위처를 활성화하고, 카메라 를 필요한 사전 구성된 위치로 유도하고, 멀티미디어 장치에 카메라 이미지를 표시합니다.
- **카메라 오버라이드**: 선택하면 마이크가 활성화된 마지막 참석자가 표시됩니다. – **멀티미디어 장치 및 회의 애플리케이션 옵션:** 
	- 사용 가능한 옵션은 토론 프로필에서 설치한 라이센스와 설정에 따라 달라집니다.
- 등록 시에만:
	- **카메라 제어 옵션**을 사용할 수 있습니다.
	- **장치에 비디오 표시**: **카메라 제어**와 함께 선택한 경우 회의 애플리케이션 및 멀티미디어 장 치의 카메라 보기에 활성 발언자 또는 전체 회의장을 보여주는 카메라가 표시됩니다.
	- **로고 표시**: **카메라 제어**가 선택되지 않은 경우 고객 로고 또는 빈 배경 화면이 회의 애플리케 이션 및 멀티미디어 장치에 표시됩니다.
- Premium 및 Ultimate 라이센스:
	- **카메라 제어** 및 **카메라 오버라이드**가 **카메라 제어 옵션**에서 모두 선택된 경우:
	- **장치에 비디오 표시**: **카메라 제어**와 함께 선택한 경우 회의 애플리케이션 및 멀티미디어 장 치의 카메라 보기에 활성 발언자 또는 전체 회의장을 보여주는 카메라가 표시됩니다.
	- **발언자 이미지 표시**: 선택한 경우 서버가 비디오 스위처와 카메라를 제어합니다. 마지막 발 언자가 회의 애플리케이션과 멀티미디어 장치에 표시됩니다.
	- **최신 발언자 이미지 표시**: 선택한 경우 최신 발언자가 회의 애플리케이션과 멀티미디어 장치 에 표시됩니다.

**카메라 제어 옵션**에서 **카메라 제어**를 선택하지 않은 경우:

– **카메라 오버라이드**가 비활성화되고 **로고 표시**가 활성화됩니다. 회사 로고가 회의 애플리케 이션과 멀티미디어 장치에 표시됩니다.

# **참고!**

프로필이 변경될 경우 이 프로필을 사용하는 의사 일정 항목이 자동으로 업데이트되지 않습니다. 그러 므로 프로필을 업데이트한 다음 이 프로필을 새 설정이 필요한 모든 의상 일정 항목에 다시 적용해야 합니다.

# **참조:**

- *– [참석자, 페이지 52](#page-51-0)*
- *– [참석자, 페이지 52](#page-51-0)*

# **5.3.3 회의**

**i**

<span id="page-49-1"></span>회의를 준비하려면

- **편집 아이콘**을 사용하여 회의를 추가하거나 제거합니다.
- 새 회의를 추가하는 경우 **회의 세부 정보**를 입력할 수 있습니다.
- **편집 아이콘**을 사용하여 모든 회의 세부 정보를 포함하여 회의를 복사합니다.

# **참조:**

- *– [회의 세부 정보, 페이지 50](#page-49-0)*
- *– [참석자, 페이지 52](#page-51-0)*
- *– [의사 일정, 페이지 53](#page-52-0)*

# **5.3.4 회의 세부 정보**

<span id="page-49-0"></span>트리에서 회의를 클릭하면 회의 목록이 표시됩니다.

– **이름**: 회의 이름을 입력합니다.

– **링크 복사**: 원격으로 참여하는 참석자에게 보낼 회의 링크를 복사합니다.

원격 참석자는 태블릿이나 컴퓨터의 웹 브라우저를 통해 참여할 수 있습니다. 이러한 참석자는 **보안** 필 드에 정의된 사용자 이름과 암호를 사용하여 로그인합니다. *[개인, 페이지 45](#page-44-0)*를 참조하십시오.

참석자가 원격으로 참여할 수 있는 라이센스를 확인하려면 *[라이센스 개요, 페이지 17](#page-16-0)*를 참조하십시오. – **설명**: 적절한 설명을 입력합니다.

- **시작 날짜/시간**: 요구되는 회의 시작 날짜 및 시간을 선택합니다.
- **종료 날짜/시간**: 요구되는 회의 종료 날짜 및 시간을 선택합니다.
- **URL**: 적절한 URL을 입력합니다. *[파일 업로드 및 액세스, 페이지 128](#page-127-0)*의 설명을 참조하십시오. 멀 티미디어 장치의 파란색 **자세한 정보** 하이퍼링크를 누르면 **DcnmMeetingDocuments** 웹사이트 에 저장된 표시할 문서가 활성화됩니다.
- **회의가 활성화되면 회의 자동 열기**: 체크박스를 선택할 경우, 회의가 활성화되면 회의가 자동으로 열립니다(멀티미디어 장치만 해당).
- **회의가 시작되면 의사 일정 자동 시작**: 체크박스를 선택할 경우, 회의가 시작하면 의사 일정이 자 동으로 시작됩니다.
- **식별**(라이센스 DCNM-LSID가 시스템에 있는 경우에만): 선택한 경우, 회의 참석자는 본인의 신 원을 확인하도록 요청받습니다. 식별 라이센스가 있는 좌석만 식별 과정에 참가합니다. 다음과 같 이 필요한 옵션을 선택합니다.
	- **참석자는 할당된 좌석에만 로그인 가능**: 참석자는 회의 준비 중에 본인에게 할당된 좌석에만 로그인할 수 있습니다. 해당 옵션은 식별 및 확인 옵션과 결합될 수 있습니다. 식별 및 확인 옵션을 설정하지 못한 경우 참석자 이름과 로그인 버튼과 함께 시작 화면이 표시되어 해당 좌석에서 본인의 신원을 확인할 수 있습니다(멀티미디어 및 DCNM-DE만 해당). **참고**: **참석자가 할당된 좌석에서만 로그인할 수 있음**이 활성화된 경우, 장치에 ID가 있고 본 인에게 할당된 개인이 없으면 차단된 화면이 표시됩니다.
	- **다음으로 좌석에서 참석자 식별**:

**- NFC 카드 쓸기**: 참석자는 NFC 카드를 사용하여 본인의 신원을 밝힐 수 있습니다(DCNM-MMD2, DCNM-DE, DCNM-DSL 및 DCNM-DVT). 이 옵션을 사용하려면 시스템이 NFC 태 그를 사용하도록 구성되어 있어야 합니다. *[개인, 페이지 45](#page-44-0)*을 참조하십시오.

**- 장치에 NFC 카드 유지:** 참석자는 NFC 카드를 사용하여 본인의 신원을 밝힐 수 있습니다 (DCNM-MMD2, DCNM-DE, DCNM-DSL, DCNM-DVT). NFC 카드가 NFC 리더 범위 내에 있는 한 참석자는 로그인 상태를 유지합니다. 참석자가 카드를 NFC 리더 범위 밖으로 이동 하면 참석자는 로그아웃됩니다. 이 옵션을 사용하려면 시스템이 NFC 태그를 사용하도록 구 성되어 있어야 합니다. *[개인, 페이지 45](#page-44-0)*을 참조하십시오. **장치에 NFC 카드 유지** 옵션은 2인 용일 때 사용할 수 없습니다. *[좌석 및 장치, 페이지 68](#page-67-0)*의 **2인용** 옵션을 참조하십시오.

**- 사용자 이름**: 참석자는 사용자 이름을 입력하여 신원을 확인합니다(멀티미디어 장치만 해 당).

**- 목록에서 선택**: 참석자는 참석자 목록(스크린 라인에 표시)에서 이름을 선택하여 신원을 확인할 수 있습니다(멀티미디어 장치만 해당).

**- 외부 시스템**: 외부 시스템을 통해 참석자의 신원이 확인됩니다(모든 DICENTIS 장치). **참고**: 외부 시스템을 통해 식별이 완료되면 외부 시스템을 통해서만 확인이 가능합니다.

- **다음을 통해 좌석에서 참석자 확인**:
	- **PIN 코드**: 참석자는 PIN 코드를 사용하여 본인을 인증할 수 있습니다(멀티미디어 장치 및 DCNM-DE만 해당).
	- **암호**: 참석자는 암호를 사용하여 본인을 인증할 수 있습니다((멀티미디어 장치만 해당).
	- **외부 시스템**: 외부 시스템을 통해 참석자를 인증합니다(모든 DICENTIS 장치).

### **참고!**

**i**

원격 참석자는 선택한 식별 모드에 관계없이 로그인할 수 있습니다. 식별 모드가 선택되지 않은 상태 에서 원격 참석자가 회의실 좌석에 할당된 경우 해당 참석자는 이미 좌석에 앉아 있는 것으로 간주되 어 원격으로 참여할 수 없습니다. 이러한 상황을 방지하려면 항상 식별 모드를 선택하거나 원격 참석 자를 회의실 좌석에 할당하지 마십시오.

#### **정족수**

- **정족수:** 정족수는 회의 또는 투표를 계속하기에 충분한 참석자가 있는지 확인하는 데 사용됩니다. 활성화하면, 표현 결과가 참 또는 거짓인지 자동으로 계산합니다. 표현 정보는 회의 애플리케이 션, 시놉틱 제어, .NET API 및 회의 프로토콜에서 확인할 수 있습니다.
- **투표 가중치 사용:** 선택하면, 자동 정족수 계산에 구성된 투표 가중치를 사용합니다(예: 투표 가중 치가 5인 참석자의 표 가치는 참석자 5명의 표 가치와 동일하게 계산).
	- **정족수 표현**: 표에서 오른쪽에 있는 버튼을 사용해 정족수 표현에 변수를 삽입하거나, 표현 필드에 변수를 입력할 수 있습니다.
	- **테스트 결과**: 테스트 값을 사용해 표현을 검증할 수 있습니다. 테스트 결과 상자의 색상은 표 현이 참이면 녹색으로, 표현이 거짓이면 빨간색으로, 표현이 유효하지 않으면 주황색으로 변 합니다.

**예**: 투표권이 있는 참석자 중 2/3가 참석해야 정족수에 도달하는 경우 정족수 표현은 다음과 같습니다.

PresentVoteRights / VoteRights ≥ 2/3

**참고**: **정족수**는 회의 애플리케이션 및 시놉틱 제어에서 막대 그래프로 표시됩니다. 올바르게 표시되도 록 하려면 값이 **0**과 **1** 사이여야 하며 **>** 또는 **≥** 기호를 사용해야 합니다. 이러한 사전 조건이 충족되지 않으면 바 그래프를 표시할 수 없으며 표현에 따른 참 또는 거짓 표시만 표시됩니다.

# **참조:**

- *– [개인, 페이지 45](#page-44-0)*
- *– [참석자, 페이지 52](#page-51-0)*
- *– [파일 업로드 및 액세스, 페이지 128](#page-127-0)*
- *– [좌석 및 장치, 페이지 68](#page-67-0)*
- *– [개인, 페이지 45](#page-44-0)*
- *– [, 페이지 45](#page-44-1)*

# **5.3.5 참석자**

<span id="page-51-0"></span>**개인**은 **참석자** 창의 **추가** 및 **제거** 버튼을 사용하여 회의에서 추가 또는 제거할 수 있습니다. **개인**은 회 의에 추가되는 즉시 **참석자**가 됩니다. 시스템에

**개인**을 추가하는 방법은 *[개인, 페이지 45](#page-44-0)*의 설명을 참조하십시오.

회의에 참석할 수 있는 참석자 수는 사용 가능한 참가자 라이센스에 따라 결정됩니다. 회의에 추가 참 석자를 포함하는 것이 가능하지만 참석할 수 있는 최대 수는 할당된 참석자 라이센스 수에 따라 제한됩 니다. 시스템은 할당된 라이센스 수에 따라 특정 회의에 허용된 참석자 수에 대한 피드백을 제공합니 다.

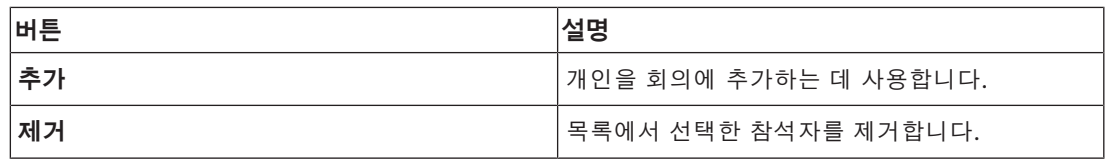

**표 5.2:** 버튼 기능

- **토론**: 선택한 경우, 참석자가 회의에 참여할 수 있습니다.
- **VIP**: 특별한 개인 및/또는 좌석에 투표 결과(중간-보류-종료된 결과)를 확인할 수 있는 권한을 부 여하는 데 사용됩니다. 투표 결과를 표시하는 방식은 **투표 설정**의 설정과 **결과**에 의해 결정됩니 다. 자세한 내용은 *[투표 세부 정보, 페이지 55](#page-54-0)*을 참조하십시오.

토론 설정에서 옵션 **참석자 대기열 표시**가 비활성화되는 경우 VIP 권한을 가진 참석자/좌석은 대 기열을 볼 수도 있습니다. 자세한 내용은 토론 프로필을 참조하십시오.

- **투표**: 선택한 경우, 참석자가 투표에 참여할 수 있습니다. 투표 권한을 가진 참석자의 수가 열 헤 더의 브래킷 사이에 표시되므로 필요한 모든 참석자가 투표 권한을 가지고 있는지 확인할 수 있습 니다.
- **투표 가중치**: 참석자의 투표 가중치를 구성할 수 있습니다. 열 헤더의 브래킷 사이 값은 투표 권한 을 가진 참석자의 투표 가중치를 모두 합한 값입니다. *[투표 세부 정보, 페이지 55](#page-54-0)*도 참조하십시 오.
- **회의 관리**: 선택한 경우, 참석자가 회의를 관리할 수 있습니다(DCNM-MMD2 또는 회의 애플리케 이션만 해당).
- **우선 순위**: 선택한 경우, 참석자가 우선 순위 버튼을 사용할 수 있습니다.
- **VIP 유형**: 마이크 모드 및 오픈 마이크 수에 관계없이 참석자에게 추가 마이크 사용 권한을 할당 합니다(VIP 유형을 선택하려면 작은 삼각형과 드롭다운 목록을 사용).
	- **버튼 작동됨**: 마이크 버튼을 누르면 항상 마이크가 활성화됩니다. 이는 의장에 대한 기본 설 정입니다.
	- **PTT 작동됨**: PTT(Push-To-Talk) 마이크 버튼을 누르고 있으면 항상 마이크가 활성화됩니 다. 중단 마이크로 사용되는 토론 장치의 기본 설정입니다
- **좌석 이름:** 참석자에게 선택된 좌석 이름을 할당합니다. 좌석 이름을 선택하려면 작은 삼각형과 드롭다운 목록을 사용합니다.
- **스크린 라인:** 볼 수 있는 텍스트/이름을 표시합니다. 스크린 라인은 **구성** > **회의실**에서 구성됩니 다. 자세한 내용은 *[회의실, 페이지 61](#page-60-0)*을 참조하십시오.

**i**

# **참고!**

참석자를 회의 애플리케이션 좌석에 할당하지 마십시오. 사용자에게 혼란을 줄 수 있습니다. 회의 애 플리케이션에는 사용자가 시스템에 로그인할 때 사용해야 하는 로그인 화면이 있습니다.

# **참조:**

**참고!**

- *– [투표 세부 정보, 페이지 55](#page-54-0)*
- *– [회의실, 페이지 61](#page-60-0)*
- *– [개인, 페이지 45](#page-44-0)*

# **5.3.6 의사 일정**

<span id="page-52-0"></span>각 회의에 포함되어 있는 의사 일정에는 하나 이상의 항목이 있을 수 있습니다.

- **편집 아이콘**을 사용하여 항목을 추가하거나 제거합니다.
- 항목 순서를 변경하려면 **화살표 버튼**을 사용합니다.
- **복사 아이콘**을 사용하여 의사 일정을 복사합니다.
- 항목을 준비하려면 트리에서 새 항목을 선택한 다음 필요한 정보를 입력합니다. 다음 설명을 참조 하십시오.
	- *[항목 세부 정보, 페이지 54](#page-53-1)*
	- *[참석자 목록, 페이지 54](#page-53-2)*
	- *[발언자 대기 목록, 페이지 54](#page-53-3)*

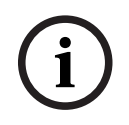

의사 일정 창의 상단 표시줄에 있는 제목, 설명, URL 및 토론 설정 항목은 항목 중 하나를 마우스 오른 쪽 버튼으로 클릭한 다음 필요한 항목을 선택 또는 선택 취소하면 해당 숨기거나 표시할 수 있습니다.

## **참조:**

- *– [항목 세부 정보, 페이지 54](#page-53-1)*
- *– [참석자 목록, 페이지 54](#page-53-2)*
- *– [발언자 대기 목록, 페이지 54](#page-53-3)*

# **5.3.7 항목 세부 정보**

<span id="page-53-1"></span>의사 일정 항목에 대해 다음과 같은 정보를 정의할 수 있습니다.

- **제목**: 적당한 제목을 입력합니다.
- **설명**: 적절한 설명을 입력합니다.
- **URL**: 적절한 URL을 입력합니다. *[파일 업로드 및 액세스, 페이지 128](#page-127-0)*의 설명을 참조하십시오. 멀 티미디어 장치의 파란색 **자세한 정보** 하이퍼링크를 누르면 문서를 표시할 수 있습니다(DCNM-MMD2만 해당). 이러한 문서는 다음 위치에 저장될 수 있습니다.
	- **DcnmMeetingDocuments** 웹사이트
	- 고객 웹사이트
- **토론 설정**:
	- 드롭다운 목록에서 필요한 프로필을 선택합니다.
	- 드롭다운 목록에서 텍스트를 클릭합니다. 의사 일정 항목의 토론 설정이 열립니다. 설정을 지정하고 선택적으로 해당 설정을 새 프로필로 저장합니다.
	- 토론 양식도 참조하십시오.

**i**

## **참고!**

토론 설정이 프로필에서 정의되면 토론 설정의 로컬 복사본이 생성되고 의사 일정 항목에 저장됩니다. 따라서 의사 일정 항목에서 프로필을 선택하고 나면 프로필이 변경되어도 의사 일정 항목의 토론 설정 이 업데이트되지 않습니다.

#### **참조:**

*– [파일 업로드 및 액세스, 페이지 128](#page-127-0)*

# **5.3.8 참석자 목록**

<span id="page-53-2"></span>회의에 할당된 모든 참석자를 선택하고 **발언자 대기 목록**에 추가할 수 있습니다.

- **추가** 버튼을 사용하여 선택한 **참석자**를 **발언자 대기 목록**에 추가합니다.
- **필터링 기준** 텍스트 상자를 사용하여 검색 범위를 좁힐 수 있습니다(예: **참석자** 이름).

# **5.3.9 발언자 대기 목록**

<span id="page-53-3"></span>**발언자 대기 목록**은 의사 일정 항목 진행 시 발언하기로 예정되어 있는 **참석자**의 순서를 설정하는 데 사용됩니다.

- 순서를 변경하려면 **화살표 버튼**을 사용합니다.
- **제거** 버튼을 사용하여 선택한 **참석자**를 **발언자 대기 목록**에서 제거합니다. 이 참석자는 회의에서 참석자 상태로 유지됩니다.

# **5.3.10 투표 스크립트**

<span id="page-53-0"></span>이 기능은 Ultimate 라이센스에서만 사용할 수 있습니다. 하나 이상의 투표를 포함할 수 있는 투표 스크립트를 회의에 추가할 수 있습니다. 다음 절차를 사용하 여 투표 스크립트에 투표를 추가합니다.

- 1. 트리에서 **투표 스크립트**를 클릭합니다.
- 2. 오른쪽 창에서 행을 하나 클릭합니다.
- 3. 페이지 상단에서:
	- **파란색 +** 아이콘을 사용하여 빈 투표를 생성합니다(모든 설정을 수동으로 업데이트해야 함).

– 선택한 투표를 삭제하려면 **파란색 -** 아이콘**을** 사용합니다.

**참고**: 여러 투표를 삭제하려면 **Shift** + 마우스 왼쪽 버튼 클릭을 사용하여 투표를 선택한 다 음 **빨간색 십자가**를 클릭하십시오.

- **복제** 아이콘을 사용하여 선택한 투표의 설정에 기초하여 새 투표를 생성합니다.
- **위로/아래로** 화살표**를 사용하여** 선택한 투표의 순서를 변경합니다.
- 4. 투표를 준비하려면 트리에서 투표를 선택한 다음 필요한 정보를 입력합니다. *[투표 세부 정보, 페](#page-54-0) [이지 55](#page-54-0)*의 설명을 참조하십시오.

# **참조:**

*– [투표 세부 정보, 페이지 55](#page-54-0)*

# **5.3.11 투표 세부 정보**

<span id="page-54-0"></span>투표에 대해 다음과 같은 정보를 정의할 수 있습니다.

- **번호**: 투표의 참조 번호를 입력합니다.
- **제목**: 투표의 제목을 입력합니다.

**설명**: 투표에 대한 간략한 설명을 입력합니다.

**URL**: 멀티미디어 장치의 파란색 **자세한 정보** 하이퍼링크를 누르면 **DcnmMeetingDocuments** 웹사 이트에 저장된 문서를 표시할 수 있습니다(멀티미디어 장치만 해당).

# **투표 설정**

# **답변 세트**:

다음과 같은 옵션이 포함된 드롭다운 목록:

- **예/기권**
- **예/아니요**
- **예/아니요/기권**
- **예/아니요/기권/투표에 참여하지 않음**
- **찬성/기권**
- **찬성/반대**
- **찬성/반대/기권**
- **찬성/반대/기권/투표에 참여하지 않음**
- **A/B**
- **A/B/C**
- **A/B/C/D**

# **참고!**

**i**

**i**

DNPV(투표에 참여하지 않음). 이 옵션을 사용하면 참석자가 투표에 참여할 의사가 없음을 표시할 수 있습니다.

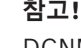

DCNM-DVT 및 DCNM-FVP에는 문자 A, B, C, D가 표시되지 않습니다. 이러한 장치에서는 문자가 색 상으로 대신 표시됩니다. A - 녹색 B 빨간색

- 
- C 노란색 D - 주황색
- 

**버튼:**

- **투표 후 답변 버튼 숨기기:** 선택한 경우, 답변 버튼은 장치에 응답한 투표를 표시하지 않습니다. 이는 다른 참석자에게 영향을 주는 것을 방지하고 개별 결과를 보여주거나 저장하지 않고 선택한 경우, 무기명 표결 과정이 가능합니다. **결과 저장**의 설정에 따라 전체 및 개별 결과를 DICENTIS 서버에 저장할 수 있습니다.
- **투표 이행 후 투표 내용 변경 가능:** 이 옵션은 기본적으로 선택되어 있으며, 참석자가 투표 이행 후 투표 내용을 변경할 수 있습니다. 이 옵션을 선택 해제하면 참석자가 더 이상 투표 이행 후 투 표 내용을 변경할 수 없습니다.
- **투표 종료 시 투표가 이행되지 않은 경우 투표 이행:** 이 옵션을 선택하면 회의에 참여한 참석자 또 는 출석 버튼을 눌렀지만 투표가 종료될 때까지 투표를 이행하지 않은 참석자가 자동으로 투표하 게 될 답변을 구성할 수 있습니다. 드롭다운 목록에서 해당 참석자가 자동으로 이행할 투표 옵션 을 선택할 수 있습니다. 필드의 기본값은 *기권* 또는 관리자가 선택한 답변 세트의 마지막 투표 옵 션(*기권*을 사용할 수 없는 경우)입니다. 실수를 방지하기 위해, 답변 세트를 변경하면 이 옵션이 비활성화됩니다.

# **투표 타이머**:

투표 시간을 정의합니다. 투표는 멀티미디어 장치와 회의 애플리케이션의 투표 화면에 표시됩니다 (DCNM-MMD2만 해당).

투표 타이머에는 다음과 같은 라디오 버튼 옵션이 있습니다.

- **투표 타이머 없음**: 선택한 경우, 투표 타이머가 사용되지 않고 투표 타이머 **기간** 상자가 숨겨집니 다.
- **시간 도달 시 투표 라운드를 열어 둔 상태로 유지:** 선택한 경우, 투표 시간이 만료되더라도 투표가 계속 열려 있습니다. 참석자가 계속 투표를 하거나 투표를 변경할 수 있습니다. 추가 시간은 음수 (-)로 표시됩니다. 예를 들어, 투표 시간이 30초(00:30)로 설정된 경우 1분 후 -00:30이 표시됩니 다. 투표 타이머가 -9:59에 이르면 카운트다운은 중지되지만 투표는 수동으로 종료될 때까지 계 속 진행됩니다.
- **시간 도달 시 투표 보류:** 선택한 경우, 투표 시간이 만료되면 투표가 보류됩니다. 필요에 따라 투 표를 재개하거나 보류할 수 있습니다. 추가 시간은 음수(-)로 표시됩니다. 참석자가 계속 투표를 하거나 투표를 변경할 수 있습니다.
- **시간 도달 시 투표 종료:** 선택한 경우, 투표 시간이 만료되면 투표가 종료됩니다. 참석자가 더 이 상 투표를 하거나 투표를 변경할 수 없습니다. 투표를 지정된 시간 안에 마쳐야 합니다.
- **기간**: 투표 타이머의 값을 입력합니다. **위/아래** 화살표를 사용하여 시간(분 및 초 단위)을 선택합 니다**.**

**과반수:**

- **참석 버튼:** 선택한 경우, 참석자는 **참석** 버튼을 누른 후 투표할 수 있습니다. **참석** 버튼을 누른 모 든 사람이 100%가 되어야 하는 경우 이 설정을 활성화하고 분모에 **참석** 변수를 입력하십시오. 참 석 버튼을 누른 것으로 충분하므로 이들은 실제 투표할 필요가 없습니다.
- **투표 가중치 사용:** 선택할 경우, 회의 도중 모든 참가자에 대해 투표 가중치를 구성할 수 있습니 다. 그러면 투표 참가자가 회의에 참석하지 않은 다른 사람을 대신해 투표할 수 있습니다(위임 투 표). 투표 가중치는 **투표 가중치**에서 선택 또는 입력된 숫자로 결정됩니다. 총 투표 수는 **투표 가 중치** 다음에 괄호 안에 표시됩니다. 예를 들어, 회의 참석자가 7명이고 이 가운데 한 명의 투표 가 중치가 2일 경우 총 투표 수는 8이 됩니다. 투표 가중치는 모든 투표 유형(비밀, 공개 등)에서 선 택 가능하며, API 결과, 회의 결과 XML 파일 및 회의 결과 XML 파일에 표시됩니다. DCNM-LMPM, DCNM-LVPM 및 DCNM-LPD 라이센스가 필요합니다.
- **과반수 계산**: 활성화하면, 표현 결과가 참 또는 거짓인지 자동으로 계산합니다. 표현 정보는 회의 애플리케이션, 시놉틱 제어, .NET API 및 회의 프로토콜에서 확인할 수 있습니다.
	- **과반수 표현**: 표에서 오른쪽에 있는 버튼을 사용해 **찬성** 및 **100% 설정** 필드에 변수를 삽입 하거나, 표현 필드에 변수를 입력할 수 있습니다.

– **테스트 결과**: 테스트 값을 사용해 표현을 검증할 수 있습니다. 테스트 결과 상자의 색상은 표 현이 참이면 녹색으로, 표현이 거짓이면 빨간색으로, 표현이 유효하지 않으면 주황색으로 변 합니다. **예**: 투표권이 있는 참석자 중 과반수가 찬성해야 과반수에 도달하는 경우 과반수 표현은 다 음과 같습니다. *예 / VoteRights > 0.5*

**참고**: **과반수**는 회의 애플리케이션 및 시놉틱 제어에서 막대 그래프로 표시됩니다. 올바르게 표시되도 록 하려면 값이 **0**과 **1** 사이여야 하며 **>** 또는 **≥** 기호를 사용해야 합니다. 이러한 사전 조건이 충족되지 않으면 바 그래프를 표시할 수 없으며 표현에 따른 참 또는 거짓 표시만 표시됩니다.

# **결과:**

다양한 참석자를 확인할 수 있는 권한을 차별화하기 위해 일반 참석자, VIP 확인 권한을 가진 참석자와 회의 관리 권한을 가진 참석자에게 개별, 그룹 및 전체 결과 설정을 적용할 수 있습니다. API를 사용하는 외부 시스템(회의 애플리케이션, 시놉틱 제어 및 API를 사용하는 맞춤형 애플리케이션)에도 설정을 적용할 수 있습니다.

- **다음 결과 설정:**
	- **공개 투표:** 개별 결과가 표시되는 경우, "공개 투표"를 구성합니다('공개 투표'는 때때로 '공 공 투표'라고 부름). 선택한 경우, 개별 투표의 데이터가 DICENTIS 서버의 xml 파일에 저장 되어 API를 통해 외부 시스템에 전달됩니다(회의 애플리케이션 및 시놉틱 제어 포함). 자세 한 내용은 투표 결과 파일을 참조하십시오.
	- **비밀 투표**: 개별 결과가 표시되지 않는 경우, 비밀 투표를 구성합니다. 선택한 경우, 응답한 투표가 숨겨집니다. 개별 결과는 멀티미디어 장치, 회의 애플리케이션 또는 API에 표시되지 않고, DICENTIS 서버 또는 API를 통해 검색되지 않습니다.
- **결과 표시**:
	- **개별 투표 수행**: 이 설정은 어떤 참석자가 투표를 수행했는지 표시합니다(투표 내용은 표시 하지 않음).
	- **개별 및 그룹 결과 표시**: 이 설정은 개별 및 그룹 결과를 표시합니다.
	- **총 수행 투표**: 이 설정은 수행된 투표 수를 표시합니다(투표 내용은 표시하지 않음).
	- **총 결과 표시**: 이 설정은 총 결과를 표시합니다.
	- **과반수 표시**: 이 설정은 과반수 상태를 표시합니다.
- **선택**:
	- **항상 표시**: 결과가 항상 표시됩니다.
	- **보류/종료 상태**: 투표가 보류/종료되면 결과가 표시됩니다.
	- **가결/기각 상태**: 투표가 가결/기각되면 결과가 표시됩니다.
	- **표시되지 않음**: 결과가 표시되지 않습니다.

# **참고!**

멀티미디어 및 토론 장치 또는 회의 애플리케이션에는 개별 및 그룹 결과가 표시되지 않습니다. 상기 옵션 중 하나 이상을 선택한 경우, 참석자가 시놉틱 제어에 로그인하면 개별 결과를 확인할 수 있습니 다.

# **참고!**

**i**

**i**

참석자가 DICENTIS 웹 서버에 로그인하는 경우, 외부 시스템과 참석자를 위한 구성 규칙이 모두 적 용됩니다. 우선, 외부 시스템 제한 (설정)이 적용되고 두 번째로 참석자 제한 (설정)이 적용됩니다. 예:

조건 **개별 및 그룹 결과가 외부 시스템에 표시되면 보류/종료 상태**로 설정되고, **개별 및 그룹 결과가 참석자에게 표시되면 항상 표시됨**으로 설정됩니다. 중간 결과가 API로 전달되지 않기 때문에 보류/종 료 상태의 결과가 표시됩니다.

– **결과 저장:** 결과가 DICENTIS 서버에서 어떻게 처리되는지 결정합니다.

- **개별 및 총 결과:** 개별 및 총 결과를 저장합니다.
- **총 결과만:** 총 결과만 저장합니다.
- **결과를 저장하지 않음:** 결과를 저장하지 않습니다.

**참고:** 다음 기준이 충족되면 투표는 비밀 투표입니다.

- 1. **참석자의 개별 및 그룹 결과를 표시하고 표시하지 않음**을 선택합니다.
- 2. **VIP의 개별 및 그룹 결과를 표시하고 표시하지 않음**을 선택합니다.
- 3. **회의 관리 권한을 가진 참석자의 개별 및 그룹 결과를 표시하고 표시하지 않음**을 선택합니다.
- 4. **결과 저장 총 결과만** 또는 **결과를 저장하지 않음**을 선택합니다.

다른 모든 상황에서는 투표는 공개 투표입니다.

**기본값으로 설정 저장** 버튼**:** 선택한 투표의 **투표 설정**을 새 투표를 생성할 때 기본값으로 저장합니다.

# **i**

기본값으로 설정 저장 기능은 투표 설정이 동일한 투표를 여러 개 생성하려는 경우 유용합니다.

– 버튼 사용 방법:

**참고!**

- 트리에서 녹색 아이콘을 클릭하여 다시 사용하려는 투표를 선택합니다.
- **기본값으로 설정 저장** 버튼을 클릭합니다.
- **투표 스크립트**를 클릭한 다음 '+' 아이콘을 사용하여 원하는 설정의 새 투표를 생성합니다.

# **5.3.12 투표 설정**

이 기능은 Premium 및 Ultimate 라이센스에서만 사용할 수 있습니다.

**투표 설정** 페이지에서 기본 투표 옵션을 구성합니다.

다음 설정이 사용됩니다.

- 새로운 투표 라운드가 생성될 때
- 임시 투표가 시작될 때.

자세한 내용은 *[투표 세부 정보, 페이지 55](#page-54-0)*의 **투표 설정** 섹션을 참조하세요.

# **5.3.13 통역 준비**

이 기능은 Ultimate 라이센스에서만 사용할 수 있습니다.

비서는 회의 전과 중간에 회의 애플리케이션 또는 API를 사용하여 통역사 장치를 원격으로 구성할 수 있습니다. 통역에 필요한 회의 설정 구성은 다음과 같습니다.

- 회의에 필요한 언어(구성된 언어 목록에서 회의 애플리케이션)는 모든 부스에 적용됩니다.
- DICENTIS 통역사 장치 또는 외부 입력에 언어를 할당합니다.
- 통역사 장치 A, B, C 출력을 구성합니다.
- 자동 릴레이 부스를 구성합니다.

구성 단계:

- 1. **준비 > 회의**를 엽니다.
- 2. 통역 설정을 구성할 회의를 선택하고 **회의 세부 정보**를 엽니다.
- 3. **통역**을 선택합니다.
- 4. **기본 회의실 설정 사용**이 기본적으로 활성화됩니다. 회의의 기본 설정을 사용할 경우(**구성 > 회의 실**을 통해 구성) 설정을 그대로 둡니다.
- 5. 회의의 기본 설정을 사용하지 않을 경우 **기본 회의실 설정 사용을 선택 취소합니다.** 여기서 이 회 의에 필요한 언어 및 장치 할당 설정을 정의할 수 있습니다.
	- **언어 선택**. (정의된 언어 목록에서) 회의에 사용 가능한 언어를 선택하고 어순 및 언어의 형 태와 소스를 변경할 수 있습니다(DICENTIS, DCN NG/Dante 게이트웨이 또는 Dante™). 옵션에 대한 자세한 내용은 *[언어 선택, 페이지 71](#page-70-0)*를 참조하십시오.
	- **통역사 좌석**. 여기에 부스, 장치, 상태, 장치 정보, A, B 및 C 출력 선택과 선택된 헤드폰 등 의 정보가 표시됩니다. 해당 설정을 변경하려면 하나 이상의 라인을 선택하고 **편집**을 클릭합 니다. **장치 및 부스 설정** 창이 나타납니다. 여러 라인을 선택한 경우 "부스: 멀티" 및 "장치: 멀티"가 표시되어 설정이 하나 이상의 부스/장치에 적용되었음을 나타냅니다. 옵션에 대한 자세한 내용은 *[통역사 장치, 페이지 74](#page-73-0)*를 참조하십시오.

**힌트: 회의실**의 구성 설정이 장치에 저장됩니다. 출력 언어가 **회의실**에서 구성된 언어와 다 를 수 있으므로 장치의 출력 언어를 다시 구성해야 합니다. 간편하게 *모든 장치*를 선택하고 **자동 구성** 버튼을 클릭할 수 있습니다.

**참고:** A/B/C 출력 단자의 언어가 번호 없이 장치에 표시될 경우 해당 언어는 회의에서 배제 됩니다. 회의에 포함된 언어가 A 출력 단자에 없을 경우 장치는 비활성화됩니다.

6. **적용**을 클릭하여 설정을 저장하거나 **취소**를 클릭하여 설정을 취소합니다.

# **참조:**

- *– [통역사 장치, 페이지 74](#page-73-0)*
- *– [언어 선택, 페이지 71](#page-70-0)*

# **5.4 구성**

구성은 시스템을 설정하고 구성하는 데 사용됩니다. 메인 화면에서 구성을 시작하려면 **구성**을 클릭합 니다. **구성** 화면이 열립니다. 이 화면을 탐색하려면 왼쪽 창의 트리를 사용합니다. 작은 삼각형을 클릭 하면 트리에서 메뉴 항목이 열립니다.

# **구성이란 다음을 의미합니다.**

- **사용자 그룹**을 추가합니다.
- **사용자** 정보를 추가/수정/삭제합니다.
- **회의실**을 정의합니다.

# **사전 조건**

– 로그온된 사용자는 **시스템 구성**의 사용자 권한이 있어야 합니다.

# **5.4.1 사용자 그룹**

<span id="page-59-0"></span>**사용자 그룹**은 필요한 권한이 있는 경우에만 정의할 수 있습니다. 각 사용자 그룹에 대한 권한을 정의 하여 서로 다른 유형의 **사용자 그룹**을 생성할 수 있습니다. **사용자 그룹**의 예로는 비서, 운영자 등이 있 습니다.

- **사용자 그룹**을 추가, 제거 또는 복사하려면 **편집 아이콘**을 사용합니다.
- **액세스 권한: 사용자 그룹**별로 몇 가지 옵션을 선택할 수 있습니다.
- **인증:** 사용자 그룹별로 **Windows 인증**을 선택할 수 있습니다. 활성화되면 사용자 이름 및 암호는 Windows 인증 서버의 데이터에서 확인됩니다. 비활성화되면 암호가 **DICENTIS 회의 애플리케 이션**에 저장된 암호를 확인합니다.

**Windows 인증**을 사용하면 DICENTIS 서비스 및 MMD를 실행하는 PC가 Windows 인증 서버 를 액세스할 수 있어야 합니다. 도메인과 조합하여 사용자 이름을 사용해야 합니다. 예를 들어, *USA\Bill*을 사용할 수 있습니다. 여기서 *USA*는 도메인 이름이고 *Bill*은 사용자의 사용자 이름입니 다.

# **5.4.2 사용자**

시스템에 로그온해야 하는 **사용자**를 추가하려면 트리에서 **사용자**를 클릭합니다. 여기에 **사용자** 목록이 표시됩니다. **사용자**를 추가하거나 제거하려면 편집 아이콘을 사용합니다.

각 **사용자:**에 대해 **일반** 및 **보안** 필드를 입력할 수 있습니다.

- 이름, 직위, 국가 등이 **일반** 필드에 해당합니다.
- **보안** 필드는 회의 애플리케이션 및 멀티미디어 장치에 로그온할 때 사용됩니다.

# 5.4.3 언어

<span id="page-59-1"></span>회의 애플리케이션에 사전 정의된 언어는 제거할 수 없습니다. 하지만 사용자가 자체(사용자 지정) 언 어를 추가 또는 제거할 수 있으며 회의 준비 시 언어를 표시하는 데 사용하는 정렬 순서를 설정할 수 있 습니다.

사용자 지정 언어를 추가하려면:

- 1. **구성 > 언어**로 이동합니다.
- 2. + 기호를 클릭하여 새 언어를 추가합니다. 목록에 빈 행이 삽입됩니다.
- 3. **정렬 순서**의 번호를 입력합니다(예: 26). 언어의 정렬 순서 번호는 변경할 수 있습니다. 그러면 기 술자가 언어 설정을 보다 간편하게 구성할 수 있습니다. *[언어 선택, 페이지 71](#page-70-0)*를 참조하십시오.
- 4. **언어**의 이름을 입력합니다(예: Swahili). 이 이름은 일반 설명으로 사용됩니다.
- 5. 언어의 **원어 이름**을 입력합니다. 예를 들어 Swahili가 Kiswahili로 표시될 수 있습니다.
- 6. 언어의 **약어**를 입력합니다 예: SWA. Swahili가 OMI 출력 2에 할당된 경우 토론 및 멀티미디어 장치에 26 Kiswahili(번호 및 원어 이름)로 표시될 수 있습니다.
- 7. **짧은 약어**에는 해당 언어의 공식 2자 코드가 표시됩니다.

8. 선택적으로 **사용자 정의** 약어를 입력합니다. 예를 들어, 독일의 공식 약어는 "DE"이지만, "GER"를 사용자 정의 약어로 입력할 수 있습니다. 사용자 정의 약어를 입력하지 않을 경우, **없음** 이 표시됩니다.

언어가 표시되는 방식은 **언어 > 장치에서 언어가 표시되는 방식**에서 선택한 설정에 따라 결정됩니다. 사용자 지정 언어를 제거하려면 삭제할 행을 선택한 다음 - 기호를 클릭합니다.

# **5.4.4 회의실**

<span id="page-60-0"></span>회의실에는 회의실과 관련된 모든 설정이 포함됩니다. 회의실 세부 정보를 변경하려면 **시스템 구성** 사용자 권한이 필요합니다.

# **회의실 세부 정보**

- **자동 좌석 할당:** 선택한 경우, 시스템에 연결된 새 장치에,
	- 자동으로 좌석이 할당됩니다.
	- 사용 가능할 경우 좌석 라이센스가 할당됩니다.

시스템을 구성한 다음 **자동 좌석 할당** 체크박스를 선택 취소하십시오. 그러면 장치 교체 및 좌석 추가와 관련하여 시스템을 더 세부적으로 제어할 수 있습니다.

- **참석자 장치 GUI 언어:** 드롭다운 목록을 사용하여 그래픽 사용자 인터페이스에 필요한 GUI 언어 를 선택합니다. **개인** 페이지의 GUI 언어 설정으로 이 설정을 취소합니다.
- **스크린 라인 정의:** 여기서 스크린 라인을 정의합니다. 스크린 라인을 활성화하려면 **적용** 버튼을 클릭합니다. 설명 바로 앞의 \$ 기호를 사용하여 개인 또는 사용자의 일반 필드에 입력된 정보(즉, 이름, 성, 중간 이름, 직위, 지역, 국가)를 여기에 삽입합니다.

**스크린 라인 정의 예**: \$FirstName \$LastName \$MiddleName \$Title \$Region \$Country 원하는 경우 괄호 사이의 필드 뒤에 숫자를 추가하여 표시되는 항목의 글자 수를 1~99로 제한합니다. 1 미만이거나 99를 초과하는 숫자는 일반 텍스트로 파싱됩니다. 스크린 라인 입력은 위 항목 중 한 개 이상을 포함해야 합니다. 승인되지 않은 입력은 빨간색 상자 안에 표시됩니다.

– **회의 메모 위치:** 여기서 회의 메모의 위치를 정의합니다. 기본적으로 회의 메모는 서버 PC의 **\ProgramData\Bosch\DICENTIS**에 저장됩니다. 필요한 경우 **찾아보기** 버튼을 사용하여 다른 위치를 선택할 수 있습니다. 회의 메모에 대한 자세

한 내용은 *[DICENTIS 웹 서버, 페이지 85](#page-84-0)*를 참조하십시오.

- **참고:** DCNM‑LMPM 라이센스가 활성화된 경우에만 회의 메모의 기본 위치가 표시됩니다.
- **시스템이 유휴 상태일 때 장치 전원 끄기:** 시스템이 특정 시간 동안 유휴 상태일 경우 에너지를 절 약하고 장비 수명을 늘리기 위해 참석자 장치 및 통역사 장치를 자동으로 끄려면 이 기능을 선택 합니다.

**참고:** 시스템은 발언자 목록(또는 대기열)이 비어 있고 DICENTIS 통역사 장치에서 활성화된 마 이크가 없는 경우 유휴 상태로 간주됩니다. 이 모드는 마이크 모드 **음성**을 사용하면 비활성화됩니 다.

**참고:** 이 옵션은 DICENTIS (오디오 프로세서 및) 파워링 스위치의 고전력 출력에서 48V를 비활 성화하여 시스템을 끕니다.

# **참고!**

PoE 스위치에 연결된 회의 장치 및 통역사 장치는 전원이 꺼지지 않습니다.

참석자 장치 및 통역사 장치는 다음과 같은 방법을 사용하여 전원을 켤 수 있습니다.

- 회의 애플리케이션의 전원 켜기 기능.
- 시놉틱 제어의 전원 켜기 기능.
- DCNM-APS2/DCNM-PS2(또는 DCNM-APS/DCNM-PS)의 저전력/상시 전원 공급 DICENTIS 출력에 연결된 멀티미디어 장치의 전원 켜기 기능.

**i**

– DICENTIS 설치 매뉴얼의 5.5.5장에 설명된 회로도를 기반으로 물리적 전원 버튼을 설치하 여.

이 기능은 새로운 시스템에서 또는 시스템 소프트웨어를 3.2버전으로 업그레이드한 후 기본적으로 활 성화됩니다.

- **회의실 이름**: 다른 DICENTIS 시스템과 쉽게 구별할 수 있도록 회의실의 이름을 입력합니다. 필요 에 따라 이름을 구성할 수 있습니다. 구성 후 다음과 같이 표시됩니다.
	- 회의 애플리케이션
	- .Net API
	- DICENTIS 웹 서버
	- 회의 프로토콜
	- 회의 메모 및 투표 기록
- **회의실 연락처 이메일**: 향후 릴리스를 위해
- **HTTP 프록시 장치:**
	- **프록시 주소:** 프록시 서버가 실행되는 호스트의 주소(IP 주소 또는 호스트 이름)입니다.
	- **프록시 포트:** 프록시 서버가 실행되는 호스트의 포트 번호입니다. 프록시 서버가 클라이언트 를 수신하는 포트입니다.
- **이미지 서버 정보:**
	- **이미지 서버 URL:** 이미지 서버가 실행되는 호스트의 주소(IP 주소 또는 호스트 이름)입니 다. 기본적으로 DICENTIS 회의 애플리케이션이 설치된 PC와 동일합니다. 성능 및/또는 공 간 문제를 방지하기 위해 이미지 서버를 다른 컴퓨터에 설치할 수 있습니다. *[다른 컴퓨터에](#page-126-0) [이미지 서버 설치, 페이지 127](#page-126-0)*를 참조하십시오.

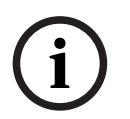

# **참고!**

**토론 프로필**에서 **최신 발언자 이미지 표시**를 활성화하면 시스템에 500개 이상의 멀티미디어 장치가 있는 경우 DICENTIS 서버에 높은 CPU 부하가 발생합니다. 이를 방지하려면 별도의 이미지 서버를 사용하여 DICENTIS 서버의 부하를 줄입니다.

- **이미지 서버 연결 테스트** 버튼: 이미지 서버 연결이 작동하는지 테스트하는 데 사용합니다. 구성이 올바로 작동할 경우 메시지 '**성공**'이 표시됩니다. 이 기능은 이미지 서버를 다른 PC 로 이동한 경우 특히 유용합니다.
- **고객 로고: 변경**을 클릭하여 다음 위치에 표시할 로고(예: 회사 로고)를 선택합니다.
	- 멀티미디어 장치의 로그인 화면(DCNM-MMD 및 DCNM-MMD2).
	- 터치스크린이 있는 회의 장치의 로그인 화면(DCNM-DE).
	- 멀티미디어 장치의 홈 화면(DCNM-MMD 및 DCNM-MMD2).
	- 터치스크린이 있는 회의 장치의 발언자 목록 뒤(DCNM-DE).
	- 회의 애플리케이션의 홈 화면 및 카메라 보기.
	- 구성된 카메라가 없는 경우 또는 **준비** > **토론 프로필** > **발언자 보기 옵션**에서 **장치에 비디오 표시**가 선택되지 않은 경우, 멀티미디어 장치의 카메라 보기(DCNM-MMD 및 DCNM-MMD2). *[회의, 페이지 50](#page-49-1)*를 참조하십시오.

**참고:**

- 로고 이미지 권장 크기는 1024 X 600px입니다. 멀티미디어 장치 (DCNM-MMD 및 DCNM-MMD2) 화면의 해상도는 1024 x 600입니다. 터치스크린이 있는 회의 장치(DCNM-DE)의 해상도는 480 x 272입니다.
- 카메라 보기에서 이미지가 표시될 때는 이미지가 각 끝부분에서 150px만큼 잘리기 때문에 선택한 로고는 모서리가 단순한 것이 좋습니다.
- 최적의 텍스트 가독성을 위해 이미지 배경은 어두운 색(가급적 검은색)이 좋습니다. 흰색 또 는 밝은 배경을 사용하지 마십시오. 텍스트를 읽을 수 없습니다.

**i**

- 종횡비가 1024 X 600px와 다를 경우 이미지가 자동으로 카메라 보기 창에 맞게 수직으로 축적됩니다(왼쪽 및 오른쪽에서 일부가 잘려 나감).
- **프레젠테이션 소스:**
	- **기본값(DcnBeamer):** DcnBeamer 애플리케이션이 프레젠테이션 소스로 사용됩니다. DcnBeamer 디렉터리를 USB 드라이브에 복사한 다음 원격 노트북의 해당 위치에서 실행합 니다.

# **참고!**

DcnBeamer.bat가 실행되는 PC의 수평 해상도가 8로 나누어 떨어져야 합니다. 그렇지 않으면 멀티 미디어 장치 및 회의 애플리케이션에서 이미지가 왜곡될 수 있습니다.

– **H.264 스트림:** 사용하는 H.264 프레젠테이션 소스의 URL을 입력하고, 해당 프레젠테이션 소스의 문서를 참조하십시오(예: RTSP://<IP 주소 HD Conference Dome>). H.264 스트 림은 다음 프로토콜에 따라 RTP 스트림으로 패킹됩니다.

https://www.rfc-editor.org/info/rfc3984

- 이 스트림은 다음으로 구성될 수 있습니다.
- 다이렉트 RTP 스트림(유니캐스트 및 멀티캐스트)
- RTSP 서버가 제공하는 RTP 스트림(유니캐스트 및 멀티캐스트).

H.264 스트림의 설정은 다음과 같습니다.

- ‑ 멀티미디어 장치를 사용하는 경우 720p25 또는 720p30(또는 DCNM-IDESKVID 장치만
- 사용하는 경우 1080p25 또는 1080p30).
- ‑ 목표 비트레이트 2Mbit/s
- ‑ 최대 비트레이트 2.5Mbit/s.
- ‑ GOP 길이 15(I 프레임 거리라고도 함).
- ‑ B 프레임이 없으며 I 및 P 프레임만 있음.

# **참조:**

- *– [DICENTIS 웹 서버, 페이지 85](#page-84-0)*
- *– [DICENTIS 웹 서버, 페이지 85](#page-84-0)*
- *– [다른 컴퓨터에 이미지 서버 설치, 페이지 127](#page-126-0)*

# **5.4.5 오디오 설정**

– **오디오 톤: 설정** 및 **제거** 버튼을 사용하여 **소집** 및 **우선 순위**의 사용자 지정 차임을 업로드하거나 제거합니다.

오디오 파일 사양:

- PCM 형식
- 샘플당 16비트
- 48K 샘플링 레이트
- 모노
- 최대 700KB 파일 크기
- **헤드폰에서 들을 수 있는 오디오 톤:** 선택하면 참석자와 통역사의 헤드폰에 오디오 톤이 전송되 며, **레코더(통역사 플로어)**로 구성된 경우 **출력 2**로 전송됩니다. 기본적으로 **꺼짐**으로 설정됩니 다.
- **마이크:** 발언할 때 마이크 신호가 표시됩니다.
- **시스템:**
	- **마스터 볼륨**: 장치 라우드스피커 및 사운드 강화 출력을 제어하는 마스터 볼륨입니다.
	- **LSP:** 장치 라우드스피커의 볼륨을 데시벨(dB) 단위로 설정합니다.
	- **SR:** 사운드 강화 출력의 볼륨을 설정합니다.
	- **EQ 변경...:** 장치 라우드스피커와 사운드 강화 출력 모두에 대한 이퀄라이저를 설정합니다.
- **Line, Dante 및 OMNEO 입력/출력**:
	- **In 1:** Line/Dante™/OMNEO 입력 1의 감도를 설정합니다.
	- **Out 1:** 라인 출력 1의 감도를 설정합니다.
	- **앰비언트:** 입력 1에서 앰비언트 오디오를 켜짐 또는 꺼짐으로 설정합니다.
		- **켜짐**: 활성 마이크가 없을 경우 **In 1**에 연결된 오디오만 대의원 헤드폰 및 레코더 출력으로 라우팅됩니다.

**꺼짐**(기본 설정): **In 1**에 연결된 오디오가 항상 대의원 라우드스피커, 대의원 헤드폰 및 PA 출력으로 라우팅됩니다.

- **In 2:** Line/Dante<sup>™</sup>/OMNEO 입력 2의 감도를 설정합니다.
- **Out 2:** 라인 출력 2의 감도를 설정합니다.
- **In 2/Out 2** 모드 선택 메뉴: Line/Dante™/OMNEO 입력 2 및 Line/Dante™/OMNEO 출 력 2의 모드를 정의합니다. 드롭다운 목록에서 화살표를 클릭하여 다음 중에서 선택합니다. **LSP:** 선택한 경우 대의원 라우드스피커의 오디오를 외부 시스템을 통해 증폭할 수 있습니 다.

**레코더(통역사 플로어):** 선택한 경우 오디오를 녹음하거나 통역사에게 보낼 수 있습니다. **믹스 - 마이너스:** 선택한 경우, 두 개의 시스템이 예를 들어 전화 커플러를 통해 연결된 경우 음향 피드백이 방지됩니다.

**삽입:** 선택한 경우, 외부 시스템이 오디오를 처리/이퀄라이즈할 수 있습니다. 이 모드에서는 헤드룸 보정이 활성 상태를 유지합니다.

**처리되지 않음:** 선택하면 **In 2**/**Out 2**에서 처리되지 않은 오디오(또는 원래 신호라고 하기도 함)를 수신/전송합니다.

**믹스 - 마이너스 처리되지 않음: Dante In 2/Out 2** 전용입니다. 선택하면 시스템이 하이브 리드 회의에 사용될 때 오디오를 개선하기 위해 입력 지연을 15밀리초로 늘리고 로컬 음향 피드백 억제 후에 Dante 오디오를 삽입합니다.

- **하이브리드 회의를 위한 오디오를 구성하려면 다음을 수행합니다.**
- 1. Dante 입력 2 및 출력 2의 오디오를 믹스-마이너스 처리되지 않음으로 설정하고 음소거 해제합 니다.
- 2. Dante Controller에서 DICENTIS-<호스트 이름 PC>MG 플로어에 대한 멀티캐스트 흐름을 생성 합니다.

자세한 내용은 *[Dante™ 호환 장치 구성, 페이지 131](#page-130-0)* 장의 멀티캐스트 스트림 생성 방법에 관한 섹 션을 참조하십시오.

- 3. Dante Controller를 사용하여 다음을 라우팅합니다.
	- DICENTIS-<호스트 이름 PC> Dante 출력 Out 2 DICENTIS-<호스트 이름 PC>-MG 플로 어

– DICENTIS-<호스트 이름 PC>-MG 플로어 - DICENTIS-<호스트 이름 PC> Dante 입력 In 2

**참고:** Audnate의 Dante Controller 소프트웨어를 다운로드하고 설치해야 합니다.

- **음향 피드백**:
	- **Acoustic Feedback Suppression**(AFS) 없음**:** 선택하지 않으면 AFS 기능이 "꺼짐"으로 설정됩니다.
	- **자연스러운 발언 Acoustic Feedback Suppression:** AFS 기능을 "켜짐"으로 설정하고, 자 연스러운 음성 알고리즘을 선택합니다.
	- **최대 Acoustic Feedback Suppression:** AFS 기능을 "켜짐"으로 설정하고, 최대 음성 알고 리즘을 선택해 보다 높은 시스템 볼륨 수준에서 음향 피드백(하울링)을 줄입니다. **참고:** 높은 볼륨 수준에서는 오디오 허상이 발생할 수 있습니다.
	- **마이크가 켜진 경우 라우드스피커 활성화:** 마이크가 켜진 경우 장치의 라우드스피커를 활성 화합니다.
	- **xdB로 발언 시 헤드폰 레벨 감쇠**: 텍스트 상자 또는 슬라이더를 사용하여 x를 설정할 수 있 습니다. x의 범위는 0dB ~ 12dB입니다. 마이크가 켜져 있는 경우 장치의 헤드폰 볼륨을 감 쇠합니다.
- **음소거:** 선택하면 라인 입력/출력 또는 Dante 입력/출력을 음소거합니다. **입력 1/출력 1** 및 **입력 2**/**출력 2**에 대한 별도의 음소거 버튼이 있습니다.
- **테스트 톤:** 시스템의 오디오를 테스트합니다. **꺼짐**, **1KHz** 또는 **스윕** 중에서 선택합니다. **참고: 테스트 톤** 옵션을 선택한 경우, **테스트 톤** 체크박스가 **시스템** 및 **라인 입력/출력** 필드에 표 시됩니다**.**
- **헤드룸: 처리되지 않음**을 선택하면 Line 2 및 Dante 2 출력에 대한 헤드룸을 설정할 수 있습니 다. 범위는 3dB ~ 30dB입니다. **헤드룸**은 시스템이 클리핑되기 전에 일시적인 피크나 시끄러운 소리를 막아 주는 일종의 버퍼입니다.

# **5.4.6 오디오 라우팅 설정**

오디오 라우팅에 다음과 같은 옵션을 사용할 수 있습니다.

- **LSP:** 오디오 프로세서 및 파워링 스위치의 오디오 출력 2가 외부 PA 시스템으로 연결할 수 있는 신호 전송을 원할 경우 이 모드를 사용합니다. 오디오 프로세서 및 파워링 스위치는 다음을 설정 합니다.
	- 볼륨 신호 레벨.
	- 오디오 이퀄라이제이션.

오디오 프로세서 및 파워링 스위치의 오디오 입력 2 신호가 플로어 신호에 추가됩니다.

- **레코더(통역사 플로어):** 오디오 I/O 라우팅 모드의 기본값입니다. 오디오 프로세서 및 파워링 스 위치의 오디오 출력 2가 외부 오디오 레코더 또는 통역 시스템으로 연결할 수 있는 신호를 전송하 기 원할 경우 이 모드를 사용합니다. 오디오 프로세서 및 파워링 스위치는 신호의 볼륨 레벨에 영 향을 미치지 않습니다. 오디오 프로세서 및 파워링 스위치의 오디오 입력 2 신호가 플로어 신호에 추가됩니다.
- **믹스-마이너스:** 두 개의 시스템이 예를 들어 전화 커플러를 사용하여 오디오 입력 및 오디오 출력 2를 통해 연결된 경우 음향 피드백을 방지하려면 믹스-마이너스 모드를 사용합니다.
- **삽입:** 오디오 프로세서 및 파워링 스위치의 오디오 출력 2 및 오디오 입력 2에 외부 오디오 장치 의 신호를 추가하려면 이 모드를 사용합니다. 이 모드에서는 헤드룸 보정이 활성 상태를 유지합니 다. 처리되지 않은 신호가 필요한 경우, 설정을 기본 위치인 -30dB로 두십시오. **예**: 오디오 프로세서 및 파워링 스위치의 오디오 출력 2와 오디오 입력 2 사이에 외부 오디오 믹 서가 연결됨.
- **처리되지 않음:** 오디오 프로세서 및 파워링 스위치의 입력 2 및 출력 2로 처리되지 않은 오디오 (원래 신호라고 하기도 함)를 수신/전송하는 데 처리되지 않음 모드를 사용합니다**.** 이러한 설정의 개략적 개요는 다음 그림을 참조하십시오.

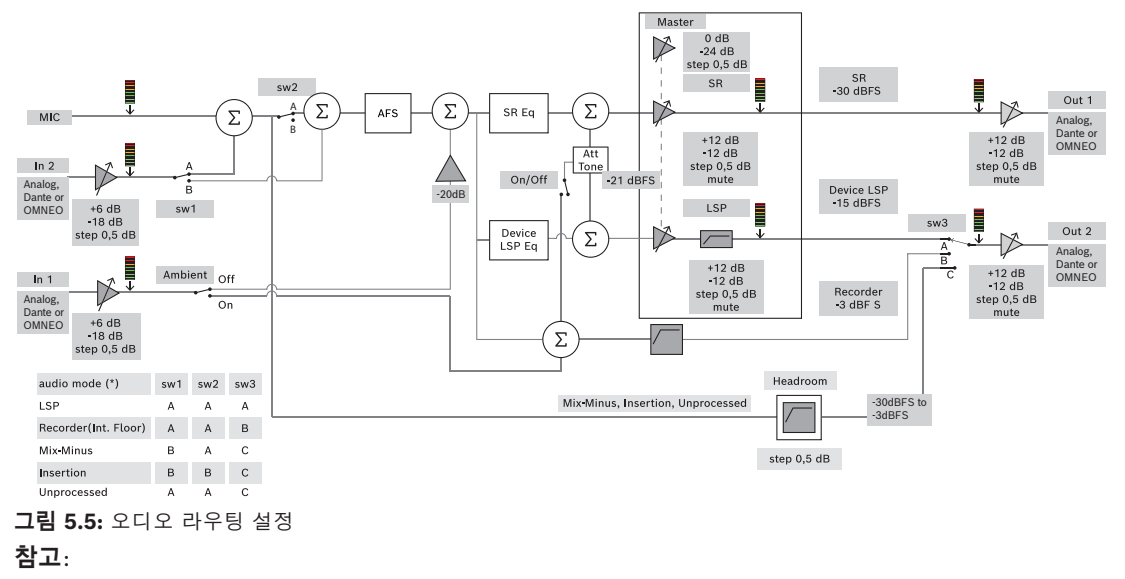

– 입력 1과 2는 오디오 프로세서 및 파워링 스위치의 아날로그 입력이나 DanteTM, 또는 OMNEO 입력이 될 수 있습니다.

- 출력 1과 2는 오디오 프로세서 및 파워링 스위치의 아날로그 출력이나 DanteTM, 또는 OMNEO 출력이 될 수 있습니다.
- 아날로그 출력만이 -12 +12dB 볼륨 제어가 가능합니다.
- 아날로그, DanteTM 및 OMNEO 입력 및 출력을 각각 서로 다르게 구성하여 동시에 사용할 수 있 습니다.
- 모든 입력/출력 2가 삽입 모드로 설정된 경우, 그 순서는 아날로그 > DanteTM > OMNEO입니다.

# **5.4.7 카메라 설정**

<span id="page-65-0"></span>이 기능은 등록 시에만 사용할 수 있으며 Premium 및 Ultimate 라이센스와 무관합니다.

- 카메라 설정 페이지에서 기술자가 쉽고 빠르게 카메라 설정을 구성/업데이트할 수 있습니다.
- 상태 열은 카메라가 연결되었는지(빨간색 십자가 또는 파란색 확인 표시), 기술자가 수정하도록 활성화된 상태인지를 나타냅니다. 더 이상 사용되지 않는 카메라는 빨간색 십자가로 표시되어 빼 기(-) 기호를 사용하여 쉽게 삭제할 수 있습니다.
- 카메라 이름은 검색이 용이하도록 논리적 이름으로 변경할 수 있습니다.
- 카메라 웹사이트는 하이퍼링크를 클릭하여 간편하게 액세스할 수 있습니다.
- 카메라 유형은 자동으로 감지되어 표시됩니다.

카메라 설정은 Premium 및 Ultimate 라이센스가 아니라 등록 시에만 사용할 수 있습니다.

회의 전 기술자가 카메라를 구성할 수 있습니다.

- 1. 카메라를 카메라 목록에 추가합니다.
- 2. XML 구성 파일에서 연결할 SDI 입력을 구성하려면 *[구성 절차, 페이지 107](#page-106-0)*를 참조하십시오. SDI 는 MMD 또는 회의 애플리케이션에서 HD‑SDI 비디오 신호를 동적으로 전환할 수 있도록 합니다.
- 3. 필요한 경우 카메라의 H.264 비디오 스트림을 구성합니다. 필요한 경우 외부 H.264 인코더일 수 있습니다.
- 4. 카메라 프리셋(사전 위치)를 구성하여 기술자가 다음을 할 수 있도록 합니다.
	- 프리셋 호출
	- 카메라 팬, 틸트, 줌
	- 근거리 초점, 원거리 초점
	- 프리셋 저장

회의 중:

- 1. 시스템은 저장된 프리셋을 통해 카메라를 제어합니다.
- 2. 운영자는 회의 애플리케이션에서 PTZ 제어(팬, 틸트, 줌)를 통해 카메라를 제어하고 프리셋을 수 정한 다음 저장할 수 있습니다. PTZ 제어는 회의 애플리케이션 화면 오른쪽 하단에서 …를 눌러 호출할 수 있습니다.

**카메라 설정**

- **개요:** 전체 회의장을 보여주는 카메라로 사용되는 카메라를 정의합니다.
- 다음과 같은 비디오 옵션이 지원됩니다.
- Onvif Profile-S 호환 카메라는 자동으로 감지되어 개요에 표시됩니다. 사용자 이름 및 암호가 카 메라에서 구성된 경우, 버전 2.7를 기준으로 카메라를 검색합니다. 사용자 이름과 암호가 구성된 경우, 카메라를 제어하거나 비디오 스트림을 표시하려면 카메라 일반 설정에 사용자 이름과 암호 를 입력해야 합니다.
- HD 통합 카메라 인터페이스 사양 버전 1.06을 지원하는 Panasonic SDI/IP 카메라. Panasonic 카메라의 H.264 비디오 스트림은 지원되지 않습니다. 멀티미디어 장치에서 H.264 스트림을 표 시해야 하는 경우 외부 H.264 인코더가 필요합니다. 회의 애플리케이션에서 비디오 스트림만 표 시해야 하는 경우 Panasonic 카메라의 H.264 스트림을 사용할 수 있습니다(예: rtsp:// <ipaddress>/mediainput/h264/stream\_2).
- Sony 표준(Sony에서 지원하는 RCTG001, RTSP 스트리밍 기능)에 따라 CGI 명령을 지원하는 Sony SDI/IP 카메라. 멀티미디어 장치와 회의 애플리케이션에 표시하는 데 Sony 카메라의 보조 H.264 스트림을 사용할 수 있습니다. 멀티미디어 장치와 회의 애플리케이션에 표시하기 위해 SDI 스트림을 인코딩하는 데 외부 인코더도 사용할 수 있습니다.

**참고:** Sony 카메라는 멀티캐스트 데이터와 문제를 일으키지 않도록 별도의 VLAN에 배치해야 합 니다.

제대로 표시될 수 있도록 H.264를 올바르게 구성하십시오.

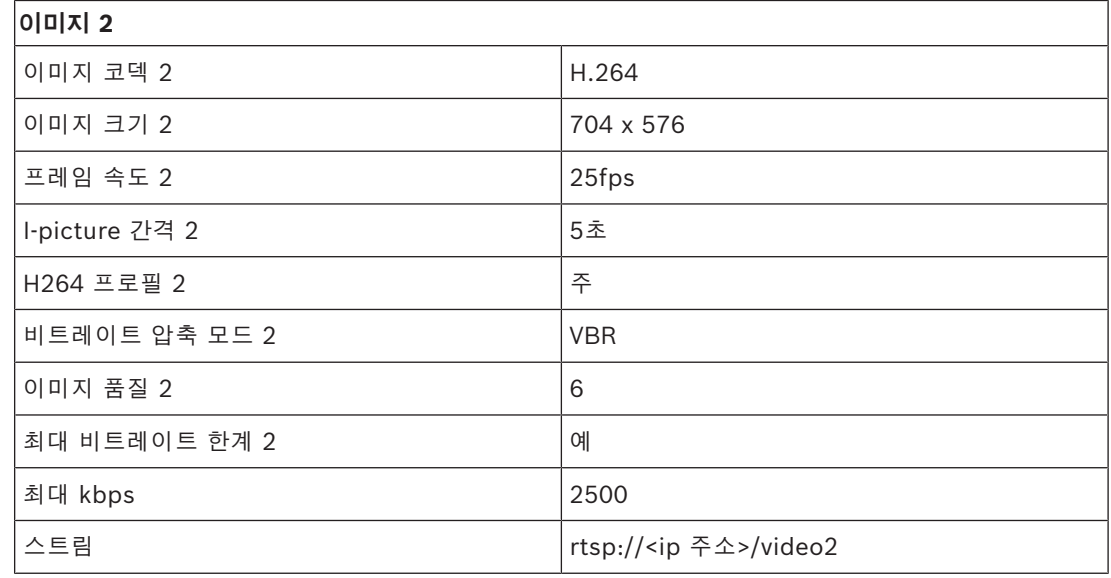

– 외부 비디오 스트림

특정 비디오 카메라 유형의 경우 "시스템 개요" DICENTIS typical system setup을 참조하십시오.

# **참고!**

Bosch HD 회의용 돔 카메라의 펌웨어가 5.80 이상인지 확인하십시오. 다음 설정에 따라 IP 비디오 스트림을 구성합니다.

- H.264

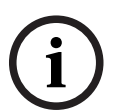

- HD 회의용 돔 카메라의 주 주파수를 50Hz ~ 60Hz로 설정하여 지연 시간을 단축합니다

(Settings\Advanced mode\Camera\Installer Menu).

- 720p50 또는 720p60.
- 목표 비트레이트 2Mbit/s
- 최대 비트레이트 2.5Mbit/s
- GOP 길이 15(I 프레임 거리라고도 함)
- B 프레임이 없으며 I 및 P 프레임만 있음
- **추가**: 더하기(+) 기호를 클릭하여 새 카메라를 추가합니다. Onvif Profile-S 호환 카메라는 자동 으로 감지하지만 Panasonic 및 Sony 카메라는 수동으로 추가해야 합니다.
	- 네트워크에서 카메라의 **IP 주소 또는 호스트 이름**을 입력합니다. 카메라 설정을 저장한 후에 카메라 개요 화면에서 파란색 하이퍼링크를 클릭해 카메라 웹 사이트를 액세스할 수 있습니 다(카메라를 간편하게 구성할 수 있음).
	- **카메라 사용자 이름**과 **카메라 사용자 암호**를 입력합니다. 이 매뉴얼이 작성된 시기의 기본 사용자 이름과 암호는 Sony의 경우 "admin" "admin"이고 Panasonic은 "admin" "12345"입니다. 소프트웨어 버전 2.7를 기준으로 사용자 이름과 암호를 가진 Onvif 카메라 를 자동으로 검색합니다. 카메라의 사용자 이름과 암호가 구성되어 있는 경우, 회의 애플리 케이션에 이를 입력해야 합니다.
	- **H.264 비디오 스트림**을 입력합니다. H.264 이미지는 MMD 및 회의 애플리케이션에 표시할 수 있습니다. 회의 애플리케이션에만 이미지를 표시해야 하는 경우 카메라의 H.264 스트림 을 사용할 수 있습니다. 스트림을 MMD에도 표시해야 하는 경우 Epiphan(외부 H.264) 인 코더를 사용하는 것이 좋습니다.
	- **제어 프로토콜**을 선택하십시오. Panasonic 또는 Sony 카메라용 <Panasonic> 또는 <Sony>. 외부 비디오 스트림을 추가하려는 경우 <Unknown>을 선택하십시오.
- **삭제**: 더 이상 연결되지 않는 카메라를 삭제하려면 빼기(-) 기호를 클릭합니다. 삭제된 카메라는 HD-SDI 비디오 스위처의 구성 파일에서도 제거되어 관리가 보다 간편해집니다.
- **카메라 이름**: 연결된 카메라의 기본 이름입니다. 화면 오른쪽에 있는 **카메라 이름** 열에서 논리적 이름으로 변경할 수 있습니다(예: 우측 또는 전 면). 그러면 **좌석 및 장치** 페이지에서 좌석에 할당할 때 카메라를 보다 간편하게 식별할 수 있습니 다. 자세한 내용은 *[좌석 및 장치, 페이지 68](#page-67-0)*을 참조하십시오.
- **유형:** 연결된 카메라의 유형입니다(예: PTZ(팬/틸트/줌)).

# **추가 비디오 스트림 구성**

DICENTIS 시스템은 Onvif Profile-S 호환 카메라를 검색하여 멀티미디어 장치에 활성 발언자를 표시 할 수 있습니다.

하지만 다른 비디오 입력 솔루션, 그리고 인코더를 통해 비디오를 변환하는 HD 카메라도 구성이 가능 하므로 DICENTIS 시스템은 이들 카메라가 지원되는 카메라로 감지할 수 있습니다. 제공되는 비디오 스트림은 시스템 내에서 사용되는 표준(예: RTSP(Real-Time Streaming Protocol))을 준수해야 합니 다.

H.264(데이터 유형/코덱) 스트림은 다음 프로토콜에 따라 RTP 스트림으로 패킹됩니다. https://www.rfc-editor.org/info/rfc3984

- 이 스트림은 다음과 같이 구성될 수 있습니다.
- 다이렉트 RTP 스트림(유니캐스트 및 멀티캐스트).
- RTSP 서버가 제공하는 RTP 스트림(유니캐스트 및 멀티캐스트)
- H.264 스트림의 설정은 다음과 같습니다.

- HD 회의용 돔 카메라의 주 주파수를 50Hz ~ 60Hz로 설정하여 지연 시간을 단축합니다 (Settings\Advanced mode\Camera\Installer Menu).

- 멀티미디어 장치를 사용하는 경우 720p50 또는 720p60. DCNM-IDESKVID 장치만 사용하는 경 우 1080p50 또는 1080p60.
- 목표 비트레이트 2Mbit/s
- 최대 비트레이트 2.5Mbit/s
- GOP 길이 15(I 프레임 거리라고도 함)
- B 프레임이 없으며 I 및 P 프레임만 있음

# **5.4.8 좌석 및 장치**

<span id="page-67-0"></span>이 화면의 기본 목적은 장치에서 좌석을 할당하고 할당 해제하는 것입니다.

**회의실** 탭 아래에서 **자동 좌석 할당** 체크박스를 선택한 경우, 시스템에 연결된 새 장치가 좌석에 자동 으로 할당되고 사용할 수 있는 경우 좌석 라이센스가 할당됩니다.

수동으로 좌석을 할당 및 할당 해제하려는 경우 **회의실** 탭 아래에서 **자동 좌석 할당** 체크박스를 선택하 면 안 됩니다. **좌석에 장치 할당** 버튼 및 **좌석에서 장치 할당 해제** 버튼을 사용하여 수동으로 장치를 할 당 및 할당 해제합니다. 이들 버튼 및 관련 옵션은 다음 섹션에서 설명합니다.

# **좌석 할당 창**

- **구성 모드(장치에서 선택):** 장치의 위치를 확인하는 데 사용합니다. 이 체크박스를 선택한 경우, 모든 장치에 **장치 선택** 버튼이 표시됩니다. 이 버튼 또는 마이크 버튼을 누르면 다음 상황이 발생 합니다.
	- 마이크 LED가 켜집니다.
	- 좌석 및 장치 이름 옆에 있는 **선택** 열에 십자선 기호가 표시됩니다. 장치를 선택하면 파란색 배경에 십자선이 선명하게 표시됩니다. 장치를 선택하지 않으면 밝은 배경에 십자선이 파란 색으로 나타납니다. 이 기능은 대형 회의장에서 좌석 위치를 확인할 때 특히 유용합니다.

**구성 모드**가 활성 상태인 경우 장치를 회의 목적으로 사용할 수 없습니다. 마이크 버튼을 누르면 장치 를 찾는 데 도움이 됩니다.

시놉틱 제어가 사용되고 **구성 모드(장치에서 선택)** 체크박스가 선택된 경우:

- 시놉틱 배치에서 아이콘을 이동시킬 때 장치의 마이크 LED가 켜집니다. 이러면 구성하는 동안 방 에서 장치를 보다 간편하게 식별할 수 있습니다.
- 장치에서 **장치 선택** 버튼을 선택하면 시놉틱 배치의 아이콘이 빨간색으로 바뀝니다.
- 장치에서 **마이크** 버튼을 선택하면 시놉틱 배치의 아이콘이 빨간색으로 바뀝니다. **참고:** 회의 진행을 방해할 수 있기 때문에 활성화된 회의가 없는 경우에만 옵션을 사용할 수 있습
	- *[최초 로그인, 페이지 86](#page-85-0)*도 참조하십시오.
- **좌석 이름 바꾸기:** 회의실 내 좌석 위치를 나타내는 논리적 이름을 할당할 수 있습니다(예: 행 1, 좌석 1).

**구성 모드**가 활성 상태일 때 이 체크박스를 선택하면 선택할 첫 번째 좌석의 이름을 입력할 수 있 습니다. **장치 선택**의 첫 번째 장치/좌석 또는 마이크 버튼을 누르면 입력된 좌석 이름을 가져옵니 다. 연속된 각 장치에 대해 번호가 1씩 증가합니다. 좌석 이름에 텍스트만 입력된 경우 값이 증가 하지 않습니다.

# **참고!**

니다.

**참고!**

**i**

좌석 이름을 바꾼 후 **구성 모드**를 선택 취소하여 토론 장치를 정상 사용으로 복구합니다. **구성 모드**가 활성 상태일 때는 회의를 활성화할 수 없습니다. 반대로 회의가 진행 중일 때는 **구성 모드**를 사용할 수 없습니다.

- **선택:** 할당된 토론 장치의 위치를 확인하는 데 사용합니다.
	- 행을 아무 곳이나 클릭하여 선택합니다(행이 파란색으로 강조 표시됨). **선택** 십자선을 클릭한 다 음 마우스 버튼을 누르고 있습니다. 좌석 및 장치 이름 옆에 파란색 틱이 표시됩니다. 또한 선택한 장치가 하부 창에 표시됩니다. 멀티미디어 장치에 할당된 좌석 위치를 용이하게 찾을 수 있도록 마우스 버튼을 클릭할 때마다 장치 화면이 깜박입니다.
- **이름:** 좌석의 이름입니다. 이 필드를 두 번 클릭하여 선택합니다. 그런 다음 새 좌석 이름을 입력 할 수 있습니다.
- **상태:** 좌석에 할당된 멀티미디어 장치의 상태를 보여줍니다.
	- 파란색 틱: 장치가 좌석에 할당되었습니다.
	- 빨간색 십자가: 장치가 좌석에서 할당 해제되었습니다.
- **장치:** 연결된 장치의 목록입니다.
- $\begin{cases} \frac{1}{\sqrt{2}} & \frac{1}{2} \frac{1}{2} \$ – **VIP:** 특별한 개인 및/또는 좌석에 투표 결과(중간-보류-종료된 결과)를 확인할 수 있는 권한을 부 여하는 데 사용됩니다. 투표 결과를 표시하는 방식은 **투표 설정**의 설정과 결과에 의해 결정됩니 다. 자세한 내용은 *[투표 세부 정보, 페이지 55](#page-54-0)*을 참조하십시오. 토론 설정에서 옵션 **참석자 대기열 표시**가 비활성화되는 경우 VIP 권한을 가진 참석자/좌석은 대 기열을 볼 수도 있습니다. *[토론 프로필, 페이지 47](#page-46-0)*을 참조하십시오.
	- **토론:** 좌석의 토론 권한을 설정합니다.
	- **회의 관리:** 좌석의 회의 관리 권한을 설정합니다.
	- **우선 순위:** 좌석의 우선 순위 권한을 설정합니다.
	- **VIS 유형**(가장 중요한 좌석): 이 드롭다운 목록은 마이크 모드 및 오픈 마이크 수에 관계없이 좌 석에 추가 마이크 사용 권한을 지정하는 데 사용합니다.
		- **없음:** 선택된 VIP 설정이 없음.
- **버튼 작동됨:** 버튼을 한 번 누르면 마이크가 활성화됩니다. 이는 의장에 대한 기본 설정입니 다.
- **PTT 작동됨:** PTT(버튼 누르고 발언) 버튼을 길게 누르면 마이크가 활성화됩니다. 이는 중단 마이크로 사용되는 기본 설정입니다.
- **투표:** 이 기능은 Premium 및 Ultimate 라이센스에서 사용할 수 있습니다. 좌석에는 **투표** 기능을 할당할 수 있습니다. 이 기능이 있는 좌석 수는 열 머리글에 표시됩니다. 선택한 경우:
	- 여분의 투표 라이센스 번호가 감소합니다.
	- 투표 세션을 관리 및 제어할 수 있습니다(DCNM-MMD2, 회의 애플리케이션 및 API만 해 당).
	- 라이센스가 부여된 DICENTIS 장치에서는 장치 디스플레이에 있는 색상 코드로 구분된 대표 버튼을 터치하여 투표할 수 있습니다.
	- 투표 결과는 자동으로 회의 장치 디스플레이에 색상 막대 그래프로 표시됩니다(회의 애플리 케이션, 멀티미디어 장치, DCNM-DE, 시놉틱 애플리케이션 및 API). **참고**: 활성 회의 내에서 투표를 관리하고 제어하려면 **회의 관리** 사용자 권한이 필요합니다.
- **식별:** 이 기능은 Premium 및 Ultimate 라이센스에서 사용할 수 있습니다. 상자를 선택하면 해당 좌석은 회의 준비를 통해 구성된 식별 과정에 참여합니다. 이를 통해 참석자는 로그인 **식별** 자격 증명을 라이센스가 부여된 좌석에 할당할 수 있습니다. 이 기능이 있는 좌석 수는 열 머리글에 표 시됩니다.
- **언어 선택:** 이 기능은 Premium 및 Ultimate 라이센스에서 사용할 수 있습니다. 언어 선택 기능 은 좌석에 할당할 수 있습니다. 그러면 참석자가 해당 좌석에서 통역된 언어를 선택할 수 있습니 다. 이 기능이 있는 좌석 수는 열 머리글에 표시됩니다. 참석자만 언어 선택 기능에 액세스할 수 있습니다. 참석자가 장치를 사용하지 않는 경우 해당 장치에서는 이 기능을 사용할 수 없습니다.
- **Camera:** 이 기능은 등록 시에만 사용할 수 있으며 Premium 및 Ultimate 라이센스와 무관합니 다. 이 드롭다운 목록은 카메라를 선택하는 데 사용합니다. 카메라 이름은 **카메라 설정**에서 변경 할 수 있습니다. 자세한 내용은 *[카메라 설정, 페이지 66](#page-65-0)*을 참조하십시오.
- **사전 설정 위치:** 이 기능은 등록 시에만 사용할 수 있으며 Premium 및 Ultimate 라이센스와 무 관합니다. 전체 회의장을 보여주기 위한 사전 설정 위치를 정의합니다. "전체 회의장을 보여주기 위해 선택된 카메라"가 사전 설정 위치를 지원하지 않을 경우 이 필드는 숨겨져 있습니다.
- **좌석에서 장치 할당 해제:** 선택한 장치를 좌석에서 할당 해제합니다. 버튼 사용 방법: **장치** 열에서 할당 해제할 장치를 클릭합니다(행이 파란색으로 강조 표시됨). **좌 석에서 장치 할당 해제** 버튼을 클릭합니다. **상태** 열에 빨간색 아이콘이 나타나 해당 장치가 할당 해제되었음을 표시하고, **좌석에서 장치 할당 해제** 창에 할당 해제된 장치의 세부 정보가 표시됩니 다. **Ctrl** 키를 누른 상태에서 원하는 행을 마우스 왼쪽 버튼으로 클릭하여 여러 항목을 선택합니 다.
- **빈 좌석 삭제:** 빈 좌석 행을 제거합니다. 위에서 설명한 대로 장치가 좌석에서 할당 해제되면 빈 좌석 행이 생성됩니다. 버튼을 클릭하면 여러 좌석 열이 동시에 제거됩니다.
- **빈 좌석 생성:** 장치를 좌석에 할당할 새 행을 생성합니다.
- **편집:** 여러 참석자 및 좌석에 대한 설정을 변경할 수 있습니다. **Ctrl** 키를 누른 상태에서 원하는 행을 마우스 왼쪽 버튼으로 클릭하여 여러 항목을 선택합니다.

**할당되지 않은 장치 창**

- **선택**: 할당되지 않은 멀티미디어 장치의 위치를 확인하는 데 사용합니다. 버튼 사용 방법: 행을 아무 곳이나 클릭하여 선택합니다(행이 파란색으로 강조 표시됨). **선택** 체 크박스를 클릭한 다음 마우스 버튼을 누르고 있습니다. 좌석 및 장치 이름 옆에 파란색 십자선이 표시됩니다. 멀티미디어 장치의 위치를 용이하게 찾을 수 있도록 마우스 버튼을 클릭할 때마다 장 치 화면이 깜박입니다.
- **이름**: 설치된 구성 요소의 이름. 예: EINZ1315-MeetingApplication, MMD-5811430716101008-MultimediaDevice.
- **유형:** 장치 유형(예: MultimediaDevice)
- **일련 번호:** 장치의 일련 번호(예: 5811430716101008)

**i**

- **버전:** 장치의 펌웨어 버전(예: 2.70.17663)
- **좌석에 장치 할당:** 선택한 장치를 좌석에 할당합니다. 기존 장치를 교체하려는 경우(예: 장치 고 장) 이 버튼을 사용합니다. 버튼 사용 방법: 행을 아무 곳이나 클릭하여 선택합니다(행이 파란색으로 강조 표시됨). **좌석 할 당** 창에서 장치를 할당할 좌석을 클릭합니다. **할당되지 않은 장치** 창에서 **좌석에 장치 할당** 버튼 을 클릭합니다.
- **장치에서 좌석 생성: 좌석 할당** 창에 새 좌석 행을 생성하여 선택한 장치를 해당 좌석에 할당합니 다.

빠르게 새 좌석 위치를 생성하여 자동으로 장치를 할당하려면 이 버튼을 사용합니다. 행을 아무 곳이나 클릭하여 선택합니다(행이 파란색으로 강조 표시됨). **장치에서 좌석 생성** 버튼을 클릭합 니다. **좌석 할당** 창에 장치와 새로 생성된 좌석이 표시됩니다.

# **참고!**

동일한 좌석에 마이크 2개 할당

예: 연단이나 의장용 좌석의 경우 DCNM-FBD2로 마이크가 2개인 좌석을 만들 수 있습니다. 1-A와 2- A 장치를 모두 동일한 좌석에 할당합니다. DCNM-FBD2가 자동으로 구성되며 오디오 레벨과 마이크 1개가 있는 좌석이 동기화됩니다.

이는 마이크 입력 단자 2개가 있는 DCNM-FBD2에만 적용됩니다.

이 설정에서 2인 기능은 사용하지 마십시오.

# **하부 개요 창**

이 창에는 멀티미디어 장치, (오디오) 전원 스위치, 비디오 스위처, 회의 애플리케이션, 카메라 등 설치 된 모든 구성 요소의 개요를 제공하고 해당 버전 및 상태를 표시합니다. 이 창은 전원 끄기 기능 및 볼 륨 제어를 활성화하는 데 사용할 수 있고 진단 목적으로 유용합니다.

- **선택**: 멀티미디어 장치의 위치를 확인하는 데 사용합니다.
- **이름**: 설치된 구성 요소의 이름. 예: EINZ1315-MeetingApplication, MMD-5811430716101008-MultimediaDevice.
- **2인용(24)**: 두 명의 참석자가 장치를 공유할 수 있습니다(DCNM-FBD2, DCNM-D, DCNM-DE 및 DCNM-DSL만 해당).
- **유형**: 구성 요소의 유형.
- **상태:** 구성 요소의 작동 상태
- **일련 번호**: 구성 요소의 일련 번호
- **버전:** 구성 요소의 펌웨어 버전
- **전원 끄기**: 장치에서 시스템 전원을 끌 수 있습니다(DCNM-MMD2, 회의 애플리케이션, 시놉틱 애플리케이션 및 API).
- **볼륨 제어**: 장치에서 마스터 볼륨을 제어할 수 있습니다(DCNM-MMD2, 회의 애플리케이션 및 API).

# **5.4.9 언어 선택**

<span id="page-70-0"></span>여기서 다음을 구성할 수 있습니다.

- 회의 장치에서 사용 가능한 언어
- **언어는 회의 장치에서 다음과 같이 표시됩니다.**
	- **원어:** 언어의 원어 명칭이 표시됩니다.
	- **번호 및 약칭: 언어**에 할당된 번호와 약칭이 표시됩니다.
	- **번호 및 원어:** 언어의 번호와 원어 명칭이 표시됩니다.
	- **약칭:** 언어의 약칭이 표시됩니다.
- **미사용(할당) 언어 건너뛰기:** 참석자 장치에서 **(---)**로 표시되는 미사용 언어를 건너뜁니다. 통역사는 미사용 언어가 어순과 단계 카운트 가능성에 영향을 미칠 수 있기 때문에 통역사 장치의 회전식 스위치를 사용하여 입력 단자를 설정하는 동시에 미사용 언어를 건너뛸 수 없 습니다.
- Dante I/O 라이센스: 다음과 같이 분류되는 Dante<sup>™</sup> I/O 라이센스 수를 표시합니다.
	- **총 Dante I/O 라이센스** DanteTM I/O 라이센스의 총 개수를 표시합니다.
		- **Dante 입력:** 언어에 사용되는 Dante™ 라이센스 수를 표시합니다.
	- **Dante 원격 장치 입력:** 원격 장치에서 전송되는 언어에 사용되는 Dante™ 라이센스 수를 표 시합니다.
	- Dante로 전송: Dante<sup>™</sup>로 언어를 보내는 데 사용된 라이센스 수를 표시합니다.
	- **처리되지 않은 언어를 Dante로 전송:** 처리되지 않은 언어를 DanteTM로 보내는 데 사용된 라 이센스 수를 표시합니다.
	- **남은 Dante Ⅰ/O 라이센스: 남은 Dante™ Ⅰ/O 라이센스 수를 표시합니다.**

# **참고!**

**i**

**i**

남은 Dante I/O 라이센스 값이 0보다 작으면 참석자와 통역사가 일부 언어를 사용할 수 없습니다.

– **처리되지 않은 언어 스트림:** 언어에 대한 두 번째 스트림을 작성하기 위한 추가 옵션을 사용하려 면 이 상자를 선택합니다. 이 두 번째 스트림은 처리되지 않은 오디오 스트림이 필요한 외부 당사 자에게 사용할 수 있습니다. 또한 언어별로 **처리되지 않음**, **헤드룸**, **Dante로 전송** 및 **플로어 필링** 옵션을 구성할 수 있습니다. **참고**: DICENTIS 시스템은 최대 100개의 언어 스트림을 지원합니다. 이 옵션을 사용하면 각 언어 에 대해 두 번째로 처리되지 않은 스트림을 허용하기 위해 언어 수가 100에서 50으로 변경됩니

다.

# **참고!**

처리되지 않은 언어 스트림은 DICENTIS 통역사 장치에서 제공한 언어에 대해서만 생성할 수 있습니 다.

- **언어:** 회의 시스템으로부터 수신할 수 있는 통역어를 표시합니다.
	- **"+ 기호"**를 클릭하여 언어를 추가합니다. **정렬 순서**의 정의에 따라 언어를 자동으로 입력합 니다. *[언어, 페이지 60](#page-59-1)*를 참조하십시오. 언어 목록에 언어가 삽입되는 경우, 빈 언어(---)가 추가됩니다. 언어가 목록 끝에 삽입되는 경우, 삽입된 언어를 앞에서 사용된 최대 수의 언어 다음에 추가합니다.
	- **"- 기호"**를 클릭하여 언어를 제거합니다.
	- 언어 순서를 변경하려면 **'위쪽 화살표'** 또는 **'아래쪽 화살표'**를 누릅니다.
- **순서:** 참석자 장치에서 언어가 표시되는 순서를 나타냅니다.
- **언어:** 참석자 장치에 표시되는 통역 언어를 선택합니다.
- **소스 언어:** 참석자 장치에서 사용 가능한 소스 언어를 선택합니다. 옵션은 다음과 같습니다.
	- **기본값**: 선택한 경우 소스 언어는 DICENTIS 통역사 장치와 함께 제공됩니다. 장치에서 통역 사 좌석을 할당하고 할당 해제하는 방법은 *[통역사 장치, 페이지 74](#page-73-0)*을 참조하십시오. 또한 언어가 여러 소스(즉, DICENTIS 및/또는 OMNEO 및/또는 DanteTM)에서 제공되는 경 우 기본값을 선택합니다. 언어를 제공하는 소스를 제어하려면 시놉틱 제어, 회의 프로토콜 또는 .NET API를 사용합니다.
		- 이를 통해 플로어 언어가 알려진 경우 현지 통역사(DCNM-IDESK)가 언어를 통역할 수 있
$\bigcirc$ Japanese interpreter JPN Spanish French English booth booth booth from remote location

A  $\left|\left|\mathbf{A}\right|$   $\left|\left|\mathbf{A}\right|$   $\left|\mathbf{A}\right|$   $\left|\mathbf{A}\right|$   $\left|\mathbf{B}\right|$ 

Floor

ESP- $\parallel$  FRE- $\parallel$   $\parallel$  ENG+

고, 현지 통역사가 플로어 언어를 모르는 경우 원격 위치에 있는 통역사(DanteTM 또는 OMNEO)가 언어를 통역할 수 있습니다.

– **OMNEO**: 선택한 경우 소스 언어가 OMNEO 미디어 인터페이스(OMI)를 통해 통역사 장치 로 연결된 DCN NG 시스템으로부터 나오거나 OMNEO 스트림을 사용하는 네트워크와 DanteTM 스트림을 사용하는 네트워크 간 인터페이스를 향상하는 Dante 게이트웨이로부터 나옵니다. OMI 채널 구성 방법 또는 Dante 게이트웨이 연결 방법은 *[플로어 및 언어 라우팅,](#page-79-0) [페이지 80](#page-79-0)*을 참조하십시오.

Copy of floor

**Dante**: 선택한 경우, 소스 언어는 Dante™를 사용하는 타사 시스템과 함께 제공됩니다. DanteTM 소스는 멀티캐스트가 되어야 합니다. 구성 옵션은 *[Dante™ 호환 장치 구성, 페이지](#page-130-0) [131](#page-130-0)*을 참조하십시오. 각 입력에는 DanteTM I/O(DCNM-LDANTE) 라이센스가 필요합니다.

DanteTM 멀티캐스트 스트림으로 최대 100개 언어를 수신할 수 있습니다. 각 언어에는 Dante™ 스트림마다 라이센스가 필요합니다. Dante 컨트롤러에는 DICENTIS에서 사용 가 능한 최대 100개 언어를 나타내는 100개의 Dante™ 수신기가 표시됩니다. Dante 컨트롤러 의 언어 수는 DICENTIS 회의 애플리케이션의 언어 목록에 포함된 수(순서)와 관련됩니다.

**참고:** DICENTIS에서 Dante 소스 또는 Dante로 전송으로 구성되지 않은 언어에는 Dante 컨트롤러에 녹색 확인 표시가 나타나지 않습니다.

# **i**

### **참고!**

2개의 이더넷 카드가 설치된 PC에서 DICENTIS 서비스를 작동하는 경우 동일한 PC에서 Dante 컨트 롤러를 작동하지 마십시오. 그러면 Dante 컨트롤러 문제가 방지됩니다.

– **Dante로 전송:** DICENTIS를 소스로 선택한 경우, 이 체크박스에 체크 표시하여 언어를 DanteTM 를 통해 타사 장치로 전송할 수 있습니다. 각 출력 단자에는 Dante™ I/O(DCNM-LDANTE) 라이 센스가 필요합니다.

Dante™ 멀티캐스트 스트림으로 최대 100개 언어를 전송할 수 있습니다. 각 언어에는 Dante<sup>™</sup> 스트림마다 라이센스가 필요합니다. Dante 컨트롤러에는 DICENTIS에서 사용 가능한 최대 100 개 언어를 나타내는 100개의 트랜스미터가 표시됩니다. Dante 컨트롤러의 언어 수는 DICENTIS 회의 애플리케이션의 언어 목록에 포함된 수(순서)와 관련됩니다.

#### **참고!**

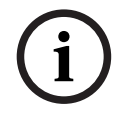

DICENTIS 시스템의 DanteTM 스트림은 서비스의 일부인 Dante 가상 장치를 통해 Dante 컨트롤러에 표시됩니다.

Dante 가상 장치는 오디오를 라우팅하지만 오디오를 제어하거나 구성하지는 않습니다. 이 때문에 클 럭 동기화가 빨간색으로 표시되고 다른 스트림 관련 정보가 해당 사항 없음이거나 표시되지 않는 것입 니다.

- **장치에 표시됨:** 참석자 장치에서 언어가 표시되는 방식을 나타냅니다.
- **처리되지 않음**: 언어를 처리되지 않은 OMNEO 멀티캐스트 소스로 사용하여 다른 시스템에 기록 하거나 전송할 수 있도록 하려면 이 옵션을 선택합니다.
- **Dante로 전송:** 언어를 Dante™ 멀티캐스트 소스로 사용하여 다른 시스템에 기록하거나 전송할 수 있도록 하려면 이 옵션을 선택합니다. Dante™ 측에서 언어 1~50은 일반 언어이고, 언어 51~100은 처리되지 않은 언어입니다(예: 언어 28의 처리되지 않은 DanteTM 스트림은 언어 78입 니다).

**참고: Dante로 전송**을 선택하려면 **처리되지 않음**을 먼저 선택해야 합니다.

- **헤드룸:** 수신 시스템의 입력 레벨을 조정할 수 있도록 언어 헤드룸을 조정할 수 있습니다.
- **플로어 필링:** 통역이 활성화되어 있지 않을 때 언어 스트림을 플로어 오디오로 채우려는 경우 이 옵션을 선택합니다.
- **2021**<br>
Aliquely 19:39 the 200 distance and 2021 and 2011 and 2012 and 2012 and 2012 and 2012 and 2012 and 2012 and 2012 and 2012 and 2012 and 2012 and 2012 and 2012 and 2012 and 2012 and 2012 and 2012 and 2012 and 2012 – **소스:** 원격 통역의 소스, DICENTIS 및/또는 OMNEO 및/또는 Dante를 표시합니다. 언어는 DICENTIS 통역사 장치, OMNEO(OMN-DANTEGTW를 사용하는 DanteTM 유니캐스트 스트림 또 는 PRS-4OMI4를 사용하는 DCN NG) 및/또는 Dante™(멀티캐스트 스트림)의 여러 소스를 포함 할 수 있습니다.

**언어 선택/설정 활성화**

– 장치에서 언어 선택을 활성화하려면 **좌석 및 장치** 화면에서 **언어 선택** 체크박스를 선택합니다. 자 세한 내용은 *[좌석 및 장치, 페이지 68](#page-67-0)*을 참조하십시오.

**참고!**

**i**

마이크를 비활성화하거나 회의를 방해하지 않고 언어를 추가하거나 제거할 수 있습니다.

### **5.4.10 통역사 장치**

DCNM-IDESK / DCNM-IDESKVID를 구성하는 방법은 다음과 같이 두 가지입니다.

- 회의 애플리케이션에서 통역 설정. 이 기능을 사용하려면 Ultimate 라이센스가 필요합니다.
- DCNM-IDESK / DCNM-IDESKVID 장치 자체에서 통역 설정 자세한 내용은 *[IDESK 구성\(장치에](#page-105-0) [직접\), 페이지 106](#page-105-0)*을 참조하십시오.

통역사 장치를 구성하기 전에 회의 애플리케이션에서 두 가지 방법에 대한 설정이 다음과 같이 구성되 었는지 확인합니다.

- 시스템 언어가 **구성** > **언어**에 정의되었습니다. 자국의 언어로 언어 목록을 확장하고 어순을 정의 할 수 있으므로 자주 사용되는 언어가 맨 위에 표시됩니다. 자세한 내용은 *[언어, 페이지 60](#page-59-0)*을 참 조하십시오.
- 참석자 장치에서 사용 가능한 언어가 **구성** > **회의실** > **언어 선택**에 정의되었습니다. 자세한 내용 은 *[언어 선택, 페이지 71](#page-70-0)*을 참조하십시오. **참고:** 장치에서 언어 선택을 사용해야 하는 경우에는 *[좌석 및 장치, 페이지 68](#page-67-0)* 화면에서 **언어 선**
	- **택** 체크박스를 선택합니다.

### **회의 애플리케이션에서 통역 설정**

회의 애플리케이션을 통한 구성에는 Ultimate 라이센스가 필요합니다.

**통역사 장치** 기능으로 통역사 장치의 기본 설정을 생성하고, 장치에서 통역사 장치를 할당하고 할당 해 제할 수 있습니다.

**통역사 장치에 장치 할당** 버튼 및 **통역사 장치에서 장치 할당 해제** 버튼을 사용하여 수동으로 장치를 할당 및 할당 해제합니다. **장치에서 통역사 장치 생성** 버튼을 사용하여 할당 해제된 장치에서 통역사 장치를 생성할 수 있습니다. 이들 버튼 및 관련 옵션은 다음 섹션에서 설명합니다.

- **구성 모드(장치에서 선택):** 통역사 장치의 위치를 확인하는 데 사용합니다. 이 체크박스를 선택한 경우, 모든 통역사 장치에 **장치 선택** 버튼이 표시됩니다. 이 버튼을 누르면:
	- 마이크 LED가 켜집니다.
	- 선택한 장치의 십자선 기호에 파란색 배경이 표시됩니다.
		- 이 기능은 여러 통역사 부스에서 장치 위치를 확인할 때 유용합니다.

### **참고!**

**i**

**구성 모드**가 활성 상태인 경우 장치를 회의 목적으로 사용할 수 없습니다. 마이크 버튼을 누르면 장치 를 찾는 데 도움이 됩니다.

### **일반 설정**

이 마이크 모드는 **부스 사이**와 **부스 내부**에서 사용할 수 있습니다.

- **병합:** 여러 통역사 장치에는 동일 언어를 활성화할 수 있는 자체 마이크가 있을 수 있습니다. 시스 템은 발언되는 마이크를 감지하고 해당 마이크를 통역 용도로 사용합니다. 하나의 부스에서 2개 언어를 전달하는 데도 병합을 사용할 수 있습니다.
- **인터락:** 활성 통역사 장치의 신호는 다른 통역사 장치로는 중단할 수 없습니다.

– **오버라이드:** 다른 통역사 장치는 활성 통역사 장치의 신호를 오버라이드할 수 있습니다.

- **부스 사이에 있는** 추가 마이크 모드는 다음과 같습니다.
- **A 인터락과 B & C 오버라이드:** 채널 A의 신호는 다른 부스의 통역사 장치에 의해 중단할 수 없지 만 채널 B 및 C의 신호는 오버라이드할 수 있습니다.

통역사 장치에서 체크박스 **활성화 구성은** 기본적으로 선택되어 있습니다. 체크박스를 선택 해제하는 경우:

- B B 버튼을 통한 구성 모드가 비활성화됩니다. 이렇게 하면 권한이 없는 사람이 장치를 구성하 는 것을 방지할 수 있습니다.
- B B 버튼을 누르면 시스템 정보를 조회하고 디스플레이 밝기를 조정할 수 있는 창이 열립니다.

#### **참고!**

**i**

통역사가 통역 언어를 제공하지 않는 경우 DCNM-IDESK 장치는 언어에 플로어 오디오를 제공합니 다. 이를 플로어 필링이라고 합니다. 이 작업을 제대로 수행하려면 장치 수는 DICENTIS에서 제공하는 언어 수보다 크거나 같아야 합니다.

플로어 필링을 제공하는 장치에 고장이 발생할 경우 플로어 필링은 다른 장치로 자동으로 대체될 수 있습니다. 장치 누락을 검색하는 데 최대 15초의 시간이 걸릴 수 있습니다.

2개의 언어만 있을 경우 장치 1은 각 언어의 플로어에 언어 필링을 제공할 수 있습니다. 이는 언어에 DICENTIS 소스가 있는 경우에만 발생합니다. 소스가 OMNEO 또는 Dante™인 경우 이들 시스템에 서 플로어 필링을 구성해야 합니다.

#### **천천히 말하기 설정**

통역사는 현재 발언자가 해석하기에 너무 빠른 속도로 말하고 있음을 알리는 신호를 전송할 수 있습니 다. 의장은 DICENTIS 웹 서버에서 이 신호를 보고 발언자에게 좀 더 천천히 말하도록 요청할 수 있습 니다.

– **천천히 말하기 요청의 릴리스 타임:** 천천히 말하기 버튼을 놓은 후 통역사의 천천히 말하기 요청 이 활성 상태로 유지되는 시간(초)을 구성합니다. 기본값은 1초입니다.

- **천천히 말하기 요청의 최소 수:** 천천히 말하기 신호를 켜기 위해 활성화해야 하는 천천히 말하기 요청의 수를 구성합니다. 기본값은 요청 3개입니다.
- **천천히 말하기 신호의 릴리스 타임:** 요청 수가 임계값 미만으로 떨어진 시기부터 천천히 말하기 알림이 켜져 있는 시간(초)을 구성합니다. 기본값은 5초입니다.

**예:** 활성 발언자가 너무 빠르게 말하기 때문에 통역사가 천천히 말하기 요청을 제기합니다. 천천히 말 하기 요청이 최소 수인 3에 도달하면 천천히 말하기 신호가 활성화됩니다. 의장은 활성 발언자에게 좀 더 천천히 말하도록 주의를 줍니다. 활성 발언자가 천천히 말하기 시작하면 통역사가 천천히 말하기 버 튼을 놓습니다. 천천히 말하기 요청의 릴리스 타임인 1초가 지나면 천천히 말하기 요청이 만료됩니다. 천천히 말하기 알림도 천천히 말하기 신호의 릴리스 타임이 만료될 때까지 시간과 마찬가지로 5초 동 안 활성 상태로 유지됩니다.

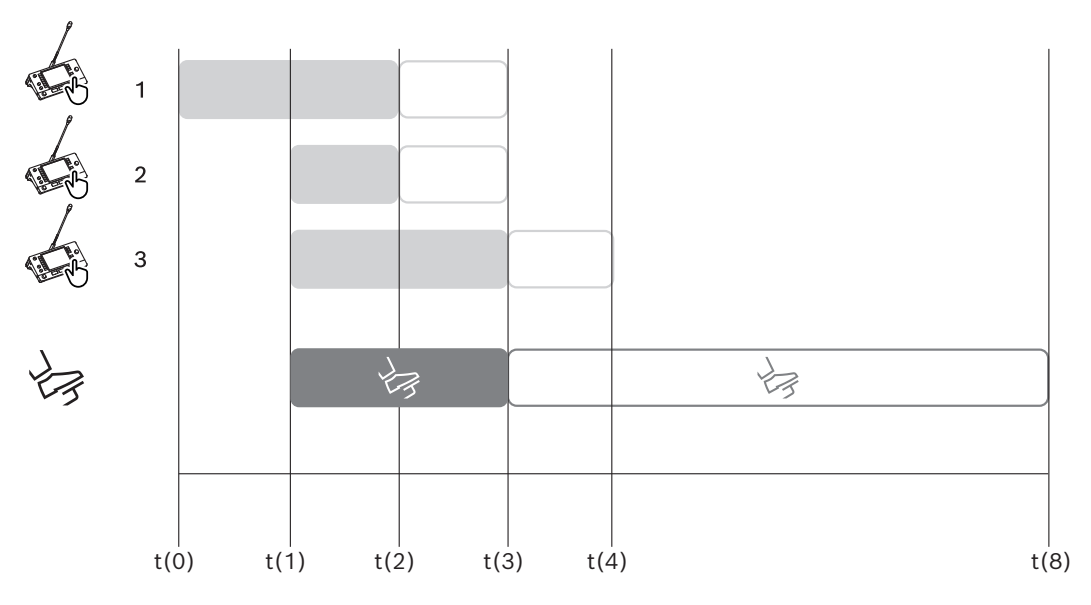

**그림 5.6:** 천천히 말하기 예제

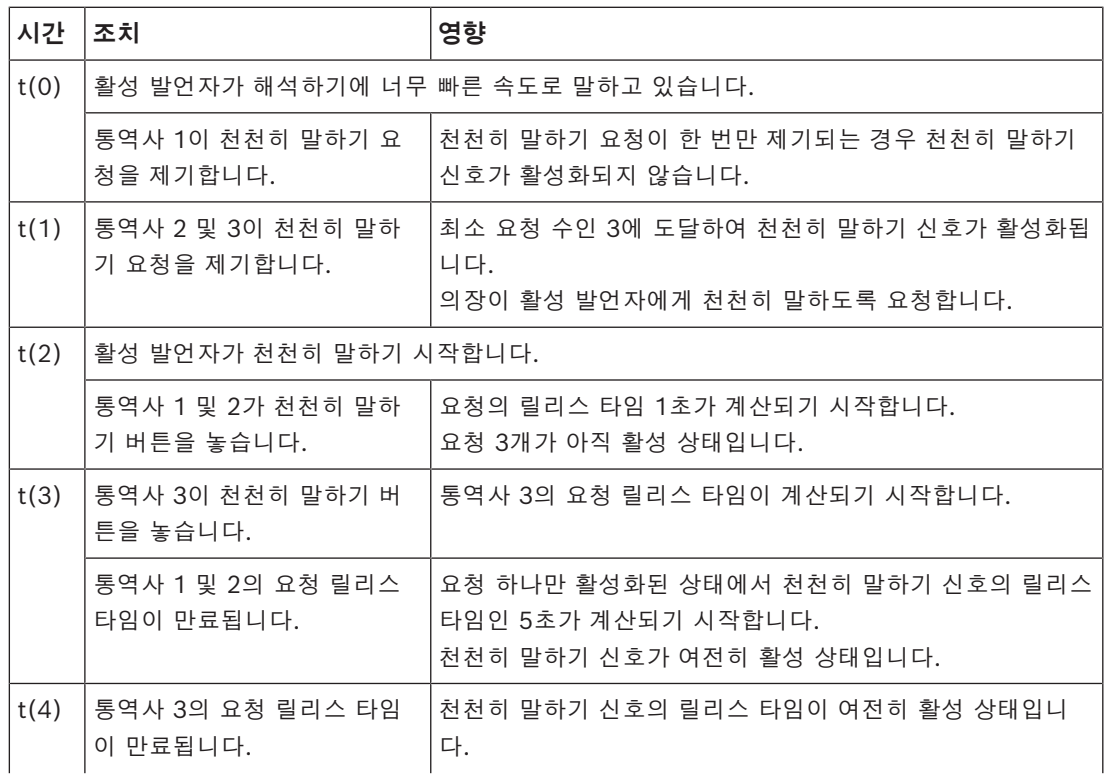

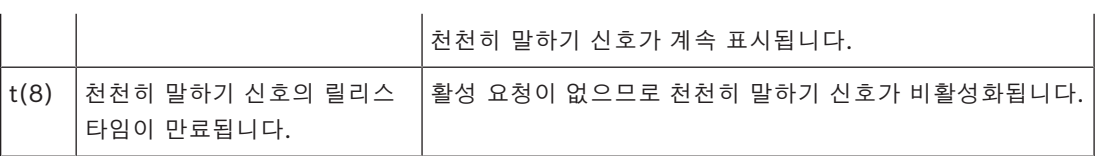

### **헤드폰**

**선택 가능한 헤드폰**을 클릭하면 드롭다운 목록이 표시됩니다. 통역사는 선택 가능한 헤드폰만 선택할 수 있습니다. 통역사 장치에서 선택한 헤드폰이 선택 가능한 헤 드폰 목록에서 제거되면 사용 가능한 헤드폰 중 첫 번째 헤드폰이 선택됩니다.

### **장치 할당 창**

통역사 장치의 장치 할당에 관한 정보를 표시합니다.

- **선택:** 할당된 회의 장치의 위치를 확인하는 데 사용합니다. 행을 아무 곳이나 클릭하여 선택합니다(행이 파란색으로 강조 표시됨). **선택** 십자선을 클릭한 다 음 마우스 버튼을 누르고 있습니다. 선택한 장치의 십자선 기호에 파란색 배경이 표시됩니다. 또 한 선택한 장치가 하부 창에 표시됩니다. 통역사 장치에 할당된 장치 위치를 쉽게 찾을 수 있도록 마우스 버튼을 클릭할 때마다 장치 화면이 깜박입니다.
- **부스:** 장치가 할당된 부스의 번호입니다.
- **장치:** 장치가 할당된 장치의 번호입니다.
- **상태:** 장치에 할당된 통역사 장치의 상태를 보여줍니다.
	- **파란색 틱**: 장치가 통역사 장치에 할당되었습니다.
	- **빨간색 십자가:** 해당 통역사 장치에 장치가 할당되지 않거나 할당된 장치가 연결 또는 검색 되지 않습니다.
- **장치:** 장치 이름입니다.
- **A, B, C 출력:** 통역사 장치가 통역할 수 있는 출력 언어명이 표시됩니다.
- **E, F, G 버튼**: 각 버튼에 할당된 기능을 보여줍니다.
- **비디오 동기화:** AV 동기화를 위한 오디오 딜레이의 설정 값이 표시됩니다.
- **헤드폰:** 통역사 장치에 구성되는 헤드폰이 표시됩니다. 청각 보호를 위해 연결되는 헤드폰을 구성 해야 합니다.

#### **장치 할당 창 아래의 버튼**

- **통역사 장치에서 장치 할당 해제**: 선택한 장치를 통역사 장치에서 할당 해제합니다. 버튼 사용 방법: **장치** 열에서 할당 해제할 장치를 클릭합니다(행이 파란색으로 강조 표시됨). **통 역사 장치에서 장치 할당 해제** 버튼을 클릭합니다. **상태** 열에 빨간색 아이콘이 나타나 해당 장치 가 할당 해제되었음을 표시하고, **할당되지 않은 장치** 창에 할당 해제된 장치의 세부 정보가 표시 됩니다.
- **빈 장치 삭제**: 빈 장치 행을 제거합니다. 위에서 설명한 대로 장치가 통역사 장치에서 할당 해제되 면 빈 장치 행이 생성됩니다. 버튼을 클릭하면 여러 장치 행이 동시에 제거됩니다.
- **장치 생성**: 장치를 통역사 장치에 할당할 새 행을 생성합니다. 부스 번호, 장치 번호 및 언어 소스 (**기본값**, **OMNEO** 또는 **Dante**)를 선택할 수 있습니다. Dante 또는 OMNEO를 선택하고 시스템 에서 원격 통역사의 통역을 수신할 수 있습니다.
- **편집:** 선택한 장치의 **장치 및 부스 설정** 창을 엽니다.
- **자동 구성:** 선택한 장치를 자동으로 구성합니다. 즉, A 출력 단자를 부스 번호에 맞는 언어로 설정 합니다. B 및 C 출력 단자는 없음으로 설정되고 입력 언어의 7개 버튼은 첫 번째 버튼 - 첫 번째 언어, 두 번째 버튼 - 두 번째 언어 등으로 구성됩니다.

**참고: 편집** 및 **자동 구성** 옵션은 동시에 몇 가지 장치(부스)에서 사용할 수 있습니다. 우선, 편집 또는 자동 구성할 모든 장치를 선택한 다음 **편집** 또는 **자동 구성** 버튼을 클릭합니다. 한 가지 언어를 전문 통 역하는 부스가 있고 동일 설정이 모든 장치에 적용될 수 있기 때문에 부스 내에서 장치를 손쉽게 구성 할 수 있습니다.

### **장치 및 부스 설정**

- **A 출력**: 일반적으로 통역사가 통역하는 언어인 A 출력에 대한 언어를 선택할 수 있습니다. A 출력 언어가 구성되고 회의에서 사용할 수 있는 경우에만 장치를 사용할 수 있습니다. 장치를 비활성화 하려면 **없음**을 선택하십시오.
- **B/C 출력**: 사용 가능한 언어 목록에서 B 및 C 출력에 대한 언어를 선택할 수 있습니다. B 및 C 출 력에 대해 A 출력 언어를 선택하는 경우 회의가 시작될 때 해당 언어가 기본적으로 선택됩니다.
- **E/F/G 버튼**: 다음 버튼의 기능을 구성할 수 있습니다.
	- **클록/발언 타이머** 사이를 전환합니다. **클록**은 현재 시간을 보여줍니다. **발언 타이머**는 경과 시간을 보여줍니다. 이는 **E 버튼**의 기본 기능입니다.
	- **비디오와 프레젠테이션** 사이를 전환합니다. **비디오**는 카메라 보기를 보여주고 **프레젠테이션** 은 프레젠테이션 스트림을 보여주며, 둘 다 외부 모니터에 있습니다. 이는 **F 버튼**의 기본 기 능입니다.
	- 회의 언어의 **언어 개요**와 각 통역 상태를 표시합니다. 이는 **G 버튼**의 기본 기능입니다.
	- **천천히 말하기** 신호를 보내 의장에게 현재 발언자가 통역하기에 너무 빠른 속도로 말하고 있 음을 알립니다.
	- **헤드폰/헤드셋** 메뉴를 열어 최적의 오디오 품질과 청각 보호를 위해 사용할 헤드폰 또는 헤 드셋을 선택합니다.

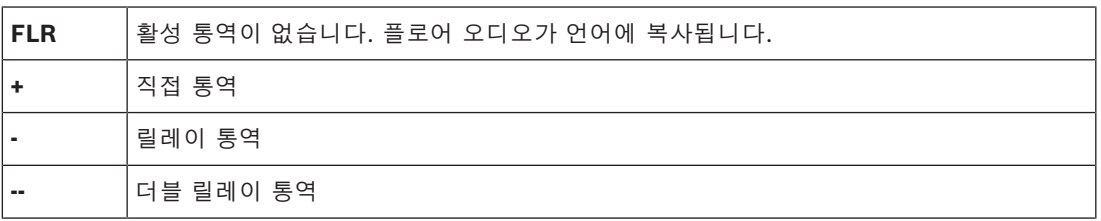

### **참고!**

통역사 장치에 있는 할당 버튼의 정렬 순서는 장치에 기능을 두 번 표시하지 않고 첫 번째 체크박스를 사용하기 위한 것입니다.

통역사는 회의 버튼을 정렬할 수 있습니다. 회의가 시작되거나 종료되면 버튼이 원래 순서로 돌아갑니 다.

비디오 기능이 없는 장치에서 **비디오/프레젠테이션**을 선택하면 빈 버튼이 표시됩니다.

- **AV 동기화를 위한 오디오 딜레이:** AV 동기화를 위한 오디오 딜레이의 추가 옵션을 설정할 수 있 습니다(DCNM-IDESKVID를 사용하는 경우에만 적용).
- **헤드폰:** 어느 헤드폰이 연결되었는지 구성할 수 있고 헤드셋의 마이크가 자동으로 선택될지 여부 도 정의할 수 있습니다.
- **마이크:** 장치가 헤드셋이 연결되었음을 감지할 때 연결대 마이크를 사용해야 하는 경우 확인란에 서 체크 표시를 제거합니다. 헤드셋의 마이크를 비활성화하면 마이크 기능을 끄지 않고도 헤드셋 마이크에서 연결대 마이크로 즉시 전환됩니다. 또한 다른 방법으로 작동합니다.
- **소스:** DICENTIS 통역사 장치를 사용하는 경우 DICENTIS를 선택합니다. 원격 시스템을 사용하 여 언어를 제공하려면 DanteTM 또는 OMNEO를 선택합니다.
- **자동 릴레이:** 이 부스가 자동 릴레이 부스일 경우 체크박스에 체크 표시합니다. 일반적으로 통역 사는 플로어 언어를 이해하고 이를 대상 언어로 통역합니다. 발언자가 대부분의 통역사가 통역할 수 없는 언어를 사용하는 경우, 대부분의 통역사가 이해하는 언어로 통역하는 통역사가 한 명은 있습니다. 다른 통역사가 이해하는 언어로 소스 언어(플로어 신호)를 통역하는 것이 자동 릴레이 통역입니다. 자동 릴레이 통역은 부스에서 모든 통역사 장치의 플로어 신호를 자동으로 교체합니

**i**

다. 모든 통역사는 자동 릴레이 통역을 사용하여 통역을 실시합니다. 부스가 자동 릴레이 부스로 구성되어 (자동 릴레이) 부스가 출력 B로 번역되면 다른 모든 부스가 플로어를 자동 릴레이로 자 동으로 전환할 수 있습니다.

#### **예:**

활성 발언자가 일본어를 말하는 경우. 일본어 통역사 장치에 자동 릴레이가 활성화되어 있습니다 (부스 1에서). 일본어-영어 통역사가 출력 B를 선택하여 영어 자동 릴레이 통역을 다른 모든 통역 사에게 전송합니다. 플로어/자동 릴레이 버튼 옆의 LED는 장치에서 자동 릴레이 통역을 수신하고 있는 모든 통역사 장치를 보여 줍니다.

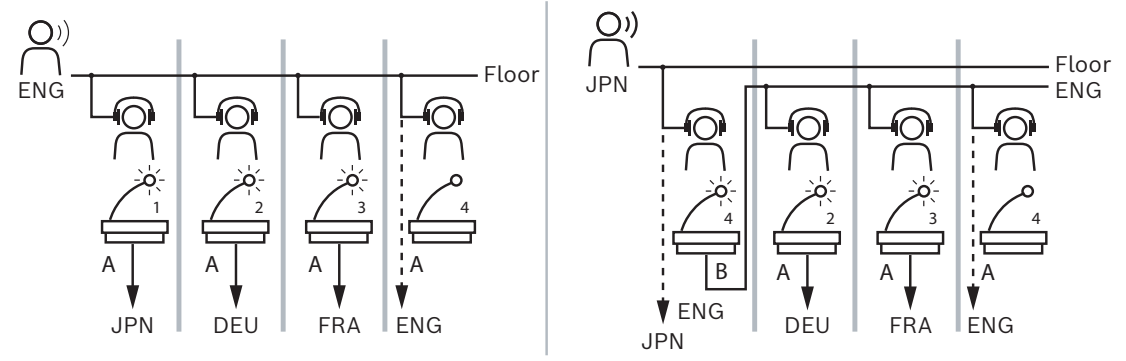

**그림 5.7:** 일반 및 자동 릴레이 통역

### **할당되지 않은 장치 창**

- **선택**: 할당되지 않은 통역사 장치의 위치를 확인하는 데 사용합니다. 버튼 사용 방법: 행을 아무 곳이나 클릭하여 선택합니다(행이 파란색으로 강조 표시됨). **선택** 체 크박스를 클릭한 다음 마우스 버튼을 누르고 있습니다. 선택한 장치의 십자선 기호 배경이 파란색 이 됩니다. 통역사 장치의 위치를 용이하게 찾을 수 있도록 마우스 버튼을 클릭할 때마다 장치 화 면이 깜박입니다.
- **이름**: 설치된 구성 요소의 이름. 예: IDESK-0b2460.
- **유형**: 장치 유형. 예: 통역사 장치.
- **일련 번호**: 장치의 일련 번호. 예: 5811430716101008.
- **버전**: 장치의 펌웨어 버전. 예: 2.70.17663.
- **통역사 장치에 장치 할당**: 선택한 장치를 통역사 장치에 할당합니다. 기존 장치를 교체하려는 경 우(예: 장치 고장) 이 버튼을 사용합니다. 버튼 사용 방법: 행을 아무 곳이나 클릭하여 선택합니다(행이 파란색으로 강조 표시됨). **장치 할 당** 창에서 장치를 할당할 통역사 장치를 클릭합니다. **할당되지 않은 장치** 창에서 **통역사 장치에 장치 할당** 버튼을 클릭합니다.
- **장치에서 통역사 장치 생성**: **장치 할당** 창에서 새 장치 행을 생성하여 선택한 장치를 해당 장치에 할당합니다.

빠르게 새 장치 위치를 생성하여 자동으로 장치를 할당하려면 이 버튼을 사용합니다. 행을 아무 곳이나 클릭하여 선택합니다(행이 파란색으로 강조 표시됨). **장치에서 통역사 장치 생성** 버튼을 클릭합니다. **장치 할당** 창에 장치와 새로 생성된 통역사 장치가 표시됩니다.

#### **하부 개요 창**

이 창은 설치된 모든 구성 요소에 대한 개요를 제공하고 해당 버전 및 상태를 표시합니다.

- **선택**: 통역사 장치의 위치를 확인하는 데 사용합니다.
- **이름**: 설치된 구성 요소의 이름. 예: IDESK-0b2460.
- **유형**: 구성 요소의 유형.
- **상태**: 구성 요소의 작동 상태.
- **일련 번호**: 구성 요소의 일련 번호입니다.
- **버전**: 구성 요소의 펌웨어 버전.

### **참조:**

- *– [언어 선택, 페이지 71](#page-70-0)*
- *– [언어, 페이지 60](#page-59-0)*
- *– [좌석 및 장치, 페이지 68](#page-67-0)*
- *– [IDESK 구성\(장치에 직접\), 페이지 106](#page-105-0)*

### **5.4.11 플로어 및 언어 라우팅**

<span id="page-79-0"></span>예를 들어, OMNEO를 사용하여 DICENTIS 시스템을 다른 시스템에 연결할 수 있습니다.

- OMNEO 미디어 인터페이스(PRS-4OMI4)를 사용하여 DCN Next Generation에서 통역을 수신 할 수 있습니다.
- Dante 게이트웨이(OMN-DANTEGTW)를 사용하여 DanteTM 유니캐스트 스트림으로 통역을 수신 할 수 있습니다.
- Integrus 무선 동시통역 시스템을 최대한 활용하기 위해 OMNEO Media Interface (PRS-4OMI4)를 사용하여 통역을 DCN Next Generation으로 전달할 수 있습니다.
- Dante 게이트웨이(OMN-DANTEGTW)를 사용하여 DanteTM 유니캐스트 스트림으로 통역을 전송 할 수 있습니다.

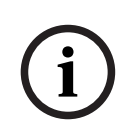

### **참고!**

OMNEO 미디어 인터페이스(PRS-4OMI4)가 최신 DCN Next Generation 다운로드 도구 및 DICENTIS 서버에서 실행되는 동일 버전의 DICENTIS 펌웨어 업그레이드로 업데이트 됩니다. Dante 게이트웨이(OMN-DANTEGTW)의 OMNEO 측을 DICENTIS 시스템과 동일한 버전으로 업데이트해야 합니다.

**플로어 및 언어 라우팅** 패널의 DICENTIS 시스템에서 주고받는 플로어와 언어를 구성할 수 있습니다.

- **상단 표**를 사용하여 OMNEO 출력을 DICENTIS 입력에 연결할 수 있습니다. OMNEO 인터페이
	- 스를 사용하여 DCN Next Generation로부터 전달되는 통역을 수신합니다.
	- DICENTIS 입력 번호는 회의나 시스템에서 사용하는 언어 번호를 나타냅니다. – 언어를 복제할 수 없기 때문에 행과 열마다 한 개의 확인 표시만이 허용됩니다.
- **하단 표**를 사용하여 DICENTIS 출력을 OMNEO 입력에 연결할 수 있습니다. 이를 사용하여 플로 어와 통역을 전달합니다.
	- DICENTIS 출력 번호는 회의나 시스템에서 사용하는 언어 번호를 나타냅니다.
	- **구성** > **회의실** > **언어 선택**에서 **처리되지 않은 언어 스트림**을 활성화하면 최대 언어 채널 수 가 50이 됩니다(예: **언어 1**, **처리되지 않은 언어 1** 등). 이렇게 하면 일반 언어 스트림과 처 리되지 않은 언어 스트림을 모두 전송할 수 있습니다.
	- 행마다 한 개의 확인 표시만이 허용됩니다.
	- 행마다 여러 개의 확인 표시가 허용되므로 여러 개의 수신 시스템으로 통역을 라우팅할 수 있습니다.

### **DCN Next Generation에서 언어 수신**

- 1. **회의 애플리케이션**에서 다음을 수행해야 합니다.
	- DCN Next Generation 시스템으로 플로어 언어를 제공하기 위한 OMNEO 채널을 구성합니 다. 기본적으로 플로어 언어는 하나뿐입니다. 두 개 이상의 DCN Next Generation 시스템 에서 통역을 제공할 경우 각 DCN Next Generation에 연결된 OMI 장치로 플로어를 라우팅 해야 합니다.
	- *[언어 선택, 페이지 71](#page-70-0)* 장에서 소스로 DCN Next Generation을 사용하는 언어를 구성합니 다.

**i**

- 플로어와 언어 라우팅 페이지에서 DICENTIS OMNEO 입력에 연결된 OMI 출력을 구성합니 다.
- 2. **DCN-IDESK**를 사용하여 다음 항목을 구성할 수 있습니다.
	- DCN Next Generation 채널에 제공되는 언어를 구성합니다. 자세한 구성 방법은 "DCN Next Generation 설치 매뉴얼"을 참조하십시오.
- 3. **OMNEO 미디어 인터페이스(PRS-4OMI4)의 푸시/로터리 버튼**을 사용하여 다음 항목을 구성할 수 있습니다.
- DICENTIS로부터 플로어 오디오를 수신하는 데 사용할 OMNEO 입력을 구성합니다. 이렇게 하려 면:
	- OMNEO 입력 번호를 선택합니다.
	- 플로어에 대해 DCN Next Generation 채널을 구성합니다(00이 DCN Next Generation용 플로어 채널).
- DICENTIS로 통역된 언어를 전달하는 데 사용할 OMNEO 입력을 구성합니다. 이렇게 하려면:
	- OMNEO 출력 번호를 선택합니다.
	- DICENTIS로 전달되는 DCN Next Generation 채널(01~31)을 구성합니다.

### **참고!**

DCN Next Generation에서 플로어를 수신하기 위해 DCN-CCU2 출력 2와 DCNM-APS2 입력 2 사 이에 XLR 케이블을 연결합니다.

### **DCN Next Generation으로 언어 전달**

- 1. **회의 애플리케이션**에서 다음을 수행해야 합니다.
	- DCN Next Generation 시스템으로 플로어 언어와 통역을 전달하기 위한 OMNEO 채널을 구성합니다.
- 2. **OMNEO 미디어 인터페이스(PRS-4OMI4)의 푸시/로터리 버튼**을 사용하여 다음 항목을 구성할 수 있습니다.
- DICENTIS로부터 플로어 오디오를 수신하는 데 사용할 OMNEO 입력을 구성합니다. 이렇게 하려 면:
	- OMNEO 입력 번호를 선택합니다.
	- 플로어에 대해 DCN Next Generation 채널을 구성합니다(00이 DCN Next Generation용 플로어 채널).
- DICENTIS로 통역된 언어를 수신하는 데 사용할 OMNEO 입력을 구성합니다. 이렇게 하려면:
	- OMNEO 입력 번호를 선택합니다.
	- DICENTIS에서 수신한 DCN Next Generation 채널(01~31)을 구성합니다.

### **DCN NG와 DICENTIS 연결**

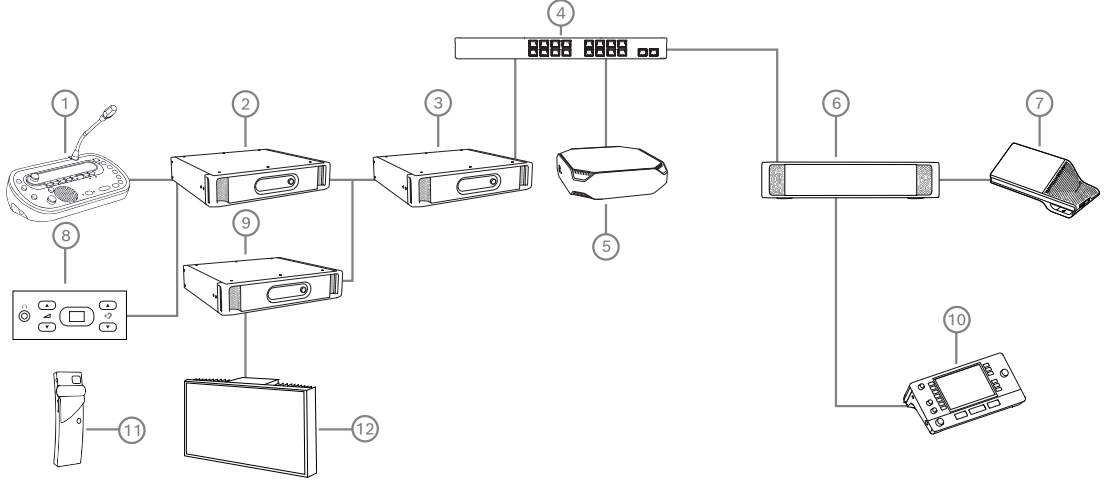

**그림 5.8:** DCN NG와 DICENTIS 연결

- 1. DCN-IDESK:
	- 각 출력 채널에 제공할 언어를 구성하기 위한 통역사 장치입니다.
- 2. DCN-CCU2:
	- DCN Next Generation 및 DCN 무선 시스템용 중앙 제어 장치입니다.
- 3. PRS-4OMI4:

할당용 푸시/로터리 버튼이 있는 OMNEO 미디어 인터페이스입니다.

- DCN NG 채널 OMI 출력
- DCN NG 채널 OMI 입력
- 4. 네트워크 스위치:
	- 네트워크에서 장치를 서로 연결합니다.
- 5. DICENTIS 서버:
	- 좌석에 언어 선택 라이센스를 할당합니다.
	- 시스템 채널을 구성합니다.
- 6. DCNM‑APS2(오디오 프로세서 및 파워링 스위치):
	- 오디오 신호를 라우팅, 제어 및 처리합니다.
	- DICENTIS 장치에 전원을 공급합니다.
- 7. 멀티미디어 장치 또는 디스커션 장치(DCNM-DE, DCNM-DSL):
	- 참석자는 DICENTIS 장치에서 플로어 언어와 통역된 언어 중에서 선택할 수 있습니다.
- 8. DCN-FCS:
	- DCN NG 또는 DICENTIS 통역 청취용 매립형 언어 선택기입니다.
- 9. INT-TX:
	- 적외선 동시통역용 Integrus 트랜스미터입니다.
- 10. DCNM-IDESK 또는 DCNM-IDESKVID:
	- 동시통역용 통역사 장치.
- 11. LBB4540:
	- Integrus 포켓 수신기
- 12. LBB451x/00:
	- Integrus 라디에이터

### **참고!**

DCN Next Generation 시스템 또는 DICENTIS 시스템에만 참석자 장치가 제공될 수 있습니다.

### **Dante 게이트웨이를 사용하여 DanteTM로/에서 언어 전송 및 수신**

Dante 게이트웨이는 DICENTIS 시스템을 (글리치 없는) 유니캐스트 Dante™ 스트림에 연결할 수 있 게 해줍니다. Dante 게이트웨이를 사용하면 언어가 여러 소스(DICENTIS 통역사 장치)가 아니라 단일 소스(Dante 게이트웨이)에서 나옵니다.

### **DICENTIS에서 스트림을 전송하는 방법:**

- 1. 회의 애플리케이션에서 로컬(기본값)에 제공할 언어를 구성합니다.
- 2. 회의 애플리케이션의 **플로어 및 언어 라우팅** 메뉴를 사용하여 DICENTIS 트랜스미터 스트림을 Dante 게이트웨이 수신기 스트림으로 라우팅합니다. 아래 *플로어 및 언어 라우팅* 그림을 참조하 십시오.
- 3. Dante 게이트웨이의 Dante™ 측에서 Dante 컨트롤러 또는 Dante Domain Manager™를 사용 하여 Dante 게이트웨이 트랜스미터 스트림을 타사 수신기로 라우팅합니다.

### **DICENTIS에서 스트림을 수신하는 방법:**

- 1. 회의 애플리케이션에서 Dante 게이트웨이(OMNEO)가 제공할 언어를 구성합니다.
- 2. Dante 게이트웨이의 Dante™ 측에서 Dante 컨트롤러 또는 Dante Domain Manager™를 사용 하여 타사 트랜스미터를 Dante 게이트웨이 수신기 입력으로 라우팅합니다.
- 3. 회의 애플리케이션의 **플로어 및 언어 라우팅** 메뉴를 사용하여 Dante 게이트웨이 트랜스미터 스 트림을 DICENTIS 수신기 스트림으로 라우팅합니다. 아래 *플로어 및 언어 라우팅* 그림을 참조하 십시오.

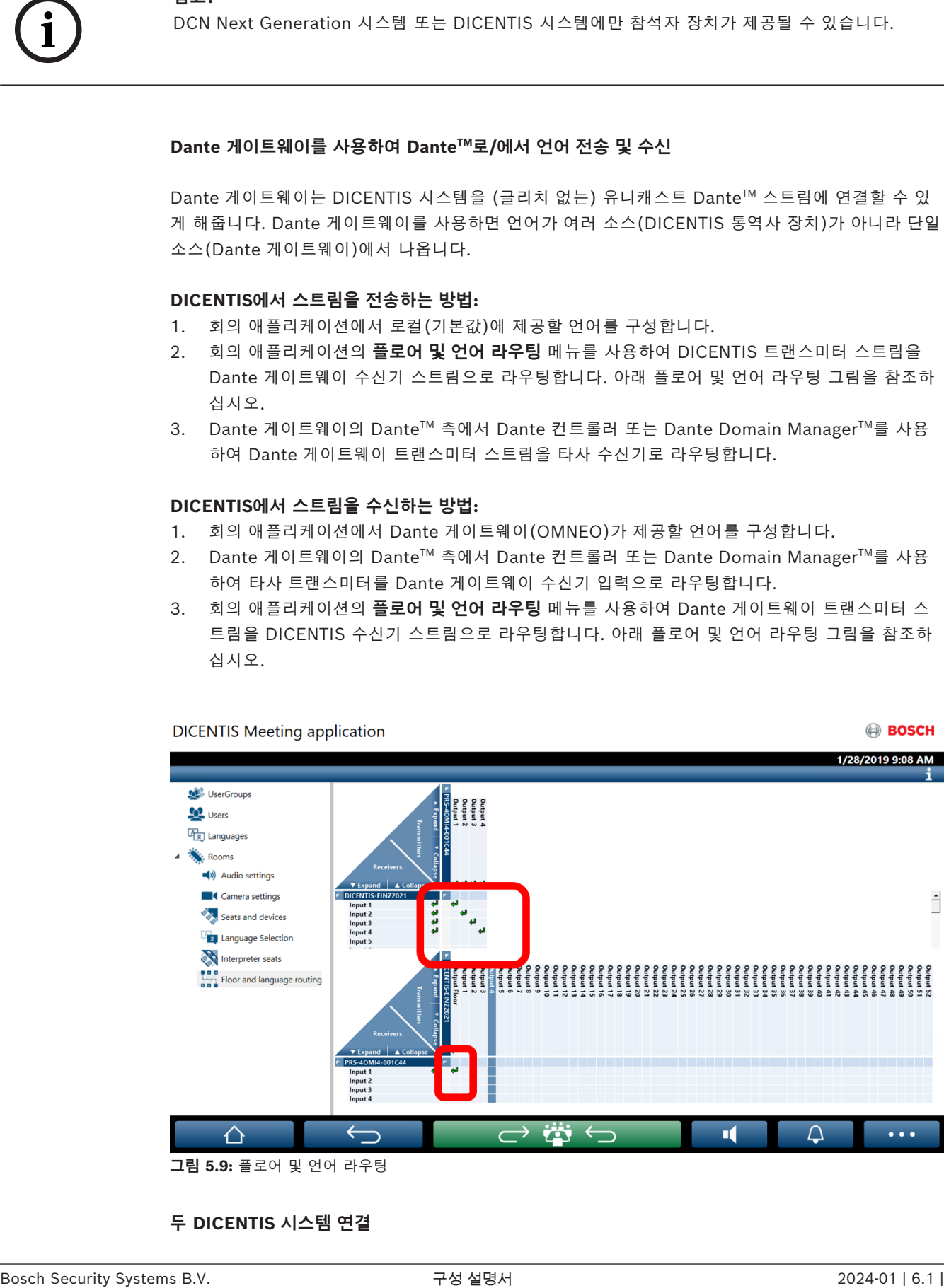

**그림 5.9:** 플로어 및 언어 라우팅

### **두 DICENTIS 시스템 연결**

Dante 게이트웨이를 사용하여 2개 이상의 회의실을 연결할 수 있습니다(토론 참석자용 회의실 1개, 통역용 회의실 1개 및 청중 및 추가 통역용 회의실).

- 각 회의실은 독립적으로 구성됩니다.
- Dante™ 네트워크는 오디오 라우팅 및 녹음에 사용됩니다.
- **Dante** 네트워크는 Dante 컨트롤러 또는 Dante Domain Manager를 사용하여 구성합니다.

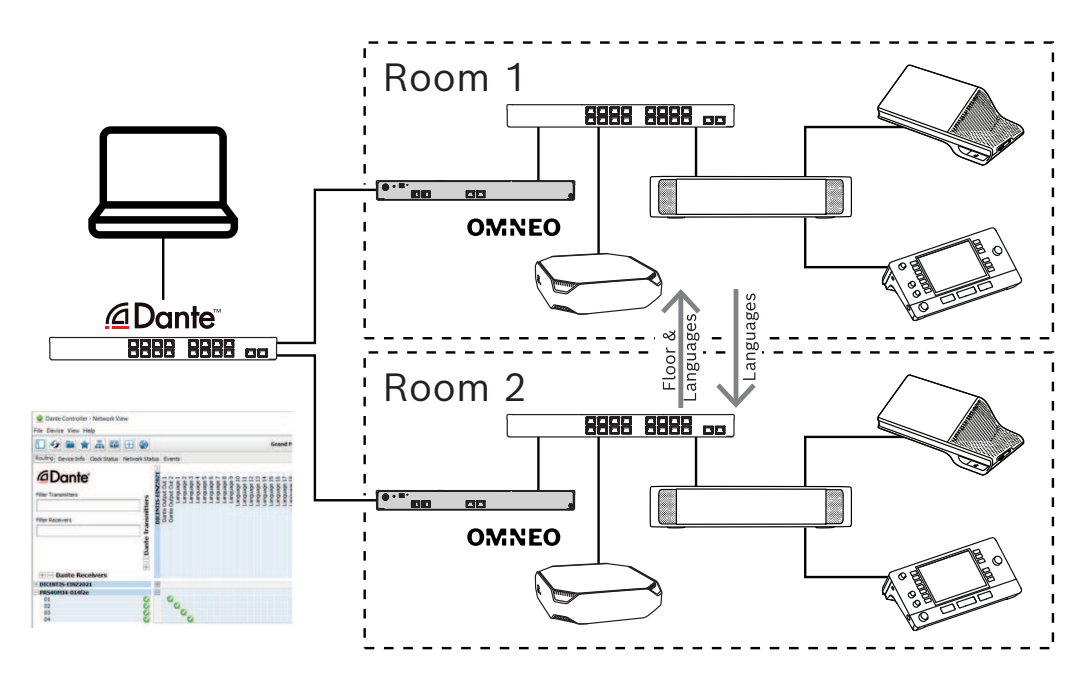

**그림 5.10:** Dante 게이트웨이 구성

**참고**: 믹스-마이너스를 사용하여 두 회의실에서 참석자가 발언할 수 있습니다. 회의실이 3개 이상일 경 우에는 믹스-마이너스가 작동하지 않습니다.

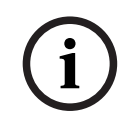

### **참고!**

한 회의실에서만 토론이 열리는 경우 "**레코더(통역사 플로어)**"를 사용하여 다른 회의실로 발언권을 전 달합니다.

### **참조:**

*– [언어 선택, 페이지 71](#page-70-0)*

### **6 DICENTIS 웹 서버**

DICENTIS 웹 서버는 서버 소프트웨어와 함께 자동으로 DICENTIS 서버에 설치됩니다. 이 서버는 통 신용으로 회의 프로토콜을 사용합니다.

의장 또는 사무원은 발언자 회의실의 시각적 레이아웃을 통해 발언을 허용 또는 중단하며 회의에 대한 통제를 강화함으로써 토론을 보다 생산적으로 진행할 수 있습니다. 이러한 레이아웃은 또한 개별 투표 결과와 정족수 및 과반수 결과를 보여줍니다.

웹 서버는 사용자가 투표 파일과 회의 메모에 쉽게 액세스하여 보거나 인쇄할 수 있도록 합니다.

**회의장 디스플레이 용도**의 경우 다음을 제공합니다.

- 회의 및 의사 일정 정보
- 원형 차트 또는 막대 그래프로 표시되는 투표 정보 및 총 투표 결과
- 정족수 및 과반수 정보

**운영자**는 이 정보를 사용하여 다음을 수행할 수 있습니다.

- 통역사 장치 및 부스의 상태 확인 및 제어
- 전원 켜기/끄기 기능 사용
- 마스터 볼륨 제어

사용자마다 다른 보기가 필요하므로 여러 개의 시놉틱 보기를 생성할 수 있습니다. 마지막으로 열린 보 기가 기억되었다가 다음 로그인 시 열립니다.

다양한 기능의 제어 및 구성은 사용자/사용자 권한에 따라 달라집니다. 개요는 아래의 표를 참조하십 시오.

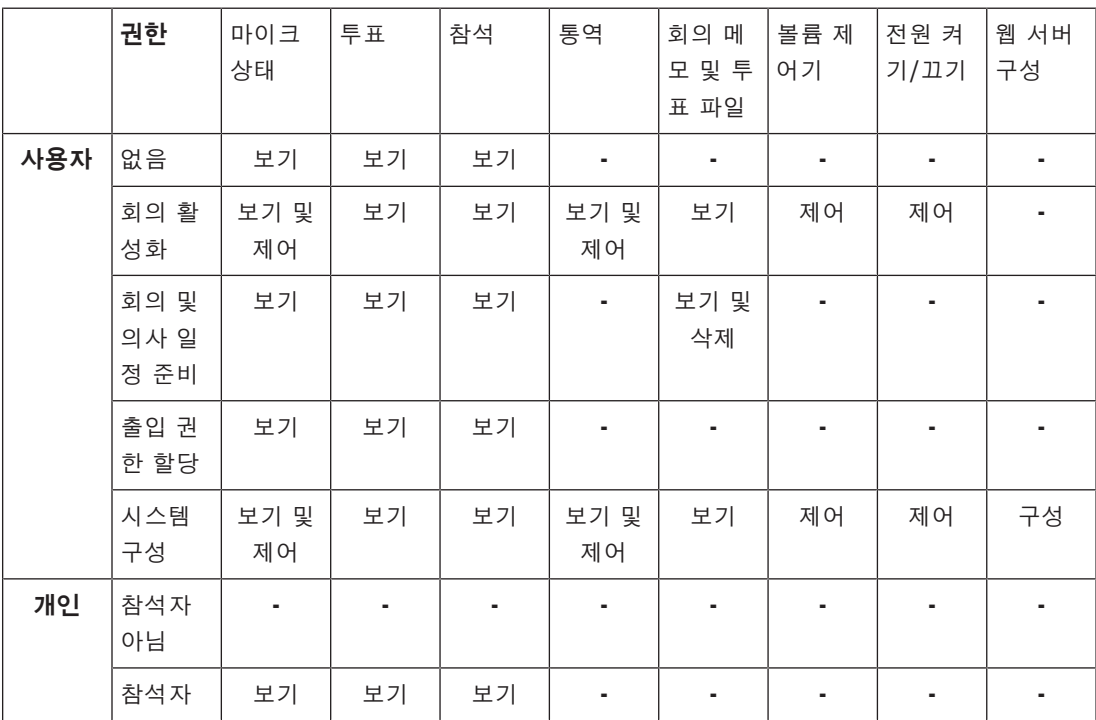

**i**

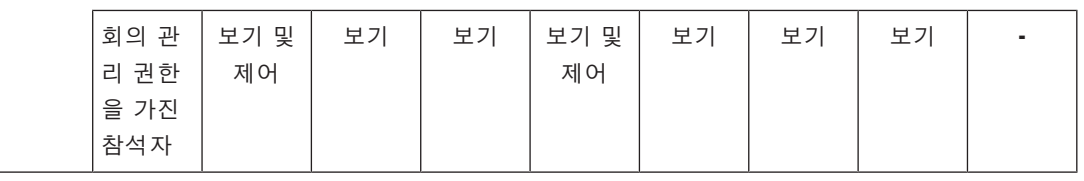

**참고!**

Internet Explorer는 버전 3.2부터 더 이상 지원되지 않습니다.

### **6.1 최초 로그인**

<span id="page-85-0"></span>DICENTIS 웹 서버는 https 연결과 인증서를 사용하여 연결을 보호합니다. 서버 장치에 처음 로그인하 면 새 인증서가 자동으로 설치됩니다.

클라이언트 장치에는 인증서를 수동으로 설치해야 하며, 그 방법은 다음과 같습니다.

- 1. 클라이언트 장치에서 http://<서버>/DICENTISCertificates 주소를 엽니다.
- 2. 페이지 오른쪽 상단에 있는 드롭다운 메뉴에서 지침 언어를 선택합니다.
- 3. 지침에 따라 인증서를 다운로드하고 브라우저를 구성합니다. **참고**: 브라우저가 자동으로 인식되지 않는 경우 페이지 상단의 드롭다운 메뉴를 사용하여 올바른 브라우저를 선택합니다.

### **6.2 구성 절차**

### **사전 조건**

– 이 페이지를 사용하려면 로그인한 사용자가 시스템 구성 권한을 가진 사용자 그룹에 속해야 합니 다(예: 관리 사용자).

시놉틱 보기를 구성하려면 다음을 수행합니다.

- 1. 시놉틱 애플리케이션에 사용자 "Admin"으로 로그인합니다.
	- **배경 선택** 버튼을 클릭한 다음 회의실에 적합한 배경을 선택합니다.
	- **구성 시작** 버튼을 클릭합니다.
	- 시놉틱 아이콘을 회의실에서 물리적으로 착석하는 위치로 끌어서 놓습니다. 불필요한 좌석 을 다시 좌석 목록으로 끌어다 놓으면 배치도에서 제거할 수도 있습니다. (대형) 회의실에서 보다 간편하게 배치하려면 **눈금 표시** 및 **눈금에 맞춤**을 사용합니다.
	- 부스, 과반수, 정족수 및/또는 투표 아이콘을 시놉틱 레이아웃의 원하는 위치로 끌어다 놓습 니다.

**참고**: 시놉틱 애플리케이션에 **장치 켜기 시작**이 선택된 경우 시놉틱 배치에서 장치 아이콘이 이동 할 때 마이크 LED가 켜져 방에서 쉽게 식별할 수 있습니다. 장치에서 **장치 선택** 또는 **마이크** 버튼 을 선택하면 시놉틱 배치의 아이콘이 빨간색으로 바뀝니다.

- 파란색 +/- 기호를 사용하여 아이콘 크기를 조정합니다.
- 레이아웃이 만족스러우면 **구성 종료**를 클릭합니다.
- 2. 투표가 공개되면 투표 결과를 표시하기 위해 시놉틱 배치를 자동으로 전환할 수 있습니다. **수동/ 자동 전환** 버튼으로 구성할 수 있습니다. 투표 결과를 표시하려면 웹 클라이언트 좌석에 투표 라 이센스가 필요합니다.

#### **여러 시놉틱 레이아웃**

이제 회의 중에 선택할 수 있는 여러 레이아웃을 가질 수 있습니다.

레이아웃을 관리하려면

- ▶ 오른쪽 메뉴에서 **레이아웃** 버튼을 클릭하여 **레이아웃 편집** 창을 엽니다. 여기에서 다른 레이아웃의 선호 순서를 추가, 구성, 삭제, 이름 바꾸기 또는 변경할 수 있습니다.
- ð 레이아웃을 두 개 이상 사용할 수 있는 경우 사용자는 화면 하단의 드롭다운 목록을 사용하여 여 러 레이아웃 간에 전환할 수 있습니다.

### **투표를 원형 또는 막대형 차트로 표시**

- 1. 차트는 **외부 시스템**에 대해 **총 결과 표시** 설정을 사용합니다. **총 결과 표시**가 **표시되지 않음**으로 설정된 경우에는 차트를 그릴 수 없습니다. 자세한 내용은 *[투표 세부 정보, 페이지 55](#page-54-0)*의 *결과* -> *선택*을 참조하십시오.
- 2. 원 크기를 정의하려면 투표의 100% 설정을 구성해야 합니다. 100% 설정이 구성되지 않은 경우 에는 차트를 그릴 수 없습니다. 자세한 내용은 *[투표 세부 정보, 페이지 55](#page-54-0)*의 *과반수* -> *과반수 계산*을 참조하십시오.

### **6.3 홀 디스플레이에 대한 자동 로그인 및 레이아웃 선택 설정**

홀 디스플레이 또는 모니터에서 DICENTIS 웹 서버를 사용할 수 있습니다. 홀 디스플레이의 웹 브라우 저를 다음과 같이 구성할 수 있습니다.

- 자동으로 로그인
- 해당 모니터의 레이아웃 선택
- 브라우저를 전체 화면으로 실행
- 시놉틱 레이아웃의 하단 표시줄을 숨깁니다.

또한 이러한 기능을 사용하여 예를 들어 의장용 레이아웃을 자동으로 선택할 수 있습니다.

#### **홀 디스플레이용 사용자를 생성하기 위해**

- 1. 관리자 권한으로 **회의 애플리케이션**을 엽니다.
- 2. **구성**을 클릭합니다.
- 3. **사용자 그룹**에서 **+** 기호를 클릭하여 새 사용자 그룹을 만듭니다. **액세스 권한**에 체크 표시를 하지 마십시오.
- 4. **사용자**에서 **+** 기호를 클릭하여 새 사용자를 만듭니다.
- 5. 사용자에게 **사용자 이름**을 지정합니다.
- 6. 방금 만든 사용자 그룹에 새 사용자를 할당하려면 드롭다운 목록에서 새 **사용자 그룹**을 선택합니 다.
- 7. **비밀번호 변경**을 클릭하여 새 사용자의 비밀번호를 만드십시오.
- 회의 애플리케이션을 닫을 수 있습니다.

#### **홀 디스플레이의 웹 브라우저를 구성하기 위해**

- 1. 홀 디스플레이에 연결된 PC에서 웹 브라우저를 엽니다.
- 2. *[최초 로그인, 페이지 86](#page-85-0)*의 지침에 따라 필요한 인증서를 설치합니다.
- 3. 파일 https://<hostname DICENTIS server>:31416/downloadAutoLogin.html을 다운로드합 니다.
- 4. c:\halldisplay\ 폴더를 만듭니다.
- 5. 다운로드한 파일을 새 폴더에 복사합니다.

### **PC 전원을 켤 때 자동으로 열리는 바로 가기를 만들려면**

**참고:** 다음 지침은 Google 크롬에만 적용됩니다. 다른 브라우저를 사용하는 경우 필요에 따라 변경하 십시오.

- 1. 바탕 화면을 마우스 오른쪽 버튼으로 클릭합니다.
- 2. **새로 만들기**를 클릭합니다.
- 3. **바로가기**를 클릭합니다.

– **바로가기 만들기** 창이 나타납니다.

4. **항목 위치 입력**에

"C:\Program Files (x86)\Google\Chrome\Application\Chrome.exe" -start-fullscreen "file:///C:\halldisplay\autoLogin.html?Server=https://<hostname DICENTIS Server>:31416/&navbar=off&layout=<layout name>"라고 입력합니다.

- **"C:\Program Files (x86)\Google\Chrome\Application\Chrome.exe"** Chrome을 브 라우저로 선택합니다.
- **-start-fullscreen** 전체 화면 모드에서 Google Chrome을 시작합니다.
- **"file:///C:\halldisplay\autoLogin.html** 브라우저가 사용자 이름과 암호를 입력하지 않고 자동으로 로그인하도록 합니다. 홀 디스플레이 컴퓨터가 DICENTIS 서버에 연결할 수 없는 경우 알림 페이지가 표시됩니다.
- **Server=https://**<hostname DICENTIS server>**:31416/** 바로 가기를 DICENTIS 웹 서버 로 지정합니다. <hostname DICENTIS server>DICENTIS 서버의 호스트 이름으로.
- **navbar=off** 하단 탐색 모음을 숨깁니다.
- **layout=**<layout name>**"** 요청된 레이아웃을 자동으로 선택하고 기본 페이지를 건너뜁니다. <layout name>레이아웃 이름으로.
- 5. **다음**을 클릭합니다.
- 6. **이 바로가기 이름 입력**에서 "홀 디스플레이"와 같은 논리적 이름을 작성합니다.
- 7. **마침**을 클릭합니다.
- 8. 바로 가기를 시작 폴더로 이동: C:\Users\All Users\Microsoft\Windows\Start Menu\Programs\Startup.
- 9. 바로 가기를 두 번 클릭합니다.
	- 브라우저가 DICENTIS 웹 서버의 시작 페이지에서 전체 화면으로 열립니다.
- 10. 제한된 권한으로 생성한 **사용자**로 로그인합니다.
	- 자동 로그인을 위한 보안 토큰이 생성됩니다. 따라서 마지막 로그인이 항상 제한된 권한을 가진 사용자인지 확인하십시오.
- 11. DICENTIS 웹 서버에서 로그 아웃하십시오.

구성이 완료되었습니다. 다음에 PC 전원을 켤 때 자동으로 다음을 수행합니다.

- 선택한 모드에서 브라우저를 엽니다.
- DICENTIS 웹 서버에 로그 인하십시오.
- 선택한 시놉틱 레이아웃을 표시합니다.
- 하단 탐색 모음을 숨깁니다.

### **Windows PC를 사용하는 경우 팁**

- 자동으로 로그인하도록 Windows를 구성할 수 있습니다. 특정 Windows 버전을 온라인으로 검 색하십시오.
- 작업 표시줄을 숨기도록 Windows를 구성할 수 있습니다.
- 1. **작업 표시줄**을 마우스 오른쪽 버튼으로 클릭합니다.
- 2. **작업 표시줄 설정**을 선택합니다.
- 3. **데스크톱 모드에서 자동으로 작업 표시줄 숨기기**에서 **켜기**를 밉니다.

### **참조:**

- *– [사용자 그룹, 페이지 60](#page-59-1)*
	- *– [회의 애플리케이션, 페이지 35](#page-34-0)*
- *– [사용자, 페이지 60](#page-59-2)*
- *– [최초 로그인, 페이지 86](#page-85-0)*
- *– [회의 애플리케이션, 페이지 35](#page-34-0)*
- *– [사용자 그룹, 페이지 60](#page-59-1)*
- *– [사용자, 페이지 60](#page-59-2)*
- *– [최초 로그인, 페이지 86](#page-85-0)*

### **6.4 시놉틱 마이크 제어 관리**

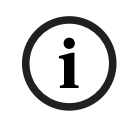

### **참고!**

DICENTIS 서버의 IP 주소가 변경된 경우 회의 애플리케이션에서 시놉틱 제어 버튼을 더 이상 찾지 못할 수 있습니다. 이를 해결하려면 수동으로 올바른 주소 http://<IP address DICENTIS Server or hostname>/synopticcontrol로 이동합니다.

### **발언자 마이크 관리**

- 1. 최초 로그인 및 참석자 사진 사용이 이루어졌는지 확인합니다.
- 2. **시놉틱 제어**에 로그인합니다.
- "회의 활성화" 권한이 있는 사용자의 사용자 이름 및 암호를 사용, 또는
	- 회의가 활성화된 경우, "회의 관리" 권한이 있는 참석자의 사용자 이름 및 암호를 사용
- 3. 시놉틱 아이콘을 마우스 왼쪽 버튼으로 클릭하여 다음을 수행할 수 있습니다.
- 참석자에게 플로어 사용 권한을 부여합니다.
- 활성 발언자를 중지합니다.
- 4. 참석자의 마이크에 대한 제어 권한을 확장하려면 시놉틱 아이콘을 마우스 오른쪽 버튼으로 클릭 합니다. 다양한 토론 모드에서 다양한 동작 세트를 사용할 수 있습니다.

### **토론 모드 - 열기:**

- 참석자의 **마이크가 꺼진 경우** 다음을 수행할 수 있습니다.
	- 참석자에게 플로어 사용 권한을 부여합니다.
	- 참석자를 발언자 대기열에 추가합니다.
- 참석자가 **발언자 대기열**에 있는 경우 다음을 수행할 수 있습니다.
	- 참석자의 위치를 이동합니다.
	- 발언자 대기열에서 참석자를 제거합니다.
	- 참석자가 **발언 중**인 경우 다음을 수행할 수 있습니다.
		- 활성 발언자를 중지합니다.

### **토론 모드 - 응답:**

- 참석자의 **마이크가 꺼진 경우** 다음을 수행할 수 있습니다.
	- 참석자에게 플로어 사용 권한을 부여합니다.
	- 참석자를 발언자 대기열에 추가합니다.
	- 다른 참석자가 발언 중일 때 응답자 대기열에 참석자를 추가합니다.
	- 참석자가 **발언자 대기열**에 있는 경우 다음을 수행할 수 있습니다.
		- 참석자의 위치를 이동합니다.
		- 발언자 대기열에서 참석자를 제거합니다.
		- 다른 참석자가 발언 중일 때 응답 대기열에 참석자를 추가합니다.
- 참석자가 **응답 대기열**에 있는 경우 다음을 수행할 수 있습니다.
	- 참석자의 위치를 이동합니다.
	- 응답 대기열에서 참석자를 제거합니다.
	- 참석자를 발언자 대기열에 추가합니다.
- 참석자가 **응답 중**인 경우 다음을 수행할 수 있습니다.
- 활성 응답자를 중지합니다.
- 활성 응답자를 음소거/음소거 해제합니다.
- 참석자가 **발언 중**인 경우 다음을 수행할 수 있습니다.
	- 활성 발언자를 중지합니다.
	- 활성 발언자를 음소거/음소거 해제합니다.

### **토론 모드 - 선입 선출:**

- 참석자의 **마이크가 꺼진 경우** 다음을 수행할 수 있습니다.
	- 참석자에게 플로어 사용 권한을 부여합니다.
- 참석자가 **발언 중**인 경우 다음을 수행할 수 있습니다.
	- 활성 발언자를 중지합니다**.**

#### **토론 모드 - 음성:**

– 이 토론 모드에서는 수행할 수 있는 동작이 없습니다.

원격으로 참여하는 회의 참석자를 음소거/음소거 해제할 수 없습니다.

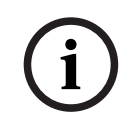

**i**

# **참고!**

**참고!**

개인 정보 보호상의 이유로, 원격으로 참여하는 참석자에게 플로어 사용 권한이 부여되면 해당 참석자 의 마이크는 음소거 상태로 유지됩니다. 발언하려면 원격 참석자가 마이크를 음소거 해제해야 합니다.

시놉틱 아이콘은 참석자 상태에 따라 다른 색상으로 표시됩니다.

- 발언 중/응답 중 빨간색
- 발언 중이 아님/마이크가 꺼짐 회색
- 발언자 대기열 녹색
- 발언자 대기열에서 첫 번째 녹색으로 깜박임
- 응답 대기열 노란색
- 응답 대기열에서 첫 번째 노란색으로 깜박임

#### **시놉틱 배치를 마이크 제어에서 투표 결과로 변경합니다.**

시놉틱 배치는 하단 표시줄에 있는 2개의 아이콘을 사용하여 마이크 상태 표시와 개별 투표 결과 표시 사이에서 수동으로 전환할 수 있습니다. 개별 투표 결과를 표시하기 위해 자동으로 전환되도록 옵션을 구성한 경우에도 항상 운영자는 수동으로 앞뒤로 전환할 수 있습니다.

### **개별 마이크 감도 조정**

현재 발언자의 음성에 따라 마이크 감도를 조정할 수 있습니다. 활성 발언자의 시놉틱 아이콘을 마우스 오른쪽 버튼으로 클릭한 다음 **마이크 감도 설정**을 클릭하면 감도 슬라이더 막대가 표시됩니다. 마이크 감도는 기본적으로 0dB로 설정되어 있으며, -6dB~6dB 범위에서 조정 가능합니다. 슬라이더 를 위아래로 드래그하거나 +, - 버튼을 누르면 감도 값을 0.5dB씩 늘리거나 줄일 수 있습니다.

### **6.5 회의 후 도구**

설치된 라이센스 및 시스템 설정에 따라 DICENTIS 시스템이 회의 후 분석(즉 회의록 작성)에 사용할 수 있는 XML 회의 메모 파일 및 투표 결과 파일을 자동으로 생성할 수 있습니다. 회의 메모 파일과 투 표 결과 파일에는 XML 콘텐츠를 브라우저에서 간편하게 볼 수 있게 해주는 자체 XSLT 스타일 시트가 있습니다. 이러한 스타일 시트의 "룩업 테이블"을 수정할 수 있습니다. 그러면 예를 들어 정보가 현지 언어로 표시될 수 있습니다. 자세한 내용은 다음 섹션을 참조하십시오.

기본적으로 XML 회의 메모 파일 및 투표 결과 파일(둘 다 신뢰성 검사 포함)은 서버 PC에 저장됩니다. 필요한 경우, 파일 저장 위치를 변경할 수 있습니다. 회의 메모의 경우 *[회의실, 페이지 61](#page-60-0)* 섹션 내 **회의 메모 위치**의 설명을 참조하십시오.

### **6.5.1 웹 서버를 통한 액세스**

DICENTIS 웹 서버의 기본 페이지에서 투표 결과 및 회의 파일에 액세스할 수 있습니다.

**투표 파일 및 회의 파일**을 선택하여 다음 사항이 표시되는 투표 파일 및 회의 파일 페이지로 이동합니 다.

- "회의 관리" 권한이 있는 참석자(메모 보기)
- "회의 활성화" 권한이 있는 사용자(메모 보기)
- "회의 준비" 권한이 있는 사용자(메모 보기 및 삭제)

메모 페이지에서 **파일 형식** 드롭다운 메뉴에 표시할 내용을 선택합니다.

- **모든 파일:** 투표 기록 및 회의 메모를 표시합니다.
- **회의 메모**: 회의 메모만 표시합니다.
- **투표 기록**: 투표 기록만 표시합니다.

**시작 날짜** 및 **종료 날짜** 기간을 채우고 검색 상자를 사용하여 키워드별로 검색합니다.

결과가 화면의 왼쪽에 나타납니다.

- **파일 이름**: 파일 이름입니다.
- **생성 날짜**: 메모가 생성된 날짜입니다.
- **삭제**: 파일을 삭제하려면 아이콘을 클릭합니다.

파일의 미리 보기가 화면 오른쪽에 나타납니다. 미리 보기 위에 마우스를 올린 다음 **인쇄** 아이콘을 선 택하여 선택한 메모를 인쇄하거나, **확장** 아이콘을 선택하여 새 페이지에서 메모를 열 수 있습니다. 세 번째 아이콘은 회의 및 투표 XML 데이터의 신뢰성을 경고하며, 이 데이터는 파일을 미리 볼 때 확인할 수 있습니다. 자세한 내용은 *[신뢰성 검사, 페이지 93](#page-92-0)*를 참조하십시오.

다음과 같은 경우 **파일을 미리 볼 수 없습니다**라는 메시지가 나타납니다.

- 해당 메모와 관련된 회의가 여전히 진행 중인 경우
- 파일이 제대로 닫히지 않은 경우(예: 회의가 활성화된 상태에서 컴퓨터를 다시 시작한 경우)

**회의 메모**에는 다음이 표시됩니다.

- 회의 요약
- 참석자와 부재자 목록
- 의사 일정 항목 개요
- 투표 정보
- 정족수 및 과반수 정보

**투표 기록**에는 다음이 표시됩니다.

- 투표 수, 주제 및 설명
- 투표 구성
- 투표 요약(참석자 포함)
- 개별 및 그룹 결과
- 투표 종료 시 저장된 정족수 및 과반수

### **6.5.2 XSLT 스타일 시트 수정**

회의 메모 파일 및 투표 기록 파일용 XSLT 스타일 시트가 투표 결과가 저장된 위치에 포함되어 있습니 다. 이 스타일 시트는 XML 콘텐츠를 브라우저에서 간편하게 볼 수 있게 해줍니다. 이러한 XSLT 스타일 시트의 "룩업 테이블"을 수정할 수 있습니다. 그러면 예를 들어 정보가 현지 언어 로 표시될 수 있습니다. 이렇게 하려면:

- 1. DICENTIS 서버에서 회의 메모를 저장하기 위해 선택한 폴더로 이동합니다. *[회의실, 페이지 61](#page-60-0)* 섹션 내 **회의 메모 위치**의 설명을 참조하십시오.
- 2. XSLT 스타일 시트의 백업본을 생성합니다.
- 3. 소스 코드 편집기(예: Notepad++)를 사용하여 XSLT 스타일 시트를 엽니다.
- 4. 룩업 테이블에서 필요에 따라 select 값을 수정합니다. name 값은 변경하지 마십시오. 다음 예를 참조하십시오.

### **select 기본 설정**:

```
<xsl:variable name="variableMeeting" select="'Meeting'" />
<xsl:variable name="variableMeetingName" select="'Name: '" />
<xsl:variable name="variableDescription" select="'Description: '" />
```
### **현지 언어로 수정된 select 값**:

<xsl:variable name="variableMeeting" select="'**Vergadering**'" /> <xsl:variable name="variableMeetingName" select="'**Naam**: '" /> <xsl:variable name="variableDescription" select="'**Beschrijving**: '" />

#### **표시된 로고 변경 및 수정:**

<xsl:variable name="variableLogoPath" select="'**path of the logo**'"/> <xsl:variable name="variableLogoHeight" select="'**100**'"/> <xsl:variable name="variableLogoWidth" select="'**100**'"/>

### **6.5.3 소프트웨어 업데이트 후 스타일 시트에 사용자 지정 설정 추가**

DICENTIS 소프트웨어가 업데이트될 때 기존 XSLT 스타일 시트를 덮어쓰지 않습니다(사용자 지정 설 정이 모두 삭제되므로). 그 대신 설치 프로그램이 모든 최신 업데이트가 포함된 새 버전의 스타일 시트 를 기본 디렉터리 **:\ProgramData\Bosch\DICENTIS\**, 또는 결과가 저장되는 위치가 변경된 경우 사 용자가 입력한 위치로 복사합니다.

다음 절차를 사용하여 새 스타일 시트를 업데이트(및 이전 스타일 시트의 사용자 지정 설정을 추가)합 니다.

### **MeetingResult.xslt 스타일 시트**

- 1. **MeetingResult.xslt**의 이름을 예를 들어 **MeetingResult\_old1.xslt**와 같은 적당한 이름으로 바 꿉니다.
- 2. 자동 생성된 **MeetingResult\_new.xslt**를 열고 **MeetingResult\_old1.xslt**와 동일한 사용자 지 정 설정을 적용합니다.
- 3. 필요에 따라 **MeetingResult\_new.xslt**에 새로운 사용자 지정 설정을 추가합니다.

4. **MeetingResult\_new.xslt**의 이름을 **VotingResult.xslt**로 바꿉니다.

### **VotingResult.xslt 스타일 시트**

- 1. **VotingResult.xslt**의 이름을 예를 들어 **VotingResult\_old1.xslt**와 같은 적당한 이름으로 바꿉 니다.
- 2. 자동 생성된 **VotingResult\_new.xslt**를 열고 **VotingResult\_old1.xslt**와 동일한 사용자 지정 설 정을 적용합니다.
- 3. 필요에 따라 **VotingResult\_new.xslt**에 새로운 사용자 정의 설정을 추가합니다.
- 4. **VotingResult\_new.xslt**의 이름을 **VotingResult.xslt**로 바꿉니다.

**참고**: 소프트웨어 업데이트 시 설치 프로그램이 항상 **MeetingResult\_new.xslt** 및 VotingResult new.xslt를 덮어씁니다. 따라서 이 파일 이름을 사용하여 사용자 지정 설정을 저장하 면 안 됩니다.

### **6.5.4 신뢰성 검사**

<span id="page-92-0"></span>회의 메모 및 투표 기록에는 유효성을 검사하는 신뢰성 검사 메커니즘이 있습니다. 3.60 소프트웨어 버전은 인증서 기술을 도입하여 무단 변조에 더 안전합니다.

미리 보기 위에 마우스를 올려 인증 아이콘이 표시되는지 확인하여 파일의 변조 여부를 확인할 수 있습 니다.

- 체크 표시가 있는 방패 아이콘: 인증 기술을 기반으로 **신뢰성 검사를 통과했습니다**.
- 방패 아이콘: 3.50 또는 이전 릴리스의 신뢰성 검사를 기반으로 **신뢰성 검사를 통과했습니다**.
- 삼각형의 경고 아이콘: **신뢰성 검사에 실패**했습니다. 이 문제는 파일이 변조되었거나 인증서를 검 증할 루트 인증서가 서버에 없을 때 발생합니다.

신뢰성은 3.60 소프트웨어 설치 중에 설치된 루트 인증서를 기반으로 합니다. 이 인증서의 백업본을 생성해 두십시오. 서버 컴퓨터를 교체하는 경우 인증서를 교체 서버에 설치하여 신뢰성을 확인해야 합니다.

서명 인증서는 \Program Files\Bosch\DICENTIS\<호스트 이름> signing root authority.crt에 저장 됩니다.

다른 컴퓨터에 인증서를 설치하려면 다음을 수행합니다.

- 1. 인증서를 마우스 오른쪽 버튼으로 클릭하고 **인증서 설치**를 선택합니다.
- 2. **로컬 컴퓨터**를 선택합니다.
- 3. **다음 저장소에 모든 인증서 배치**를 선택합니다.
- 4. **찾아보기**를 선택합니다.
- 5. **신뢰할 수 있는 루트 인증 기관**을 선택합니다.
- 6. **다음**을 선택합니다.
- 7. **종료**를 선택합니다.

Powershell을 사용하여 인증서가 성공적으로 설치되었는지 확인합니다. dir Cert: \LocalMachine\Root\ 명령을 실행하여 인증서가 나열되는지 확인합니다.

### **7 하이브리드 회의를 위한 DICENTIS 구성**

DICENTIS 하이브리드 회의를 사용하면 회의실에 실제로 출석하지 않은 참석자도 웹 브라우저를 사용 하여 원격으로 참여할 수 있습니다.

### **7.1 시스템 설정**

### **7.1.1 라이센스**

각 참석자는 참석자 라이센스가 있어야 회의에 참여할 수 있습니다. 원격 참석자에게는 하이브리드 추 가 기능 라이센스가 필요합니다.

### **참고!**

**i**

선불 라이센스와 섭스크립션 라이센스를 혼합하는 것은 불가능합니다.

참석자 최대 100명이 원격으로 회의에 참여할 수 있습니다. 현재 원격 참석자 23명의 비디오를 동시 에 표시할 수 있습니다. 현장 및 원격 모두에서 참석자가 사용할 수 있는 기능 세트는 해당 참석자의 라이센스에 따라 다릅니 다. 참석자 라이센스에 대한 자세한 내용은 *[라이센스 개요, 페이지 17](#page-16-0)*를 참조하십시오.

### **7.1.2 데이터 개인 정보 보호 계약(DPA)**

최종 고객은 데이터 개인 정보 보호에 대한 계약을 수락해야 DICENTIS 하이브리드 회의를 사용할 수 있습니다.

시스템 설치자가 Bosch에 문의하여 DPA 프로세스를 시작합니다. 최종 고객은 Bosch에서 개인 데이 터를 처리한다는 사실을 수락하는 이메일을 받고 회신합니다.

### **7.1.3 추가 하드웨어**

DICENTIS 서비스를 실행하는 컴퓨터에는 프록시 없이 50Mbps로 인터넷에 액세스할 수 있는 두 번째 네트워크 어댑터가 필요합니다. DICENTIS 시스템의 소프트웨어 비디오 전환을 사용하는 경우 추가 장비가 필요하지 않습니다.

### **7.1.4 네트워크 요구 사항**

하이브리드 회의를 원활하게 진행하려면 다음 요구 사항을 충족해야 합니다.

- 회의실 대역폭:
	- 업스트림: 50Mbps 이상
	- 다운스트림: 50Mbps 이상
- 프록시 서버:
	- 프록시 서버는 하이브리드 회의에 지원되지 않지만, DICENTIS 시스템이 라이센스를 새로 고칠 수 있도록 하려면 구성해야 합니다. c:\program files\bosch\Dicentis\ProxySettings.json를 참조하십시오. 이 파일에 작성 방법에 대한 예 가 포함되어 있습니다.
- UDP/TCP:
	- 하이브리드 회의의 경우 원활한 사용자 경험을 위해 UDP 전송을 적극 권장합니다. TCP 전 송을 이용하면 원격 참석자와의 오디오 및 비디오 지연 시간이 늘어납니다.
- PC 요구 사항:
	- DCNM-SERVER3.
	- 원격으로 참여하는 참석자의 대역폭:
- 업스트림: 5Mbps 이상
- 다운스트림: 20Mbps 이상

### **7.1.5 회의장 디스플레이 및 실내용 카메라**

회의실의 비디오를 원격 참석자와 공유하고 그 반대로도 공유할 수 있도록 Media Gateway를 구성해 야 합니다. 프리젠테이션의 경우에도 마찬가지입니다.

### **7.1.6 오디오 설정**

회의실의 오디오가 원격 참석자에게 전송되어야 하며 그 반대로도 전송되어야 합니다. 하이브리드 회 의를 위한 오디오를 구성하는 방법에 대한 자세한 내용은 *[오디오 설정, 페이지 63](#page-62-0)*을 참조하십시오.

### **7.2 원격 참석자 설정**

원격 참석자가 회의에 참여하려면 먼저 회의 애플리케이션에서 해당 원격 참석자에 대해 개인을 정의 해야 합니다. 회의실에 출석한 참석자의 경우에도 마찬가지입니다. 원격 참석자가 원격 웹 애플리케이션에 로그인할 수 있도록 하려면 해당 참석자의 자격 증명을 설정해 야 합니다. 참석자별로 **사용자 이름** 및 **암호** 조합을 정의해야 합니다. 각 사용자를 한 번만 설정하면 됩니다. 자세한 내용은 *[개인, 페이지 45](#page-44-0)*을 참조하십시오.

### **7.3 하이브리드 회의 준비**

회의를 설정한 후에는 원격 참석자와 회의실에 출석한 참석자 모두를 회의에 할당해야 합니다. 원격 참석자가 원격으로 참여할 수 있도록 회의 링크를 전송할 수 있습니다. 각 회의에는 고유한 링크 가 있습니다. 회의 링크는 회의 세부 정보의 회의 **이름** 옆에서 확인할 수 있습니다. 자세한 정보는 *[회의](#page-49-0) [세부 정보, 페이지 50](#page-49-0)*를 참조하십시오.

회의 세부 정보에 설정된 식별 옵션은 원격 참석자가 본인을 식별하는 방법에 영향을 미치지 않습니다. 예를 들어 NFC 카드 사용이 식별 모드로 설정된 경우에도 원격 참석자는 항상 자격 증명을 사용하여 로그인해야 합니다.

### **7.4 하이브리드 회의 관리**

원격 참석자가 로그인할 수 있도록 하려면 먼저 회의 애플리케이션을 통해 회의를 활성화해야 합니다. 활성화 후 로그인이 가능하기까지 몇 분 정도 걸립니다.

DICENTIS 웹 서버를 사용하여 온라인 클라우드의 상태를 확인할 수 있습니다. 원격 참석자가 온라인 회의를 이용할 수 있는 상태가 되면 DICENTIS 웹 서버의 클라우드 아이콘이 나타납니다. 클라우드 아 이콘 위에 마우스를 올리면 회의 상태를 볼 수 있습니다.

가능한 상태는 다음과 같습니다.

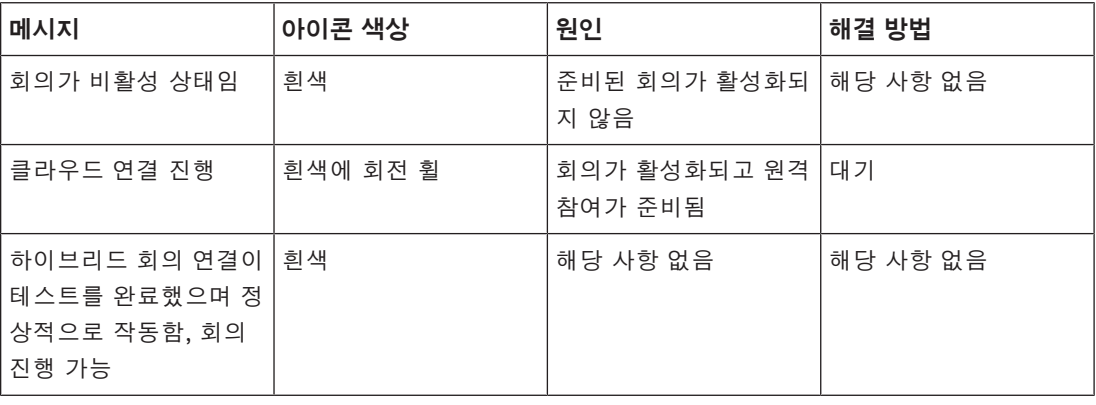

ed

ilure

re

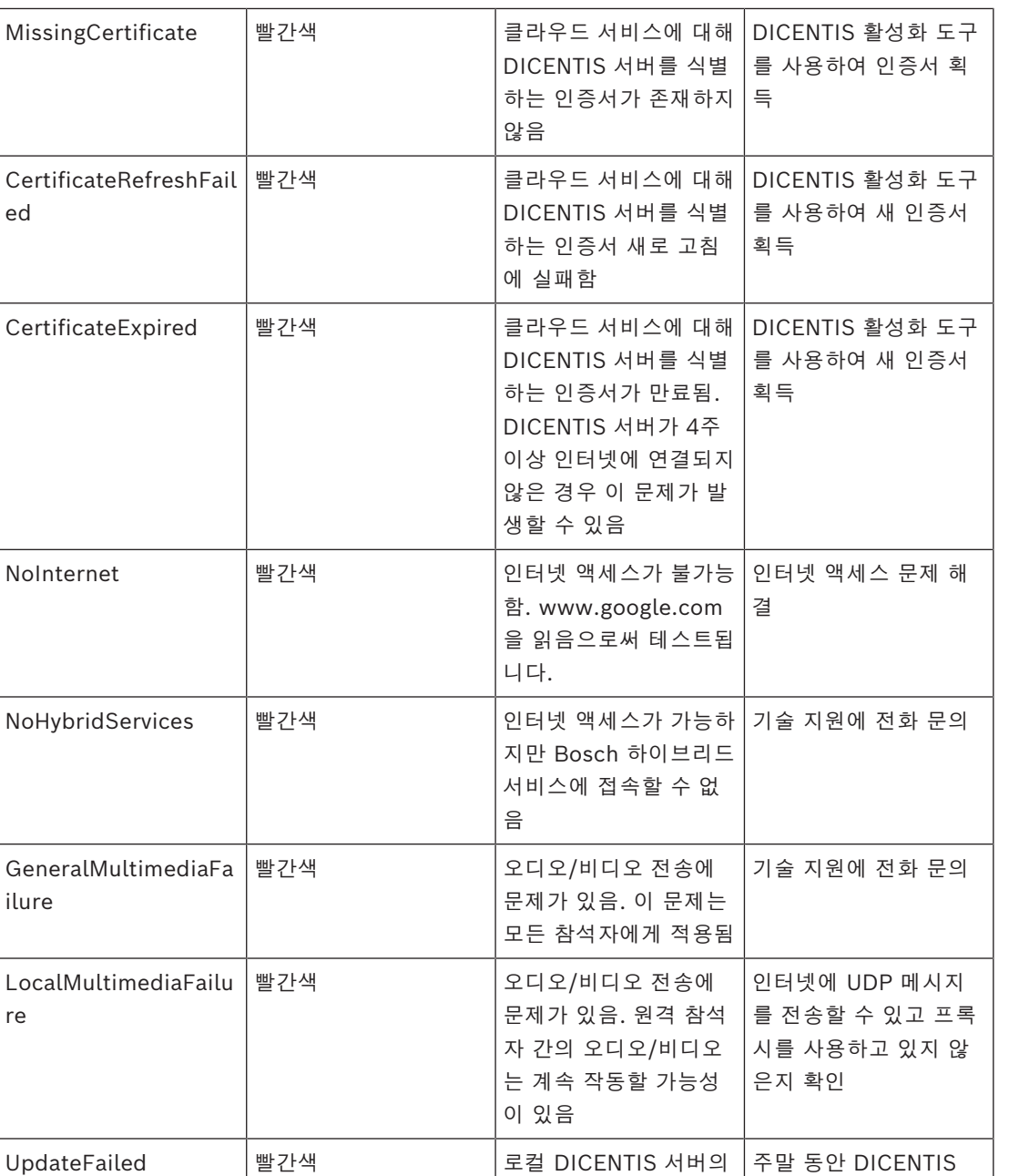

### **7.5 원격 참석자로 회의 참여**

원격 참석자가 회의에 참여할 수 있도록 하려면 먼저 해당 회의를 활성화해야 합니다. 회의 링크를 클 릭하면 DICENTIS 하이브리드 회의 페이지가 열립니다. 회의를 이용할 수 있는 상태가 되면 원격 참석 자에게 로그인하라는 메시지가 표시됩니다. 회의를 이용할 수 없는 경우 해당 정보가 DICENTIS 하이 브리드 회의 페이지에 나타납니다. 회의를 이용할 수 있게 되자마자 로그인이 자동으로 나타납니다. 참 석자가 페이지를 새로 고칠 필요는 없습니다.

DICENTIS 하이브리드 회의 구성 요소 업데이

트가 실패함

성공적으로 로그인한 후에는 오디오 및 비디오 장치를 선택해야 합니다. 일부 오디오 및 비디오 장치는 사용하지 못할 수 있습니다. 해당 장치가 이미 다른 AV 애플리케이션에서 사용 중인 경우 이 문제가 발 생할 수 있습니다.

서버가 인터넷에 액세스 할 수 있는지 확인

**i**

원격 참석자가 마이크가 활성화된 상태로 회의에서 나가면 해당 참석자는 이탈 발언자로 발언자 대기 열에 남아 있습니다. 참석자의 이후 행동에 따라 다음이 적용됩니다.

- 참석자가 회의로 돌아오면 이탈 발언자가 발언자가 됩니다.
- 참석자가 회의에 복귀하지 않으면 서기가 회의 애플리케이션이나 시놉틱 제어를 사용하여 이탈 발언자를 제거할 수 있습니다.

어떤 이유로든 원격 참석자의 마이크가 시스템에 의해 켜지면 해당 참석자는 마이크가 음소거된 상태 로 발언자 대기열에 배치됩니다. 참석자는 마이크를 음소거 해제한 후 발언해야 합니다. 이를 통해 원 격 참석자가 항상 본인의 마이크를 제어할 수 있으며 참석자의 개인 정보가 보호됩니다.

### **7.6 자동 업데이트**

서버에서 실행되는 DICENTIS 서비스에는 하이브리드 회의에 필요한 여러 구성 요소가 포함되어 있습 니다. 이러한 구성 요소는 정기적으로 자동 업데이트됩니다. Windows 작업 스케줄러 **Bosch** -> **DICENTIS Hybrid**는 매주 일요일 오전 3시(DICENTIS 서버 시간) 및 서버가 시작될 때마다 실행됩니 다.

이러한 자동 업데이트는 비디오 전환에 사용되는 Media Gateway에도 적용됩니다.

### **참고!**

업데이트 중에는 DICENTIS 서비스가 일시적으로 중지됩니다. 즉, 진행 중인 회의는 비활성됩니다. 업 데이트가 완료되면 DICENTIS 서비스가 자동으로 다시 시작됩니다. 그러나 자동으로 비활성화된 회 의는 자동으로 다시 활성화되지 않습니다.

### **8 Media Gateway 구성**

소프트웨어 5.0이 출시되고 Premium 및 Ultimate 라이센스가 제공되면서 Media Gateway가 고급 비디오 관리 솔루션으로 도입되었습니다.

Media Gateway는 다음을 지원합니다.

- IP 카메라 10대
- 보기(캔버스) 10가지
- 출력 스트림 3가지
- 단일 비디오용 Kramer MV6 및 TV-One CorioMatrix SDI 비디오 스위처
- 다음을 위한 소프트웨어 비디오 전환:
	- 비디오 레이아웃의 여러 비디오 피드
	- IP 비디오

이 비디오 전환 기능은 DCNM-DEMO 및 다음 라이센스에서 사용할 수 있습니다.

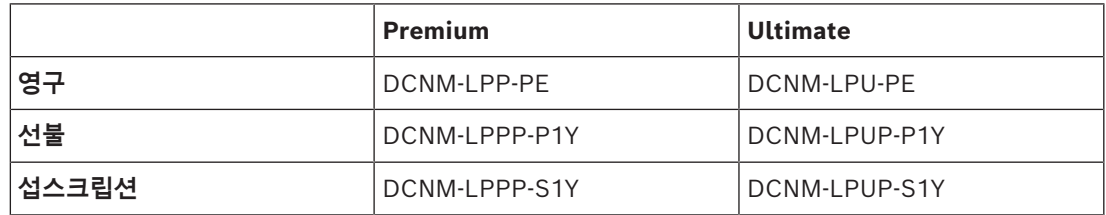

### **8.1 구성 요소**

Media Gateway는 다양한 구성 요소로 구성됩니다.

- 1. **입력 소스** 입력 소스 최대 10개를 정의할 수 있습니다(카메라 또는 인코더의 H.264 스트림). 1080p를 초과하는 해상도를 사용하지 마십시오.
- 2. **구성** Media Gateway의 동작을 정의합니다. 자세한 내용은 *[구성 방법, 페이지 102](#page-101-0)* 장을 참조하 십시오.
- 3. **DICENTIS 상태** 활성 마이크 수, 그리고 회의실에 출석하는 참석자 및 원격으로 참여하는 참석 자의 프리젠테이션으로 구성됩니다.
- 4. **Media Gateway**
- 5. **H.264 출력** 오버레이를 포함한 H.264 형식의 사용자 정의 출력 스트림입니다. 구성에서는 내 용, 해상도, 조건 및 동작을 구성합니다.
- 6. **제어 출력** IP 카메라의 PTZ는 물론 외부 SDI 스위처 Kramer MV6 및 TV One CorioMatrix(사 용하는 경우)를 제어합니다.

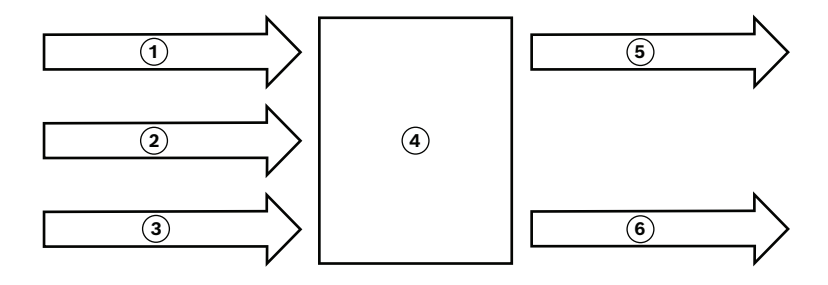

### **그림 8.1:** Media Gateway의 기능 설명

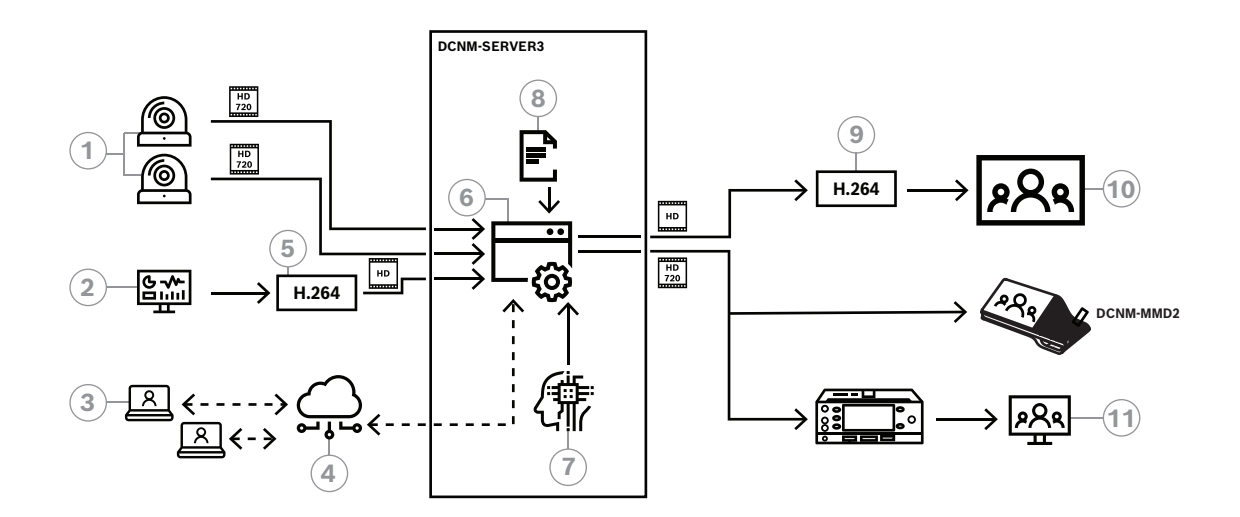

### **그림 8.2:** Media Gateway - 개념도

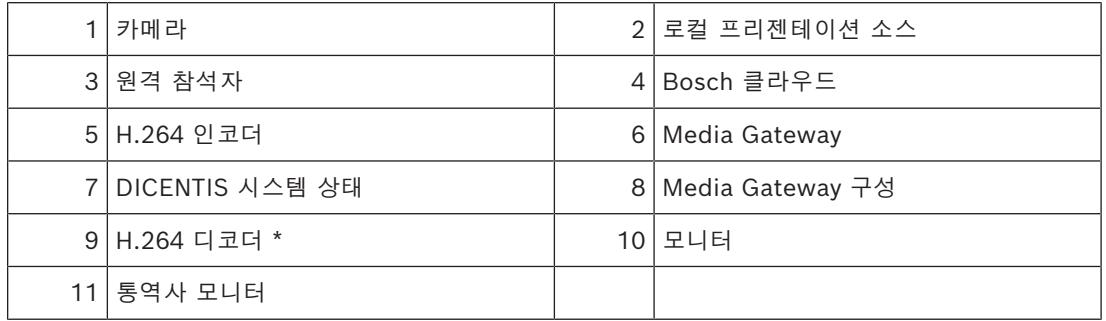

\* 클라이언트 PC에서 실행되는 옵션 소프트웨어 애플리케이션(DICENTIS 미디어 플레이어)

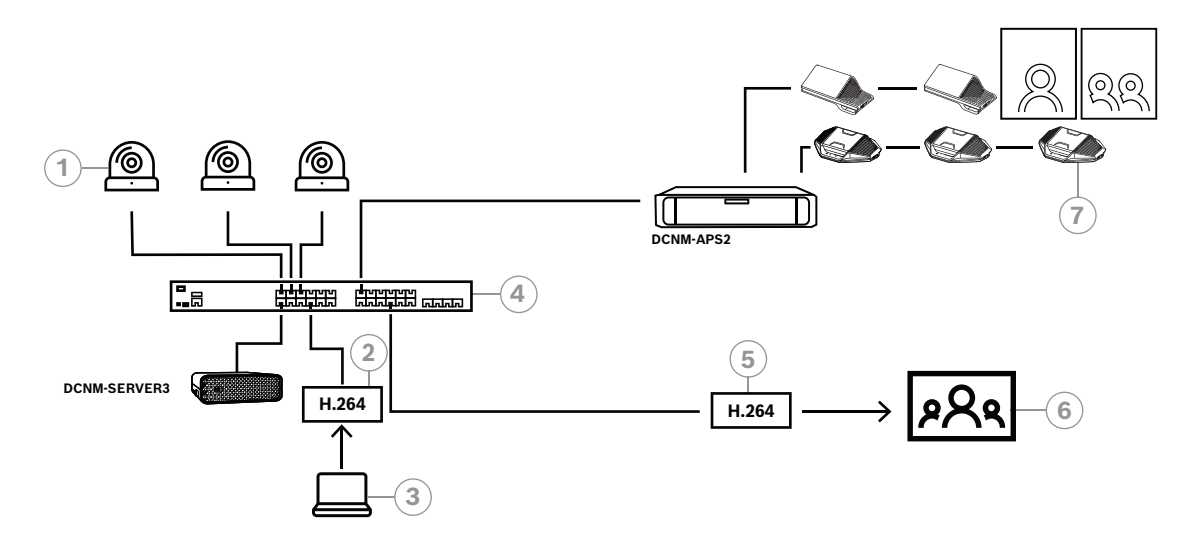

**그림 8.3:** 소프트웨어 비디오 전환을 사용하는 독립형 DICENTIS 시스템

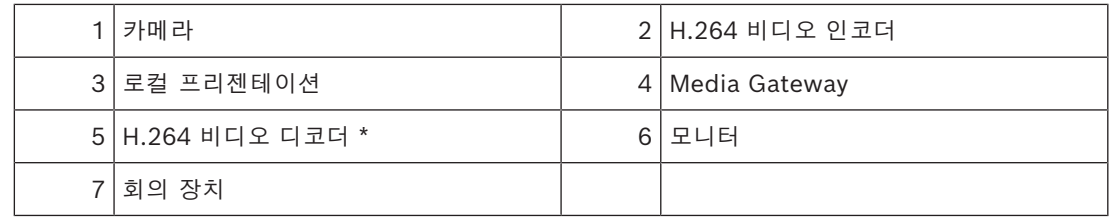

\* 클라이언트 PC에서 실행되는 옵션 소프트웨어 애플리케이션(DICENTIS 미디어 플레이어)

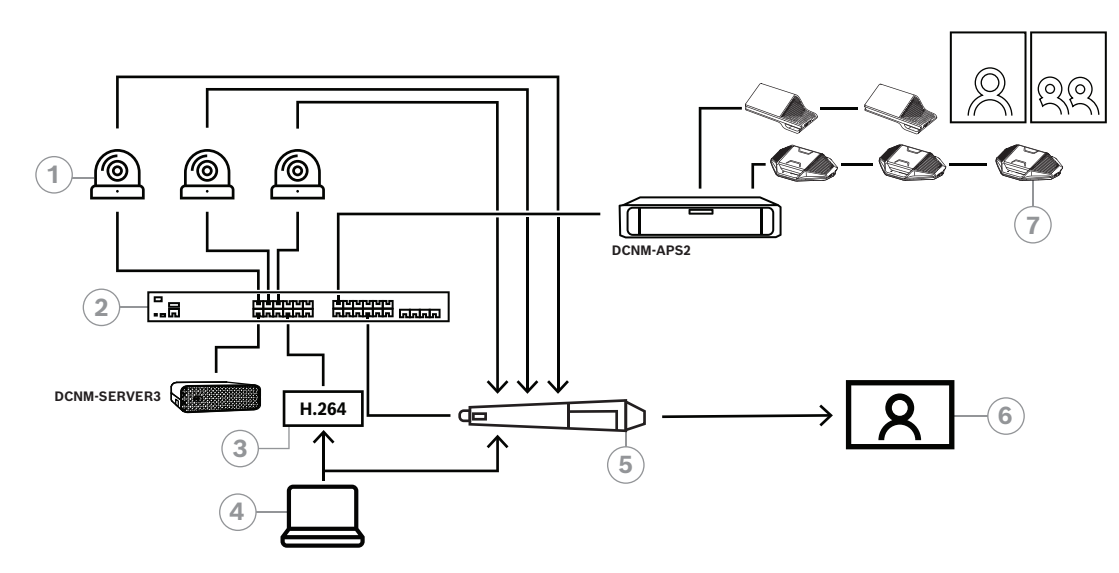

### **그림 8.4:** SDI 하드웨어 전환을 사용하는 독립형 DICENTIS 시스템

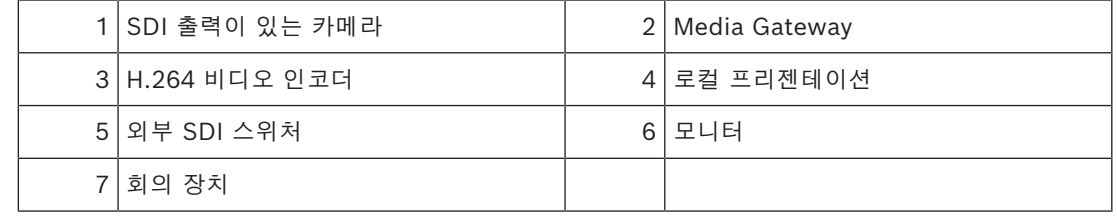

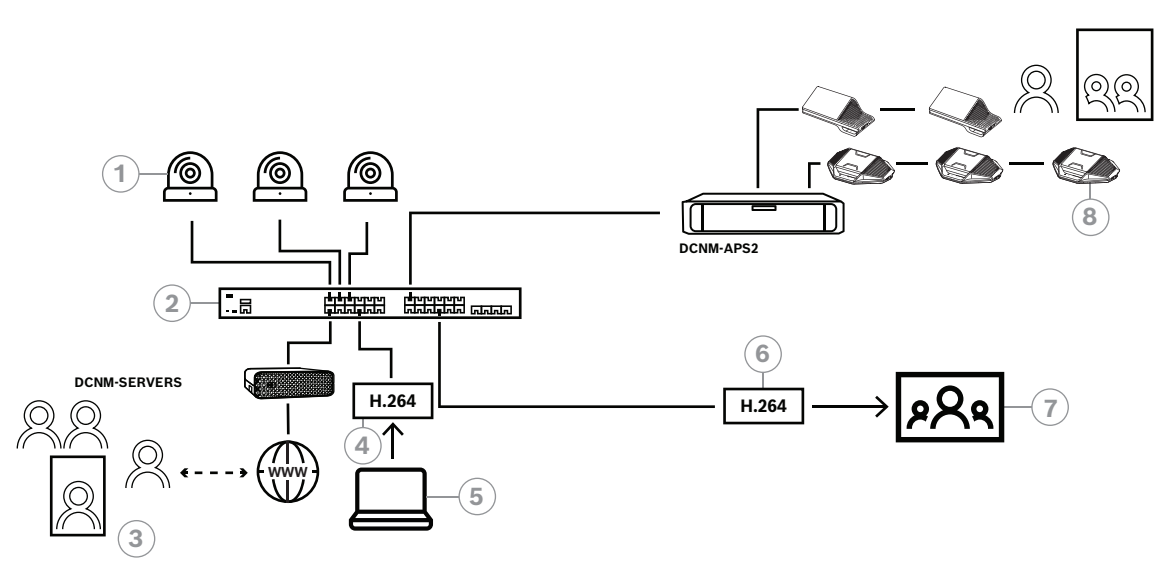

**그림 8.5:** 소프트웨어 비디오 전환을 사용하는 DICENTIS 하이브리드 회의

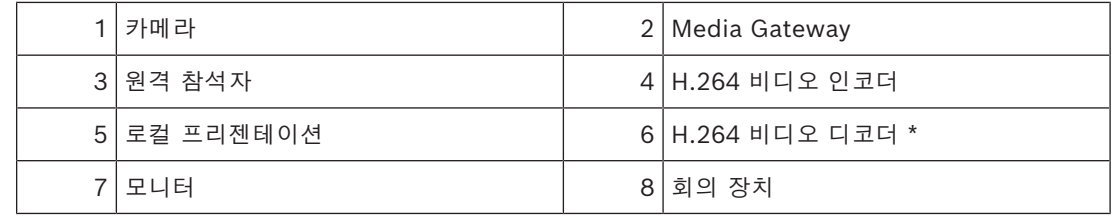

\* 클라이언트 PC에서 실행되는 옵션 소프트웨어 애플리케이션(DICENTIS 미디어 플레이어)

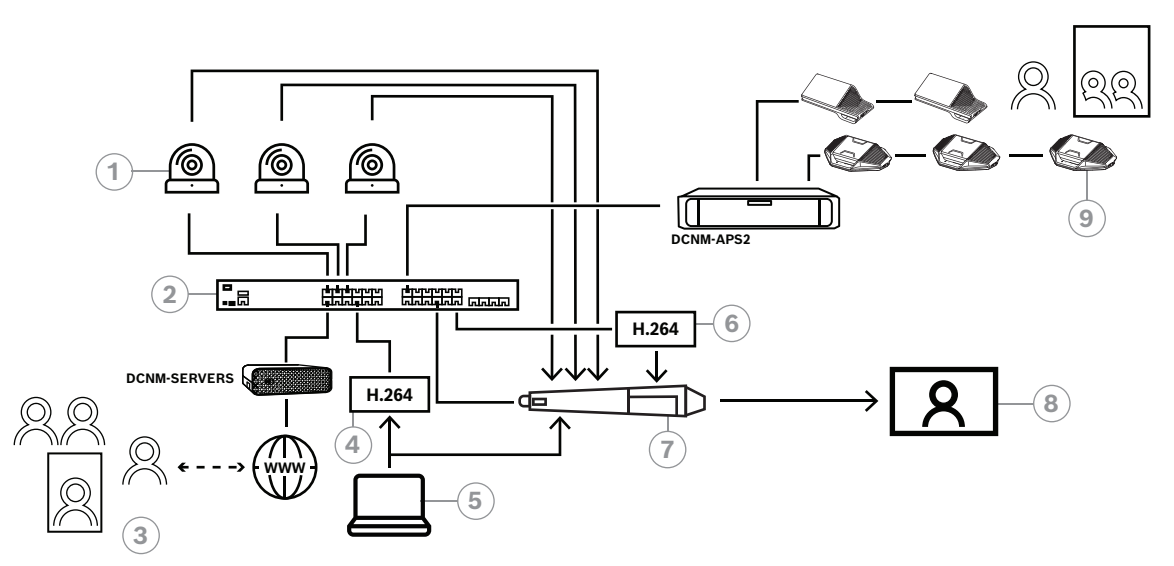

### **그림 8.6:** SDI 하드웨어 전환을 사용하는 DICENTIS 하이브리드 회의

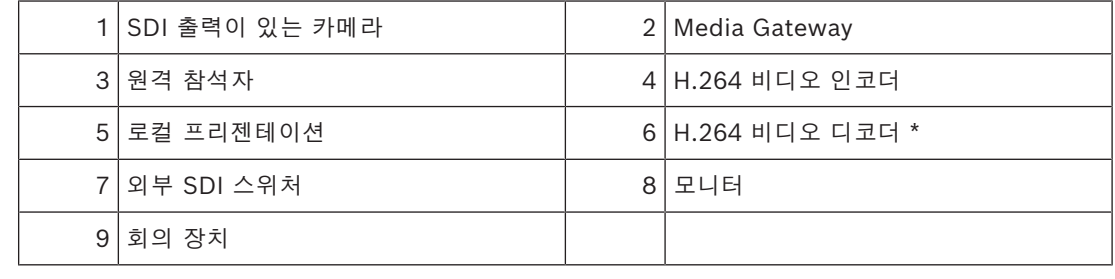

\* 클라이언트 PC에서 실행되는 옵션 소프트웨어 애플리케이션(DICENTIS 미디어 플레이어)

### **8.2 구성 방법**

<span id="page-101-0"></span>웹페이지를 통해 Media Gateway를 구성합니다. 웹페이지에 액세스하기 위한 링크는 **https://<호스 트 이름 또는 DICENTIS 서버의 IP 주소>:31416/Mediagateway** 형식이어야 합니다. Media Gateway를 구성하려면 **시스템 구성** 권한이 필요합니다. 웹페이지에 구성 방법에 대한 지침이 포함되어 있습니다.

구성에는 다음 8개 섹션이 포함됩니다.

- **입력** 카메라를 정의합니다.
- **좌석표** 좌석 및 사전 설정을 정의합니다. 좌석은 카메라/사전 설정 조합이 다양할 수 있습니다. 가운데, 왼쪽, 오른쪽 보기를 사용하여 촬영 장면의 각도를 정의합니다. 이는 병렬 비디오 분할에 사용됩니다.
- **비디오 스위처** SDI 비디오 스위처를 구성합니다.
- **캔버스** 비디오 보기를 정의합니다. 비디오 보기는 단일, 분할, 4중 등이 될 수 있습니다.
- **내용** 캔버스가 선택되는 시점을 정의합니다. 예를 들어, 아무도 발언하고 있지 않을 때 개요 캔 버스가 선택되도록 하거나 참석자 2명이 발언할 때 분할 비디오 보기가 선택되도록 정의할 수 있 습니다.
- **스트림** 출력 스트림을 정의합니다. 녹화 및 방송 또는 대형 화면 투사를 위해 다양한 인코딩을 사용하고자 할 수 있습니다.
- **구성** 여기에서 로컬 프리젠테이션의 스트림, 카메라 오버라이드 사용 여부 등의 일반 설정을 확 인할 수 있습니다.
- **전역 설정** 여기에서는 오버레이 텍스트의 글꼴, 크기 및 색상과 같은 전역 설정을 확인할 수 있 습니다.

## **9 시스템 확장**

DICENTIS 회의 시스템은 중소규모에서 대규모로 확장할 수 있습니다. 이 섹션에서는 소규모, 중간규 모 및 대규모 시스템과 이러한 시스템 요구사항에 대해 설명합니다.

중소형 DICENTIS 회의 시스템(일반적인 시스템 설정 참조) 구성:

- DICENTIS 노드 최대 450개. DICENTIS 장비의 노드 및 장치 카운트는 아래의 **DICENTIS 장비의 노드 및 장치 카운트** 표를 참 조하십시오.
- 서브넷 1개에 있는 모든 DICENTIS 장치
- 오디오 처리용 DICENTIS 오디오 프로세서 및 파워링 스위치 1개
- DICENTIS 서비스를 호스팅하는 서버 PC 1개

대형 DICENTIS 회의 시스템 구성:

- 최대 1500개의 DICENTIS 장치.
- 라우터/L3 스위치로 연결되는 여러 서브넷
	- 각 서브넷마다 DICENTIS 노드가 450개까지 가능합니다. 다음 표에서 DICENTIS 장비의 노드 카운트를 참조하십시오.
	- 첫 번째 서브넷 구성:
		- 오디오 처리용 DICENTIS 오디오 프로세서 및 파워링 스위치 1개
		- DICENTIS 서비스를 호스팅하는 서버 PC 1개
		- 시스템 크기를 확장하는 ARNI-Enterprise 1개
	- 기타 모든 서브넷에는 시스템 크기를 확장하는 ARNI-Standard 1개가 있습니다. **참고**: 기타 서브넷에는 DICENTIS 오디오 프로세서 및 파워링 스위치가 없습니다.

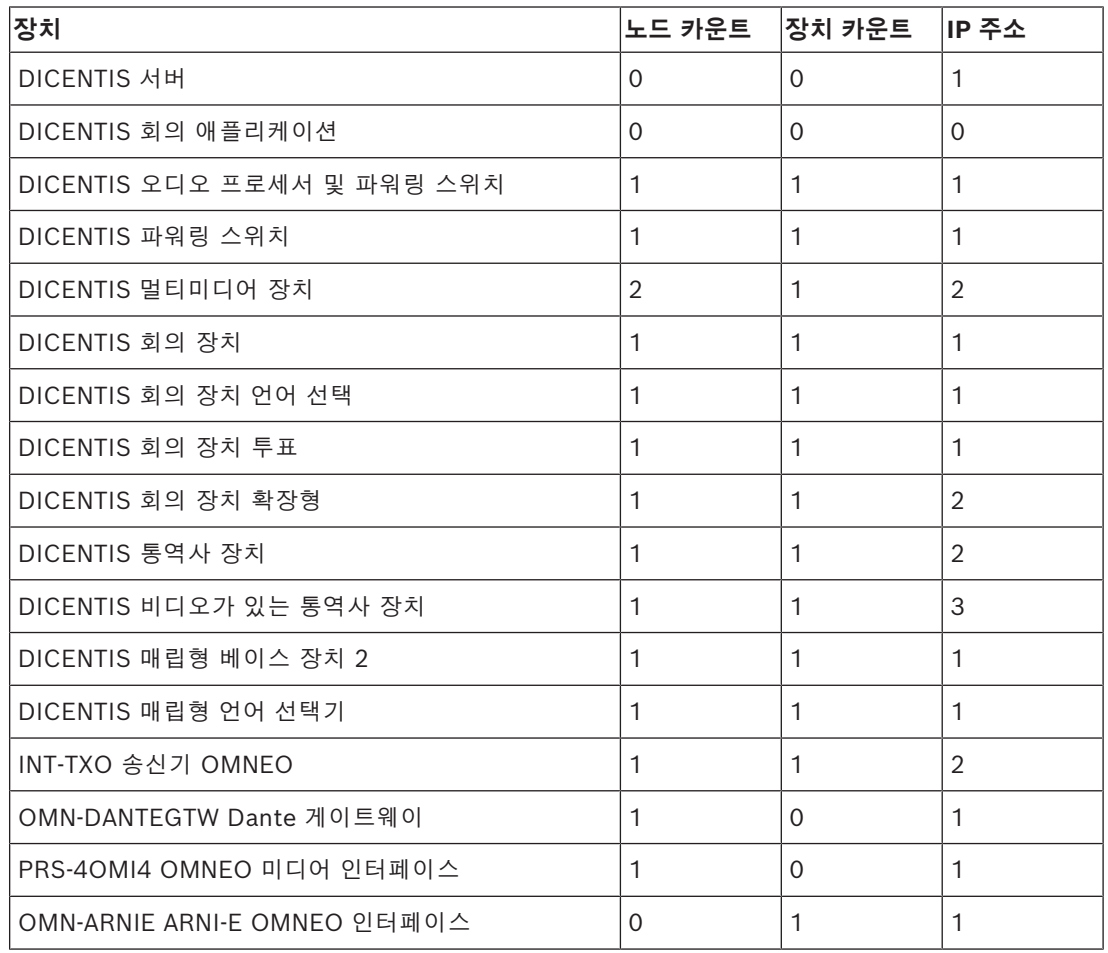

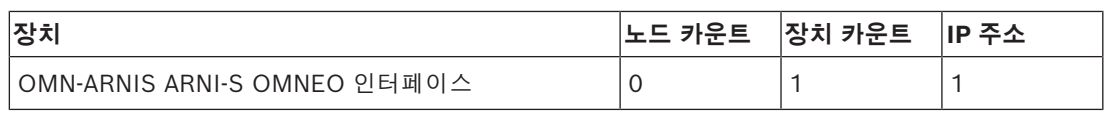

**표 9.3:** DICENTIS 장비의 노드 및 장치 카운트

450개 이상의 노드가 필요한 대형 시스템에는 ARNI(Audio Routed Network Interface)가 필요합니 다. 시스템 설정은 하드웨어 설치 매뉴얼의 시스템 확장을 참조하십시오.

ARNI(Audio Routed Network Interface)는 복수의 DICENTIS 시스템 서브넷을 연결할 때 사용됩니 다. 두 개 이상의 서브넷이 필요한 경우 두 가지 유형의 ARNI가 사용되어야 합니다.

- OMN-ARNIS(ARNI‑S OMNEO 인터페이스): 시스템 크기를 450개 DICENTIS 노드 이상으로 늘 리려면 ARNI‑S가 필요합니다. 해당 서브넷에서 최대 450개의 DICENTIS 노드를 지원합니다. 서 브넷에서 DHCP 서버로 작동되기도 합니다.
- OMN‑ARNIE(ARNI‑E OMNEO 인터페이스): DICENTIS 노드가 450개가 넘는 시스템 크기를 늘 리려면 ARNI‑E가 필요합니다. 해당 서브넷에서 최대 450개의 DICENTIS 노드를 지원합니다. 서 브넷에서 DHCP 서버로 작동되기도 합니다. 각 ARNI‑E는 ARNI‑S와 함께 최대 40개의 서브넷을 연결할 수 있습니다.

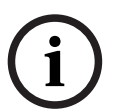

### **참고!**

DICENTIS 회의 시스템은 리던던트 ARNI가 지원되지 않습니다.

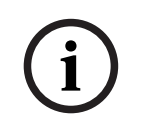

### **참고!**

ARNI에 관한 자세한 설명은 [www.boschsecurity.com](http://www.boschsecurity.com) > DICENTIS 제품 관련 정보의 ARNI 매뉴얼 에서 확인할 수 있습니다.

### **DICENTIS 회의 시스템 서브넷 및 ARNI 사전 조건**

- 복수의 서브넷이 사용되는 경우, DICENTIS PC 서버가 있는 서브넷에는 ARNI‑E가 필요하며 다 른 서브넷에는 ARNI‑S가 필요합니다.
- ARNI 구성 도구를 사용해야 하며, 이 도구는 DICENTIS 시스템 서버 소프트웨어를 설치한 후 시 작 메뉴에서 찾을 수 있습니다.
- ARNI를 구성할 때 DICENTIS 서버 PC 서비스가 실행되지 않아야 합니다. 서버 콘솔을 사용하여 서비스를 중지합니다.
- ARNI를 구성할 때 관리 스위치를 사용하지 않고 ARNI를 PC에 직접 연결합니다.
- 복수 서브넷 구성을 설정하는 경우 각 ARNI를 PC에 하나씩 연결하여 구성합니다.

#### **ARNI의 구성**

- 1. 필요하거나 요청되는 경우 OMNEO 펌웨어 업그레이드 도구를 사용하여 DICENTIS 시스템 설정 으로 이미 설치되었거나 사용 가능한 펌웨어 버전으로 ARNI를 업그레이드합니다.
- 2. ARNI 구성 도구를 시작합니다.
- 3. ARNI 구성 도구의 마법사 단계에 따라 ARNI를 구성합니다. 또한 다음에 주의합니다.
	- 리던던시로 작업하고 있지 않은 경우 ARNI의 유형은 항상 기본 유형입니다.
	- 시스템 내에서 둘 이상의 ARNI가 사용되는 경우 각 ARNI를 명명합니다.
	- IGMP 쿼리 발송기를 사용하지 않도록 합니다.
	- 모든 ARNI에 대해 DHCP를 사용합니다.
	- ARNI의 IP 주소를 변경해야 하는 경우 ARNI 구성 도구를 사용하여 ARNI를 공장 출하 기본 값으로 재설정합니다. "공장 출하 기본값 복원" 기능을 사용합니다.

### **VLAN으로 스위치 구성**

VLAN으로 스위치를 구성하는 경우 다음을 확인하십시오.

- DICENTIS 장치 즉, DCNM‑APS 및 DCNM‑PS 유닛이 포함된 모든 VLAN에 대해 ARNI를 DHCP 서버로 사용합니다. 다른 VLAN에 대해서는 다른 DHCP 서버를 사용할 수 있습니다.
- 모든 포트에서 IGMP 스누핑을 사용합니다.
- 모든 VLAN 간에 멀티캐스트 라우팅을 사용합니다. "밀집 모드" 라우팅 모드를 사용합니다.
- 모든 VLAN 간에 유니캐스트 라우팅을 올바르게 구성합니다.
- MTU 1500 이상을 사용합니다.
- "pvst" 모드에 대해 스패닝 트리 프로토콜을 사용합니다.
- IGMP 버전 3을 사용합니다.
- 멀티캐스트 등록 시간 초과를 1초로 설정합니다.

### **참조:**

- *– [시스템 개요, 페이지 10](#page-9-0)*
- *– [시스템 개요, 페이지 10](#page-9-0)*

### **10 IDESK 구성(장치에 직접)**

<span id="page-105-0"></span>장치 자체에서 DCNM-IDESK / DCNM-IDESKVID를 구성하려면 B - B 버튼을 *동시에* 누릅니다. The **B - B** 버튼(입력 채널 B와 출력 채널 B)는 디스플레이 양측에 위치해 있고 돌출된 작은 대시로 손쉽게 구별할 수 있습니다. 다음 옵션으로 구성 창이 열립니다.

- **부스 번호 장치 번호:** 장치를 부스와 해당 부스 내의 장치에 할당합니다. 장치를 이미 사용된 번 호에 할당할 경우 새로운 장치로 이전 부스인 장치 조합을 덮어쓸 수 있습니다. **참고:** 새로운 장치를 DICENTIS 시스템에 연결하는 경우, 자동으로 할당되지 않지만 장치의 **B - B** 버튼 또는 회의 애플리케이션/API를 통해 구성되어야 합니다. 이전에 연결된 장치를 연결하는 경우, 원래 부스와 장치 번호로 돌아갑니다.
- **사용 가능한 언어:** 언어의 번호와 사용 가능한 언어를 구성합니다. *[언어 선택, 페이지 71](#page-70-0)*을 사용 하여 사용 가능한 *언어*를 결정할 수 있습니다.
- **출력 A + B + C:** (사용 가능한 언어 목록에서) A 출력 언어(일반적으로 통역사가 통역하는 언어) 와 B 및 C 출력 언어를 선택할 수 있습니다.
- **디스플레이 밝기:** 버튼(1~15)을 누르고 회전식 제어장치를 사용하여 디스플레이의 밝기를 조정 합니다. 기본값은 7입니다.
- **장치 자동 구성:** 시스템에서 모든 통역사 장치를 자동으로 구성합니다. 즉, A 출력 단자를 부스 번 호에 맞는 언어로 설정합니다. B 및 C 출력 단자는 없음으로 설정되고 입력 언어의 7개 사전 선택 버튼은 1<sup>번째</sup> 버튼(1<sup>번째</sup> 언어, 2<sup>번째</sup> 버튼), 2<sup>번째</sup> 언어 등으로 구성됩니다.
- **시스템 정보:** 통역사 장치 및 OMNEO에 관한 시스템 정보를 표시합니다(펌웨어 버전, IP 주소 등).
- 디스플레이 왼쪽 하단에 있는 종료 버튼을 클릭하여 상기 각 메뉴 옵션을 종료합니다. **참고:** 통역사 장치의 구성에 대한 모든 변경 사항은 회의 애플리케이션에 실시간으로 표시됩니다. 이로 인해 진행 중인 회의가 있는 경우 회의에 영향을 줄 수 있습니다. 따라서 진행 중인 회의가 있는 경우에는 구성을 변경하지 마십시오. **참고:** 통역사가 통역사 장치를 어떻게 작동해야 하는지에 대한 지침은 DCNM-IDESK / DCNM-IDESKVID에 별도로 제공되는 빠른 사용자 설명서를 참조하십시오.

### **참조:**

*– [언어 선택, 페이지 71](#page-70-0)*

**!** 

**i**

### **11 외부 HD-SDI 스위처 구성**

### **배경 정보**

HD‑SDI 비디오 신호를 동적으로 스위칭하기 위해 외부 비디오 스위처 서비스를 DICENTIS 회의 시스 템에 추가할 수 있습니다. 이렇게 하면 돔 카메라의 비디오 신호를 회의장 디스플레이에서 짧은 지연 시간으로 표시할 수 있습니다.

### **주의!**

타사 비디오 스위치가 제대로 작동하려면 스위처 서비스를 올바로 구성해야 합니다.

### **11.1 하드웨어 및 소프트웨어 요구 사항**

- DICENTIS 소프트웨어가 실행되는 서버 PC.
- 서버 PC에 설치된 **Bosch DICENTIS Ext.VideoSwitcher** 서비스.
- DCNM‑LCC DICENTIS 카메라 제어 라이센스.
- HD‑SDI 스위처: 다음과 같은 스위치를 지원:
- TvOne C2-2355A와 TvOne S2‑108HD의 조합.
- Kramer MV‑6.
- TvOne CORIOmatrix
- TvOne C2-2355A 및 Kramer MV‑6만: HD‑SDI 스위칭 장치 방향으로 멀티캐스트 데이터를 필터 링하는 네트워크 스위치(선호하는 방식은 별도의 VLAN을 생성).
- 시스템당 하나의 HD‑SDI 비디오 스위처만 지원됩니다.

### **참고!**

HD‑SDI 비디오 스위처를 제어하려면 먼저 외부 비디오 서비스를 설치해야 합니다. 이 서비스는 DICENTIS 설정 마법사의 일부입니다. 설치 시 "Bosch DICENTIS Ext.VideoSwitcher" 체크박스를 선택해야 합니다. 이 체크박스는 기본적으로 선택되지 않습니다! 서비스를 설치했으면 구성해야 합니 다.

### **11.2 구성 절차**

외부 비디오 서비스는 3개의 주 입력에 작용합니다.

- HD‑SDI 스위처 세부 정보
- 프레젠테이션 소스 입력 세부 정보
- 카메라 세부 정보
- 이들 입력을 구성하려면:
- 1. XML 편집기를 사용하여 다음 파일을 엽니다.

**C:\Program Files\Bosch\DICENTIS\Configuration\Config.xml**

- 2. 스위치 섹션에서 사용 중인 HD‑SDI 스위처와의 연결을 구성합니다. 구성 파일의 일부가 제거되 지 않도록 주의하십시오. 다음 예를 참조하십시오.
	- VideoSwitchers Model은 **"TvOne"**, **"Kramer"** 또는 **"TvOneCorioMatrix"**일 수 있습니 다.
	- VidSwitchPort는 비디오 스위치의 포트 번호입니다. TvOne 및 TvOneCorioMatrix의 경우 기본값이 **10001**입니다. Kramer의 경우에는 기본값이 **5000**입니다.
	- VidSwitchIPaddress(예: **192.168.0.80**)는 스위처의 IP 주소입니다.
		- VidSwitchUserName은 스위처의 관리자 사용자 이름(admin)입니다 (TvOneCorioMatrix에서만 사용).

– VidSwitchPassword는 스위처의 관리자 비밀번호(adminpw)입니다 (TvOneCorioMatrix에서만 사용). <VideoSwitchers Model=**"TvOne"**>

<VideoSwitcher>

<VidSwitchPort>**10001**</VidSwitchPort>

<VidSwitchIPaddress>**192.168.0.80**</VidSwitchIPaddress>

<VidSwitchUserName></VidSwitchUserName>

<VidSwitchPassword></VidSwitchPassword>

</VideoSwitcher>

</VideoSwitchers>

3. 프레젠테이션 소스(예: **RGB**)가 있는 경우 **<VideoSwitchInput>** 사이에 프레젠테이션 소스 입 력을 입력합니다. 아래 예를 참조하십시오. 프레젠테이션 소스가 없더라도

**<PresentationConfig>**를 제거하지 마십시오.

– TvOne은 2개의 프레젠테이션 입력을 지원합니다. **RGB** 및 **DVI**. **None**도 입력할 수 있습니 다.

**RGB**: 프레젠테이션을 VGA 포트로부터 가져옵니다.

**DVI**: 프레젠테이션을 DVI 포트로부터 가져옵니다.

**None**: 프레젠테이션이 없습니다(비디오 스위처가 프레젠테이션 모드에서 프레젠테이션 소 스로 전환하지 않는 대신 계속해서 카메라 이미지를 표시함).

- Kramer는 VGA 또는 DVI 입력이 없으므로 Kramer MV-6을 사용하는 경우 **None**을 입력해 야 합니다.
- TvOneCorioMatrix는 **None** 또는 지정된 입력(예: **Slot\_<X>\_in\_<Y>**)을 지원합니다. 예: **Slot\_5\_in\_1**(슬롯 5에 삽입된 SDI 입력 카드의 입력 1). <PresentationConfig>

<PresentationSources>

<VideoSwitchInput>**RGB**</VideoSwitchInput>

</PresentationSources>

</PresentationConfig>

- 4. 시스템이 사용 가능한 카메라를 감지하여 구성 파일에 세부 정보를 추가합니다. 아래 예를 참조하 십시오.
	- <CameraId>, <CameraName> 및 <CameraState>는 시스템에서 생성하는 읽기 전용 값입 니다. 이들 값을 수정하지 마십시오!
	- <CameraState> 목록: **True**: 활성 발언자가 있고 프레젠테이션이 비활성. **False**: 활성 발언자가 없고 프레젠테이션이 활성.
	- <VideoSwitchInput>은 카메라가 위치하는 입력을 포함합니다.TvOne 및 Kramer 모델의 경우
		- **1** ~ **X**(숫자).TvOneCorioMatrix의 경우
### **Slot\_<X>\_in\_<Y>**.

```
예: Slot_5_in_1(슬롯 5에 삽입된 SDI 입력 카드의 입력 1).
<CameraConfig>
```
<Camera>

<CameraId>**99bfb876-59eb-39af-9d3b-b64d0cbc4957**</CameraId>

<CameraName>**044000110225010081**</CameraName>

<VideoSwitchInput>**1**</VideoSwitchInput>

<CameraState>**false**</CameraState>

</Camera>

<Camera>

<CameraId>**9939afb876-39af-59eb-9d3b-b64d0cbc4587**</CameraId>

<CameraName>**0440240110225012382**</CameraName>

<VideoSwitchInput>**2**</VideoSwitchInput>

<CameraState>**false**</CameraState>

</Camera>

</CameraConfig>

- 5. 외부 비디오 스위처가 TvOneCorioMatrix와 조합으로 사용되는 경우출력도 구성해야 합니다. 아 래 예를 참조하십시오.
	- 다른 스위처 모델을 사용 중인 경우 <OutputConfig>를 제거하지 마십시오.
	- <VideoSwitchOutput>은 **Slot\_<X>\_out\_<Y>**와 같이 TvOneCorioMatrix의 출력을 특정적 으로 설명합니다. 예:

**Slot\_3\_out\_1**(슬롯 3에 삽입된 SDI 출력 카드의 출력 1). <OutputConfig>

<Output>

<VideoSwitchOutput></VideoSwitchOutput>

</Output>

**참고!**

</OutputConfig>

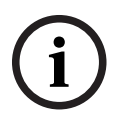

스위처 모델, IP 포트와 같은 스위처 정보가 변경된 경우 외부 비디오 스위처 서비스를 다시 시작해야 합니다.

# **12 회의 프로토콜**

회의 프로토콜은 플랫폼 독립형 프로토콜입니다. 이 프로토콜은 WebSocket 기술을 기반으로 확장성 을 제공하고, HTTPS를 기반으로 보안을 강화하고, JSON을 기반으로 플랫폼 독립성을 확보합니다.

제품의 Docs 디렉터리에서 회의 프로토콜에 관한 문서를 찾을 수 있습니다 (ConferenceProtocol.chm). 이 문서는 기본적으로 C:\Program Files\Bosch\DICENTIS\ConferenceProtocol.chm에도 있습니다.

### **요구 사항**

회의 프로토콜은 DICENTIS 웹 서버에 연결됩니다.

DICENTIS 웹 서버가 필요한 경우는 다음과 같습니다.

- 토론 관리: 회의 관리
- 투표 결과 확인: 투표 좌석 라이선스(DICENTIS에는 DCNM-LVPM 필요)
- DICENTIS 시스템 켜기/끄기: 전원 끄기 기능
- DICENTIS 시스템의 마스터 볼륨 제어: 볼륨 제어 기능

온라인 데몬스트레이터는 다음 페이지에 있습니다. https://<ipaddress>:31416/Demonstrator/ ConferenceProtocolDemonstrator.html:

- 1. DICENTIS 사용자로 로그인합니다. 회의가 활성화된 경우 참석자 사용자 이름으로 로그인할 수도 있습니다.
- 2. 브라우저에서 F12 버튼을 사용하여 콘솔 보기에 액세스하고 통신을 볼 수 있습니다.
- 3. 디버거 보기를 사용하여 데몬스트레이터/컨트롤러로 이동합니다. conferenceServices.js에서 명령 및 컨텍스트의 개요를 볼 수 있습니다.

**참고:** 도구 디렉터리에서 Linux 기반 데몬스트레이터 "ConferenceProtocolDemonstrator.zip"의 소 스 코드도 찾을 수 있습니다.

# **13 시스템 활성화 웹사이트**

시스템 활성화 사이트 웹 사이트[\(https://license.boschsecurity.com\)](https://license.boschsecurity.com)의 주 목적은 DICENTIS 라이 센스 활성화와 같이 시스템의 모든 수정 사항을 관리하는 것입니다(*[최초 시스템 활성화, 페이지 29](#page-28-0)*의 설명 참조).

이 웹사이트를 이용해 다음 작업도 수행할 수 있습니다.

- 라이센스를 추가/제거합니다.
- 장치 관리를 통해 시스템을 선택합니다.
- 응답 파일을 업로드합니다.
- 라이센스 파일을 다운로드합니다.
- 수신한 라이센스(활성 및 비활성 상태)를 봅니다.
- 사용자를 생성하고 관리합니다.
- (하위) 대리점을 생성하고 관리합니다.

로그인 시 다음 유형의 사용자에게 사용자 권한이 할당됩니다.

- **Admin user**(관리 사용자): 사용자 및 대리점 계정을 수정할 수 있으며, **장치 관리** 및 **라이센스 관리** 페이지에는 액세스할 수 없습니다.
- **Logistics user**(물류 사용자): 대리점에 주문을 할당할 수 있으며 **장치 관리**, **라이센스 관리, 사용 자 관리** 및 **대리점 관리** 페이지에는 액세스할 수 없습니다.
- **기술자**: 처리를 활성화, 반환 및 복구할 수 있습니다. **사용자 관리** 및 **대리점 관리** 페이지에는 액 세스할 수 없습니다.

웹사이트에 액세스하려면:

1. 웹 브라우저에 <https://licensing.boschsecurity.com/StartPage.aspx>를 입력합니다. 다음 페이 지가 표시됩니다.

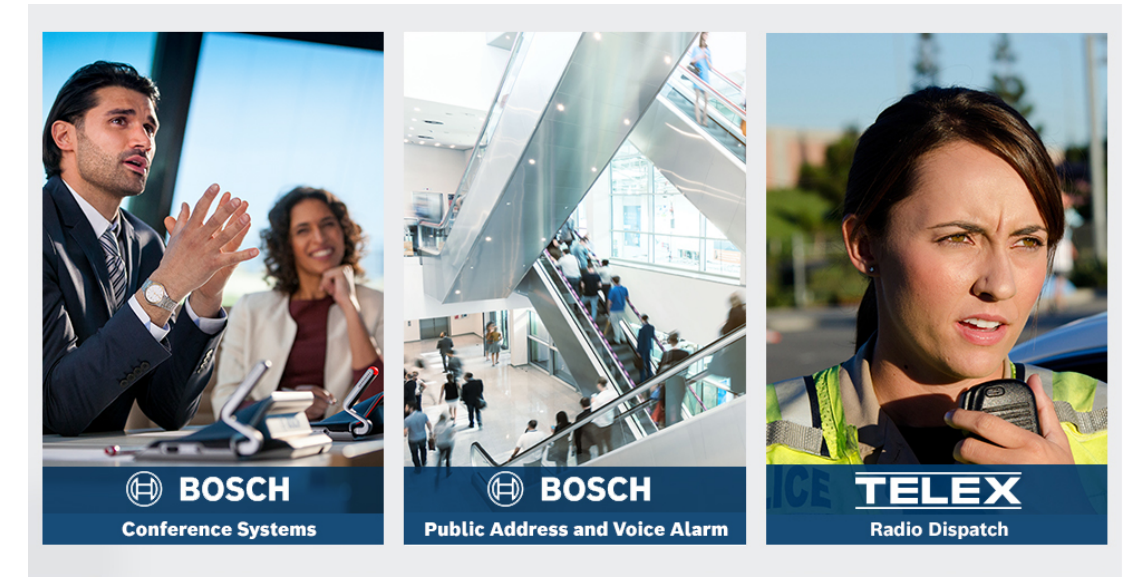

**그림 13.1:** 시스템 활성화 사이트 로그인 페이지

- 2. 페이지의 왼쪽 상단에 있는 드롭다운 목록을 사용하여 필요한 언어를 선택합니다.
- 3. **로그인**을 클릭하고 이메일 주소와 암호를 입력합니다.
- 4. 파란색 **로그인** 버튼을 클릭합니다. **개요** 페이지가 표시됩니다.

**참고**: 암호를 잊어 버린 경우 **로그인 > 암호 찾기**를 클릭하여 새 암호를 요청할 수 있습니다.

# **13.1 개요**

로그인 후 기본적으로 **개요** 페이지가 표시됩니다. 이 페이지에는 조직에 제공된 "활성화 ID"(활성 및 비활성 상태)가 표시됩니다.

- 이 페이지의 오른쪽에 있는 파란색 왼쪽/오른쪽 화살표를 클릭하면 다음 페이지 또는 이전 페이 지가 표시됩니다
- 열 상단에 있는 파란색 위쪽/아래쪽 화살표를 클릭하면 판매 주문의 영문자 순서가 바뀝니다.

### **주문 검색**

- **주문 검색** 필드를 사용하여 기존 주문을 찾습니다. 이렇게 하려면:
- 1. **검색어 입력** 필드에 주문 번호를 입력합니다.
- 2. **검색 대상** 드롭다운 목록에서 **판매 주문**을 선택합니다.
- 3. **검색**을 클릭합니다. 검색 결과가 표시됩니다.

### **판매 주문**

**판매 주문** 열의 파란색 하이퍼링크 중 하나를 클릭하여 **주문 상세 정보**를 표시합니다.

- **주문 번호**: **판매 주문** 열의 주문 번호입니다(읽기 전용).
- **생성 날짜**: 주문이 생성된 날짜입니다(읽기 전용).
- **주문 할당**: 이 기능을 사용하여 조직 내 대리점에게 라이센스를 할당합니다(이 작업을 수행하려 면 미리 조직이 생성되어 있어야 함). 기술자는 소속 조직에 할당된 라이센스만 활성화할 수 있습 니다. 라이센스는 분실을 방지하기 위해 조직에 할당됩니다.
	- **대리점 선택**: 주문을 할당할 대리점을 선택합니다.
	- **대리점 ID**: 대리점을 고유하게 식별하는 번호입니다(읽기 전용).
	- **주문 할당** 버튼: 선택한 대리점에게 주문을 할당합니다(물류 사용자 권한 필요).

**i**

**참고!**

사용 중이지 않은 주문만 할당할 수 있습니다.

### **사용 중**

주문이 사용 중인 경우 해당 열에 *> 예*가 표시됩니다. *> 예*를 클릭하면 **시스템 세부 정보**가 표시됩니 다. **장치 세부 정보로 이동** 버튼을 클릭하면 **장치 관리** 페이지로 이동합니다.

### **대리점**

대리점의 이름.

### **위치**

파란색 하이퍼링크 중 하나를 클릭하여 **시스템 세부 정보**를 표시합니다. 시스템은 여러 판매 주문을 포 함할 수 있습니다(필요에 따라 라이센스를 추가할 수 있음).

(전적으로는 아니지만) 시스템 설치 위치, 주소, 시스템 소프트웨어 활성화 날짜, 소프트웨어 유지보수 계약 만료일 등의 정보가 표시됩니다.

### **고객**

고객의 이름.

### **도시**

고객이 소재하는 도시.

### **활성화 ID**

라이센스를 활성화하기 위한 활성화 ID.

### **활성화 날짜**

라이센스가 활성화된 날짜.

### **13.2 장치 관리**

**사전 조건**

– 이 페이지를 사용하려면 로그인된 사용자가 "기술자" 사용자 권한이 있어야 합니다.

장치 관리 페이지를 사용하여 시스템을 선택하고 라이센스를 추가 및 반환하고 응답 파일을 업로드 및 다운로드합니다. 검색 상자를 통해 다른 장치를 검색할 수 있습니다. 장치 ID, 계정 이름, 계정 ID 및 활성화 ID를 검색

할 수 있습니다. 드롭다운 바에서 이 옵션을 찾을 수 있습니다**(검색).** 계속 검색하려면 **검색** 버튼을 클 릭합니다.

장치 ID 열에서 하이퍼링크를 클릭하여 원하는 장치를 선택합니다.

### **참고!**

특정 장치 ID를 제공받은 경우 시스템에서 특정 장치를 참조할 때 이 장치 ID를 정확하게 입력하는 것 이 중요합니다. 할당된 ID와 다르거나 편차가 있으면 잘못된 식별 및 잠재적인 처리 오류를 유발할 수 있습니다.

별표(\*)를 와일드카드 문자로 활용하여 모든 문자 조합을 나타낼 수도 있습니다.

와일드카드(\*)는 ID 내의 개별 문자를 대체하는 것이 아니라 장치 ID 내의 일련의 문자를 대체하는 용 도로만 사용할 수 있습니다.

### **시스템에 라이센스를 추가하는 방법:**

- 원하는 장치를 선택한 다음 **라이센스 추가** 버튼을 클릭합니다.
- 해당 체크박스를 선택하여 목록에서 활성화하려는 라이센스를 선택하고 확인을 눌러 확인합니다.

**i**

**i**

### **참고!**

그런 다음 DICENTIS 서버는 활성화 도구의 **새로 고침** 버튼(온라인 모드) 또는 활성화 도구의 응답 파 일 처리(오프라인 모드)를 통해 활성화와 동기화됩니다.

### **시스템에서 라이센스를 반환하는 방법:**

- 원하는 장치를 선택한 다음 **라이센스 반환** 버튼을 클릭합니다.
- 해당 체크박스를 선택하여 목록에서 반환하려는 라이센스를 선택하고 확인을 눌러 확인합니다.

**i**

### **참고!**

그런 다음 DICENTIS 서버는 활성화 도구의 **새로 고침** 버튼(온라인 모드) 또는 활성화 도구의 응답 파 일 처리(오프라인 모드)를 통해 활성화와 동기화됩니다.

### **응답 파일을 업로드하는 방법:**

- 원하는 장치를 선택한 후 **응답 파일 업로드** 버튼을 클릭합니다.
- **bin** 파일을 업로드하고 **처리**를 클릭하여 파일을 처리합니다.

### **라이센스 파일을 다운로드하는 방법:**

– 원하는 장치를 선택한 후에 **라이센스 파일 다운로드** 버튼을 클릭하여 사용자의 장치에 **bin** 파일 을 다운로드합니다.

### **시스템을 다른 계정에 할당하는 방법:**

– 원하는 장치를 선택한 후 **계정 ID** 필드의 연필 아이콘을 클릭하여 시스템을 다른 계정에 할당합 니다.

### **13.3 라이센스 관리**

### **사전 조건**

– 이 페이지를 사용하려면 로그인된 사용자가 "기술자" 사용자 권한이 있어야 합니다.

라이센스 관리 페이지를 사용하여 처리를 활성화, 반환 및 복구합니다.

### **파일 선택**

이 버튼을 사용하여 필요한 **xml/bin** 파일을 선택합니다.

**처리**

이 버튼을 사용하여 선택한 **xml/bin** 파일을 처리합니다.

### **13.4 사용자 관리**

### **사전 조건**

– 이 페이지를 사용하려면 로그인된 사용자가 "관리 사용자" 사용자 권한이 있어야 합니다.

**사용자 관리** 탭을 사용하여 기타 사용자가 웹 사이트에 액세스하고 라이센스를 활성화할 수 있도록 사 용자 계정을 관리합니다. 관리 사용자는 모든 사용자 계정을 관리할 수 있습니다. 자신의 계정을 삭제 할 수 없습니다.

- 각 계정에는 다음이 있을 수 있습니다.
- 여러 관리 사용자,
- 여러 물류 사용자,
- 여러 기술자 사용자.

**참고:** 한 사용자가 여러 역할을 가질 수 있습니다.

### **사용자 만들기**

이 버튼을 클릭하여 새 사용자를 만듭니다. 이름, 성, 국가 및 이메일 주소에 대한 필수 필드에 정보를 입력합니다.

기술자, 관리자 또는 물류의 상자를 선택하여 이 사용자 계정에 대한 권한을 선택합니다(하나의 사용 자 계정에 대해 둘 이상의 역할을 선택할 수 있음). 입력을 완료하면 이 정보가 **사용자 관리** 페이지의 열에 표시되고, 올바른 역할 권한 열의 체크박스가 선택됩니다.

### **편집**

사용자의 이름, 성 및 국가를 변경하려면 **이메일 주소** 열의 하이퍼링크를 클릭합니다. **저장** 또는 **취소** 를 클릭하여 설정을 저장하거나 취소합니다.

### **삭제**

이 하이퍼링크를 클릭하여 선택한 사용자 계정을 삭제합니다. 자신의 계정을 삭제할 수 없습니다. 이 작업을 확인하도록 요청하는 대화 상자가 표시됩니다.

### **13.5 대리점 관리**

### **사전 조건**

– 이 페이지를 사용하려면 로그인된 사용자가 "관리 사용자" 사용자 권한이 있어야 합니다.

대리점 **관리** 페이지를 사용하여 (하위) 대리점 정보를 보거나 관리합니다. 이 페이지는 일반적으로 Bosch 대리점이 (하위) 대리점에 주문을 할당할 때 사용합니다. 관리 사용자는 (하위) 대리점을 만들 어 (하위) 대리점의 관리 사용자를 만들 수 있습니다. 그런 다음 해당 관리 사용자는 관리자 또는 기술 자 역할을 가진 사용자를 만들 수 있습니다.

**참고:** (하위) 대리점의 사용자 관리는 (하위) 대리점의 관리 사용자의 책임입니다.

### **대리점 생성**

이 버튼을 클릭하여 활성화 ID(판매 주문)가 할당될 수 있는 하위 조직을 생성합니다. 이러한 하위 조 직은 다음 정보만 볼 수 있습니다.

– 해당 조직에 할당된 활성화 ID.

– 해당 조직이 설치한 시스템.

개요 페이지에서 (하위) 대리점에 할당된 주문. 개요를 참조하십시오.

대리점 ID, 대리점 이름, 이름, 성, 사용자 이름 및 이메일 주소 등 필수 필드에 정보를 입력합니다. 입 력을 완료하면 대리점 ID, 대리점 이름, 관리 사용자 이름 및 관리 이메일 주소가 **대리점 관리** 페이지의 열에 표시됩니다.

### **대리점 ID**

**대리점 ID** 열의 파란색 하이퍼링크 중 하나를 클릭하여 대리점 이름 또는 관리자 세부 정보를 변경합 니다. **저장** 또는 **뒤로**를 클릭하여 설정을 저장하거나 **대리점 관리** 페이지로 돌아갑니다.

# **14 시스템 서버**

DCNM-SERVER 시스템 서버는 표준 HP Z2 미니 G4 하드웨어를 사용합니다. [https://](https://support.hp.com/us-en/product/hp-z2-mini-g4-workstation/19968625/manuals) [support.hp.com/us-en/product/hp-z2-mini-g4-workstation/19968625/manuals에](https://support.hp.com/us-en/product/hp-z2-mini-g4-workstation/19968625/manuals)서 HP Z2 미 니 G4 하드웨어 매뉴얼을 참조하십시오. DCNM-SERVER2 시스템 서버는 표준 HP Z2 미니 G5 하드웨어를 사용합니다. [https://](https://support.hp.com/us-en/product/hp-z2-mini-g5-workstation/34407176/manuals) [support.hp.com/us-en/product/hp-z2-mini-g5-workstation/34407176/manuals에](https://support.hp.com/us-en/product/hp-z2-mini-g5-workstation/34407176/manuals)서 HP Z2 미 니 G5 하드웨어 매뉴얼을 참조하십시오. DCNM-SERVER3 시스템 서버는 표준 HP Z2 미니 G9 하드웨어를 사용합니다. [https://](https://support.hp.com/us-en/product/hp-z2-mini-g9-workstation-desktop-pc/2101025774/manuals) [support.hp.com/us-en/product/hp-z2-mini-g4-workstation/2101025774/manuals에](https://support.hp.com/us-en/product/hp-z2-mini-g9-workstation-desktop-pc/2101025774/manuals)서 HP Z2

미니 G9 하드웨어 매뉴얼을 참조하십시오.

DICENTIS 시스템 서버는 Windows가 미리 설치되고 DICENTIS 소프트웨어가 미리 구성되어 있습니 다.

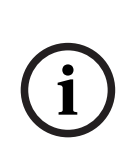

**i**

### **참고!**

DICENTIS 시스템 서버는 범용 컴퓨팅 장치(예: 개인용 컴퓨터) 또는 범용 서버, 또는 이러한 시스템 중 하나에 대한 대체 상품으로 판매되지 않습니다.

DICENTIS 시스템 서버의 주요 기능은 DICENTIS 서비스를 호스팅하는 것입니다. 타사 소프트웨어 제공업체에 의해 추가되는 소프트웨어는 DICENTIS 시스템 서버의 주요 기능을 제공하거나 재현할 수 없습니다.

### **원격 데스크톱 연결을 통해 서버 PC에 연결**

원격 데스크톱 연결 애플리케이션을 사용하여 서버 PC에 연결하고 필요한 구성을 수행합니다.

- 1. 원격 데스크톱 연결 애플리케이션을 엽니다.
- 2. 서버 PC IP 주소를 입력하고 연결을 클릭합니다.
- 3. 사용자 암호를 입력하고 확인을 클릭합니다.

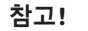

기본 암호는 장치에서 확인할 수 있습니다. 보안을 위해 기본 암호를 새 암호로 변경하는 것이 좋습니 다.

원격 데스크톱 세션에 로그인한 상태에서 <CTRL> + <ALT> + <END> 키 조합을 누릅니다. 그러면 로 컬 PC 대신 원격 서버에서 작업 메뉴가 시작됩니다. 암호 변경 옵션을 선택하여 기본 암호를 변경합니 다.

**i**

**i**

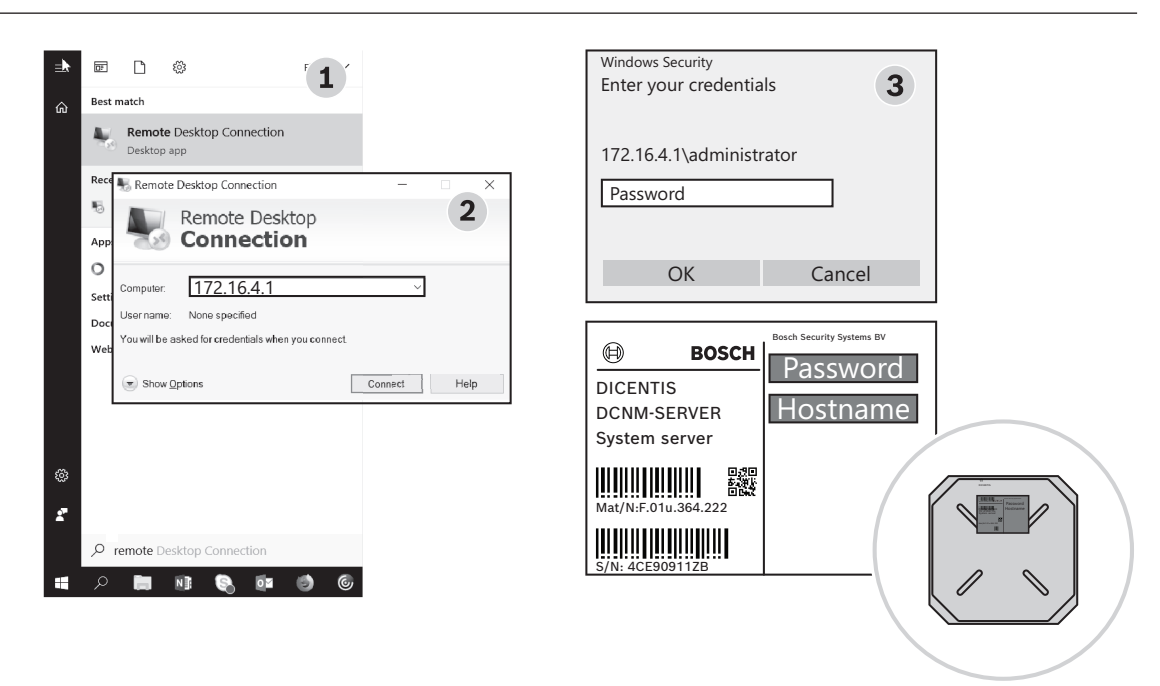

**그림 14.1:** 원격 데스크톱 연결

### **참고!**

또한 호스트 이름을 통해 컴퓨터에 연결할 수도 있습니다(사무용 네트워크가 올바로 구성된 경우). DICENTIS 서버의 호스트 이름은 장치 하단에 부착된 라벨에 표시되어 있습니다. 예: DICENTIS- <DICENTIS 측 이더넷 어댑터의 MAC 주소 마지막 세 바이트>. IP 주소는 바뀔 수 있으므로 호스트 이름을 통한 연결이 보다 신뢰할 수 있습니다.

### **참고!**

시스템에 항상 Windows 업데이트 및 최신 바이러스 스캐너를 설치하십시오. 이를 위해 사무용 네트 워크 포트를 사용할 수 있습니다.

또한 시스템이 사용되지 않을 때 Windows 업데이트 및 재부팅이 수행되도록 Windows 설정에서 날 짜 및 시간을 조정해야 합니다. Windows 업데이트는 Windows 작업 스케줄러를 통해 일요일 오전 1 시에 예약됩니다. 업데이트 작업은 업데이트 후 필요할 경우 자동으로 컴퓨터를 재부팅하도록 구성되 어 있습니다.

로그인한 상태에서 다음 단계를 수행합니다.

- 1. Windows 날짜/시간 설정을 조정하여 올바른 시간대를 설정합니다.
- 2. 장치를 최신 버전으로 업그레이드합니다. 자세한 내용은 *[장치에 소프트웨어 다운로드, 페이지 25](#page-24-0)* 을 참조하십시오.
- 3. DICENTIS 시스템 서버 소프트웨어(DCNM‑LSYS) 라이센스를 활성화합니다. 자세한 내용은 *[라](#page-16-0) [이센스 요구 사항, 페이지 17](#page-16-0)*을 참조하십시오.

**참고**: 공장 출하 시 설치된 DICENTIS 소프트웨어는 최신 버전이 아닐 수 있습니다. 4.1장에서 최신 버 전 다운로드 및 설치를 참조하십시오.

### **참고!**

사용자 데이터는 데이터베이스, 투표 및 회의 메모 및 참석자 이미지에 있을 수 있습니다. DICENTIS 서버를 사용 중단할 때 DICENTIS 서버에서 모든 사용자 데이터를 삭제하십시오. *[사용하지 않는 이미](#page-134-0) [지 제거, 페이지 135](#page-134-0)*를 참조하십시오.

# **14.1 서버 백업 생성**

**2022**<br>
4月 4.4 로 1940년 14 대 14 01년 2 도록 4 일 4 번 번 및 일상 전 미디지 영을 수 있습니다.<br>
4세 4월 4층 일으로 나 DESPIRE AURIN 실로 사용시 비디지 일 사이지를 실제시켰고 제공해가 없<br>
4세 4월 4층 일으로 나 DESPIRE AURIN 실로 사용시 비디지 일 시간 시간을 실제시 있고 4층 세 4일 40<br>
2010년 2014년 4월 40년 Windows 서버 백업 애플리케이션이 설치되어 있으며 바탕 화면에서 바로가기를 사용할 수 있습니다. 이 애플리케이션은 시스템이 완전히 구성된 후 구성 및 DICENTIS 라이센스를 포함하여 시스템 백업 을 생성하는 데 사용할 수 있습니다. 그러면 시스템 구성에 문제가 발생하거나 저장 매체 드라이브를 교체한 경우 이 이미지를 복원할 수 있습니다.

### **백업을 생성하는 방법:**

- 1. 바탕 화면에서 Windows 서버 백업 애플리케이션 아이콘을 두 번 클릭하여 애플리케이션을 시작 합니다.
- 2. **한 번 백업...**을 선택합니다.
- 3. **전체 서버**를 선택합니다.
- 4. 용량이 32GB 이상인 외부 저장 매체(예: USB 또는 네트워크 드라이브)에 백업을 생성합니다.

# **14.2 서버의 공장 출하 이미지 복원**

DICENTIS 서버의 공장 출하 이미지를 복원하여 공장 출하 시 기본 상태로 되돌립니다.

### **참고!**

공장 출하 이미지를 복원하면 DICENTIS 서버에서 모든 사용자 데이터가 제거됩니다.

\* 나중에 라이센스를 활성화할 수 있도록 공장 출하 이미지를 복원하기 전에 라이선스를 반납하십시 오.

\* 이미지를 복원한 후 데이터베이스를 복원할 수 있도록 데이터베이스를 백업하여 외부 장치에 저장 하십시오.

### **공장 출하 이미지를 복원하는 방법:**

- 1. DICENTIS 서버에 키보드, 모니터 및 마우스를 연결합니다.
- 2. DICENTIS 서버 전원을 켜고 'Protected by HP Sure Start'가 표시되면 F8 키를 눌러 Windows 고급 부팅 옵션 모드로 들어갑니다.
- 3. **컴퓨터 복구**를 선택합니다.
- 4. **옵션 선택**이 표시되면 **문제 해결 및 시스템 이미지 복구**를 선택합니다.
- 5. 화면 지침을 따릅니다.

**참고**: 공장 출하 이미지는 복구 드라이브에 있습니다.

**i**

# **15 Dante 게이트웨이**

Dante 게이트웨이는 DanteTM을 통해 DICENTIS 시스템과 다른 시스템을 인터페이스하는 데 사용되 고 유니캐스트 Dante™ 스트림 또는 글리치 없는 모드가 필요한 경우 사용됩니다. 리던던시 목적으로 2개의 이더넷 커넥터를 포함하는 OMNEO 측과 역시 리던던시 목적으로 2개의 이 더넷 커넥터를 포함하는 DanteTM 측이 있습니다.

Dante 게이트웨이:

- 여러 OMNEO 장치를 단일 Dante™ 인터페이스로 결합합니다.
- 64개 DanteTM 스트림을 수신하여 64개 OMNEO 스트림으로 전송합니다(이 중 16개를 암호화할 수 있음).
- 64개 OMNEO 스트림을 수신하여(이 중 16개를 암호화할 수 있음) 64개 Dante™ 스트림으로 전 송합니다.
- 하나의 유니캐스트 또는 멀티캐스트 스트림을 포함하는 여러 OMNEO 암호화된 흐름을 여러 유 니캐스트 또는 멀티캐스트 스트림을 포함하는 하나의 DanteTM 흐름으로 변환합니다.
- DanteTM 측에서 Dante 컨트롤러를 사용하여 정적 라우팅을 지원하고 OMNEO 측에서 동적 라우 팅(AES70)을 지원합니다.
- DanteTM 측에서 글리치 없는 리던던시을 허용하고 OMNEO 측에서 RSTP 리던던시를 허용합니 다.
- OMNEO 시스템과 조합하여 Dante Domain ManagerTM를 사용할 수 있습니다.

# **참고!**

OMNEO 입력 또는 출력 17~64를 사용하면 이러한 스트림이 DICENTIS 시스템에 의해 자동으로 비 암호화 모드로 설정됩니다.

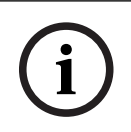

**i**

# **참고!**

Dante 게이트웨이는 DICENTIS 시스템과 함께 제공된 펌웨어로 업그레이드해야 합니다. 펌웨어 업로 드 도구는 DICENTIS 측과 Dante™ 측 모두에서 올바른 펌웨어를 업로드하는 데 사용할 수 있습니다.

OMNEO 측을 구성하려면 회의 애플리케이션을 사용합니다.

1. 회의 애플리케이션을 엽니다.

2. **구성** > **회의실** > **플로어 및 언어 라우팅**으로 이동합니다.

자세한 내용은 *[플로어 및 언어 라우팅, 페이지 80](#page-79-0)*을 참조하십시오.

DanteTM 측을 구성하려면 Dante 컨트롤러 또는 Dante Domain ManagerTM를 사용합니다. DanteTM 측에서 네트워크 모드를 구성하려면 OMNEO Control을 사용합니다. 자세한 내용은 OMNEO Control 매뉴얼을 참조하십시오. OMNEO Control 및 매뉴얼은 [https://](https://licensing.boschsecurity.com/omneo) [licensing.boschsecurity.com/omneo에](https://licensing.boschsecurity.com/omneo)서 다운로드할 수 있습니다.

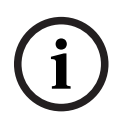

### **참고!**

OMN-DANTEGTW는 동일한 송신기 스트림에서 최대 16개의 스트림을 수신할 수 있습니다. 동일한 송신기 스트림으로부터 스트림을 17개 이상 수신하면 스트림을 들을 수 없습니다.

# **16 힌트 및 팁**

이 장에서는 다음에 관한 정보를 제공합니다.

- *[NetTime 옵션 변경, 페이지 120](#page-119-0)*
- *[비서 PC를 다른 VLAN에서 DICENTIS 서버로 사용하도록 구성, 페이지 121](#page-120-0)*
- *[제어 암호화 비활성화, 페이지 121](#page-120-1)*
- *[데이터베이스 백업 생성, 페이지 122](#page-121-0)*
- *[데이터베이스 복구, 페이지 122](#page-121-1)*
- *[데이터베이스를 현재 버전으로 업데이트, 페이지 122](#page-121-2)*
- *[클린 데이터베이스 생성, 페이지 122](#page-121-3)*
- *[데이터베이스 삭제, 페이지 123](#page-122-0)*
- *[DICENTIS를 \(원격\) SQL 서버에 연결하기, 페이지 123](#page-122-1)*
- *[DICENTIS 소프트웨어를 이전 버전으로 다운그레이드, 페이지 125](#page-124-0)*
- *[4.1 이상 DICENTIS 소프트웨어를 4.0 이전 버전으로 다운그레이드, 페이지 126](#page-125-0)*
- *[다른 컴퓨터에 이미지 서버 설치, 페이지 127](#page-126-0)*
- *[이중 안전 모드에서 장치 복구, 페이지 128](#page-127-0)*
- *[결함 있는 장치 교체, 페이지 128](#page-127-1)*
- *[파일 업로드 및 액세스, 페이지 128](#page-127-2)*
- *[DICENTIS 멀티미디어 장치 날짜 및 시간 형식 구성, 페이지 129](#page-128-0)*
- *[ARNI 지원과 함께 DICENTIS 시스템의 DICENTIS 서버용도로 고정 IP 주소 사용, 페이지 130](#page-129-0)*
- *[DICENTIS와 함께 작업할 네트워크 인터페이스 선택, 페이지 130](#page-129-1)*
- *[전원 버튼을 통해 서버의 전원 끄기, 페이지 131](#page-130-0)*
- *[카메라 및 프레젠테이션 스트림, 페이지 131](#page-130-1)*
- *[백업 및 시놉틱 구성 복구, 페이지 131](#page-130-2)*
- *[Dante™ 호환 장치 구성, 페이지 131](#page-130-3)*
- *[Dante™ 장치에 PIN 코드 설정하기, 페이지 132](#page-131-0)*
- *[장치에 타사 애플리케이션 추가, 페이지 132](#page-131-1)*
- *[장치에 추가 키보드 추가, 페이지 133](#page-132-0)*
- *[의사 일정 항목을 변경할 때 멀티미디어 장치에 타사 Android 앱을 유지, 페이지 134](#page-133-0)*
- *[명령줄 도구를 사용하여 인증서 생성, 페이지 135](#page-134-1)*
- *[사용하지 않는 이미지 제거, 페이지 135](#page-134-0)*
- <span id="page-119-0"></span>– *[ONVIF 카메라 검색, 페이지 135](#page-134-2)*

# **16.1 NetTime 옵션 변경**

NetTime은 DICENTIS 회의 시스템에서 사용되는 타이머를 동기화하는 데 사용합니다. DICENTIS 회 의 시스템이 기업 환경에서 사용되는 경우 NetTime 옵션을 변경해야 할 수 있습니다.

- 이 옵션을 변경하려면:
- 1. 알림 영역에서 **NetworkTime** 아이콘을 마우스 오른쪽 버튼으로 클릭하고 **속성** -> **설정**…을 선택 합니다.
- 2. 환경 내 시간 서버의 호스트 이름 또는 IP 주소를 입력합니다. 일반적으로 시간 서버는 DHCP 서 버와 동일한 서버입니다. 자세한 내용은 현지 IT 부서에 문의하십시오.
- 3. **확인**을 클릭합니다.
- 4. **중지**를 클릭한 다음 **시작**을 클릭하여 새 설정을 활성화합니다.

**참고:** NetTime을 제거한 후 서비스 Windows 시간을 **자동**으로 변경해야 합니다.

# **16.2 비서 PC를 다른 VLAN에서 DICENTIS 서버로 사용하도록 구성**

### <span id="page-120-0"></span>**배경 정보**

비서(또는 사무원)는 회의를 준비하기 위해 자신의 PC에서 회의 애플리케이션을 사용해야 합니다. 비 서 PC가 DICENTIS 서버와 다른 VLAN에 있을 경우 회의 애플리케이션이 DICENTIS 서버를 찾지 못 합니다. DICENTIS 장치와 회의 애플리케이션은 DNS-SD 프로토콜을 사용하는데, 서로 다른 VLAN 사 이에서는 이 프로토콜이 작동하지 않기 때문입니다.

필요한 경우, 기술자가 다음 절차를 사용하여 비서 PC에 설치된 회의 애플리케이션을 DICENTIS 서버 와 통신할 수 있도록 구성해야 합니다.

### **절차**

비서 PC:

- 1. DICENTIS 서버 ping 테스트를 실행합니다.
	- **시작** 로고를 클릭합니다.
	- 검색 필드에 **명령**을 입력한 다음 **프로그램** 아래에서 **명령 프롬프트**를 선택합니다.
	- **ping** [DICENTIS 서버의 호스트 이름]을 입력합니다.
	- **Enter**를 눌러 DICENTIS 서버 ping 테스트를 실행합니다.
- 2. DICENTIS 서버 ping 테스트를 실행할 수 없는 경우 현지 IT 부서에 지원을 요청하십시오. 그래도 DICENTIS 서버 ping 테스트를 실행할 수 없다면 IP 주소를 대신 사용할 수 있습니다. 하지만 IP 주소가 변경될 수도 있으므로 선호되는 방법은 아닙니다.
- 3. 바탕 화면에 회의 애플리케이션 바로 가기를 생성합니다(**C:Program Files (x86)BoschDICENTIS directory**의 **Bosch.Dcnm.UserInterfaces.MeetingManager.exe** 파 일을 사용).
- 4. 바로 가기를 마우스 오른쪽 버튼으로 클릭하고 **속성**을 선택합니다.
- 5. 바로 가기 탭에서 PC가 연결해야 할 서버를 추가하여 대상을 업데이트합니다.
	- **사용법**: **Bosch.Dcnm.Userinterfaces.MeetingManager.exe** [/server '서버 이름'] /server DCNM 서버의 호스트 이름 또는 IP 주소를 사용하는 옵션 매개변수
	- **예**: **Bosch.Dcnm.Userinterfaces.MeetingManager.exe /server COMPUTERNAME.network.com**
- 6. 바로 가기를 두 번 클릭합니다. 회의 애플리케이션에서 원격 서버에 연결할 수 있습니다.

### **추가 정보**

- **/window**: (전체 화면이 아니라) 창에서 회의 관리자를 시작합니다.
- <span id="page-120-1"></span>– **/?**: 명령줄 인수를 설명하는 메시지 상자를 표시합니다.

# **16.3 제어 암호화 비활성화**

다음 절차를 사용하여 제어 암호화를 비활성화할 수 있습니다.

- 1. 다음 파일을 편집합니다. **C:\Program Files\Bosch\DICENTIS**에 있는 **Bosch.Dcnm.Services.DeviceService.Main.exe.config** 파일
- 2. 변경:

<add key="OcpControlSecurityForced" value="true"/> 결과:

<add key="OcpControlSecurityForced" value="false"/>

- 3. 서버 콘솔을 사용하여 서비스를 다시 시작합니다.
- 4. 변경: <add key="OcpControlSecurityEnabled" value="true"/> 결과: <add key="OcpControlSecurityEnabled" value="false"/>
- 5. 회의 애플리케이션을 사용하여 시스템을 끕니다.
- 6. 서버 콘솔과 전원을 사용하여 서비스를 다시 시작합니다.
- 7. 회의 애플리케이션을 사용하여 시스템을 켭니다.

<span id="page-121-0"></span>제어 암호화를 활성화하려면 값을 다시 true로 설정하고 서비스를 다시 시작합니다.

# **16.4 데이터베이스 백업 생성**

- 1. DICENTIS 서버 콘솔을 사용하여 DICENTIS 서비스를 중지합니다.
- 2. **관리자 모드**에서 명령 프롬프트를 엽니다.
- 3. **C:\Program Files\Bosch\DICENTIS**로 이동합니다.
- 4. **DcnmDatabaseConsole.exe -b**를 실행합니다. 백업은 **C: \Program Files\Microsoft SQL Server\MSSQL15.SQLDICENTIS2019\MSSQL\DATA\Dc**

**nmBackup**에 저장됩니다.

5. DICENTIS 서버 콘솔을 사용하여 DICENTIS 서비스를 재시작합니다.

**참고:** 백업의 위치 또는 이름이 다른 경우 **DcnmDatabaseConsole.exe -b [파일 이름 및 위치]** 명령 을 사용하십시오. 파일이 이미 존재할 경우 파일이 최신 백업을 포함하여 확장됩니다.

# **16.5 데이터베이스 복구**

- <span id="page-121-1"></span>1. DICENTIS 서버 콘솔을 사용하여 DICENTIS 서비스를 중지합니다.
- 2. **관리자 모드**에서 명령 프롬프트를 엽니다.
- 3. **C:\Program Files\Bosch\DICENTIS**로 이동합니다.
- 4. **DcnmDatabaseConsole.exe -r <데이터베이스의 파일 이름 및 위치>**을 실행합니다. **참고:** 백업 생성 시 만들어진 **\*.bak** 파일만 복구할 수 있습니다. **참고:** 복구 명령을 실행해도 데이터베이스가 현재 버전으로 업데이트되지는 *않습니다*. 현재 버전 으로 업데이트하려면 데이터베이스를 현재 버전으로 업데이트를 참조하십시오. **참고:** 오류 알림은 백업이 **C:\Program Files\Microsoft SQL Server\MSSQL12.SQLDICENTIS2014\MSSQL\DATA\DcnmBackup** 또는 **C:\Program Files\Microsoft SQL Server\MSSQL10\_50.SQLEXPRESS\MSSQL\DATA\DcnmBackup** 디렉터리에 있으면 나타납니다. 이는 SQL2019가 해당 SQL2014 또는 SQL2008 데이터베이스 에 액세스할 수 없기 때문입니다. 백업을 **C:\temp**에 복사합니다.
- 5. DICENTIS 서버 콘솔을 사용하여 DICENTIS 서비스를 재시작합니다.

### **참조:**

<span id="page-121-2"></span>*– [데이터베이스를 현재 버전으로 업데이트, 페이지 122](#page-121-2)*

# **16.6 데이터베이스를 현재 버전으로 업데이트**

- 1. DICENTIS 서버 콘솔을 사용하여 DICENTIS 서비스를 중지합니다.
- 2. **관리자 모드**에서 명령 프롬프트를 엽니다.
- 3. **C:\Program Files\Bosch\DICENTIS**로 이동합니다.
- 4. 데이터베이스를 현재 버전으로 업데이트하려면 **DcnmDatabaseConsole.exe**를 실행합니다.
- 5. DICENTIS 서버 콘솔을 사용하여 DICENTIS 서비스를 다시 시작합니다.

# **16.7 클린 데이터베이스 생성**

- <span id="page-121-3"></span>1. DICENTIS 서버 콘솔을 사용하여 DICENTIS 서비스를 중지합니다.
- 2. **관리자 모드**에서 명령 프롬프트를 엽니다.
- 3. **C:\Program Files\Bosch\DICENTIS**로 이동합니다.
- 4. **DcnmDatabaseConsole.exe -n**을 실행합니다.
- 5. DICENTIS 서버 콘솔을 사용하여 DICENTIS 서비스를 다시 시작합니다.

# **16.8 데이터베이스 삭제**

<span id="page-122-0"></span>데이터베이스를 삭제하면 데이터베이스 파일이 제거됩니다. 새 데이터베이스가 생성되거나 이전 데이 터베이스가 복구되지 않으면 시스템이 더 이상 작동하지 않습니다. 이 기능은 이전 버전으로 다운그레 이드가 필요한 경우 데이터베이스를 삭제하는 데 사용할 수 있습니다.

- 1. DICENTIS **서버 콘솔**을 사용하여 DICENTIS **서비스**를 중지합니다.
- 2. **관리자 모드**에서 명령 프롬프트를 엽니다.
- 3. **C:\Program Files\Bosch\DICENTIS**로 이동합니다.
- 4. 데이터베이스를 삭제하려면 **DcnmDatabaseConsole.exe -x**를 실행합니다.

**참고:** 데이터베이스가 없으면 DICENTIS 시스템이 제대로 기능하지 않습니다. 데이터를 생성하거나 복구해야 시스템이 다시 기능할 수 있습니다.

# **16.9 DICENTIS를 (원격) SQL 서버에 연결하기**

<span id="page-122-1"></span>DICENTIS 시스템은 환경 변수를 사용하여 데이터베이스에 액세스합니다. 환경 변수가 존재하지 않을 때는 기본값을 사용합니다.

데이터베이스 이름 및 데이터베이스 서버에 사용되는 환경 변수는 다음과 같습니다.

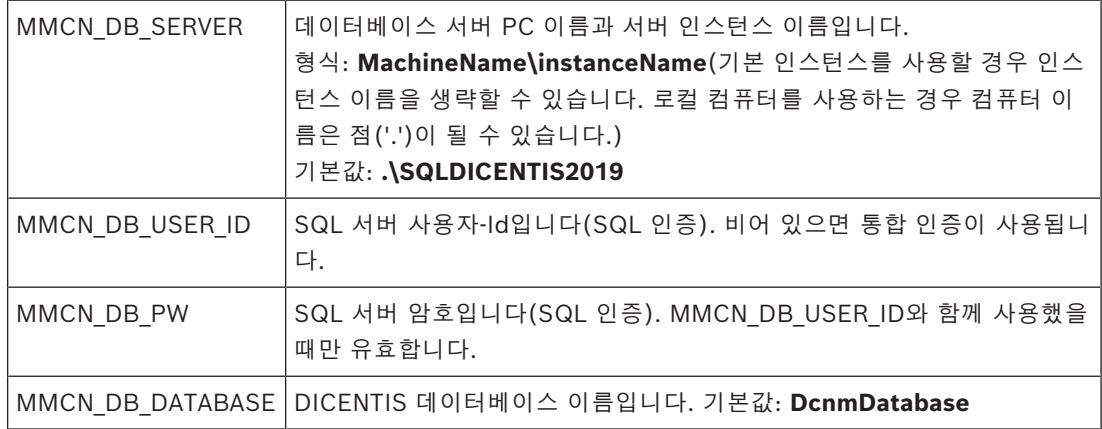

**참고:** DICENTIS는 두 개의 데이터베이스를 사용합니다. 모든 구성을 저장할 때는 **DcnmDatabase**를 사용하고 로깅을 저장할 때는 **DcnmLoggingDatabase**를 사용합니다. 환경 변수를 사용하면 **DcnmDatabase**를 다른 서버/데이터베이스로 리디렉션할 수 있습니다. **DcnmLoggingDatabase**를 리디렉션할 수 없습니다. 로깅 데이터베이스는 항상 기본 서버(.\SQLDICENTIS2019)에 위치합니다.

### **새 환경 변수 생성하기**

새 환경 변수를 생성하려면,

- 1. "This PC"를 마우스 오른쪽 버튼으로 클릭하고 속성 \ 고급 시스템 설정 \ 환경 변수 \ 시스템 변 수 \ 새로 만들기를 선택합니다.
- 2. 필요한 변수 이름을 입력합니다.
- 3. 필요한 변수 내용을 입력합니다.

### **SQL 서버에서 데이터베이스 생성**

– 콘솔 도구 DcnmDatabaseConsole.exe를 사용하여 데이터베이스를 생성합니다. 도구를 복사해 야 할 경우 다음 파일을 복사해야 합니다.

### DcnmDatabaseConsole.exe

DcnmDatabaseConsole 도구도 환경 변수를 사용하여 데이터베이스를 생성합니다. 그러므로 환경 변수를 설정하고 콘솔 창을 열고 나면 "DcnmDatabaseConsole -n"을 사용하여 원격 데이터베이스가 생성됩니다.

**참고:** DcnmDatabaseConsole.exe를 사용할 때 사용자 자격 증명에 데이터베이스 생성에 필요한 권 한이 있어야 합니다.

DcnmDatabaseConsole.exe에 인수를 전달하여 환경 변수를 취소할 수 있습니다(명령줄 구문과 사 용 가능한 옵션에 관한 도움말이 필요하면 -? 옵션으로 명령을 실행하십시오).

- -s: 서버 이름과 인스턴스 이름을 전달합니다.
- -u: SQL-인증을 위한 사용자-ID를 전달합니다(생략 시 Windows 인증).
- -p: 사용자-ID의 암호를 전달합니다.
- -d: 데이터베이스 이름을 전달합니다.

### **원격 및 대상**

DcnmDatabaseConsole.exe에는 데이터베이스 백업 및 복원 기능을 수행하는 명령줄 옵션도 포함되 어 있습니다. 원격 SQL-서버와 함께 사용할 때는 이 기능이 제한/한정됩니다.

**원격 컴퓨터**: DICENTIS 서비스가 실행되는 곳.

– 원격 컴퓨터에서 새 데이터베이스를 생성할 수 있습니다.

– 원격 컴퓨터에서 데이터베이스 백업을 시작할 수 있습니다.

**대상 컴퓨터**: 데이터베이스가 실행되는 곳.

– 대상 컴퓨터에서만 데이터베이스를 복원할 수 있습니다.

### **Windows 인증 예**

이 예는 Windows 인증을 사용하여 컴퓨터 **SQLSRV**에서 SQL 서버**SQLENT1**과 연결하는 방법을 보 여줍니다.

시스템에 사용할 데이터베이스는 **MainConfHall**입니다.

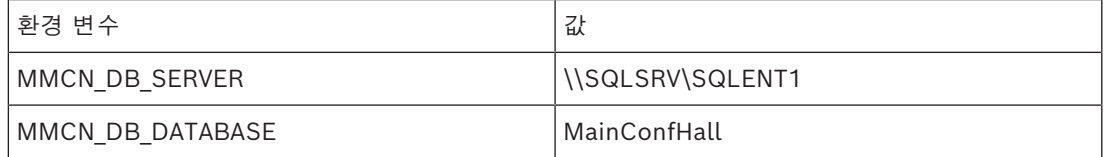

### **데이터베이스 생성:**

**원격**:

```
DcnmDatabaseConsole -n
```
### **대상**:

DcnmDatabaseConsole -s \SQLENT1 -d MainConfHall -n

### **SQL 인증 예**

이 예는 SQL 인증을 사용하여 컴퓨터 **SQLSRV**에서 SQL 서버**SQLENT2**와 연결하는 방법을 보여줍니 다.

사용자 이름 및 비밀번호는 각각 **DcnmUser**, **P@ssw0rd**입니다. 사용할 데이터베이스는 **ConfHall53** 입니다.

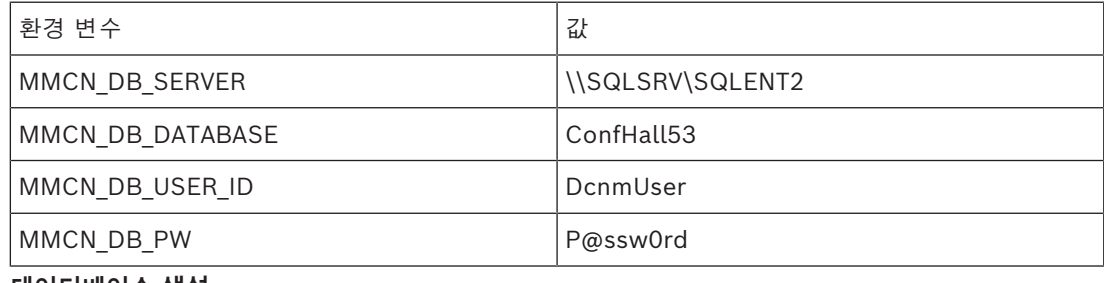

**데이터베이스 생성**

### **원격**:

DcnmDatabaseConsole -s \\SQLSRV\SQLENT2 -d ConfHall53 -u DcnmUser -p P@ssw0rd -n **대상**: DcnmDatabaseConsole -s .\SQLENT2 -d ConfHall53 -u DcnmUser -p P@ssw0rd -n **SQL 인증 예 - 기본 인스턴스**

이 예는 SQL 인증을 사용하여 컴퓨터 **SQLSRV**에서 기본 SQL 서버와 연결하는 방법을 보여줍니다. 이 예는 이전 버전과 동일하지만 정의된 인스턴스의 기본 SQL과 연결된다는 점만 다릅니다. 사용자 이름 및 비밀번호는 각각 **DcnmUser**, **P@ssw0rd**입니다. 사용할 데이터베이스는 **ConfHall53** 입니다.

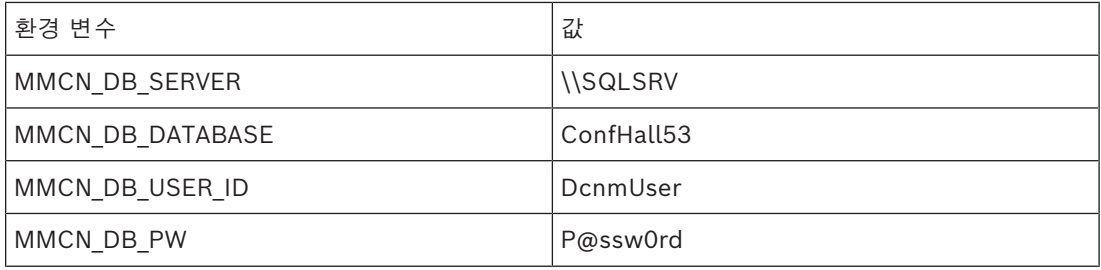

**참고**: 이러한 경우, Integrated Security=True 용어가 제거됩니다. **데이터베이스 생성**

### **원격**:

DcnmDatabaseConsole -n

**참고:** 매개변수를 설정하지 않으면 환경 변수가 사용됩니다. 매개변수를 설정하면 그 매개변수가 환경 변수에 우선합니다.

### **대상**:

DcnmDatabaseConsole -s . -d ConfHall53 -u DcnmUser -p P@ssword -n

# **16.10 DICENTIS 소프트웨어를 이전 버전으로 다운그레이드**

<span id="page-124-0"></span>DICENTIS 소프트웨어를 제거하고 이전 버전을 설치할 경우 시스템이 작동하지 않습니다. 현재 버전 의 데이터베이스가 이전 버전과 호환되지 않기 때문입니다. 이전 버전의 데이터베이스를 복구하거나 현재 버전을 삭제해야 합니다.

이전 버전의 소프트웨어를 설치할 수 있도록 현재 데이터베이스를 삭제합니다. *[데이터베이스 삭제, 페이지 123](#page-122-0)*를 참조하십시오.

현재 버전을 제거합니다.

- 1. Windows **시작** 아이콘에서 **제어판** > **프로그램 및 기능**을 선택합니다.
- 2. 다음 프로그램을 수동으로 제거합니다.
	- ARNI Configuration Tool.
	- Bosch DICENTIS.
	- Bosch DNS-SD Service(이 프로그램을 제거하면 재부팅 메시지가 표시됨).
	- OMNEO ARNI Firmware.
	- OMNEO Firmware Upload Tool.
	- OMNEO Docent.
- 3. PC를 다시 부팅합니다.
- 4. 이전 DICENTIS 소프트웨어 버전을 설치합니다. *[DICENTIS 소프트웨어 제품군 설치, 페이지 24](#page-23-0)* 의 설명을 참조하십시오.

이전 버전의 데이터베이스 백업을 복구합니다. *[데이터베이스 복구, 페이지 122](#page-121-1)*를 참조하십시오.

데이터베이스를 설치된 소프트웨어 버전으로 업데이트합니다.

- 1. DICENTIS 서버 콘솔을 사용하여 DICENTIS 서비스를 중지합니다.
- 2. **관리자 모드**에서 명령 프롬프트를 엽니다.
- 3. **C:\Program Files\Bosch\DICENTIS**로 이동합니다.
- 4. 데이터베이스를 현재 버전으로 업데이트하려면 **DcnmDatabaseConsole.exe**를 실행합니다.
- 5. DICENTIS 서버 콘솔을 사용하여 DICENTIS 서비스를 다시 시작합니다.

### **참조:**

- *– [클린 데이터베이스 생성, 페이지 122](#page-121-3)*
- *– [DICENTIS 소프트웨어 제품군 설치, 페이지 24](#page-23-0)*
- *– [데이터베이스 삭제, 페이지 123](#page-122-0)*
- <span id="page-125-0"></span>*– [데이터베이스 복구, 페이지 122](#page-121-1)*

# **16.11 4.1 이상 DICENTIS 소프트웨어를 4.0 이전 버전으로 다운그레이드**

버전 4.1 이상에서 버전 4.0 이전으로 다운그레이드하면 해당 버전으로 만든 마지막 데이터베이스가 사용됩니다. 버전 4.1 이상은 4.0 이전 버전과 다른 데이터베이스를 사용합니다.

현재 버전을 제거합니다.

- 1. Windows **시작** 아이콘에서 **제어판** > **프로그램 및 기능**을 선택합니다.
- 2. 다음 프로그램을 수동으로 제거합니다.
	- ARNI Configuration Tool.
	- Bosch DICENTIS.
	- Bosch DNS-SD Service(이 프로그램을 제거하면 재부팅 메시지가 표시됨).
	- OMNEO ARNI Firmware.
	- OMNEO Firmware Upload Tool.
	- OMNEO Docent.
- 3. PC를 다시 부팅합니다.
- 4. 이전 DICENTIS 소프트웨어 버전을 설치합니다. *[DICENTIS 소프트웨어 제품군 설치, 페이지 24](#page-23-0)* 의 설명을 참조하십시오.

데이터베이스 호환되지 않음 알림과 함께 설치에 실패한 경우 데이터베이스를 제거하십시오. **참고:** 이는 전체 구성을 제거합니다.

1. 서비스를 통해 **SQL 서버(SQLEXPRESS)**를 중지합니다.

2. **C:\Program Files\Microsoft SQL Server\MSSQL12.SQLDICENTIS2014\MSSQL\DATA**에서 **DcnmDatabase\_log.LDF** 및 **DcnmDatabase.mdf** 파일을 삭제합니다.

3. DICENTIS 서버를 재부팅합니다.

4. 이전 DICENTIS 소프트웨어 버전을 설치합니다. *[DICENTIS 소프트웨어 제품군 설치, 페이지 24](#page-23-0)*의 설명을 참조하십시오.

### **참조:**

*– [DICENTIS 소프트웨어 제품군 설치, 페이지 24](#page-23-0)*

### **16.12 FNP 라이센스 파일 백업하기**

**참고:** 이 기능은 새로운 라이센스 방법에 더 이상 필요하지 않습니다.

시스템에 라이센스를 설치한 후 라이센스 파일을 백업해야 합니다. 그래야 라이센스가 저장된 하드 드 라이브가 고장 나거나 포맷되더라도 라이센스 손실을 방지할 수 있습니다. 디렉터리를 안전한 위치에 저장해야 합니다(가급적 다른 하드 드라이브).

**i**

이렇게 하려면:

- 1. **Bosch** DICENTIS **License Manager** 및 **FlexNet Licensing Server 64'** 서비스를 포함하여 'Bosch DICENTIS'의 서비스를 모두 중지합니다. 백업 및/또는 복구를 수행하기 전에 항상 이 절 차를 수행하십시오.
- 2. 신뢰할 수 있는 스토리지를 백업하려면 **C:\ProgramData\FlexNet**를 백업 위치에 복사합니다.
- 3. 복구하려면 이들 파일을 원래 저장되어 있던 PC에 복사합니다.

### **참고!**

일반적으로 이 폴더 및 파일은 Windows에서 숨겨집니다. 구성 > 폴더 및 검색 옵션 > 보기를 선택하 여 폴더 및 파일이 보이도록 Windows 탐색기 설정을 변경합니다.

# **16.13 다른 컴퓨터에 이미지 서버 설치**

<span id="page-126-0"></span>성능을 개선하거나 공간을 절약하기 위해 DICENTIS 이미지 서버를 다른 컴퓨터에 설치할 수 있습니 다.

- 1. DVD를 엽니다.
- 2. **DCNmCertificate.msi**, **DCNmApi.msi**, **DCNmServerTools.msi** 및 **DCNmImageServer.msi** 를 찾습니다.
- 3. 이미지 서버를 설치할 컴퓨터에 로그인합니다.
- 4. **DCNmCertificate.msi**를 설치합니다.
- 5. **DccnmApi.msi**를 설치합니다.
- 6. **DCNmServerTools.msi** 및 **DccnmImageServer.msi**를 설치합니다.
- 7. 컴퓨터 이름 또는 IP 주소와 이미지 서버가 사용하는 포트를 메모합니다.
	- 기본값은 31418입니다.

보안을 위해 이미지 서버 컴퓨터에 서버 인증서를 설치합니다. DICENTIS 서버 컴퓨터의 비공개 루트 인증서를 사용하여 이미지 서버 PC에 서버 인증서를 생성하는 경우 클라이언트 PC는 DICENTIS 웹 서버(시놉틱 제어, 회의 프로토콜) 및 이미지 서버(참석자 이미지, 로고)를 위해 인증서 하나만 다운로 드하면 됩니다.

- 1. 이미지 서버 컴퓨터에서 **인증서 관리자**를 엽니다.
- 2. 루트 인증서를 엽니다. <이름>-private.pfx 및 DICENTIS 서버 컴퓨터에서도 사용되는 루트 인증서의 암호를 사용합니 다.
- 3. 해당 정보를 **서버 인증서** 필드에 입력합니다.
- 4. **생성 및 설치**를 클릭하여 이미지 서버 컴퓨터에 서버 인증서를 생성하고 설치합니다.

### **참고!**

이미지 서버 컴퓨터에 서버 인증서를 생성하려면 <이름>-private.pfx와 DICENTIS 서버 컴퓨터의 루 트 인증서 암호가 필요합니다. 검색할 수 없는 경우 DICENTIS 서버 컴퓨터에 새 루트 및 서버 인증서 를 생성하여 설치해야 합니다.

이미지 서버의 위치를 변경하려면:

- 1. 회의 애플리케이션을 시작합니다.
- 2. **구성 > 회의실**로 이동합니다.
- 3. **이미지 서버 URL**에 새 이미지 서버의 URL을 입력합니다. **예:** 컴퓨터 이름이 CITYCOUNCILIMAGESERVER이고 포트가 31418이면 URI를 **https:// CITYCOUNCILIMAGESERVER:31418/**로 입력합니다.
- 4. **이미지 서버 연결 테스트**를 클릭하여 새 DICENTIS 이미지 서버가 유효한지 확인합니다.
- 5. **적용**을 클릭하여 새 이미지 서버 URL을 저장합니다.

**i**

# **16.14 이중 안전 모드에서 장치 복구**

<span id="page-127-0"></span>시스템 가용성을 보장하기 위해 최선의 노력을 기울였지만 DICENTIS 장치가 이중 안전 모드로 전환 되어 펌웨어를 다시 로드해야 하는 경우가 발생할 수 있습니다. 펌웨어를 다시 로드하려면:

- 1. 장치의 전원을 켭니다.
- 2. **펌웨어 업로드 도구**를 시작합니다. 잠시 후 펌웨어 업로드 도구가 **페일 세이프 모드의 장치** 창을 결함 있는 장치의 ID와 함께 표시합니다.
- 3. 펌웨어 업로드 도구의 특정 탭에 장치가 표시될 때까지 기다립니다(DCNM-APS/DCNM-APS2, DCNM-PS2 또는 DCNM-MMD2/DICENTIS 토론 장치).
- <span id="page-127-1"></span>4. **펌웨어 업로드 도구**를 닫습니다. 이제 장치가 다시 제대로 작동합니다.

# **16.15 결함 있는 장치 교체**

결함 있는 장치를 다시 구성하지 않고 간편하게 교체할 수 있습니다. 손쉽게 연결하려면

- 1. 결함 있는 장치를 교체합니다.
- 2. 필요한 경우 올바른 펌웨어로 교체용 장치를 업그레이드합니다.
- 3. **구성** > **좌석 및 장치** > **좌석 할당**을 선택합니다.
- 4. **좌석에서 장치 할당 해제** 버튼을 사용하여 결함 있는 장치를 좌석에서 할당 해제합니다. 결함 있 는 장치의 번호/이름을 기록합니다(장치 베이스에 부착된 스티커를 확인). **팁**: 휴대 전화를 사용하여 스티커 사진을 찍으십시오.
- 5. **자동 좌석 할당**이 활성화된 경우 교체용 장치를 올바른 좌석에 할당하기 전에 먼저 현재 좌석에서 할당 해제해야 합니다. **좌석에서 장치 할당 해제** 버튼을 사용하여 교체용 장치를 좌석에서 할당 해제합니다.
- 6. **좌석에 장치 할당** 버튼을 사용하여 교체용 장치를 올바른 좌석에 할당합니다.
- <span id="page-127-2"></span>7. **빈 좌석 삭제** 버튼을 사용하여 빈 좌석을 제거합니다.

# **16.16 파일 업로드 및 액세스**

### **배경 정보**

회의 도중 참석자가 멀티미디어 장치에서 파란색 **자세한 정보** 하이퍼링크를 클릭하여 파일(즉, 문서, 그림 및 프레젠테이션)을 열고 볼 수 있습니다(DCNM-MMD2만 해당). **자세한 정보** 하이퍼링크는 다 음 경우에 표시됩니다.

- 각 회의,
- 각 의사 일정 항목 및
- 각 투표.

참석자가 이 하이퍼링크를 사용할 수 있으려면:

- 문서를 고객의 콘텐츠 관리 시스템(CMS)에 업로드해야 합니다.
- 다음의 준비 페이지에 URL(링크)를 입력해야 합니다.
	- 각 회의(*[회의 세부 정보, 페이지 50](#page-49-0)* 참조),
	- 각 의사 일정 항목(*[항목 세부 정보, 페이지 54](#page-53-0)* 참조)
	- 각 투표(*[투표 세부 정보, 페이지 55](#page-54-0)* 참조).

필요에 따라 문서 폴더를 생성할 수 있습니다. 예를 들어 "회의", "의사 일정", "투표" 등의 개별 문서 폴더를 생성하여 관련 문서를 저장하거나, 하나의 "회의" 폴더를 생성하여 모든 문서를 저장할 수도 있 습니다.

개별 폴더를 사용하는 경우 **자세한 정보** 하이퍼링크 중 하나를 누르면 관련 문서만 표시된다는 장점이 있습니다. 예를 들어 투표의 **자세한 정보** 하이퍼링크를 누르면 투표 관련 문서만 표시됩니다. 그러나 각 폴더의 준비 페이지에 개별 하이퍼링크를 입력해야 한다는 단점도 있습니다.

데모 목적으로 회의 문서 웹 서버를 수동으로 설치할 수 있습니다(**도구** >

**DCNmMeetingDocuments.msi**). 문서 검색을 사용할 수 있는 간단한 웹 사이트입니다. 회의 문서 디 렉터리는 서버에서 가용 공간이 가장 많은 드라이브에 설치됩니다.

**참고**: 이 드라이브가 항상 C 드라이브는 아닙니다.

### **기술자 작업**

**meetingdocuments** 디렉터리를 설정합니다.

- 1. 인터넷 정보 서비스(IIS) 관리자 및 탐색기(inetmgr)를 사용하여 어느 드라이브에 **meetingdocuments** 디렉터리가 설치되어 있는지 확인합니다.
- 2. 비서가 액세스할 수 있도록 **meetingdocuments** 디렉터리를 공유합니다.
- 3. 비서 PC에 **meetingdocuments** 디렉터리 바로 가기를 생성합니다.

DcnmMeetingDocuments 웹사이트에서 하나 이상의 폴더를 생성합니다.

- 1. **meetingdocuments** 디렉터리에서 각 회의용 폴더를 생성합니다. 예: **meeting\_1**, **meeting\_2, meeting\_3.** 이들 폴더는 **자세한 정보** 하이퍼링크를 누르면 표시되는 문서를 저장하는 데 사용합 니다.
- 2. 선택 사항: 각 회의 폴더에서 각 의사 일정 항목 및 각 투표용 폴더를 생성합니다. 예: **agenda\_1**, **agenda\_2**, 및 **voting round\_1**, **voting round\_2**.

### **비서 또는 사무원 작업**

파일을 **meetingdocuments** 디렉터리에 업로드합니다.

- 1. **meetingdocuments** 디렉터리 바로 가기를 클릭하거나 Windows 탐색기를 사용하여 (**드라이 브):\inetpub\wwwroot\DcnmMeetingDocuments**로 이동합니다.
- 2. 기술자가 **기술자 작업**에서 설명한 대로 적절한 폴더를 생성했는지 확인합니다. 이전 섹션을 참조 하십시오.
- 3. 필요에 따라 파일(즉, 문서, 그림 및 프레젠테이션)을 적절한 폴더로 업로드합니다.

회의 및 의사 일정 항목의 URL(링크)을 입력합니다.

- 다음 형식을 사용하여 회의 및 의사 일정 항목에 URL(링크)를 생성합니다. **http://<DICENTIS 서버 PC의 IP 주소>:31415/Default.aspx**
- 회의에 문서가 포함된 자체 디렉터리가 있는 경우 URL(링크)이 다음 형식을 따라야 합니다. **http://<DICENTIS 서버 PC의 IP 주소>:31415/Default.aspx?meeting=<이 회의에서 사용되 는 디렉터리의 이름>**
- 각 의사 일정에 문서가 포함된 자체 디렉터리가 있는 경우 URL(링크)이 다음 형식을 따라야 합니 다.

**http://<DICENTIS 서버 PC의 IP 주소>:31415/Default.aspx?meeting=<이 회의에서 사용되 는 디렉터리의 이름>&agenda=<이 의사 일정 항목에 사용되는 문서가 포함된 디렉터리의 이름>** 다음을 참조하십시오.

- *[회의 세부 정보, 페이지 50](#page-49-0)*
- *[항목 세부 정보, 페이지 54](#page-53-0)*
- *[투표 세부 정보, 페이지 55](#page-54-0)*

URL(링크) 확인

- 1. 각 회의를 활성화한 다음, **자세한 정보** 하이퍼링크를 눌렀을 때 회의 문서에 대한 URL(링크)이 표시되는지 확인합니다.
- <span id="page-128-0"></span>2. 선택 사항: 회의의 각 의사 일정 항목 및 각 투표에서도 확인합니다.

# **16.17 DICENTIS 멀티미디어 장치 날짜 및 시간 형식 구성**

DICENTIS 멀티미디어 장치(DCNM-MMD 및 DCNM-MMD2)는 서버 PC에서 다음 날짜 및 시간 설정 을 사용합니다.

- 시간대
- 일광절약시간 설정
- 시간 형식(단시간)
- 날짜 형식(짧은 날짜)

이 작업을 올바르게 수행하려면 다음 단계를 따라야 합니다.

- 1. 서버 PC에서 날짜 및 시간 형식 구성
	- **제어판**을 엽니다.
	- **날짜, 시간 또는 숫자 형식 변경**을 선택합니다.
	- 영역의 **형식** 탭-페이지에서 **짧은 날짜** 및 **단시간**을 구성합니다.

원하는 경우 직접 날짜와 시간 형식을 지정할 수도 있습니다.

**참고**: 너무 길면 장치에 맞지 않게 됩니다.

- **적용**을 선택합니다.
- 2. 설정이 관리 설정의 일부인 서버를 구성합니다.
	- 영역의 **관리** 탭 페이지를 엽니다.
	- **설정 복사…** 버튼을 선택합니다.
	- 체크박스를 선택합니다.
	- 시작 화면 및 시스템 계정이 표시됩니다.
	- **확인**을 선택합니다.
- <span id="page-129-0"></span>3. 잠시 기다린 다음 DCNM-MMD에서 형식이 업데이트되었는지 확인합니다.

### **16.18 ARNI 지원과 함께 DICENTIS 시스템의 DICENTIS 서버용도로 고정 IP 주소 사용**

고정 IP 주소를 할당할 DICENTIS 시스템에서 컴퓨터를 사용하려면 다음 설정을 수행해야 합니다.

- 1. **제어판 > 네트워크 및 인터넷 > 네트워크 상태 및 작업 보기 > 어댑터 설정 변경**으로 이동합니다.
- 2. "인터넷 프로토콜 버전 4"를 선택합니다.
- 3. **속성** 버튼을 선택합니다.
- 4. **다음 IP 주소 사용:** 서버 또는 컴퓨터, 서브넷 마스크와 기본 게이트웨이 등의 IP 주소가 포함되어 있어야 합니다.

**다음 DNS 서버 주소 사용:** ARNI의 IP 주소가 포함되어 있어야 합니다.

- 5. **고급** 버튼을 클릭합니다.
- 6. 고급 TCP/IP 설정 DNS 페이지에는 다음이 포함되어야 합니다.
	- "1차 및 연결 DNS별 접두사 첨부" 확인
	- "1차 DNS 접두사의 상위 접두사 첨부" 확인
	- "이 연결용 DNS 접두사: parent.bosch.omneo"
	- "DNS에서 이 연결의 주소 등록" 확인
	- "DNS 등록에서 이 연결의 DNS 접두사 사용" 확인

**참고:** 해당 설정이 네트워크의 정의와 일치하는지 확인합니다.

1. 빠른 테스트로 스크린 명령을 실행하여 설정이 올바른지 확인합니다. C:\Program

Files\Bosch\DNS-SD>BoschDNSSDClient.exe -b ocasec

DICENTIS 목록을 "parent.bosch.omneo" 도메인에 등록하면 정상적인 경우입니다. Bosch-ARNI를 "로컬" 도메인과 "parent.bosch.omneo" 도메인에 두 번 등록하는 것이 일반적입니다. "로컬" 도메인 에 Bosch-ARNI만이 등록된 경우 DNS 설정이 잘못되었습니다.

# **16.19 DICENTIS와 함께 작업할 네트워크 인터페이스 선택**

<span id="page-129-1"></span>환경 변수 DCNM\_PREFERRED\_NIC를 사용하여 DICENTIS가 사용할 인터페이스 이름과 장치 이름 (ipconfig 명령을 사용할 경우 설명이라고 함)을 설정할 수 있습니다.

- 1. Windows 네트워크 연결 메뉴를 사용하여 인터페이스의 이름 또는 장치 이름을 검색합니다.
- 2. 다음을 통해 환경 변수를 생성합니다.

"This PC" \ Properties \ Advanced system settings \ Environment Variables \ System variables \ New 변수 이름 포함: DCNM\_PREFERRED\_NIC

**참고:** NIC 이름은 대소문자를 구분합니다.

**참고:** 기본 NIC가 IP 주소를 수신하지 못하면(예: 케이블이 연결되지 않거나 이름이 잘못된 경우) 서비 스가 시작되지 않습니다.

**참고:** 환경 변수가 설정되고 몇 가지 네트워크 인터페이스가 존재하는 경우 최초로 탐지된 네트워크 인 터페이스를 사용할 수 있습니다.

# **16.20 전원 버튼을 통해 서버의 전원 끄기**

<span id="page-130-0"></span>DICENTIS 서비스는 서버 컴퓨터에서 실행됩니다. 서비스이기 때문에 이를 수동으로 시작하거나 이 컴퓨터에 로그인조차도 할 필요가 없습니다. 컴퓨터에 전원을 공급하기만 하면 시스템이 작동할 수 있 습니다. 컴퓨터의 전원 버튼을 구성하여 컴퓨터의 전원을 끌 수 있으면 컴퓨터에 로그인하여 전원을 끌 필요가 없습니다.

**참고:** 컴퓨터의 전원을 끌 필요는 없지만 끌 수도 있습니다.

전원 버튼을 구성하여 다음과 같이 컴퓨터의 전원을 끌 수 있습니다.

- 1. **제어판 > 하드웨어 > 전원 옵션**으로 이동하여 전원 버튼의 기능을 변경할 수 있습니다.
- <span id="page-130-1"></span>2. **전원 버튼을 누르는 경우** 옵션의 "종료"를 구성합니다.

# **16.21 카메라 및 프레젠테이션 스트림**

카메라 스트림과 프레젠테이션 스트림이 DICENTIS VideoSwitcher 서비스를 통해 DICENTIS 장치에 전달됩니다.

자체 디스플레이 또는 레코딩 애플리케이션에서 이 스트림을 사용할 수 있습니다.

- 카메라 스트림: Rtsp://<DICENTIS server>:9554/stream2
- 프레젠테이션 스트림: Rtsp://<DICETNIS server>:9554/stream1

카메라 스트림의 경우 DCNM-LCC 라이센스가 필요하고 카메라 제어가 활성화되어야 합니다. 프레젠테이션 스트림의 경우 DCNM-LMS 라이센스가 필요하고 프레젠테이션 트림이 활성화되어야 합 니다.

# **16.22 백업 및 시놉틱 구성 복구**

<span id="page-130-2"></span>시놉틱 레이아웃 구성은 데이터베이스에 있지 않고 다른 위치에 있는 별도의 파일로 저장됩니다. 시놉틱 구성을 백업하려면

이 디렉터리를 백업합니다. 레이아웃 백업의 경우 D:

\Inetpub\wwwroot\DcnmSynopticControl\Data(데이터가 예시에서 D인 가장 큰 디스크에 저 장됨)

배경 이미지를 백업하려면D:\Inetpub\wwwroot\DcnmSynopticControl\Images를 복사합니다.

생성한 데이터베이스 백업과 함께 정보를 유지할 경우(단락 13.6 참조), 다음으로 구성을 복구할 수 있습니다.

- 1. 데이터 복구(단락 13.7 및 13.8 참조)
- <span id="page-130-3"></span>2. 저장된 시놉틱 구성 및 배경 이미지를 정확한 위치에 붙여넣으면서 복구

# **16.23 Dante™ 호환 장치 구성**

DICENTIS 회의 시스템은 타사 Dante™ 호환 장치(예를 들어, 노트북)와의 통합을 지원합니다. DICENTIS 회의 시스템의 Dante™ 입력 및 출력으로 Dante™ 입력 및 출력을 구성하는 작업은 Audinate 웹 사이트에서 다운로드할 수 있는 Audinate의 Dante 컨트롤러를 통해 완료됩니다.

**참고:** DanteTM 기능을 사용하기 위해 Dante 가상 장치가 DICENTIS 회의 시스템 서버에서 실행됩니 다. 컴퓨터에서 하나의 DanteTM 장치만 활성화할 수 있으므로 다른 DanteTM 장치를 DICENTIS 회의 시스템 서버에 설치할 수 없습니다.

**참고:** 네트워크의 다른 컴퓨터에서 Dante 컨트롤러를 실행할 수 있습니다. Dante™ 호환 장치 사이에 서 Dante™ 입력 및 출력을 라우팅하도록 합니다.

- 1. Dante 컨트롤러 **네트워크 보기**를 엽니다.
- 2. APS의 새 Dante™ 장치가 화면에 표시됩니다.
- Dante 수신기:

DICENTIS <호스트 이름 서버>

- Dante In 1
- Dante In 2
- Dante 트랜스미터: DICENTIS <호스트 이름 서버>
	- Dante Out 1
	- Dante Out 2
- 네트워크에서 보이는 다른 모든 장치도 표시됩니다.

다음으로 DICENTIS 회의 시스템이 다음을 활용할 때 트랜스미터에서 멀티캐스트 스트림이 생성되어 야 합니다.

- 1. **Ctrl-D**를 눌러 **장치 정보** 보기를 엽니다.
- 2. DICENTIS와 함께 작업하도록 구성할 장치를 선택합니다.
- 3. **전송** 탭으로 이동합니다.
- 4. **Ctrl-M**을 눌러 멀티캐스트 흐름을 생성합니다. 멀티캐스트 흐름당 1개의 채널만 선택했는지 확인합니다.
- 5. 멀티캐스트 흐름이 생성되면 Dante 컨트롤러 네트워크 보기로 다시 전환해 원하는 연결을 생성 합니다. 성공한 모든 연결이 확인 표시와 함께 나타납니다. Dante™ 구성에 대한 자세한 내용은 'Dante 컨트롤러 사용자 지침'을 참조하십시오.

### **16.24 Dante™ 장치에 PIN 코드 설정하기**

<span id="page-131-0"></span>보안을 강화하고 승인되지 않은 사람의 액세스를 막기 위해, 기술자는 4자리 PIN 코드를 설정하여 네 트워크 내 모든 Dante™ 장치를 잠가야 합니다. Dante<sup>™</sup> 장치에 PIN 코드를 설정하려면,

- 1. Dante 컨트롤러 애플리케이션을 엽니다.
- 2. *장치 정보* 탭을 선택합니다.
- 3. *장치 잠금* 열에서, 잠그려는 장치의 행을 마우스 왼쪽 버튼으로 클릭합니다.
- 4. *PIN* 필드에 4자리 코드를 입력하고 *PIN 확인* 필드에서 코드를 확인합니다.
- 5. *잠금* 버튼을 클릭합니다.
- <span id="page-131-1"></span>ð 이제 DanteTM 장치에 PIN 코드가 설정되었습니다.

# **16.25 장치에 타사 애플리케이션 추가**

멀티미디어 장치에 타사 Android 애플리케이션을 추가하는 데 APK(Android 애플리케이션 패키지) 업로드 도구가 사용됩니다. 타사 Android 애플리케이션을 추가하기 전에 해당 애플리케이션이 멀티미 디어 장치와 호환되는지 확인해야 합니다.

# **Solution** System Brown 2022-19 32 ANN 01 = 47 ANN 01 END ANN 02<br>
Bosch Security Systems B.V. And 01 14 And 01 21 And 01 21 And 01 21 And 01 21 And 01 21 And 01 21 And 01 21 And 01 21 And 01 21 And 02<br>
Bosch Security Syst **주의!** 멀티미디어 장치에 펌웨어를 업로드할 경우 설치된 타사 애플리케이션(APK)이 모두 삭제됩니다.

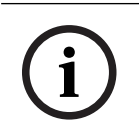

APK 업로드 도구는 OMNEO 펌웨어 업그레이드 도구와 동시에 실행할 수 없습니다.

다음과 같이 멀티미디어 장치에 타사 Android 애플리케이션을 추가합니다.

- 1. 서버 PC에 APK 파일을 저장합니다.
- 2. **찾아보기** 버튼을 클릭합니다.
- 3. APK의 위치로 이동합니다.
- 4. APK를 설치할 멀티미디어 장치를 선택합니다.
- 5. APK를 선택합니다.
- 6. **업로드**를 클릭합니다.

# **i**

### **참고!**

**참고!**

멀티미디어 장치의 홈 화면에 새 APK가 표시되지 않을 경우 홈 버튼을 여러 번 클릭하거나 멀티미디 어 장치를 재부팅해 보십시오.

# **16.26 장치에 추가 키보드 추가**

<span id="page-132-0"></span>필요한 경우 중국어 키보드 또는 한국어 키보드와 같은 비유럽어 키보드를 DICENTIS 장치에 추가할 수 있습니다.

다른 언어의 안드로이드 키보드가 있는 경우 먼저 해당 키보드의 APK를 업로드한 다음 아래 설정 절차 를 따라야 합니다. APK 업로드 관련 상세 정보는 *[장치에 타사 애플리케이션 추가, 페이지 132](#page-131-1)*를 참조 하십시오.

APK의 2가지 예는 다음과 같습니다.

- com.google.android.inputmethod.korean-0.91.apk, korean language, 877 KB
- com.google.android.inputmethod.pinyin-3.2.1.65352638.apk, chinese language, 12.103 KB

### **설정 절차**

DICENTIS 장치:

- 1. 홈 아이콘을 누른 다음 **WWW**를 눌러 인터넷 브라우저를 엽니다.
- 2. 브라우저의 주소 표시줄을 눌러 키보드를 표시합니다.
- 3. 키보드의 오른쪽 아래 모서리에서 '슬라이더 아이콘'을 누릅니다.
- 4. **입력 언어**를 누릅니다.
- 5. **시스템 언어 사용**을 선택 취소합니다.
- 6. 목록에서 최소 2개의 언어를 선택합니다.
- 7. 브라우저로 이동하여 주소 표시줄을 눌러 키보드를 표시합니다.
- 8. Bosch 로고 옆의 '안드로이드 하단 바'에서 '키보드 아이콘'을 누릅니다.
- 9. **입력 방법 설정**을 누릅니다.
- 10. Check the other keyboards.
- 11. 브라우저로 이동하여 주소 표시줄을 눌러 키보드를 표시합니다.
- 12. Bosch 로고 옆의 '안드로이드 하단 바'에서 '키보드 아이콘'을 누릅니다.
- 13. 사용하려는 키보드를 선택합니다.

**i**

# **참고!**

각 DCNM-MMD2 장치마다 추가 키보드를 개별적으로 구성해야 합니다.

**i**

### **참고!**

펌웨어 업그레이드 후 추가 키보드를 다시 구성해야 합니다.

### **참조:**

<span id="page-133-0"></span>*– [장치에 타사 애플리케이션 추가, 페이지 132](#page-131-1)*

# **16.27 의사 일정 항목을 변경할 때 멀티미디어 장치에 타사 Android 앱을 유 지**

타사 앱을 멀티미디어 장치용 UI로 사용하는 경우 새로운 의사 일정 항목이 열릴 때 멀티미디어 장치가 DiscussApp(진행 중인 토론 부분)으로 이동합니다.

의사 일정 항목이 열리면 com.bosch.mmd.ui.action.DISCUSS 의도가 전송됩니다. 타사 앱도 이 의도를 전송할 수 있습니다. 이렇게 하는 방법에 대한 자세한 내용은 [https://](https://developer.android.com/guide/components/intents-filters) [developer.android.com/guide/components/intents-filters를](https://developer.android.com/guide/components/intents-filters) 참조하십시오.

처음 이 이벤트가 전송될 때 멀티미디어 장치에 팝업이 표시됩니다.

- 1. **Use by defaultfor this action**(이 작업에 기본적으로 사용) 확인란을 누릅니다.
- 2. 원하는 앱을 누릅니다.
- ð 선택한 앱이 이제 기본값으로 사용됩니다.

아래에서 AndroidManifest.xml에 대한 정보를 찾을 수 있습니다.

```
<activity
android:name=".DiscussAppActivity"
android:label="@string/app_name"
android:launchMode="singleTask" >
<intent-filter>
<action android:name="android.intent.action.MAIN" />
<category android:name="android.intent.category.LAUNCHER" />
<action android:name="com.bosch.mmd.ui.action.DISCUSS" />
<action android:name="com.bosch.mmd.ui.action.SHOW_PRESENTATION" />
<category android:name="android.intent.category.DEFAULT" />
</intent-filter>
```
<span id="page-134-1"></span></activity>

# **16.28 명령줄 도구를 사용하여 인증서 생성**

UI 도구 옆에서 명령줄 도구 Bosch.TestUtils.CertificateGenerator.exe를 사용하여 인증서 를 생성, 설치 및 제거할 수도 있습니다.

이 도구는 기본적으로 C:\Program Files\Bosch\DICENTIS에 설치됩니다. 관리자 권한으로 명령 프 롬프트를 통해 실행할 수 있습니다.

/help를 사용하여 명령 및 사용법을 가져올 수 있습니다.

- 루트 인증서 생성: CreateRootCertificate -RootCertificateName <name> RootCertificatePassword <password>
- 클라이언트에 루트 인증서 설치: InstallRootCertificate RootCertificateCrtFilePath <file path>
- 서버 인증서 생성: CreateServerCertificate -RootCertificatePfxFile <file path> -RootCertificatePassword <password> -ServerCertificateName <name> -ServerCertificatePassword <password> -IPAddresses <IP Addresses comma separated> -DnsNames <DNS Names comma separated>
- 서버에 서버 인증서 설치: InstallServerCertificate -ServerCertificatePfxFile <file path> -ServerCertificatePassword <password>
- 루트 또는 서버 인증서 제거: UnInstallCertificate -CertificateName <name>

### **예:**

Bosch.TestUtils.CertificateGenerator.exe CreateRootCertificate - RootCertificateName DICENTIS\_ROOT\_CA -RootCertificatePassword DICENTIS

이 명령은 다음 두 개의 파일을 생성합니다.

- C:\Program Files\Bosch\DICENTIS\ DICENTIS\_ROOT\_CA-private.pfx
- C:\Program Files\Bosch\DICENTIS\ DICENTIS\_ROOT\_CA.crt

서버 인증서를 생성하려면 PFX 파일과 루트 인증서 암호가 필요합니다. 클라이언트가 웹 사이트에 액 세스하려면 CRT 파일이 필요합니다.

# **16.29 사용하지 않는 이미지 제거**

<span id="page-134-0"></span>참석자를 제거하면 해당 이미지가 삭제됩니다. 그러나 데이터베이스만 제거된 경우에는 참석자 이미지 가 그대로 유지되며, 다음 작업을 통해 제거할 수 있습니다.

- 1. **관리자 모드**에서 명령 프롬프트를 엽니다.
- 2. 일반적으로 가장 큰 드라이브에 있는 \\inetpub\wwwroot\DcnmImageServer\bin으로 이동합 니다.
- 3. CleanupUnusedImages.exe를 실행하여 데이터베이스에 더 이상 존재하지 않는 사용자의 참석 자 이미지를 제거합니다.

**참고**: 자동 모드에서 CleanupUnusedImages.exe/q를 실행하여 사용하지 않는 이미지 삭제를 자동화 할 수 있습니다.

# **16.30 ONVIF 카메라 검색**

<span id="page-134-2"></span>3.60 소프트웨어 버전에서는 ONVIF 카메라 검색의 기본 TTL(Time To Live)이 1에서 3으로 늘어납니 다. 이렇게 하면 서버가 연결된 스위치가 아닌 다른 스위치에 연결되어 있을 때 ONVIF 카메라를 검색 할 수 있습니다.

시스템에 환경 변수를 추가하여 TTL이나 홉 카운트를 변경합니다. 변수의 이름을 지정하고 원하는 TTL을 설정합니다.

### 1. 다음을 통해 환경 변수를 생성합니다.

File explorer \ "This PC" \ Properties \ Advanced system settings \ Environment Variables \ System variables \ New 와 변수 이름 DCNM\_ONVIF\_DISCOVERY\_TTL

2. DICENTIS 서버를 다시 시작합니다.

**참고:** 서버가 동일한 스위치에 연결된 카메라만 검색하도록 하려면 TTL을 1로 줄일 수 있습니다.

# **16.31 API 애플리케이션용 .net API의 보안 로그인(시놉틱 포함)**

4.40 소프트웨어 버전에서는 DICENTIS 웹 서버를 서비스에 연결할 때 사용되는 사용자 시놉틱이 제 거되었습니다.

사용자 구성과 함께 jsonc 파일을 사용하면 다른 API 애플리케이션도 동일한 방식을 사용할 수 있으며 DICENTIS 데이터베이스에서 시스템 사용자를 만들지 않고도 .net API에 액세스할 수 있습니다. API를 사용하여 서비스에 연결하려면 DICENTIS 웹 서버에 여전히 사용자 이름과 암호가 있는 사용자 가 필요합니다. 이제 사용자 이름과 암호가 구성되어 서비스를 실행하는 컴퓨터에 저장됩니다. 해당 구성은 C:\ProgramData\Bosch\DICENTIS\API\Conference\_Protocol\_user.jsonc에 저장됩 니다.

이 jsonc 파일에 포함되는 항목:

- 사용자 이름.
- 암호(소프트웨어 설치 시 생성됨).
- 사용자 권리.

**i**

**참고!**

보안을 위해 사용자 권한을 필요한 권한으로만 제한합니다.

# **17 문제 해결**

문제 해결 정보는 DICENTIS 하드웨어 설치 매뉴얼의 "설치 테스트" 섹션도 참조하십시오. 제품 관련 내용은 [www.boschsecurity.co.kr](http://www.boschsecurity.com)에서 해당 정보를 참조하십시오.

# **17.1 장치 LED 동작**

여러 DICENTIS 장치에서 다양한 LED 동작을 사용하여 상태를 표시합니다.

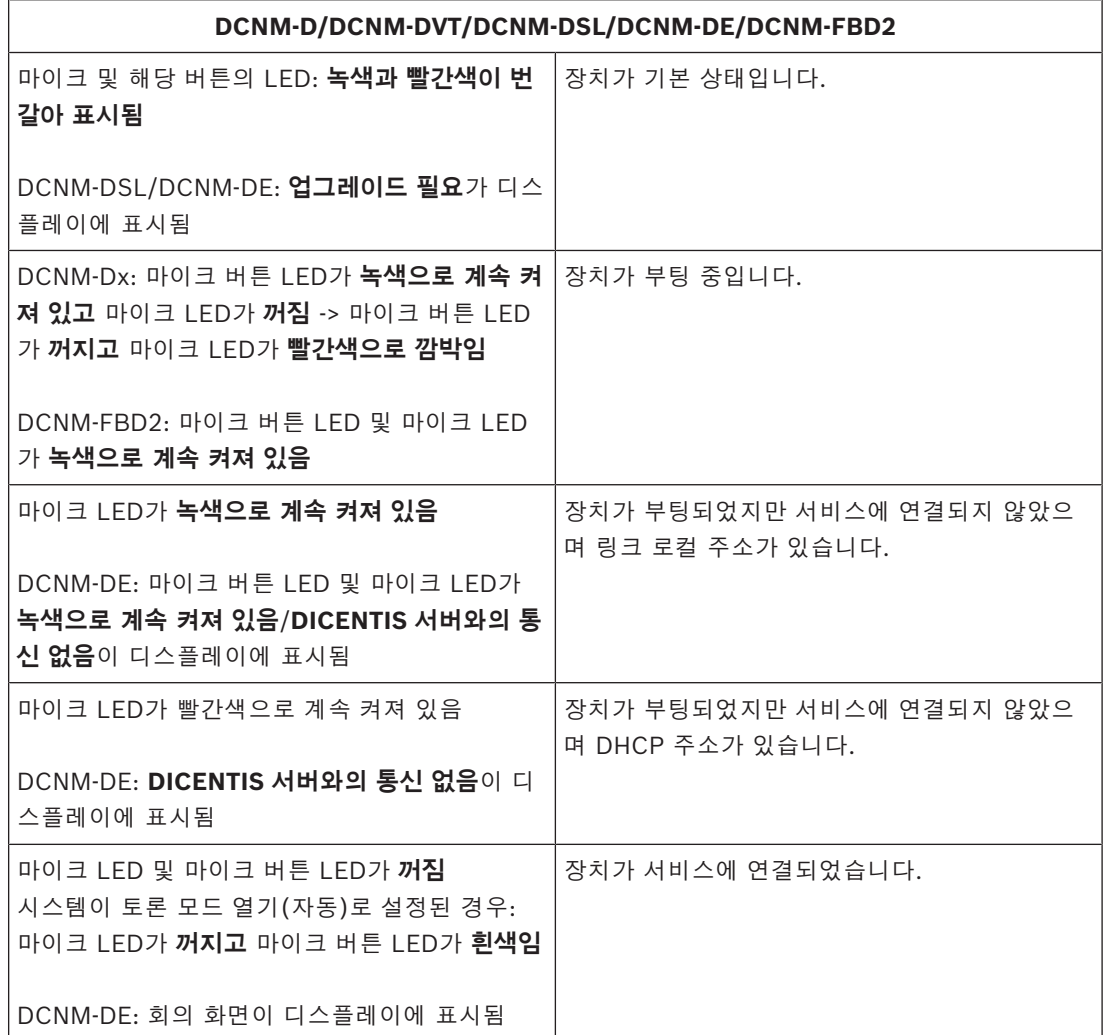

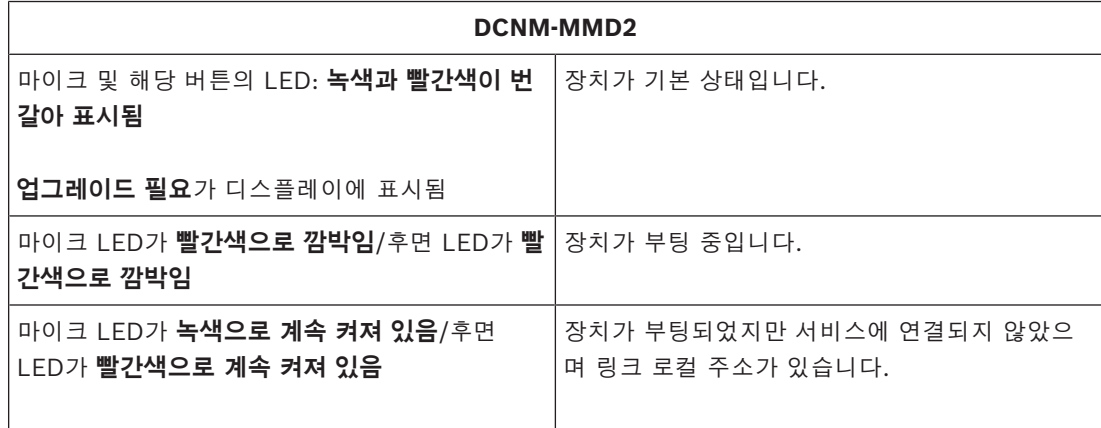

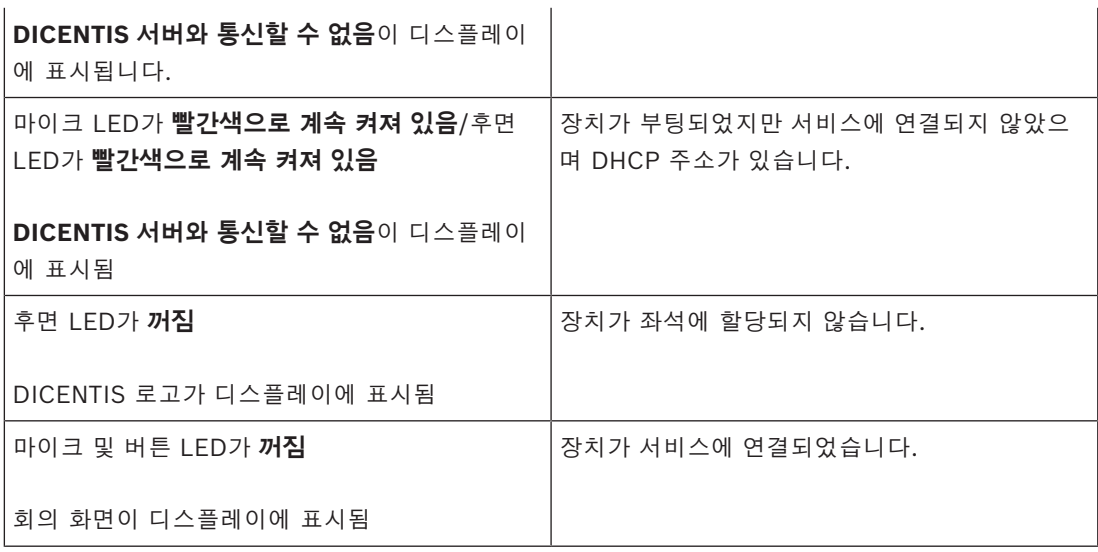

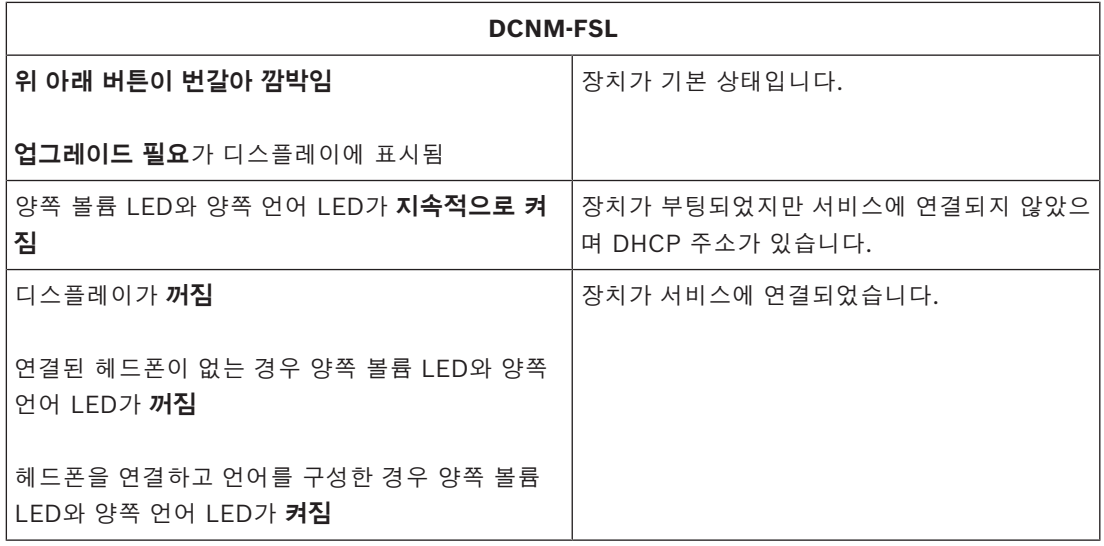

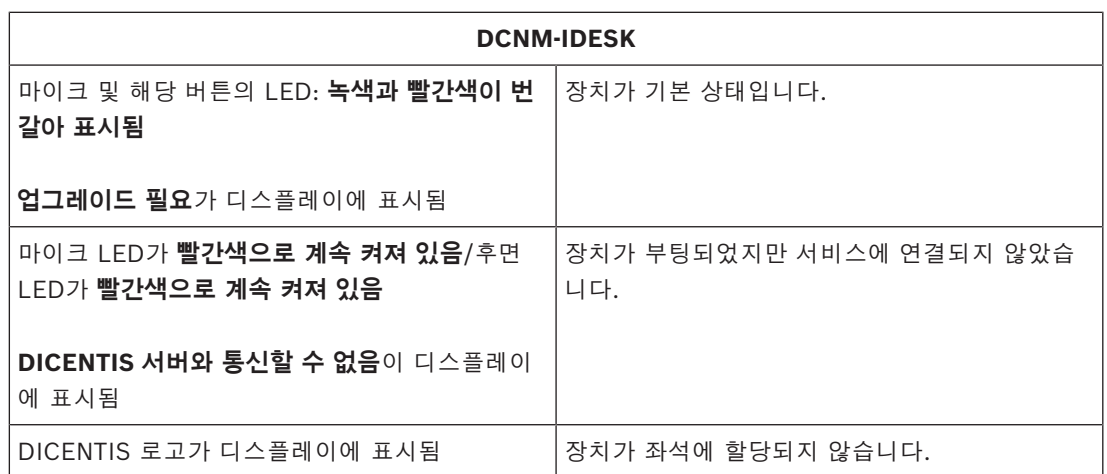

### **참고!**

링크 로컬 주소 또는 DHCP 주소와 같은 추가 정보를 검색하려면 장치 오른쪽에 있는 자세히 버튼을 클릭합니다.

# **17.2 Network Docent**

**17.2**<br> **17.2**<br> **17.2**<br> **17.2**<br> **17.2**<br> **17.2**<br> **17.2**<br> **17.2**<br> **17.2**<br> **17.2**<br> **17.2**<br> **17.2**<br> **18.2**<br> **18.2**<br> **18.2**<br> **18.2**<br> **18.2**<br> **18.2**<br> **17.4**<br> **17.4**<br> **17.4**<br> **18.2**<br> **18.2**<br> **18.2**<br> **18.2**<br> **18.2**<br> **19.2**<br> **19.2** Network Docent는 일상 작업에서 AV 운영자를 지원하기 위해 개발되었습니다. 이 소프트웨어는 네 트워크 환경을 스캔하고 시각하여 네트워크 기반 AV 시스템의 모든 장치 및 케이블 연결에 대한 통찰 을 제공합니다. Network Docent는 AV 시스템의 중단 또는 잘못된 작동을 유발하는 일반적인 간단한 네트워크 오류를 식별하고 그 해결 지침을 제공할 수 있습니다. 따라서 Network Docent는 네트워크 기반 AV 시스템을 설치 또는 운영할 때 시간과 노력을 줄여줍니다.

버전 3.2부터 Network Docent 소프트웨어는 DICENTIS 소프트웨어 패키지의 일부로 설치됩니다.

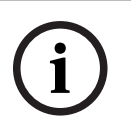

**참고!**

Network Docent를 설치할 때 DICENTIS 소프트웨어 설치를 중단하지 마십시오.

이 도구를 사용하는 방법에 대한 자세한 내용은 Network Docent 매뉴얼을 참조하십시오. Network Docent 소프트웨어 및 매뉴얼은 <https://licensing.boschsecurity.com/omneo/>에서도 다운로드할 수 있습니다.

# **17.3 DeviceBrowser를 사용하여 연결된 장치 보기**

DeviceBrowser.exe는 기술자가 연결된 장치를 파악할 수 있는 명령 프롬프트 도구입니다. 유형, 수량 및 연결된 VLAN 장치를 보여줍니다.

도구를 시작하려면

- 1. Windows 시작 버튼을 클릭합니다.
- 2. 검색 필드에 **명령** 입력하고 Enter를 누릅니다. 명령 프롬프트가 열립니다.
- 3. **cd\**를 입력하고 Enter를 누릅니다.
- 4. **cd "Program Files\Bosch\DICENTIS"**를 입력하고 Enter를 누릅니다.
- 5. **DeviceBrowser.exe**를 입력하고 Enter를 누릅니다.
- 도구가 자동으로 네트워크에서 DICENTIS 장치를 스캔합니다. CTRL + C를 누르면 스캔을 중지할 수 있습니다.

# **17.4 기술 지원을 위해 로깅 정보를 텍스트 파일로 덤프**

DICENTIS 로깅 파일은 문제를 분석하는 데 매우 유용할 수 있습니다. 로깅 정보를 텍스트 파일로 내 보내고 지원을 위해 이메일로 보낼 수 있습니다. 지원을 위해 로깅 파일을 이메일로 보내는 경우 문제가 발생한 상황과 관련된 모든 관련 정보를 포함하 십시오.

### **로깅 파일을 생성하려면**

- 1. 명령 프롬프트를 엽니다.
- 2. **C:\Program Files\Bosch\DICENTIS**로 이동합니다.

3. logdump <파일 이름>을 실행합니다.

logdump를 연속으로 실행하려면 logdump -c <파일 이름>을 사용합니다. 키를 누르면 로깅이 중지됩 니다.

# **17.5 회의를 방해하지 않고 언어 추가 및 제거**

회의 중에 방해 없이 통역 언어를 추가 및 제거할 수 있습니다.

### **언어를 제거할 경우 다음 결과가 발생합니다.**

- 제거된 언어가 선택된 참석자 장치는 플로어로 전환됩니다.
- A 출력으로 선택된 언어가 제거된 통역사 장치는 차단된 화면(DICENTIS 로고)으로 이동합니다.
- 제거된 언어를 통역하는 통역사 장치는 마이크가 꺼집니다.

# **17.6 알려진 문제**

알려진 문제 및 그 해결책은 다음 섹션을 참조하십시오.

- *[이중 라이센스 릴리스, 페이지 140](#page-139-0)*
- *[네트워크, 페이지 140](#page-139-1)*
- *[소프트웨어 및 하드웨어 설치, 페이지 140](#page-139-2)*
- *[회의 애플리케이션 및 DICENTIS 장치, 페이지 141](#page-140-0)*
- *[카메라 제어, 페이지 142](#page-141-0)*
- *[MMD에 로고와 참석자 이미지가 표시되지 않음, 페이지 142](#page-141-1)*

### **17.6.1 이중 라이센스 릴리스**

### <span id="page-139-0"></span>**문제**:

이중 라이센스 장치가 파손되면 장치가 자동으로 반환되지 않습니다.

### **해결책**:

서버 콘솔에서 서비스를 시작하면 라이센스가 다시 계산되어 이중 라이센스가 릴리스됩니다.

### **17.6.2 네트워크**

<span id="page-139-1"></span>**문제**:

펌웨어 15.0.1 SE3 c3560e-universalk9-mz.150-1.SE3.bin이 설치된 Cisco c3560x를 사용하는 복 수 서브넷 DICENTIS 회의 시스템에서 오디오 지연

### **해결책**:

테스트를 거치고 지원되는 펌웨어 버전을 사용합니다.

- 12.2.55 SE5(c3560e-universalk9-mz.122-55.SE5.bin)
- 15.2.2E(c3560e-universalk9-mz.152-2.E.bin)

### **문제**:

클라이언트 PC가 동일한 서브넷이 아닐 경우 DICENTIS 서버와 연결되지 않습니다.

**해결책**:

시스템을 모든 클라이언트 PC가 DICENTIS 서버와 동일한 서브넷이 되도록 정의 및 구성합니다.

### **17.6.3 소프트웨어 및 하드웨어 설치**

### <span id="page-139-2"></span>**문제**:

이중 안전 장치가 FWUT와 동일한 서브넷이 아닐 경우(예: ARNI를 사용하는 복수 서브넷 네트워크) FWUT가 이들 장치를 자동으로 보고하지 않습니다. **해결책**:

이중 안전 모드의 모든 장치를 분리하고 ARNI를 사용하지 않는 단일 서브넷 시스템에 연결합니다. 이 중 안전 메커니즘은 멀티캐스트 DNS를 기반으로 합니다. 멀티캐스트 DNS가 이 기술적 제약을 유발합 니다.

### **문제**:

공장에서 1.2 이전 펌웨어가 설치된 DICENTIS 장치(DCNM-MMD)를 업그레이드하면 ARNI를 사용하 는 시스템에서 작동하지 않습니다. 펌웨어 업로드 공구에 DCNM-MMD가 나열되지 않기 때문입니다. **해결책**:

ARNI가 분리된 상태에서 DICENTIS 장치를 업그레이드합니다.

**참고**: 업그레이드하는 동안 시스템 크기를 최대 100개의 DCNM-MMD로 제한하십시오.

### **문제**:

DICENTIS 소프트웨어 서비스가 실행되는 PC에서 새 사용자를 생성하면 시스템이 작동을 멈춥니다. **해결책**:

서버 PC를 재부팅합니다.

### **17.6.4 회의 애플리케이션 및 DICENTIS 장치**

### <span id="page-140-0"></span>**문제**:

인터넷 검색 후 진행 중인 회의로 돌아가기 위해 브라우저 홈 버튼과 **진행 중인 회의로 돌아가기** 버튼 (대형 녹색 버튼)을 사용할 때 약 4초의 지연이 발생합니다.

### **해결책**:

이는 안드로이드 표준 동작입니다.

브라우저의 뒤로 버튼을 사용한 후 **진행 중인 회의로 돌아가기** 버튼을 사용하면 지연이 발생하지 않습 니다.

### **문제**:

회의 애플리케이션이 비활성화된 버튼 또는 누락된 버튼을 표시합니다. DICENTIS 장치가 연결이 끊 긴 화면을 표시합니다.

### **해결책**:

서버 PC의 대기 모드를 비활성화한 다음 서버를 재부팅합니다.

### **문제**:

회의 애플리케이션의 시간과 DICENTIS 장치의 시간이 다릅니다. **해결책**: 회의 애플리케이션이 실행되는 PC에서 일광절약시간을 활성화합니다.

### **문제**:

창 가장자리로 스크린 분배기 이동 시 스크린에 액세스할 수 없습니다. **해결책**:

### C:

\Users\admin\AppData\Local\Bosch\Bosch.Dcnm.UserInterfaces\_StrongName\_4bkwh n14ajzhneng3j1ucxubjyvsms2k\<software version>.0의 파일 user.config을 삭제합니 다.

### **17.6.5 통역사 장치에 DICENTIS 로고 표시**

### **문제**:

장치가 통역사 장치 및 부스에 할당되지 않았습니다.

### **해결책**:

통역사 장치 또는 회의 애플리케이션을 사용하여 장치를 통역사 장치 및 부스에 할당합니다.

### **문제**:

통역사 장치에 구성된 A 출력 언어가 없습니다.

### **해결책**:

통역사 장치 또는 회의 애플리케이션을 사용하여 A 출력 언어를 구성합니다.

### **문제**:

통역사 장치의 A 언어가 DICENTIS 이외의 소스에 할당되었습니다. **해결책**: **회의실** > **언어** 선택 또는 준비된 회의에서 소스를 DICENTIS로 설정합니다.

### **문제**:

장치에 잘못된 펌웨어가 있습니다.

**해결책**:

DICENTIS 서버에 설치된 펌웨어 업로드 도구를 사용하여 펌웨어를 업로드합니다.

### **17.6.6 카메라 제어**

### <span id="page-141-0"></span>**문제**:

카메라 사전 설정 위치를 좌석에 설정할 수 없습니다.

### **해결책**:

1. 회의 애플리케이션을 닫습니다.

- 2. **C:\Users\«servername»\AppData\Local\Bosch\Bosch.Mmcn.UserInterfaces\_...** 파일을 제거합니다.
- 3. 회의 애플리케이션을 다시 시작합니다.

### **17.6.7 MMD에 로고와 참석자 이미지가 표시되지 않음**

### <span id="page-141-1"></span>**문제:**

DICENTIS 회의 시스템 3.60으로 업그레이드한 후에는 보안상의 이유로 TLS 1.0이 비활성화되고 TLS 1.2가 활성화됩니다. 멀티미디어 장치는 TLS 1.2를 지원하지 않으므로 로고와 참석자 이미지가 더 이상 표시되지 않습니다.

### **해결책:**

서버에서 TLS 1.0을 활성화합니다.

- 1. **관리자 모드**에서 명령 프롬프트를 엽니다.
- 2. DICENTIS ISO 파일에서 \Tools\TLS\_MMD\EnableTLS1.0.bat를 실행합니다.
- 3. 서버의 전원을 껐다가 켭니다.

**참고:** 이 디렉터리에는 TLS 1.0을 비활성화하는 파일도 포함되어 있습니다.

# **17.7 고객 서비스**

오류를 해결할 수 없을 경우 공급업체 또는 시스템 통합업체에 연락하거나 Bosch 대리점을 직접 방문 하십시오.

# **지원**

<https://www.boschsecurity.com/xc/en/support/>의 **지원 서비스**를 방문하십시오.

Bosch Security and Safety Systems는 다음과 같은 분야에 대해 지원을 제공합니다.

- [앱 및 도구](https://www.boschsecurity.com/xc/en/support/apps-and-tools/)
- [정보 모델링 구축](https://www.boschsecurity.com/xc/en/support/bim/)
- [시운전](https://www.boschsecurity.com/xc/en/support/commissioning/)
- [보증](https://www.boschsecurity.com/xc/en/support/warranty/)
	- [문제 해결](https://www.boschsecurity.com/xc/en/support/trouble-shooting/)

– [복구 및 교환](https://www.boschsecurity.com/xc/en/support/repair-and-exchange/) – [제품 보안](https://www.boschsecurity.com/xc/en/support/product-security/)

# **Bosch Building Technologies Academy**

Bosch Building Technologies Academy 웹 사이트를 방문하여 **교육 과정, 비디오 자습서** 및 **문서**에 액세스하십시오:<https://www.boschsecurity.com/xc/en/support/training/>

# **18 지원 및 아카데미**

# **지원**

**지원 서비스**([www.boschsecurity.com/xc/en/support/\)](http://www.boschsecurity.com/xc/en/support/)에 액세스합니다. Bosch Security and Safety Systems는 다음과 같은 분야를 지원합니다.

- [앱 및 도구](https://www.boschsecurity.com/xc/en/support/apps-and-tools/)
- [건물 정보 모델링](https://www.boschsecurity.com/xc/en/support/bim/)
- [보증](https://www.boschsecurity.com/xc/en/support/warranty/)
- [문제 해결](https://www.boschsecurity.com/xc/en/support/trouble-shooting/)
- [수리 및 교환](https://www.boschsecurity.com/xc/en/support/repair-and-exchange/)
- [제품 보안](https://www.boschsecurity.com/xc/en/support/product-security/)

# **Bosch Building Technologies Academy**

Bosch Building Technologies Academy 웹 사이트를 방문한 후 **교육 과정, 비디오 지침** 및 **문서**에 액세스하십시오([www.boschsecurity.com/xc/en/support/training/](http://www.boschsecurity.com/xc/en/support/training/)).
**Bosch Security Systems B.V.** Torenallee 49 5617 BA Eindhoven Netherlands **www.boschsecurity.com**  © Bosch Security Systems B.V., 2024